# **Using the BASIC 5.0/5.1 System**

## **HP 9000 Series 200/300 Computers**

HP Part Number 98613-90000

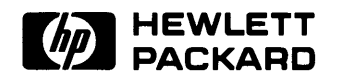

**Hewlett-Packard Company**  3404 East Harmony Road, Fort Collins, Colorado 80525

#### **NOTICE**

The information contained in this document is subject to change without notice.

HEWLETT-PACKARD MAKES NO WARRANTY Of ANY KIND WITH REGARD TO THIS MANUAL. INCLUDING. BUT NOT LIMITED TO. THE IMPLIED WARRANTIES OF MERCHANTABILITY AND FITNESS FOR A PARTICULAR PURPOSE. Hewlett-Packard shall not be liable for errors contained herein or direct, indirect, special, incidental or consequential damages in connection with the furnishing, performance. Of use of this material.

#### **WARRANTY**

A copy of the specific warranty terms applicable to your Hewlett-Packard product and replacement parts can be obtained from your local Sales and Service Office.

Copyright © Hewlett-Packard Company 1987

This document contains information which is protected by copyright. AI rights are reserwd. Reproduction. adaptation. or translation without prior written premission is prohibited. except as allowed under the copyright laws.

#### Restricted Rights Legend

Use, duplication or disclosure by the U.S. Government Department of Defense is subject to restrictions as set forth in paragraph (b)(3)(ii) of the Rights in Technical Data and Software clause in FAR 52.227-7013.

Use of this manual and flexible disc(s) or tape cartridge(s) supplied for this pack is restricted to this product only. Additional copies of the programs can be made for security and back-up purposes only. Resale of the programs in their present form or with alterations, is expressly prohibited.

Copyright © AT&T, Inc. 1980, 1984

Copyright © The Regents of the University of California 1979. 1980. 1983

This software and documentation is based in part on the Fourth Berkeley Software Distribution under license from the Regents of the University of California.

# **Printing History**

New editions of this manual will incorporate all material updated since the previous edition. Update packages may be issued between editions and contain replacement and additional pages to be merged into the manuai by the user. Each updated page will be indicated by a revision date at the bottom of the page. A vertical bar in the margin indicates the changes on each page. Note that pages which are rearranged due to changes on a previous page are not considered revised.

The manual printing date and part number indicate its current edition. The printing date changes when a new edition is printed. (Minor corrections and updates which are incorporated at reprint do not cause the date to change.) The manual part number changes when extensive technical changes are incorporated.

November 1987 ... Edition 1

## **iv** Printing History

# **Table of Contents**

### **Introduction to Using the BASIC System**

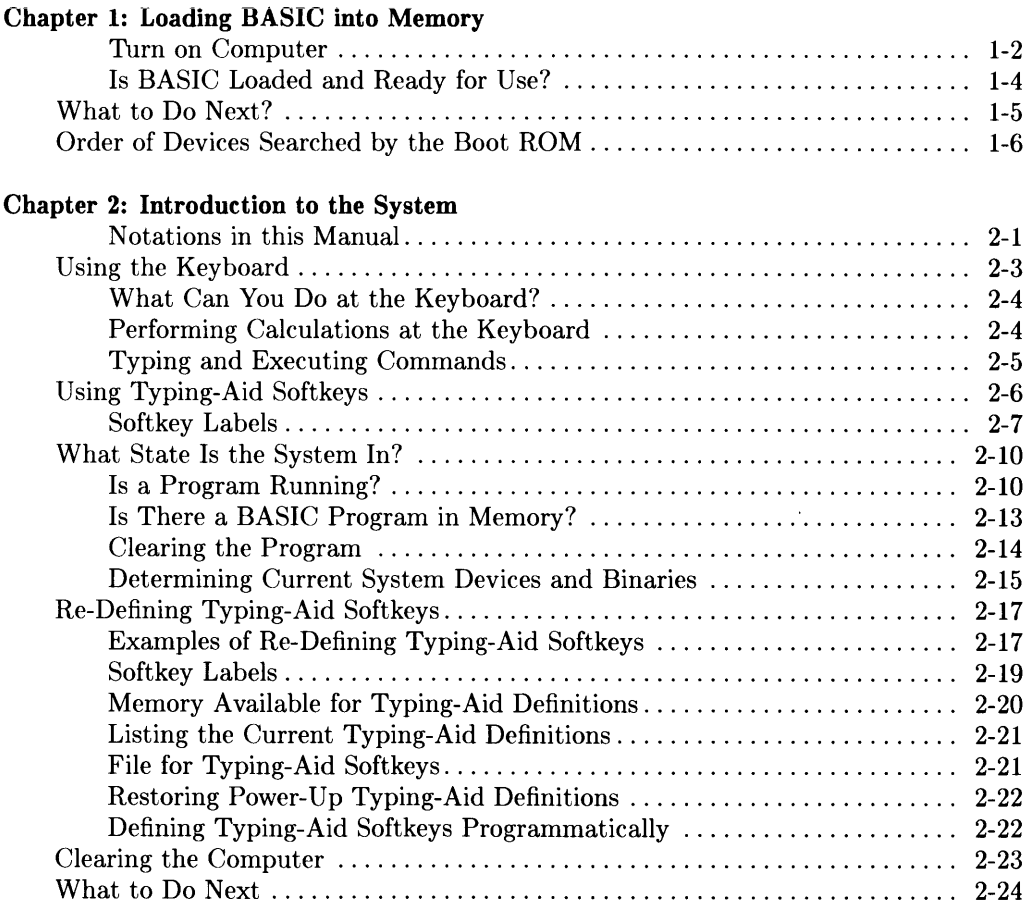

## **Chapter 3: Mass Storage Concepts**

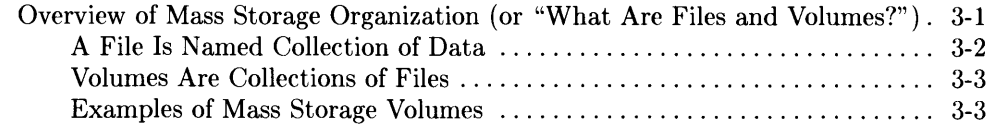

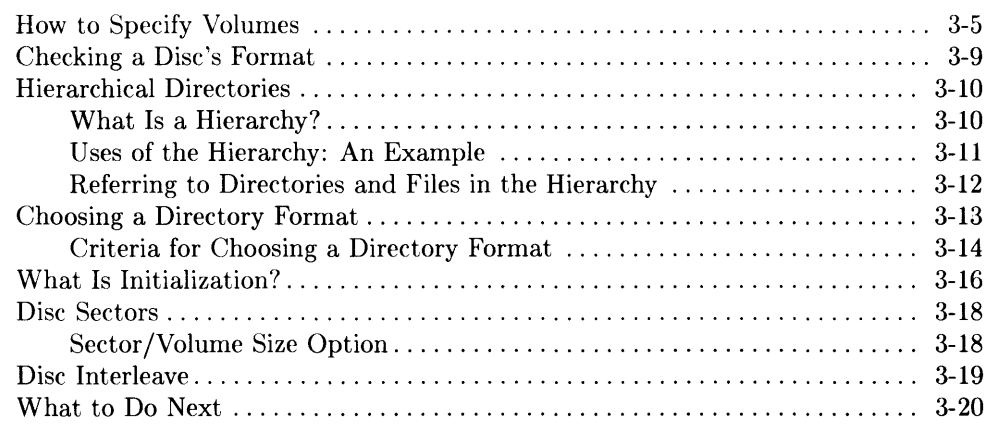

### **Chapter 4: Loading and Running Programs**

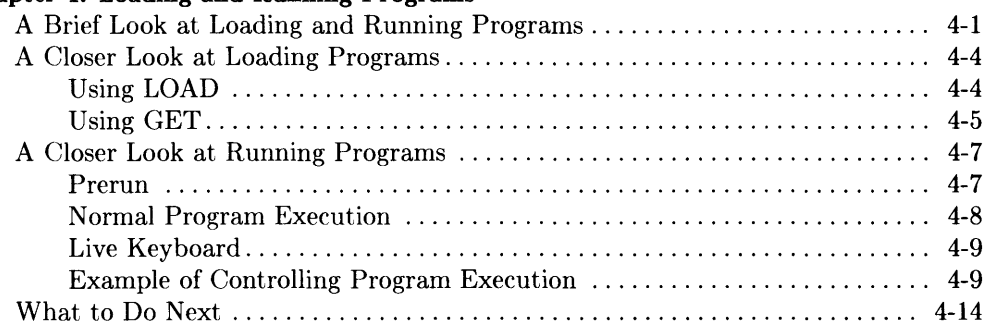

### **Chapter 5: Using Directories and Files**

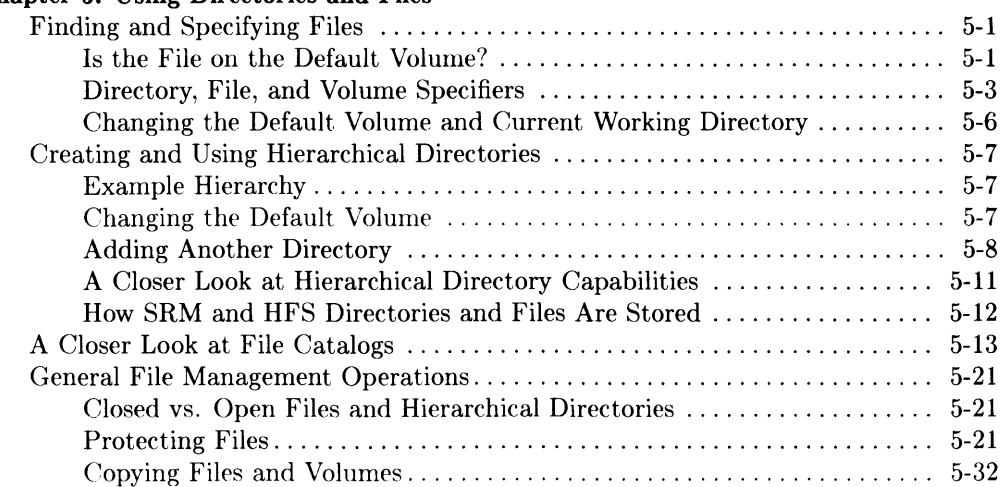

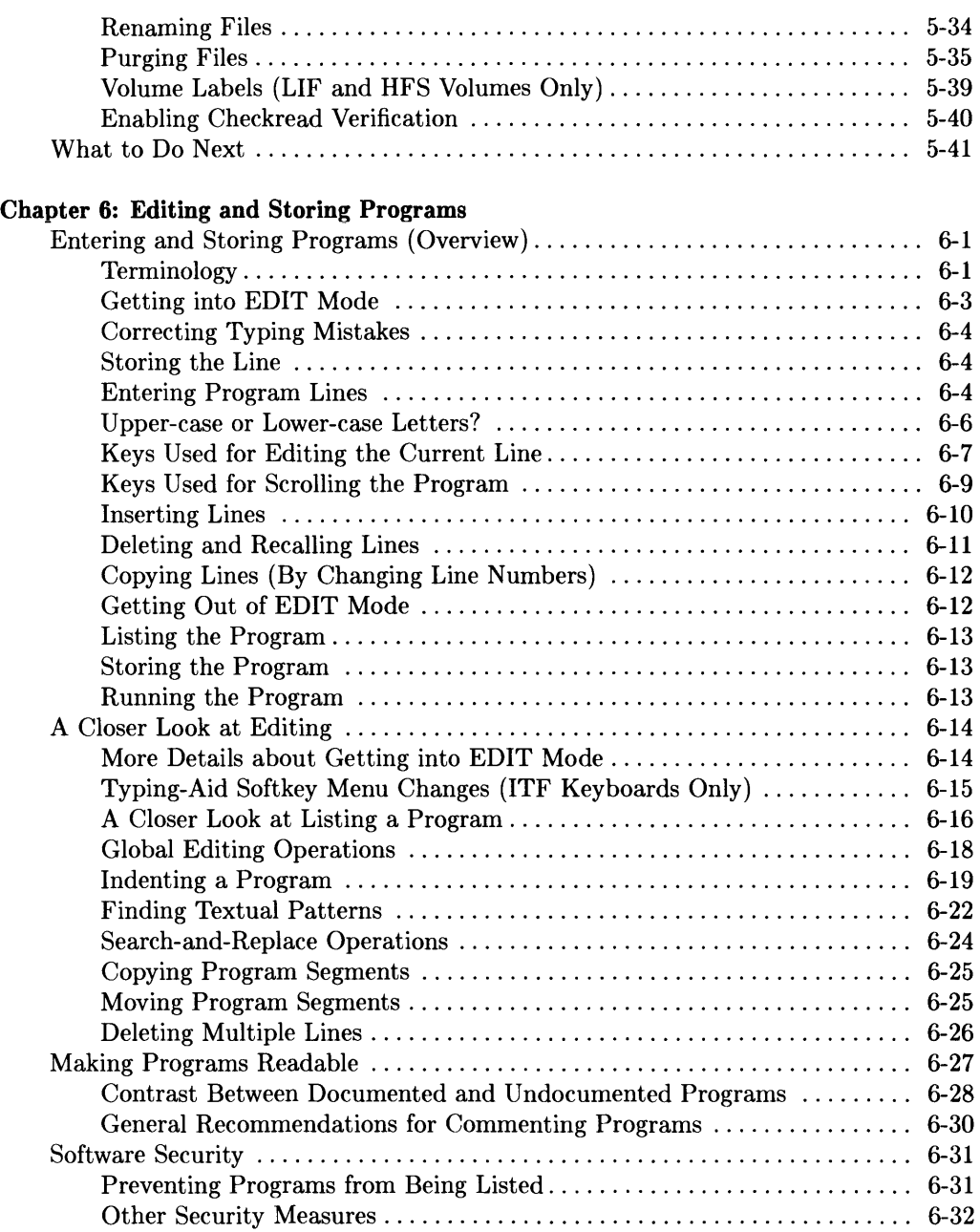

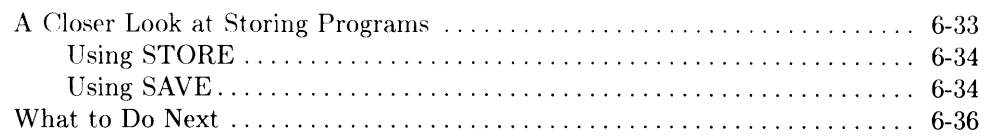

### **Chapter 7: ITF Keyboards**

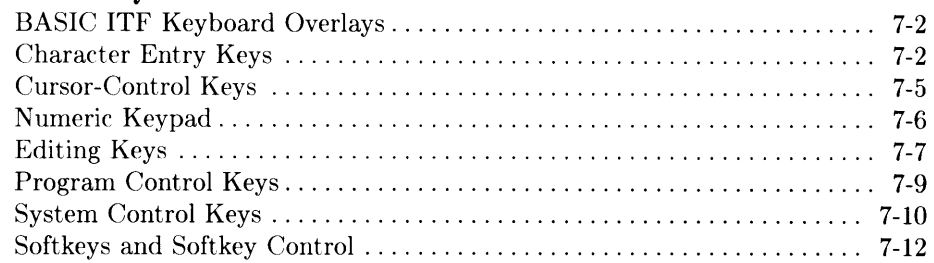

### **Chapter 8: HP 98203B/C Keyboards**

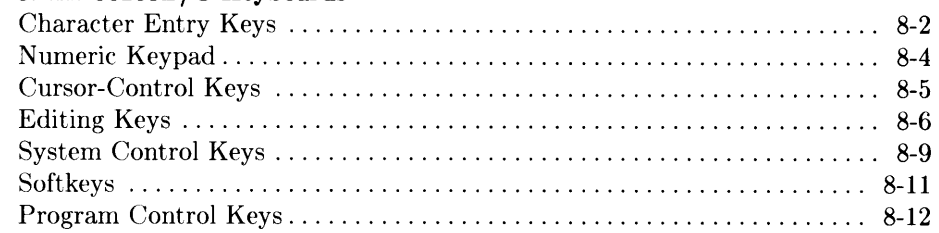

### **Chapter 9: HP 98203A Keyboards**

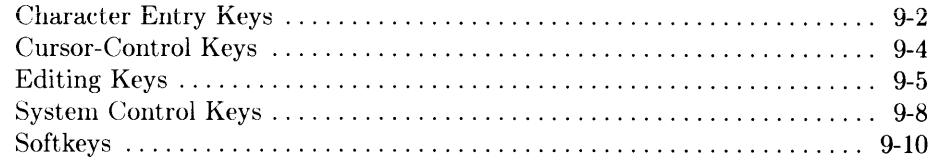

### **Index**

# **Introduction to Using the BASIC System**

This manual contains information about using the BASIC system that you may use frequently. If you need information about installing BASIC onto a hard disc, configuring or customizing your system, maintaining BASIC (making back-ups, etc.), you should reference the *Installing and Maintaining the BASIC System.* 

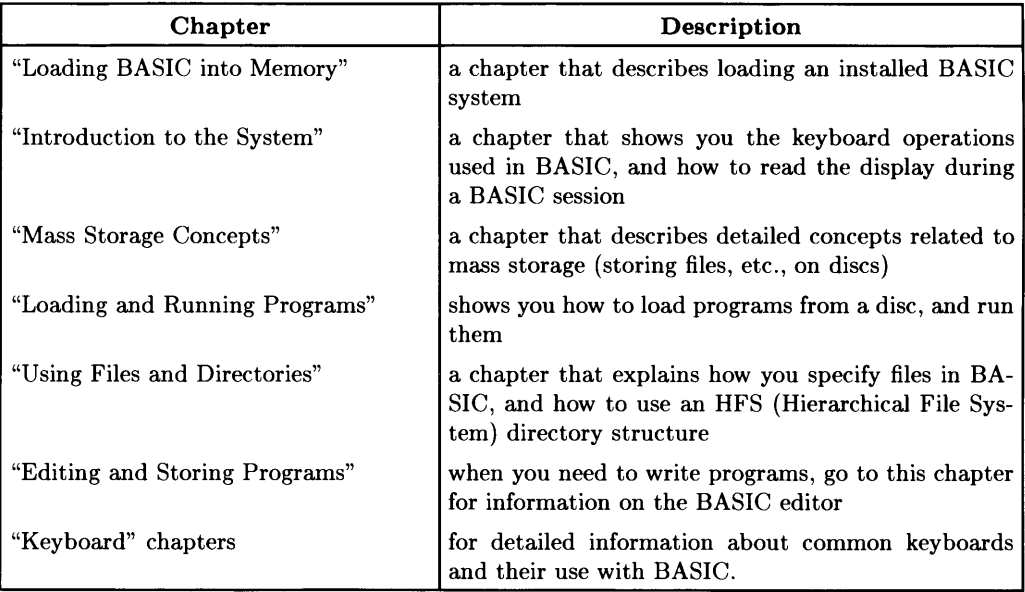

Here is what you will find in this manual:

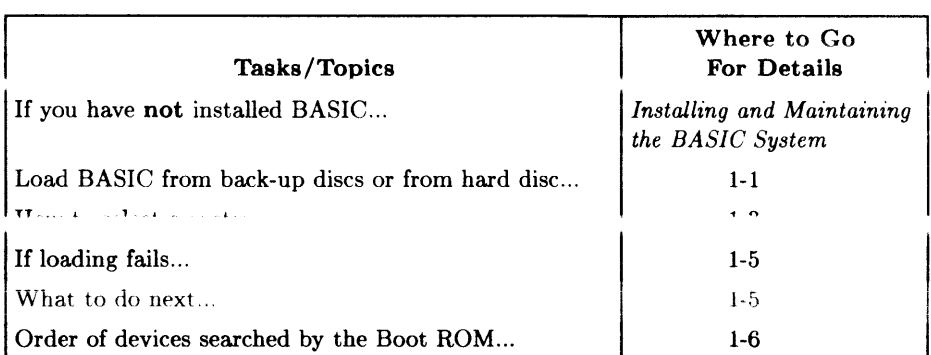

# **Loading BASIC into Memory**

This chapter is not for installing BASIC. You should have already installed BASIC in *Installing and Maintaining the BASIC System.* If you have not done so, go to that manuai now.

If your System Administrator (the person who installed your system and possibly configured it) has an alternate loading procedure, use that procedure instead of the following *default!* loading procedure.

A detailed description of how to choose a system to load is included in this chapter. If you need more information, see the appropriate section in *Installing and Maintaining the BASIC System* (the one you used when installing).

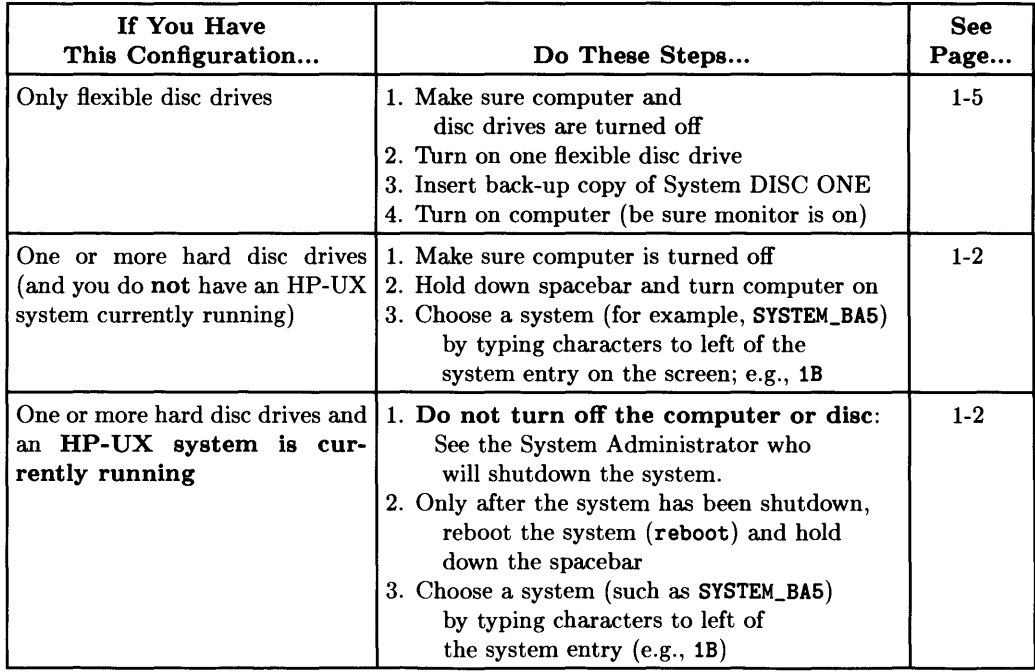

### Table 1-1. Loading BASIC

 $<sup>1</sup>$  A default procedure is one that is standard or assumed by the system if not changed by a user.</sup>

## **Turn on Computer (and Hold Down Spacebar if You Have Other Systems On-Line)**

If there are **no** other on-line systems, you **need not** hold down the space bar (the boot ROM searches for your system and loads the default system automatically).

After pressing the computer's power switch on (or rebooting), press the space bar on the keyboard and hold it down.

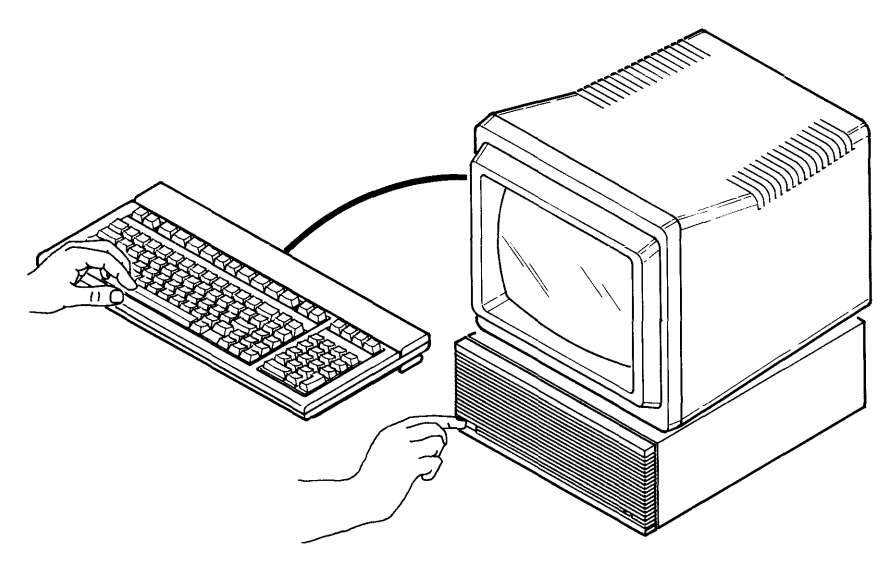

**Figure 1-1. Turn Computer On and Hold Down the Space Bar** 

Holding down the space bar does two things:

- Tells the computer to wait until you are ready to load a system (instead of automatically loading the first one it finds) .
- Allows you to watch the computer's display as it:
	- performs its self-test (checks memory, etc.)
	- searches for interfaces (such as HP-IB, RS-232C. etc.), and *on-line systems* (operating systems stored on discs, tapes, and ROM cards). For a list of the order in which the devices are search, see the last section in this chapter, "Order of Devices Searched by the Boot ROM."

### **If You See Nothing on the Monitor Screen**

Here are some possible explanations if there is nothing on the monitor screen:

- The monitor's brightness is not turned all the way up.
- The monitor is not plugged in.
- The computer is not plugged in.

### **If You Still Have Problems**

If you have verified that the above problems do not exist, but you are still not getting a display, see your computer's *Installation Reference* for troubleshooting advice.

### **Choosing a System**

Type the number and letter to the left of the "SYSTEM\_BA5" entry. For example in the figure below, you would type  $\lceil \cdot \rceil \lceil \cdot \rceil$ ; the lower right shows the characters you type.

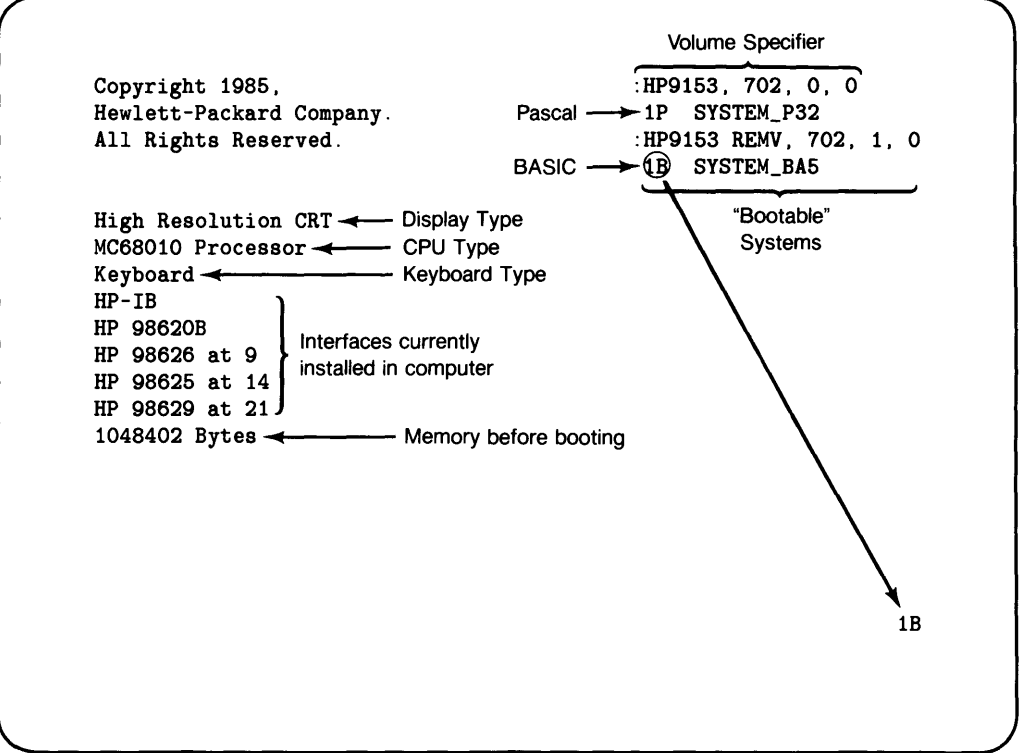

Figure 1-2. Choosing a System

The lower-left corner of the display will show the following message to indicate that it is loading the specified system:

BOOTING A SYSTEM RESET To Power-up

See the end of this chapter for "Order of Devices Searched by the Boot ROM". If you loaded BASIC from a hard disc, you have finished. See "What to Do Next."

# **Is BASIC Loaded and Ready for Use?**

If you are loaning BASIC from a back-up copy of the System flexible discs, you will switch discs until the AUTOST program displays this message:

The BASIC system is now ready for use.

BASIC has been successfully loaded. You are ready to use BASIC; see "What to do Next" for more information.

If you are booting a STOREd SYSTEM from a hard disc or SRM, you will see the message:

BASIC Main 5.1

To verify you have all the binaries loaded, run:

LIST BIN Return

If you loaded from a customized AUTOST program, see your System Administrator for details.

### **If Loading Fails**

If the computer did not load the BASIC system, then you should check for the following potential problems.

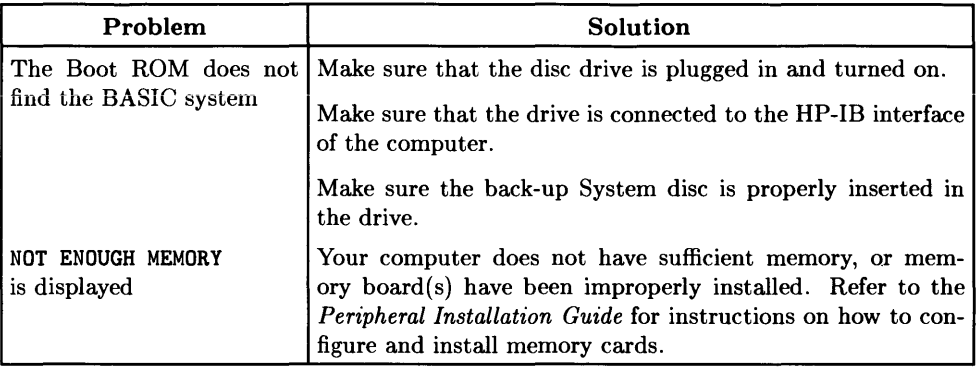

# **What to Do Next?**

Now that BASIC is loaded, you may begin using BASIC. The following table shows some chapters for more information on BASIC.

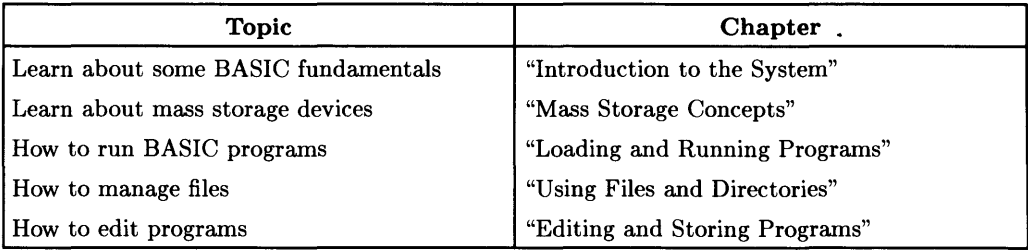

# **Order of Devices Searched by the Boot ROM**

The following table lists the order in which the Boot ROM searches mass storage devices for system files.

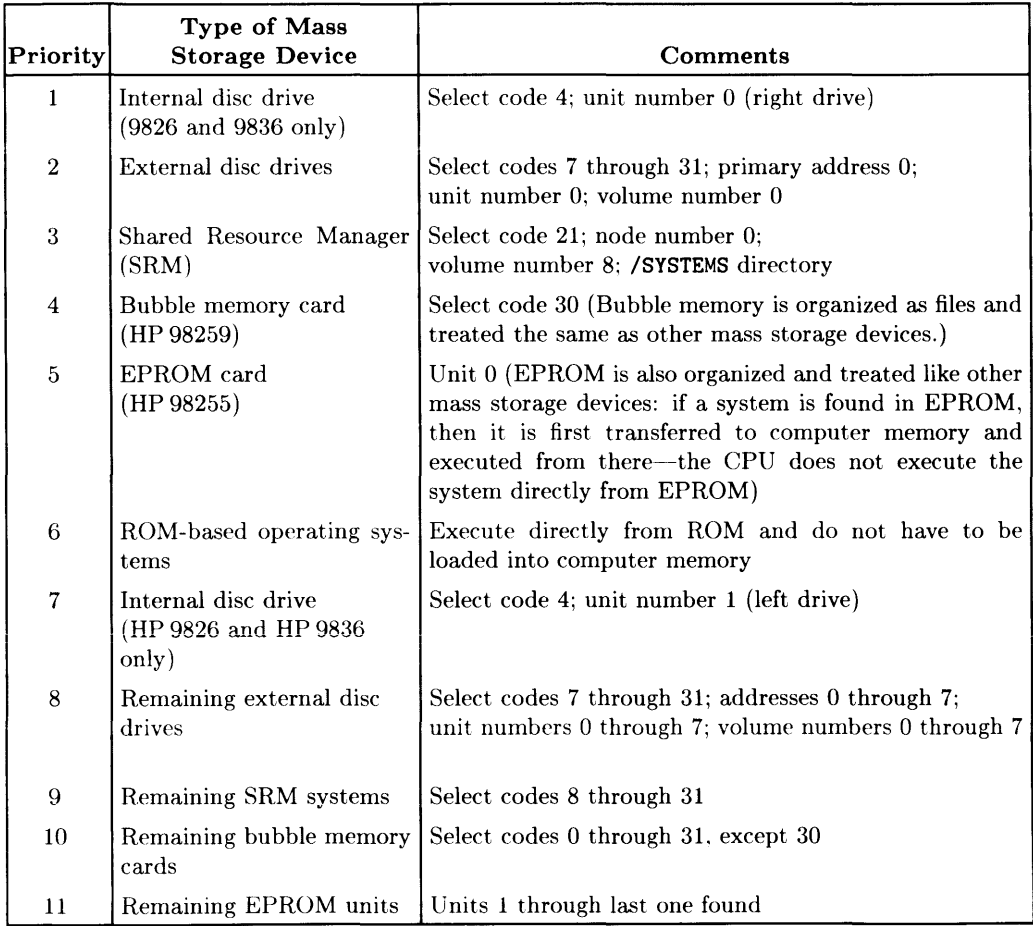

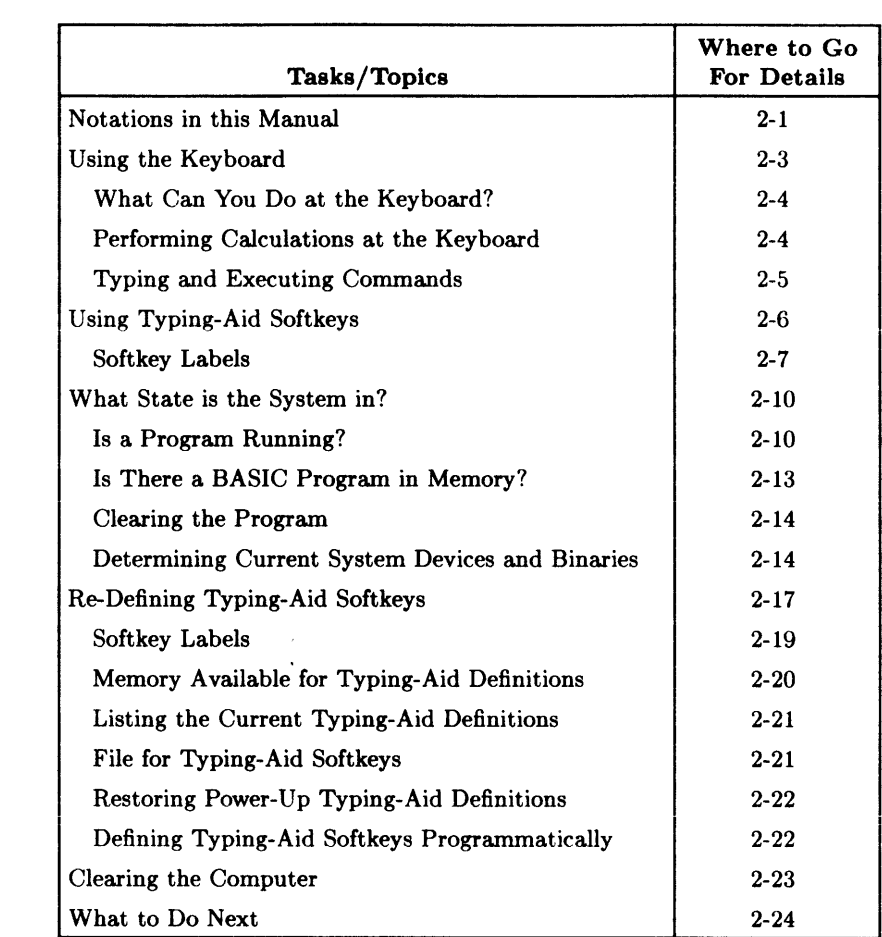

# **Introduction to the System**

This chapter introduces you to using the keyboard and display of HP Series 200/300 computers. Topics include how to type in and execute commands, use typing-aid softkeys, determine how much memory is available, and determine which device is the system printer.

# **Notations in this Manual**

The following table describes some of the notations (conventions) used in this manual.

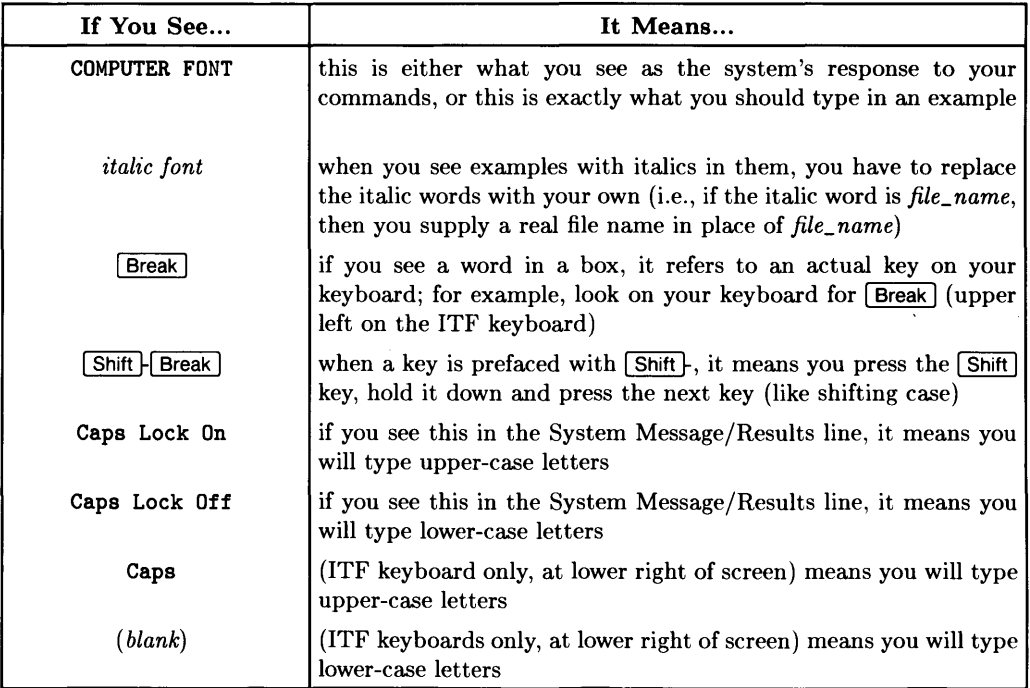

Throughout this manual, the key cap  $\sqrt{\text{Return}}$  will be used. If you have a keyboard other than the ITF keyboard (with a key like  $[Enter]$  instead of  $[Return]$ ), substitute the appropriate key.

### **The Significance of Letter-case**

While typing commands, letter-case is *usually* not important. For instance, these two commands are recognized as being equivalent by the system as the BEEP statement:

beep BEEP

However, letter-case *is* significant when typing in things like literal text (enclosed in "quotes"). Also, BASIC keywords can be all upper-case or all lower-case; however, when letter-case is mixed in a keyword, the system interprets it as a variable name. For instance, Beep would be interpreted as a variable name, not as a keyword. Here are some examples that are not equivalent:

Table 2-1. Example Commands that Are NOT Equivalent

| <b>First Command</b> | <b>Second Command</b> | <b>Reason not Equivalent</b>      |
|----------------------|-----------------------|-----------------------------------|
| LOAD "MyFile"        | LOAD "MYFILE"         | Literal string                    |
| system\$("MSI")      | lsystem\$("msi")      | Literal string                    |
| <b>BEEP</b>          | Beep                  | Can't mix letter-case in keywords |

# **Using the Keyboard**

There are three different types of keyboards available with Series 200 and Series 300 computers. Here are the options, along with the names by which we will refer to them throughout the BASIC manual set.

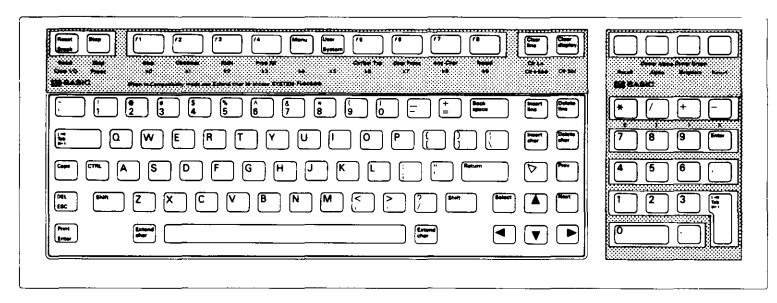

**Figure 2-1. ITF Keyboard (with BASIC Keyboard Overlay)** 

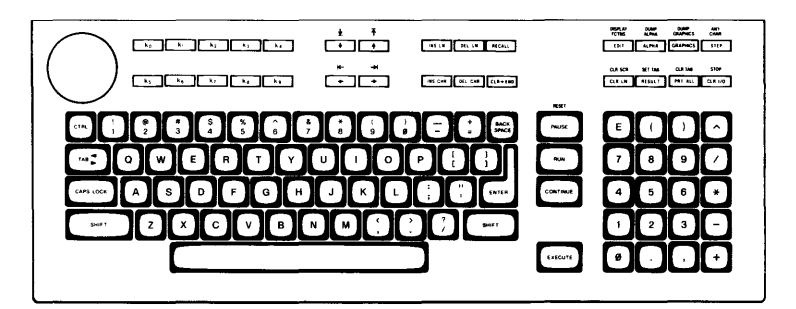

**Figure 2-2. HP 98203B/C Keyboards** 

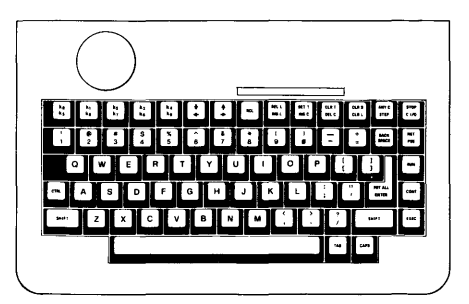

**Figure 2-3. HP 98203A Keyboard** 

# **What Can You Do at the Keyboard?**

There are several things you can do at the keyboard of this system:

- perform calculations
- type in and execute commands
- load and run programs, and control program execution
- $\bullet$  type in. edit. and store programs.

Let's now look at how to perform calculations, and type in and execute commands. (The last two of these operations are discussed in subsequent chapters.)

# **Performing Calculations at the Keyboard**

BASIC has a command interpreter that can also evaluate numeric expressions. For example, you could type:

99/9  $\sqrt{\text{Return}} \longrightarrow \text{Characters}$  you type appear here. *l1 ...... If------System response appears here.* 

Note that with HP 98203 keyboards, you will press the **ENTER** key instead of the **Return** key.

You can use arithmetic operators such as

- + for addition
- for subtraction
- / for division
- \* for multiplication

as well as parenthesis, and exponentiation  $(2)$ . For a list of priority when evaluating an arithmetic expression, see *Programming Techniques, Volume* 1: *General Topics,*  ('Numeric Computation," for a table listing the hierarchies.

# **Typing and Executing Commands**

You can type in and execute commands from the keyboard at all times except when:

- there is currently a command being executed, with another one already entered and waiting to be executed
- there is a program running that traps keystrokes (with ON KBD) or disables the keyboard (with SUSPEND INTERACTIVE).

At all other times, you can type in commands and press **Return** to present them to the system for execution. The system parses the command and takes the appropriate action.

#### **Example Command (Determining Available Memory)**

Type in and execute the following command (characters will appear in the "Keyboard Input" line near the bottom of the display):

SYSTEM\$ ("AVAILABLE MEMORY") Feturn

The system returns something like this in the "System Messages" line at the bottom of the display:

123456

This value represents the number of unused bytes of memory.

### **Example Command (Checking and Setting the System Clock)**

The following functions allow you to check the setting of the system clock (the CLOCK binary must be already loaded):

DATE\$(TIMEDATE), TIME\$(TIMEDATE) | Return

The system returns something like this:

17 Mar 1987 10:27:32

You can set the time and date with the SET TIMEDATE statement; here is an example:

SET TIMEDATE DATE("17 Mar 1987")+TIME("10:30:00") Return

If you are sharing a hard disc with an HP-UX system, you should also use the TIMEZONE IS statement for compatibility with time stamps on files. See the *BASIC Language Reference,* TIMEZONE statement, for details.

# **Using Typing-Aid Softkeys (Requires KBD Binary)**

There are "softkeys" on all three of the keyboards available on Series 200/300 computers. Here are the locations of these keys:

| <u>monnmentande eel</u>                                                                                                    | uoma            |
|----------------------------------------------------------------------------------------------------|-----------------|
| <u>ח</u> ם המדוניות היה היה היה היה היה ה                                                                                                    | ليوابعا         |
| $\mathfrak{g}$ , $\mathfrak{g}$ , $\mathfrak$ | 19 I.A. I.B. II |
| DDDOOGAARDEE AAG                                                                                                    |                 |
|                                                                                                    |                 |
|                                                                                                    |                 |

Figure 2-4. Location of Softkeys on ITF Keyboard

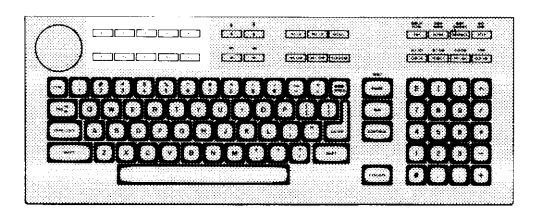

Figure 2-5. Location of Softkeys on 98203B/C Keyboard

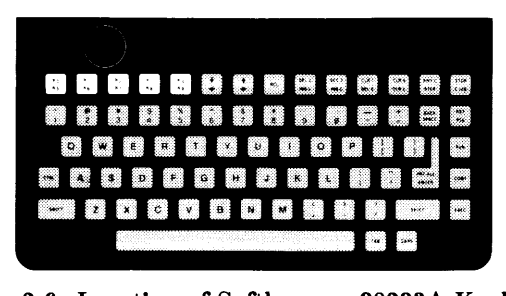

Figure 2-6. Location of Softkeys on 98203A Keyboard

# **Softkey Labels**

Before using any of the softkeys, be sure the one you choose to press is the one you really want. (On an ITF keyboard, you can press  $\overline{\text{Mem}}$  to turn on the soft key labels.) To see the current definitions of the softkeys, execute the following command (KEY LABELS requires CRTX binary):

KEY LABELS ON **Return** or CONTROL CRT. 12:2 | Return

This command turns on the "Key Labels" area at the bottom of the display as shown below (this example is for a system with an ITF keyboard):

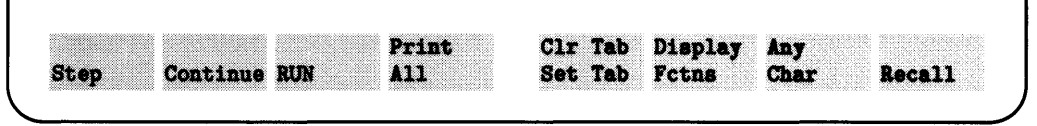

The following diagram shows the format of the softkey labels when an HP 98203 keyboard is in use:

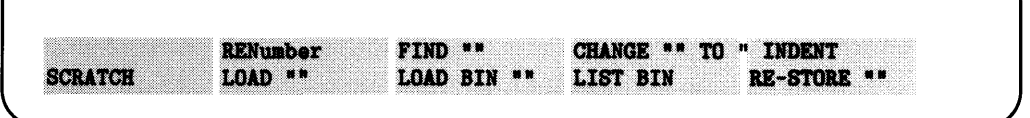

### **Example Typing-Aid Softkey Definition**

Typing-aid softkeys produce a sequence of characters<sup>1</sup> on the keyboard input line (or on the "current line" in EDIT mode). For instance, pressing  $\lfloor f \rfloor$  (on an ITF keyboard) produces these characters:

#### EDIT

l.

 $\mathbf{I}$ 

You can also re-define these keys, so each produces a special set of characters specific to your needs. See the "Re-Defining the Typing-Aid Softkeys" for details.

 $\blacksquare$ 

<sup>&</sup>lt;sup>1</sup> Typing-aid softkeys are only active when a running program has not defined them to produce an interrupt. See "Program Structure and Flow", *Programming Techniques* for ON KEY details.

### **Softkey-Menu Indicator (ITF Keyboard Only)**

On computers with ITF keyboards, the softkeys  $(f<sub>f</sub>)]$  through  $(f<sub>f</sub>)]$  have four independent sets of definitions. You can select which set of definitions (and labels) to activate by using the System, User (Shift | System), and Shift | Menu keys. You can turn the labels on and off with the  $\sqrt{\frac{1}{2}}$  Menu  $\sqrt{\frac{1}{2}}$  key.

With each set of definitions, there is a menu with current definitions.

The System softkey menu (press  $\overline{\text{System}}$ ) shows definitions for "immediate-execute" system operations such as Step, RUN, and Recall. When this menu is active, the keys  $[1]$  through  $[1]$  have the definitions shown below:

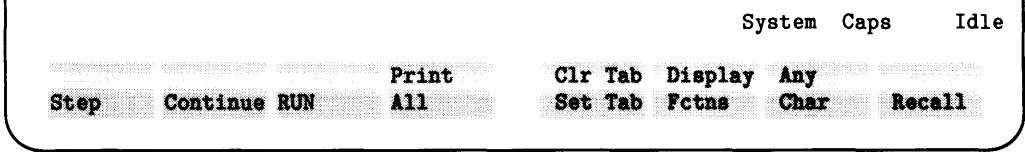

The System menu is the default menu at system power-up, after a SCRATCH A, etc. ( when the KBD binary is not present).

**The User 1 softkey menu** (press  $\overline{Use}$ ) shows typing-aid definitions for the User 1 softkeys. These keys will produce specific sequences of characters when pressed. For instance, pressing  $\lceil f \rceil$  will produce the characters **EDIT** while in this menu.

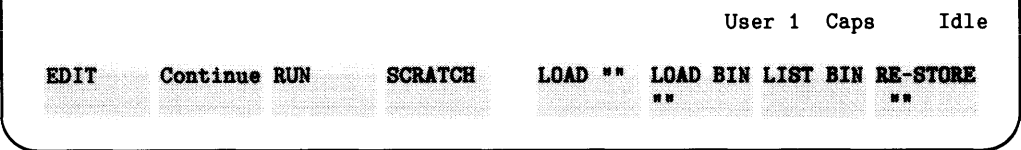

The User 1 menu is the default menu when the KBD binary is loaded. If you are in the System menu and press  $\overline{\text{User}}$ , you will be returned to the User menu (but not necessarily User 1). If you are in one of the User menus and press  $\overline{Use}$ , you return to the User 1 menu.

The User 2 softkey menu (press  $\boxed{\text{Shift}$  Menu) has the following default definitions:

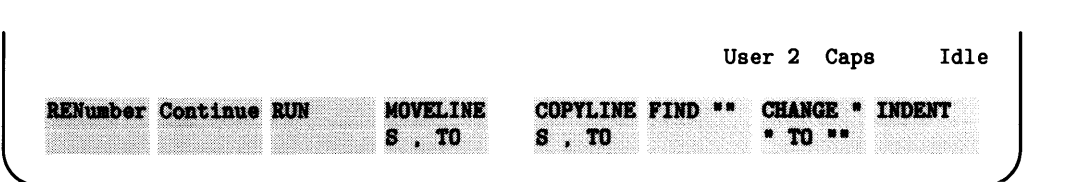

Softkeys [14] through [18] are only defined if the PDEV and EDIT binaries are loaded at the time that the default definitions of these keys are set up (when SCRATCH A, LOAD KEY, or LOAD BIN "KBD" are executed).

The User 3 softkey menu (press  $\sqrt{\frac{S\text{hit}}{M}}$  Menu I from User 2 menu) has the following default definitions:

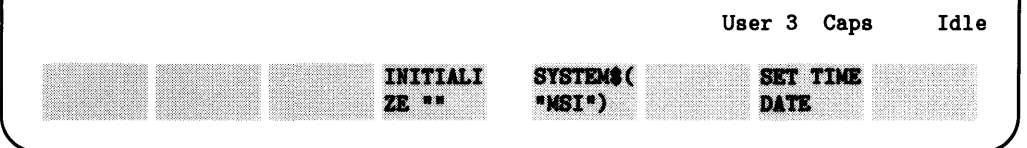

Pressing  $\boxed{\text{Shift}$  Menu cycles you through the User menus (from 1 to 2 to 3 to 1, and so on).

# **What State Is the System In?**

When BASIC is booted, memory is cleared and various system elements are assigned default values. For example, the CRT display is assigned as the system printer. This condition is called the "power-on state"<sup>1</sup>.

If your computer has been used since power-on, it may be in a somewhat unknown state. For instance, there may be an unwanted program in memory, or the default printer or volume may have been changed to specify devices that you don't want. This section explains:

- how to find out what your computer is doing, and what state it is in
- how to get it into a state in which you can begin to use it properly.

# **Is a Program Running?**

If there are several people sharing a computer, you should generally find out whether the computer is currently in use so you will not destroy someone else's work. It is also convenient to be able to quickly glance at the display to find out whether your own program is running, waiting for input, or for a device to become available, and so forth.

### **Program-Status Indicators**

You can determine the current status of the system by looking at the lower right-hand corner of the CRT. BASIC uses this area to display information about whether a program is currently running, what soft key menu is currently active, and so forth.

<sup>1</sup> For a complete list of power-on defaults, see the "Useful Tables" appendix of the *BASIC Language Reference.* 

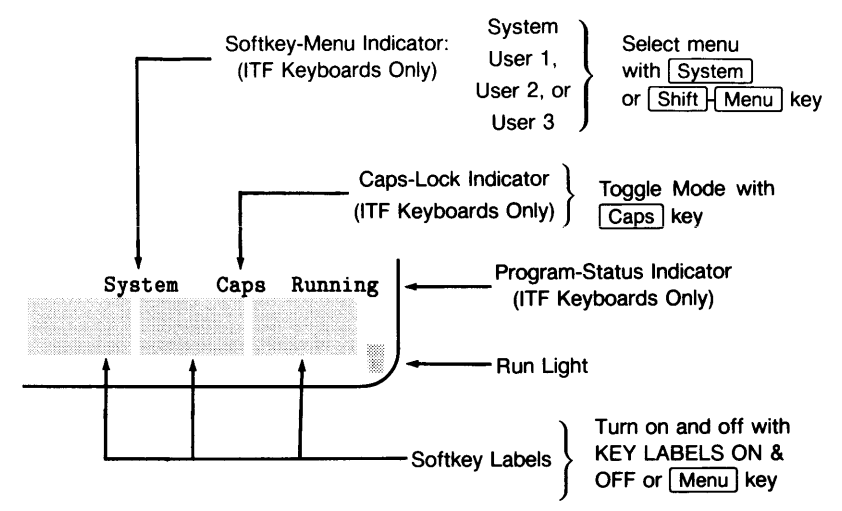

The character in the lower right corner is referred to as the "run light". The Table 2-2 shows the various indications of the run light and their meaning.

| <b>Status</b><br>Indicator <sup>1</sup> | Run Light | <b>System State</b>                                                                                                    |
|-----------------------------------------|-----------|----------------------------------------------------------------------------------------------------|
| Idle                                    | (blank)   | Program stopped; can execute commands;<br>CONTINUE not allowed.                                                                                                  |
| Running                                 | 8         | Program running; can execute commands.<br>CONTINUE not allowed.                                                                                                  |
| Paused                                  |           | Program paused; can execute commands;<br>CONTINUE is allowed.                                                                                                    |
| Transfer                                | 10        | Program paused, but an overlapped TRANS-<br>FER $(I/O)$ operation is still in progress; can<br>also execute commands.                                            |
| Input?                                  | 7         | BASIC program waiting for input from key-<br>board; cannot execute commands.                                                                                     |
| Command                                 | $\star$   | System executing command entered from key-<br>board; can enter 1 more command, but it will<br>not be executed until after the current com-<br>mand is completed. |

Table 2-2. Run Light Indications

<sup>&</sup>lt;sup>1</sup> These indicators are displayed only if softkey labels are currently on. Use the KEY LABELS ON statement (or the Menu) key on an ITF keyboard) to turn these labels on.

### Pausing, Stopping and Continuing Programs

If the computer operator does not intervene, a program will run until it reaches an END. STOP, or PAUSE statement, or until it pauses to input data or report an error. If you wish to pause or stop a program before its normal completion, continue operation, or abort an I/O statement, use the following keys:

| 98203B/C<br>Keyboard | <b>ITF</b><br>Keyboard | 98203A<br>Keyboard | <b>Effect</b>                                                                                                    |
|----------------------|------------------------|--------------------|----------------------------------------------------------------------------------------------------|
| PAUSE                | Stop<br>(Pause)        | PSE                | Pauses program execution after the computer<br>finishes the line it is on and any $I/O$ operations<br>in progress. This is useful for pausing a program<br>that is executing an INPUT statement. It leaves<br>all necessary internal information intact, so that<br>program execution can be resumed again with<br>the index INPUT statement the CONTINUE key<br>(see below) or CONT command.                                |
| <b>CONTINUE</b>      | f2<br>(Continue)       | CONT               | Pressing CONTINUE after a PAUSE (key or<br>statement) causes program execution to resume<br>in a normal manner from the place where it was<br>paused.                                                                                                    |
| CLR I/O              | <b>Break</b>           | $\overline{C}$ I/O | Aborts any I/O statement in progress (such as<br>ENTER or TRANSFER) and pauses the pro-<br>gram. The program counter is returned to the<br>beginning of the aborted $I/O$ statement, so that<br>the CONTINUE key or the CONT command<br>cause the program to resume program execution<br>beginning with that same statement. This is use-<br>ful when the computer is "hung" trying to out-<br>put to a device that is down. |

Table 2-3. Pausing and Stopping Programs

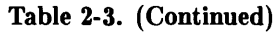

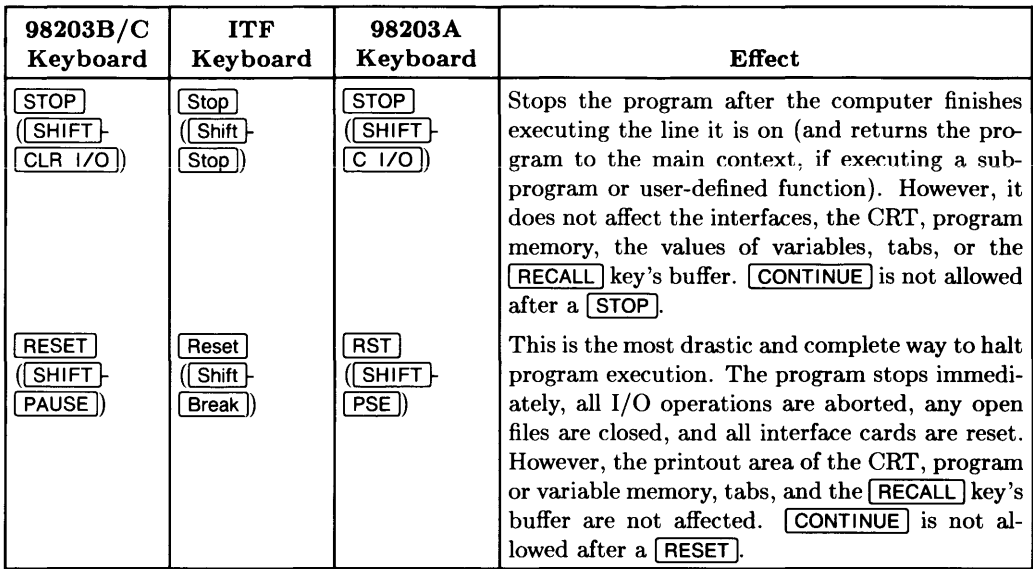

The easiest way to remember the key definitions on the ITF keyboard is to use the keyboard overlay and keep the soft key labels on. (To turn softkey labels on, either press the **Menu** key or execute the KEY LABELS ON statement.)

## **Is There a BASIC Program in Memory?**

If a BASIC program is currently in memory, then use this command to list the lines on the current *system printer* (the default is the display screen<sup>1</sup>):

#### LIST | Return |

If there is a program in memory, you will see something like this:

```
10 PRINT "Short program." 
20 PRINT "Good-bye." 
30 END
```
 $<sup>1</sup>$  The subsequent section called "Determining Current System Defaults" shows how to determine which</sup> device is the current system printer.

After the listing is complete<sup>1</sup>, the system displays the amount of memory currently available for BASIC programs and variables at the lower left corner of the screen:

Available memory =  $5629926$ 

(If there is no program currently in the computer, then the amount of available memory is all that will be displayed by LIST.)

# **Clearing the Program**

Before you clear a program. you might want to determine what the current defaults are so you can reset them if they are modified. Clear the computer's memory with the SCRATCH command (see "Clearing the Computer"). The next section provides instructions for determining these defaults.

<sup>&</sup>lt;sup>1</sup> If listing the program takes longer than you want to wait, you can stop it by pressing the  $\boxed{\text{Break}}$  key  $($  CLRI/O on 98203B/C keyboards:  $Cl/O$  on 98203A keyboards).

# **Determining Current System Devices and Binaries**

You can determine the current state of several of these system defaults by using the following statements:

| Method                        | <b>Explanation</b>                                                                                                    | Default |
|-------------------------------|----------------------------------------------------------------------------------------------------|---------|
| SYSTEM\$ ("PRINTER IS")       | returns the select code of the current <b>PRINTER IS CRT</b><br>"system printer" (the destination of<br>PRINT operations).                                                                 |         |
| SYSTEM\$ ("PRINTALL IS")      | returns the select code of the current <b>PRINTALL IS CRT</b><br>"printall printer" (the destination of<br>system messages when PRINTALL<br>ON is active).                                 |         |
| SYSTEM\$("DUMP DEVICE IS")    | returns the select code of the current DUMP DEVICE IS 701<br>"system dump device" (the destina-<br>tion of DUMP ALPHA and DUMP<br>GRAPHICS operations).                                    |         |
| SYSTEM\$("MSI")               | displays the current "default drive" device from which<br>(the mass storage device that will you booted the<br>be used when one is not explicitly BASIC system <sup>1</sup><br>specified). |         |
| SYSTEM\$ ("AVAILABLE MEMORY") | returns the amount of memory avail- (not applicable)<br>able for application programs and<br>their data.                                                                                   |         |

Table 2-4. System Defaults

<sup>&</sup>lt;sup>1</sup> If you have ROM-based BASIC, this device will be the first mass storage device found with storage media present. See the "Order of Devices Searched by the Boot ROM" section of the "Loading BASIC into Memory" chapter for a list of the devices searched by the Boot ROM.

| Method                    | <b>Explanation</b>                                                                                                    | Default |
|---------------------------|----------------------------------------------------------------------------------------------------|---------|
| SYSTEM\$("VERSION:BASIC") | returns the revision number of the BA- $ $ (not applicable)<br>SIC system.                                                                                                    |         |
| SYSTEM\$("VERSION:ERR")   | returns the revision number of the ERR ( <i>not applicable</i> )<br>binary (if present), or returns $0$ (if the<br>binary is not present). To check for<br>other binaries, substitute the binary's<br>name for ERR in the SYSTEM\$ function<br>call; for instance,<br>SYSTEM\$("VERSION: EDIT") would re-<br>turn the version number of the EDIT<br>binary, if currently loaded, or 0 if it is<br>not loaded. |         |
| LIST BIN                  | displays a list of all language extension CRTA and CRTB<br>and driver binaries currently residing<br>in memory. (For further information<br>about language extension and driver<br>binaries, see the "Language Extensions,<br>Drivers, and Configuration" chapter in<br>Installing and Maintaining the BASIC<br>System.)                                                                                      |         |

Table 2-4. (Continued)

See the the *BASIC Language Reference* for further capabilities of SYSTEM\$; see *Installing and Maintaining the BASIC System for information on LIST BIN.* 

 $\overline{a}$ 

# **Re-Defining Typing-Aid Softkeys**

The default typing-aid softkey definitions are useful, but you may want to define a key that is more specific to your own needs. This section describes how to change the current definitions of typing-aid keys; it also shows how to store these definitions in a file so you can programmatically load them at a later time.

# **KBD Binary Is Required**

In order to re-define typing-aid keys, make sure the KBD binary is currently loaded (see the preceding section for examples of LIST BIN and SYSTEM\$ statements to load and use LOAD BIN).

# **Examples of Re-Defining Typing-Aid Softkeys**

The first example shows how to re-define softkey  $\lceil f \rceil$  ( $\lceil f \rceil$ ) to produce the characters "My very own keystrokes" on the display whenever you subsequently press this key. Remember that these examples use the ITF keyboard; if you have another keyboard, there will be slight differences (such as the availability of editing  $\overline{[K0]}$  instead of  $\overline{[H]}$ ).

### **Example 1**

1. Enter the edit-softkey mode for the desired soft key. There are two ways to enter this mode; this example describes one way, and the next example describes the other.

On an ITF keyboard, get into the User 1 softkey menu and press the EDIT key  $(\lceil \text{ft} \rceil)$ , and then press  $\lceil \text{ft} \rceil$  again followed by  $\lceil \text{Return} \rceil$ . ( On a 98203 keyboard, press the  $\overline{EDIT}$  key, and then press  $\overline{k1}$  followed by  $\overline{ENTER}$ .)

The system then displays the key's current definition (on the keyboard input line), followed by a message to indicate you can now modify the definition of the softkey:

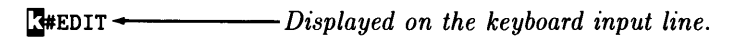

Editing key  $1 \leftarrow \frac{1}{\text{Displaced on the system message line}}$ .

(The keyboard input line is blank if the key currently has no definition.)

- 2. Press Shift FClear line to clear the key's current definition.
- 3. Enter the new definition.

Type the desired characters on the keyboard input line. In this example, type:

My very own keystrokes.

4. Exit the softkey-edit mode.

After you have finished modifying the softkey's definition, press Return to exit the softkey editing mode and update the softkey's definition. If you don't want to update this softkey's definition, press  $\sqrt{P_{\text{AUSE}}}\$  ( $\sqrt{S_{\text{top}}}$ ) on an ITF keyboard) to abort the re-definition and retain the existing definition.

5. Verify that the key works as desired.

Press the soft key  $\lceil \frac{f}{k} \rceil$  ( $\lceil k \rceil$ ). The following characters: My very own keystrokes. should be reproduced exactly as you typed them. (If not, go to step 1 and try again.)

6. Press  $\boxed{\text{Shift}}$  Clear line to clear the line for the next example.

### **Example 2**

Let's now suppose that you want to define a typing-aid key that: clears the line you are on, types a command, and then executes that command (this is how the RUN and CONTINUE softkeys are defined by the system). Here is what you could type:

EDIT KEY 2 **Return** 

**IShift H Glear line II GTRL H Shift H Glear line LIST CTRL H Return | Return |** 

The notation  $\overline{CTRL}$  Return indicates that you are to hold down the  $\overline{CTRL}$  key and then press the Return key, then release the Return key followed by releasing the  $\overline{CTRL}$  key. The  $\overline{CTHL}$  key tells the system that you don't want to execute that key's function, but that you want it to produce a sequence of characters on the screen. The sequence begins with the inverse-video  $\sqrt{2}$  character, CHR\$(255), followed by another character; for  $\{$  instance,  $\overline{C}$ FRL  $\}$  Shift  $\vdash$  Clear line  $\}$  produces " $\overline{R}$ #", and  $\overline{C}$   $\overline{C}$   $\overline{R}$   $\overline{R}$   $\overline{R}$   $\overline{R}$   $\overline{R}$ ".

After you enter your soft key definition for key 2, pressing key 2 will execute the LIST command. If you include a key preceded by  $\overline{CTHL}$  (as in the above  $\overline{CTHL}$  Return) the **following key will be executed when you press the softkey.** For example, if you tack a I GTRL H Return I at the end of your softkey definition, I Return I will be executed as part of the softkey function.

# **Softkey Labels**

You may have noticed the two different soft key labels produced in the preceding examples. The label produced in the first example should have begun with the characters My very own keys (the rest of the characters in the softkey's definition are not shown in the label) .

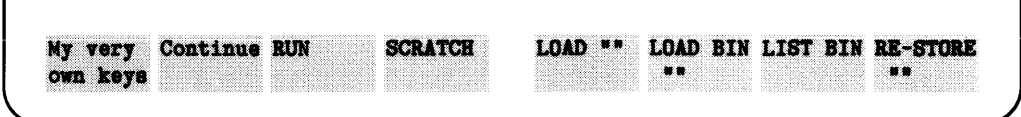

However, the label of the second example was simply LIST.

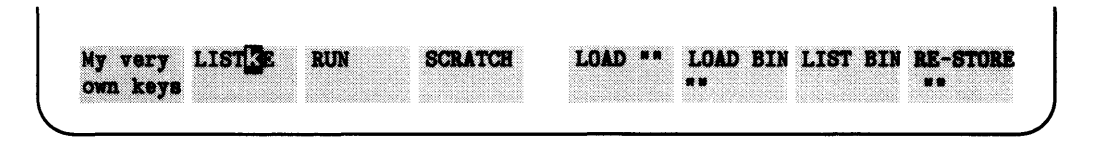

You can also use a similar effect of the Clear line key in softkey labels to have nicelooking labels that are not just the first *n* characters in the key's definition (in which *n*  is the width of the softkey label). For instance, suppose that you want to have a key that produces the characters  $MSI$  ":  $CS80, 700, 0.1$ ", but you would rather the label be HardDisc. Here is what you would enter in the softkey's definition:

EDIT KEY 1 Return HardDisc **I Shift | CTRL | Clear line INSI** ": CS80, 700, 0, 1" CTRL | Return | Return I

The label HardDisc would be displayed momentarily whenever the key is pressed, but the Clear line I keystroke would soon erase the characters, executing the MSI  $"$ : CS80, 700, 0, 1" command. (The spaces following HardDisc move the  $\mathbb{Z}^{\#}$ " characters out of the label.)

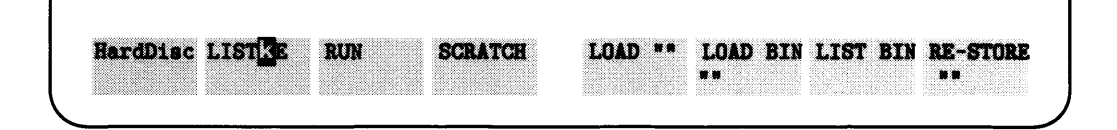
#### **Example 3**

When you use some of the softkey menus, you will see how some softkeys not only echo a command onto the command line, they enable you to begin inserting within quotes. Example 3 shows you how to do this with the MOVELINES command.

- 1. EDIT KEY 1  $\sqrt{\text{Return}}$
- 2. **Shift** Figurer line I *(to clear the line)*
- $3.$   $\overline{\text{CTRL}}$   $\overline{\text{I}}$  Shift  $\overline{\text{I}}$  Clear line I MOVELINES "", "" TO ""  $\overline{\text{R}}$  $\overline{\text{R}}$  $\overline{\text{R}}$  $\overline{\text{R}}$  $\overline{\text{R}}$  $\overline{\text{R}}$  $\overline{\text{R}}$  $\overline{\text{R}}$  $\overline{\text{R}}$  $\overline{\text{R}}$  $\overline{\text{R}}$  $\overline{\text{R}}$  $\overline{\text{R}}$  $\overline{\text{R}}$ where  $\overline{R}$ H represents:  $\overline{C}$ TRL  $\overline{S}$ hift  $\overline{S}$ **E**> represents:  $\boxed{\text{CTRL} \mid \blacktriangleright}$ , and **[3+ represents: CTRL H Insert char** 4. Press Return

Now, when you press key 1, the command line prints the MOVELINES command and lets you insert in the first double quotes. The  $\Box$  moves the cursor to the beginning of the line; the **[;3>** moves the cursor 11 spaces to the right (to the first set of double quotes), and the  $\mathbb{R}^+$  puts you in the insert mode.

### **Memory Available for Typing-Aid Definitions**

There is approximately 1024 bytes of memory used by the system for the purpose of storing the typing-aid soft key definitions. Since there is a small amount of overhead required for each key, there is actually only about 1000 bytes available for keystrokes.

The maximum number of characters you can put into each definition is 256 characters. However, if you produce a 256-character typing-aid soft key definition—on a system with a high-resolution display and then try to *edit* it on a system with a medium-resolution display, you will only be able to get 160 characters into the modified typing-aid definition. There is also an additional restriction: attempting to *use* a softkey definition that contains more characters than will fit into the Keyboard Input Line will result in lost characters.

### **Listing the Current Typing-Aid Definitions**

You can list all current typing-aid soft key definitions by executing this statement:

LIST KEY

The keys are listed on the current default printer (usually the CRT).

You can also list them on another device by specifying that device's select code. For instance, to list them on a printer, execute a command something like one of the following:

LIST KEY #PRT or LIST KEY #701

Since most printers cannot print the inverse-video  $\mathbb{F}$  that would show up in the keys' definitions, LIST KEY substitutes the letters System key: for this character when the keys are displayed. For instance:

Key 2: System key: # LIST System key: E Clear line key. Return key.

## **File for Typing-Aid Softkeys**

If you have modified any of the softkeys, you might want to store the new definitions somewhere. With the STORE KEY statement, you can store all of the current typing-aid softkey definitions in a file. Use LOAD KEY to subsequently load these definitions back into the computer.

#### **Storing the Current Typing-Aid Softkey Definitions in a File**

If you want your current typing-aid softkey definitions to be stored in a file called "My Keys" , you could use this command:

STORE KEY "MyKeys"

If the file already exists, you must use this command:

RE-STORE KEY "MyKeys"

### **Loading Typing-Aid Softkey Definitions from a File**

To load the typing-aid softkey definitions stored in the preceding example, execute this command:

LOAD KEY "MyKeys"

### **Restoring Power-Up Typing-Aid Definitions**

To restore the power-up default definitions, execute the statement without specifying a file:

LOAD KEY

### **Defining Typing-Aid Softkeys Programmatically**

You can also write a program that defines the typing-aid softkeys using the SET KEY statement. See the "Communicating with the Operator" chapter of *BASIC Programming Techniques* for details.

## **Clearing the Computer**

As discussed in the preceding section, your computer mayor may not be in a desirable state .

- If it is in an undesirable state, then you can "clear" it as described in this section .
- If everything is acceptable, then you can skip this section and go to "Loading and Running Programs" .

When power is first switched on and the BASIC system is booted, computer memory is cleared and various system elements are assigned default values. Turning power off and then back on again is one way to clear the computer. However, this is not necessary and often is not convenient. An easier and faster way is to use SCRATCH commands.

There are several forms of this command to allow a choice of clearing actions. The following paragraphs give general descriptions of the choices; complete descriptions are in the *BASIC Language Reference* under SCRATCH in the keyword dictionary and in the "Reset Tables" of the "Useful Tables" appendix.

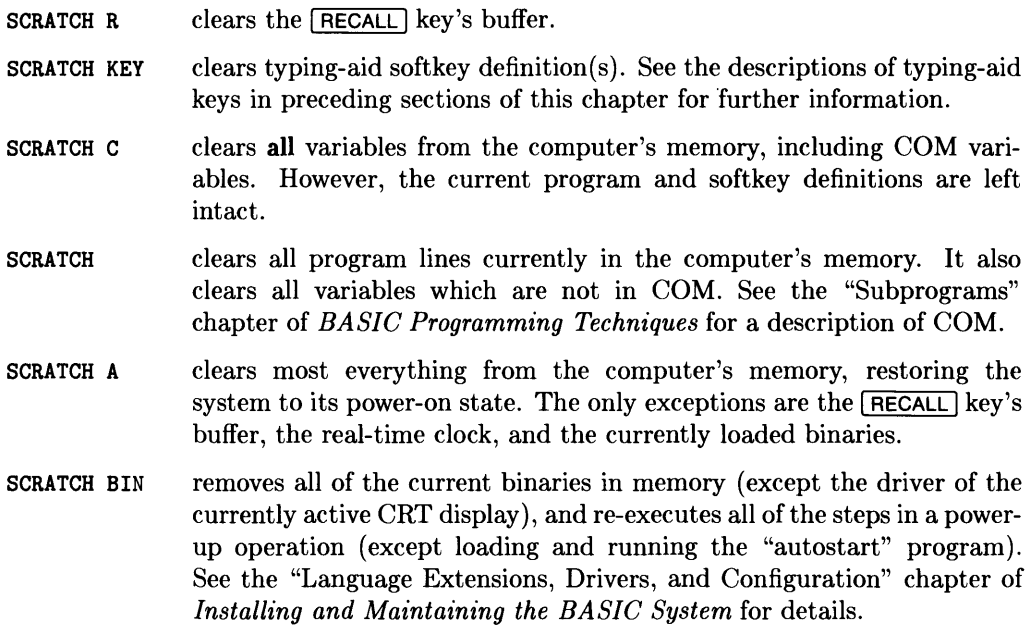

## **What to Do Next**

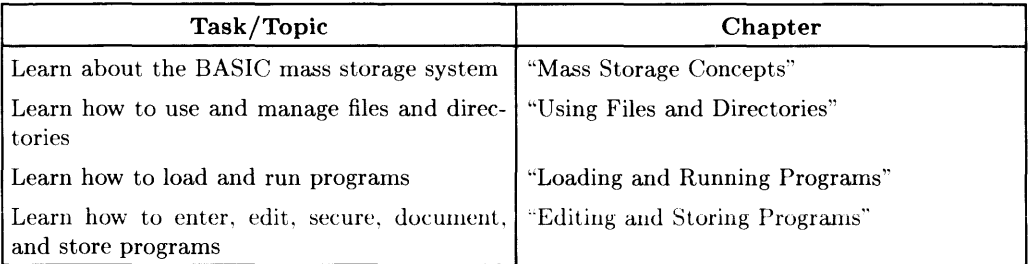

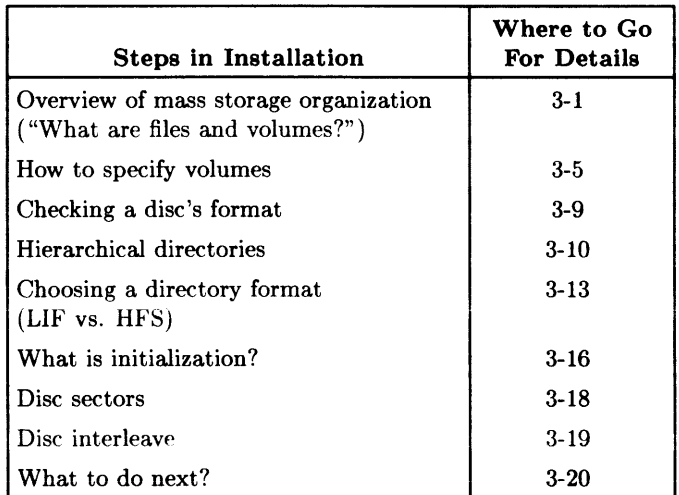

# **Mass Storage Concepts**

This chapter helps you understand some detailed concepts related to mass storage (storing files, etc., on discs). You should read this chapter to understand how to better use your mass storage devices.

## **Overview of Mass Storage Organization (or "What Are Files and Volumes?")**

As the term "mass" suggests, mass storage devices are designed to store large quantities of data. Just how much data constitutes a large amount depends on the device itself. Most mass storage devices are capable of storing on the order of hundreds of thousands to several million items.

Mass storage devices are also called "secondary" storage media, the "primary" storage being computer memory. Because of this secondary nature, they are not generally expected to be as fast in accessing their data as primary storage.

Besides having the ability to store data, mass storage devices are capable of providing means for keeping data organized so that logical groups may be accessed systematically and efficiently. The information on a mass storage device is organized into volumes and files.

### **A File Is Named Collection of Data**

One of the simplest ways to describe files and volumes is to use an analogy. A file is like a set papers on which information is written; we'll compare it to a tabbed chapter of a manual.

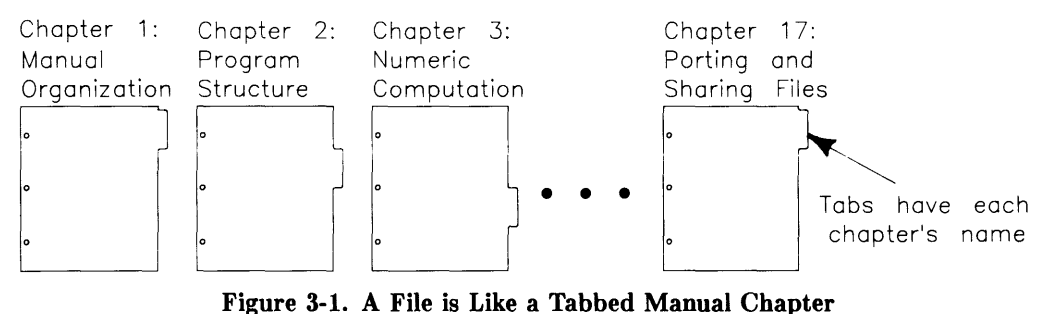

**Figure 3-1. A File is Like a Tabbed Manual Chapter** 

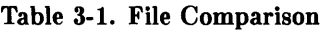

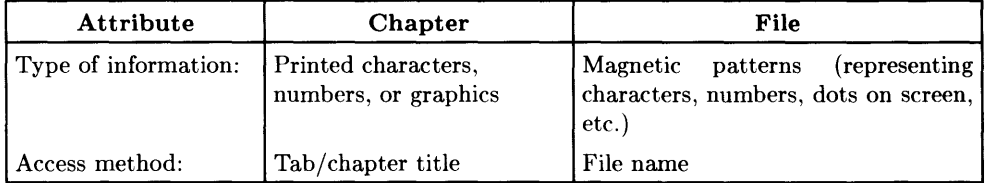

Like pages in a chapter, files may contain BASIC programs or more general data information to be used by a program, such as numbers and/or text. The name on the tab helps you locate the chapter and decide whether or not you want to look in it.

### **Volumes Are Collections of Files**

A volume is merely a collection of files. To continue our analogy, a volume is like a binder that contains several tabbed chapters:

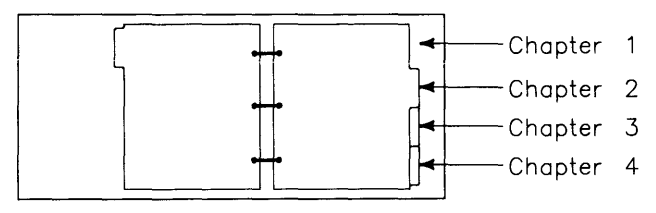

**Figure 3-2. A Volume is Like a Binder Containing Tabbed Chapters** 

**Table 3-2. Volume Comparison** 

| Book                        | Volume |
|-----------------------------|--------|
| Chapters                    | Files  |
| Table of contents Directory |        |
|                             |        |

### **Examples of Mass Storage Volumes**

A flexible disc is typically one volume, as is a tape cartridge. Each of these types of *mass storage media* can hold several files.

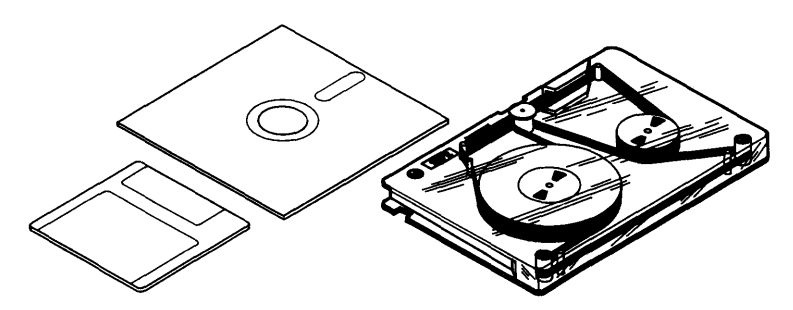

**Figure 3-3. Examples of Mass Storage Volumes** 

Some volumes have *hierarchical* organizations. Here are two examples of hierarchies:

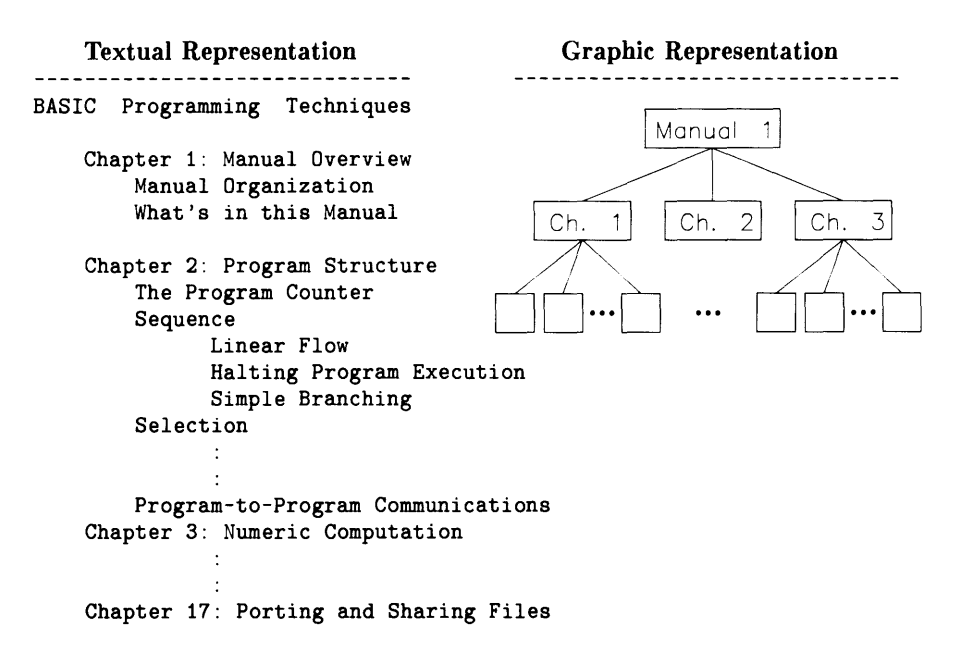

These two representations are two ways of showing the same type of hierarchical or superior/subordinate structure. BASIC also supports this hierarchical system, as described in the subsequent section called "Hierarchical Directories".

## **How to Specify Volumes**

While it is easiest to use the default volume, there are times when you will want to use another mass storage device. In such cases, you will need to know how to specify the other volume. The way to specify mass storage devices is to use a *volume specifier.* If you read the "Verifying and Labeling Peripherals" chapter in *Installing and Maintaining the BASIC System* or followed the instructions during installation, you should already have the volume specifier of each of your mass storage devices written on a label that you placed on the device's front panel.

Here is the syntax of a *volume specifier:* 

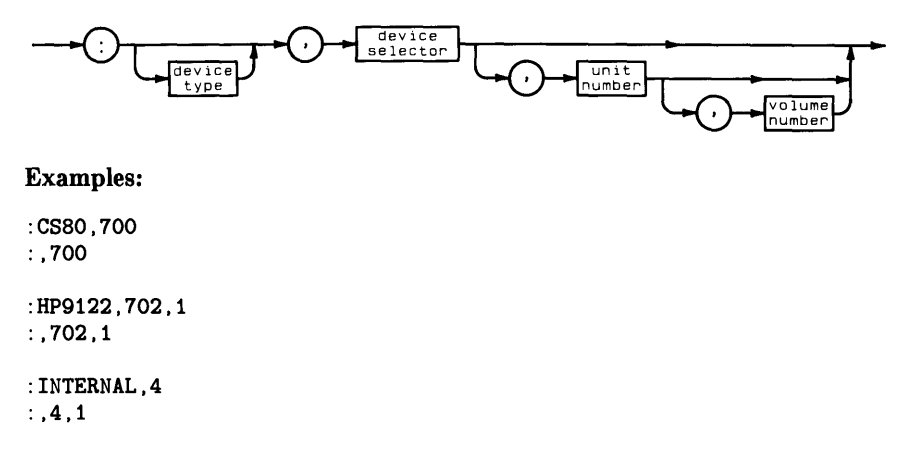

This specifier consists of the following parts:

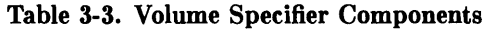

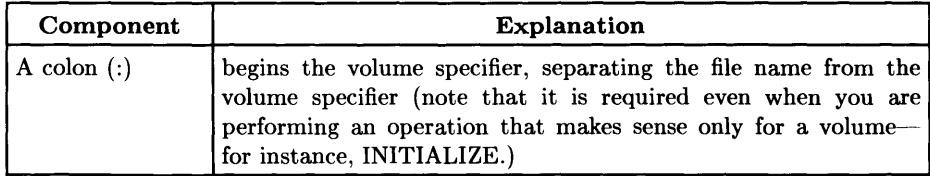

| Component   |                                                                                                    | Explanation                                                                                                    |  |
|-------------|----------------------------------------------------------------------------------------------------|----------------------------------------------------------------------------------------------------|--|
| Device type | identifies the mass storage device's type. Once the BASIC system<br>determines the device type, it can also determine the capacity of<br>the device and other information required to determine the access<br>method for the device.<br>Here are some examples: |                                                                                                    |  |
|             | Device Type                                                                                                    | Description of Mass Storage Device                                                                                  |  |
|             | <i>if</i> omitted                                                                                                    | BASIC interrogates the device for its type.                                                                         |  |
|             | <b>CS80</b>                                                                                                    | any disc in the general class of<br>"Command Set/80" devices (such as the<br>HP 9122, and most other newer drives). |  |
|             | INTERNAL                                                                                                    | an internal, $5\frac{1}{4}$ -inch, flexible-disc drive<br>(Models $226$ and $236$ only).                            |  |
|             | <b>HP8290X</b>                                                                                                    | either an HP 82901 or 82902 $5\frac{1}{4}$ -inch,<br>flexible-disc drive.                                           |  |
|             | HP9895                                                                                                    | an HP 9895 8-inch, flexible-disc drive.                                                                             |  |
|             | entry for MASS STORAGE IS.                                                                                                    | For a list of all device types, see the BASIC Language Reference                                                    |  |

**Table 3-3. (Continued)** 

| Component          | <b>Explanation</b>                                                                                                    |  |  |
|--------------------|----------------------------------------------------------------------------------------------------|--|--|
| Device<br>selector | identifies the interface's select code (4, and 7 through 31) as well<br>as the device's primary address (HP-IB devices only). Here are<br>some examples of device selectors:                                                                                                    |  |  |
|                    | specifies select code 7 and primary address 0<br>700<br>(note that device selectors with HP-IB)<br>addressing must contain 3 or 4 digits).                                                                                                    |  |  |
|                    | specifies select code 7 and primary address 2.<br>702                                                                                                    |  |  |
|                    | specifies select code 8 and primary address 0.<br>800                                                                                                    |  |  |
|                    | specifies select code 14 and primary address 2.<br>1402                                                                                                    |  |  |
| Unit number        | tells the system additional information about the device's unit-<br>number setting. Many devices have hard-wired unit numbers,<br>while others use the unit number to identify different portions of<br>one disc. For instance, the unit number of the right drive of a<br>$9122$ is 1, while the left drive is unit 0 (note that internal drives<br>of Model 236 computers are numbered in the opposite order). |  |  |
| Volume number      | identifies the volume number (multi-volume hard discs only, such<br>as HP 9133D, HP 9133H, and HP 9133L drives).                                                                                                    |  |  |

Table 3-3. (Continued)

### **Examples**

Here are several examples of volume specifiers (Note the ":," is not a typographic error. If the device type is omitted, the system will determine the device type automatically):

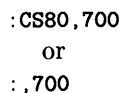

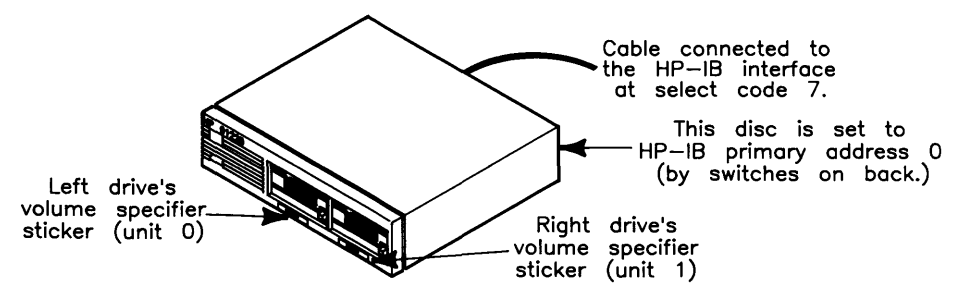

Figure 3-4. HP 9122D Volume Specifier Example

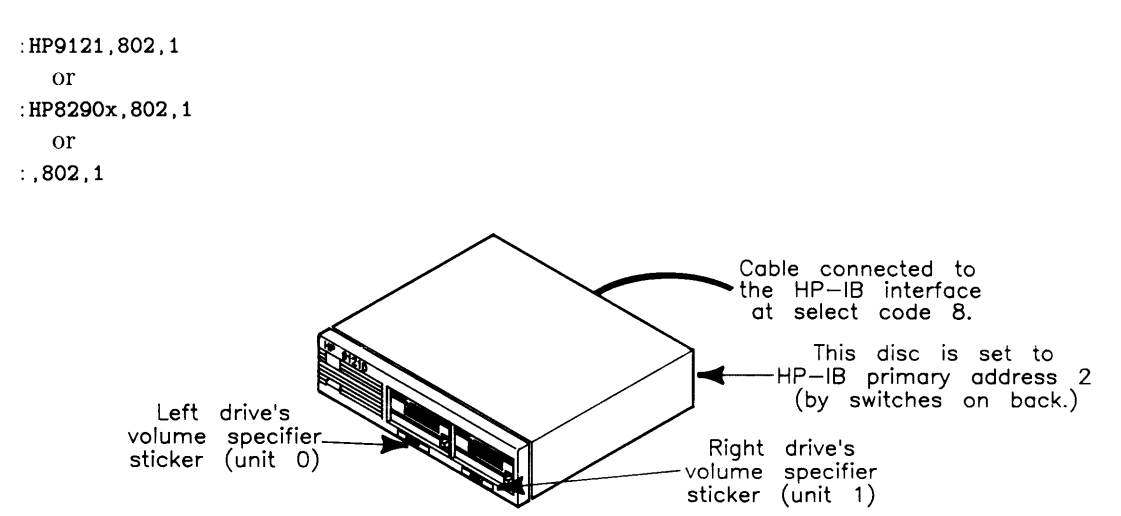

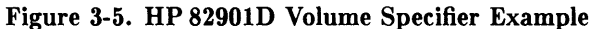

:CS80,1400,O,1 or : ,1400,0,1

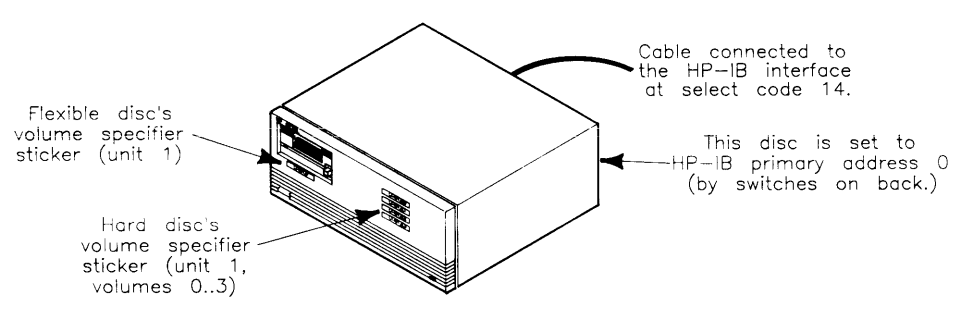

**Figure 3-6. HP 9133L Volume Specifier Example** 

## **Checking a Disc's Format**

To determine whether or not a disc is formatted, check to see if there is a directory on the disc. To do this, look at the catalog with the CAT command (you may need to specify the volume specifier if you loaded BASIC from a flexible disc):

CAT Return **Catalogs** the default drive. CAT ":.700" I Return I *Catalogs the volume* :.700

There are two classes of results for a CAT operation:

LIF volume, and the bottom listing is

If you are not sure which format you should use, see the next section, "Choos-

for an HFS volume.

ing a Directory Format" .

- A catalog is displayed (indicating the disc is formatted)
- An error is reported (indicating the disc is not formatted; Error 1 indicates that the disc is HFS formatted but the HFS binary has not been loaded).

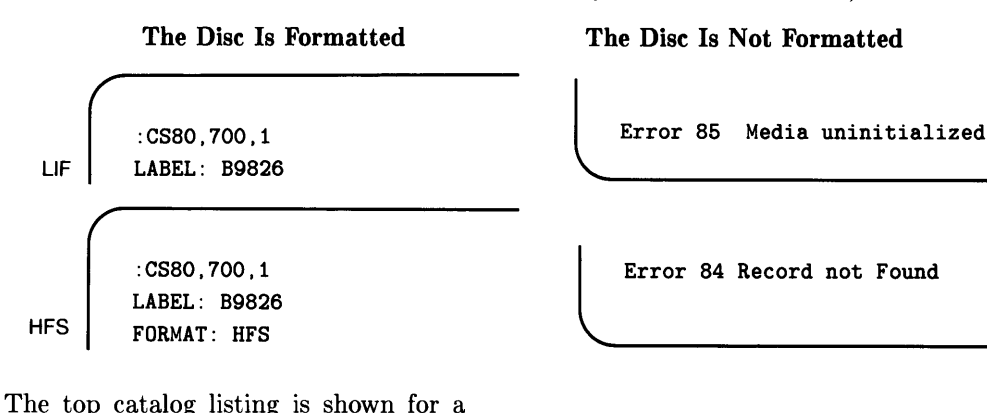

## **Hierarchical Directories**

A directory contains information about files, such as file name, size, and type. **In**  hierarchical directory structures, a directory is itself a file, but it is used only to organize and control access to other files. This section describes the two BASIC directory formats that implement hierarchical directories:

- Hierarchical File System (HFS) format (used with HP-UX, some BASIC, and some Pascal systems)
- Shared Resource Manager (SRM) format (the disc format is actually called Structured Directory Format, or SDF, on catalog listings of these directories). Note that SRM system require an SRM controller and lets several workstations share a disc. *You cannot use HFS as a way of sharing a disc without needing a controller.*

### **What Is a Hierarchy?**

As the word "hierarchy" suggests, hierarchical directories are arranged in "levels." A hierarchical directory may contain either files or other directories.

- A directory is "superior" to the files and directories it contains.
- A file or directory within a directory is said to be "subordinate" to the containing directory.

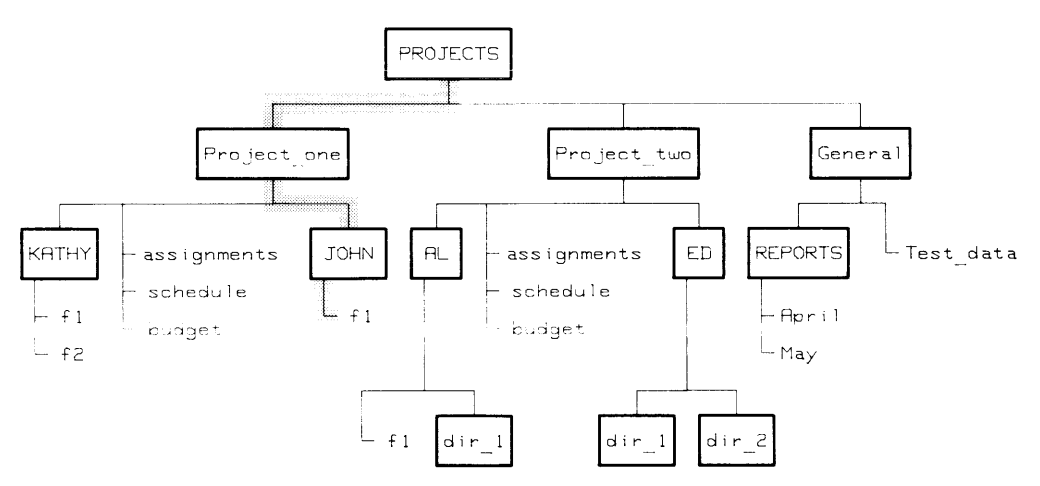

**Figure 3-7. Hierarchy of Directories** 

In the Figure 3-4, the directory named KATHY is subordinate to the directory named Project\_one because Project\_one contains the information describing KATHY. The directory named PROJECTS is at level 1, the "root" level. You cannot create a directory at a higher level than the root level.

Each directory keeps information about each file or directory immediately subordinate to it, in fixed-format records. Each time a subordinate file or directory is added to a directory, one of these records is added to the directory.

### **Uses of the Hierarchy: An Example**

Suppose you're managing several projects, each of which needs to access a shared disc. To organize the files for each project separately, you can create a directory for each project (as shown in the illustration). Within each project directory, you can have a subordinate directory for each person working on the project as well as files to be shared among all users. Each person may then construct a directory/file system for organizing files.

Because files at different locations in the directory structure can have the same file name, you can use generic file names to identify similar project functions in the different projects. At the same time, the division into separate directories isolates the projects, and thus their individual functions, from one another. For example, the file named budget in the Project\_one directory is distinct from the file named budget in the Project\_two directory.

Directories also limit the number of files users must deal with at anyone time. For example, people working on Project\_one (see illustration) need never see the files in Project\_two and may, in fact, confine most of their activity to within their own directories.

To maintain security, BASIC provides the capability of protecting access to directories and files. For example, you may wish to allow only members of a project team to read that project's files. Or, you may wish to prevent other users from altering the contents of a personal file. See the "Protecting Files" section of the "Using Directories and Files" chapter.

## **Referring to Directories and Files in the Hierarchy**

To access either a directory or a file, you must specify its location in the hierarchical directory structure. This location is specified by a list of directories, called a directory path, that you must follow to reach the desired file or directory. Directory names in the list are delimited by a slash ( / ).

For example, in the directory structure illustrated previously, the file specifier:

```
"/PROJECTS/Project_one/JOHN/fl"
```
defines the "directory path" to the file  $f_1$  through its superior directories.

The directory path to a file begins at either:

- the root level, or
- the current working directory.

The current working directory is the directory specified by the most recent MASS STORAGE IS statement.

The *BASIC Language Reference* discusses the rules for specifying SRM and HFS files and directories.

## **Choosing a Directory Format**

On the Series 200/300 BASIC system, there are three directory formats available for discs (and other mass storage media):

- Logical Interchange Format (LIF)
- Hierarchical Fiie System (HFS)
- Structured Directory Format (SDF, used on Shared Resource Manager, or SRM, systems).

#### **General Recommendation**

The general recommendation is to:

- use HFS format with hard discs
- use LIF format with flexible discs.

#### **Note**

If you wish to share a disc between several workstations, you need an SRM system. HFS or LIF are only disc formats and not systems with a controller like SRM.

To show you why these are recommended, see the characteristics of each format in the following table.

## **Criteria for Choosing a Directory Format**

Here are the criteria in choosing between **LIF** and HFS directory formats.

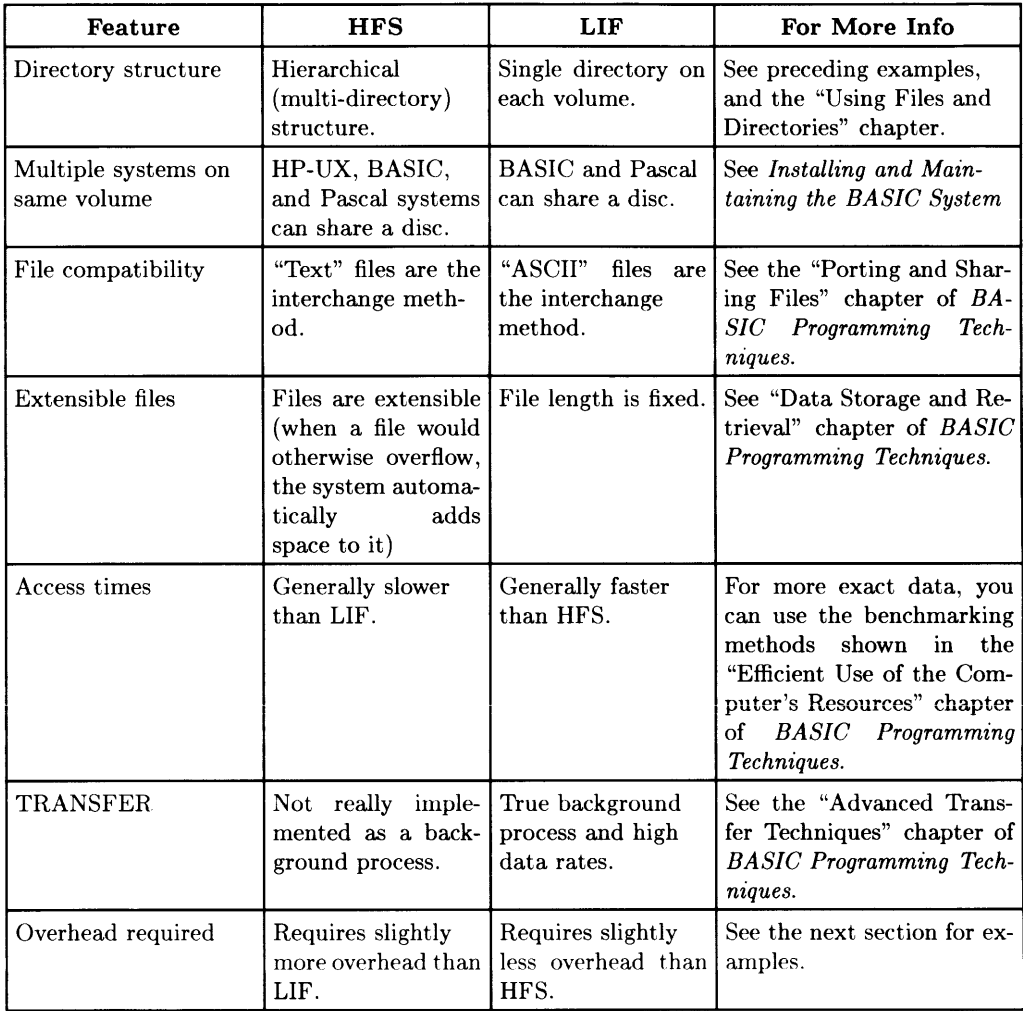

### **Examples of HFS Overhead**

This section shows some figures regarding how much of a disc is used as "overhead" on an HFS volume. (Overhead is the space on the disc required to store just the directory format and not any data files.)

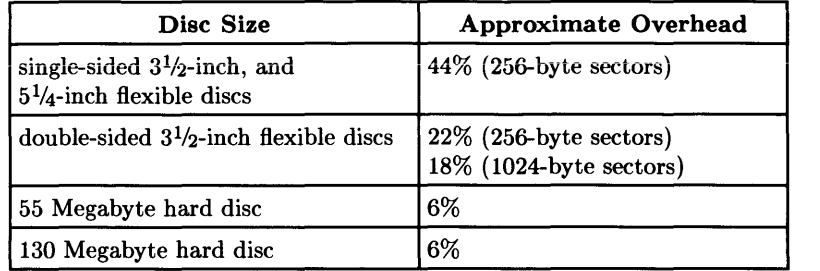

**In** addition, you should keep the disc less than 90% **full** for optimum performance.

These figures show only the "extremes" of the spectrum; however, they do show that:

- The overhead for larger hard discs is fairly constant at about 6% .
- Overhead for flexible discs may be large.

## **What Is Initialization?**

When a "blank" disc is shipped from the factory, there are no files on it. In fact, there is not even an empty directory on it. You will need to put a directory on the disc before using it. (Some computer systems and documentation call this "formatting" a disc.) The "System Disc Utility" (DISC\_UTIL) or the INITIALIZE statement will do this for you.

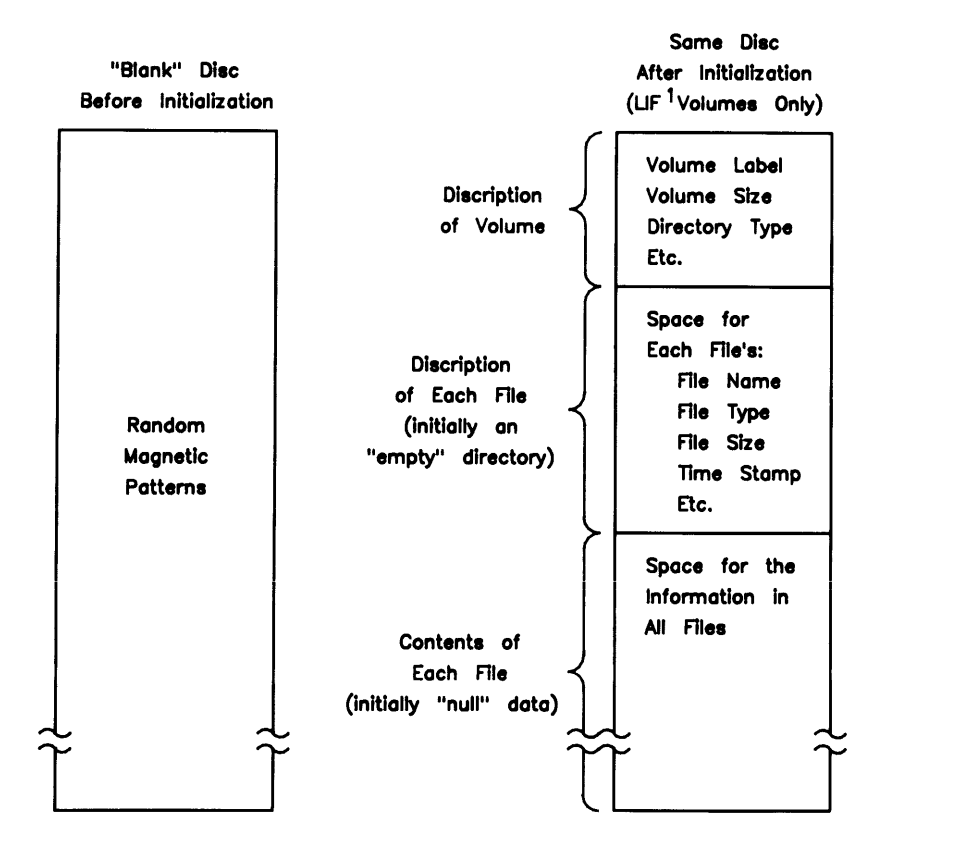

<sup>1</sup> HFS & SRM volumes have different structures, since they **can have multiple directories on each volume.** 

#### **Bad Sector Scan**

Initialization writes "null" data onto the disc, and then reads the data to verify that it was written correctly. If the data was stored properly in a particular "sector" of the disc, then that sector is considered to be functional. However, if what is read back from the disc is not what was written onto it, then the sector is considered "bad" and is marked accordingly-or "spared" (and is not used subsequently).

#### **Note**

Note that initialization is also a good thing to do periodically to remove "bad" sectors from use. **(But remember to first make a back-up copy of the information on the disc, since all files will be overwritten! )** 

## **Disc Sectors**

Data on mass storage devices is written in "sectors". A sector is a set of contiguous bytes (eight bits, or binary units) on the disc (on the same track). A sector is the smallest unit of data that can be written and read. If you want to change one byte on a disc, you must read the entire sector, change the byte, then write the entire sector to the appropriate location.

 $\overline{1}$ 

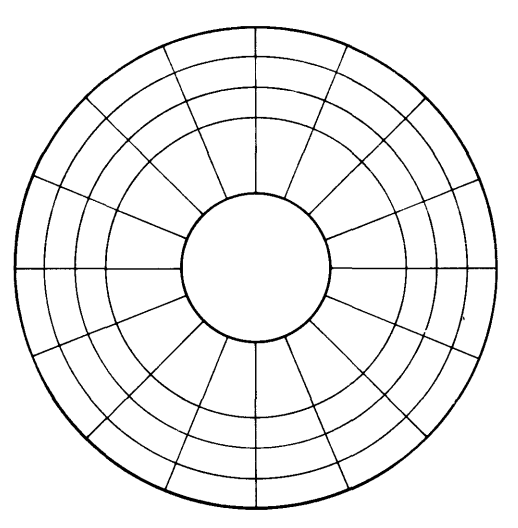

**Figure 3-8. Discs are Accessed by Sectors** 

### **Sector/Volume Size Option**

With this BASIC system, sector sizes of 256 and 1024 bytes are available. The "System Disc Utility" uses the default sector/volume-size option of 1, which specifies 256-byte sectors. If you want a non-default sector size, then you must use the INITIALIZE statement.

## **Disc Interleave**

Interleaving a disc causes the sectors on the disc to be numbered according to a specific interval. For instance, an interleave factor of 1 causes sectors to be numbered consecutively. A factor of 2, on the other hand, causes the system to skip every other sector. The following drawing illustrates these two interleave factors.

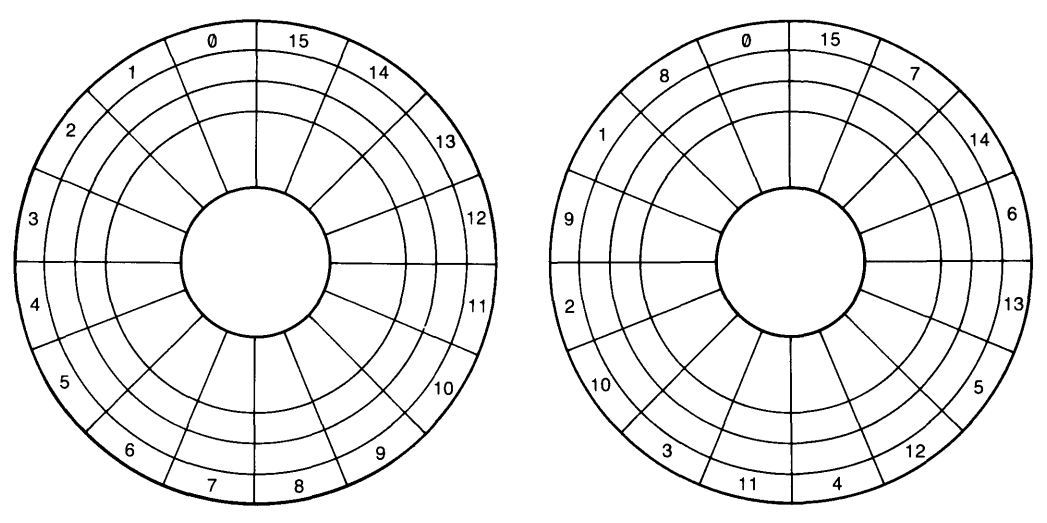

**Figure 3-9. Examples of Disc Interleave** 

The BASIC system numbers each sector on the disc using the same interleave factor; that is, each file cannot have a separate interleave factor.

The purpose of disc interleave is to increase data-transfer rates, as demonstrated in the following example. Suppose that we are entering data from a spinning disc; suppose also that the data have formats which are different from the computer's internal data formats. Consequently, after each item is read, the computer must change the data from the disc's format to the computer's internal format. And in the meantime, the disc is still spinning.

If the processing of all items in a sector takes more time than it takes for the next sector to pass under the read/write head, then the system must wait one full revolution of the disc until the next sector again passes under the head. By interleaving a disc, you can provide time for this processing, thus not making the system wait as long until the next sector passes under the read/write head.

You can choose the interleave factor when you initialize a disc using the INITIAL-IZE statement (but not when you initialize it using the "System Disc Utility" -the DISC\_UTIL program). See the Installing section of *Installing and Maintaining the BA-SIC System.* 

## **What to Do Next**

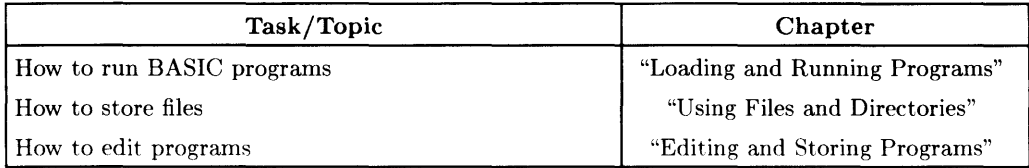

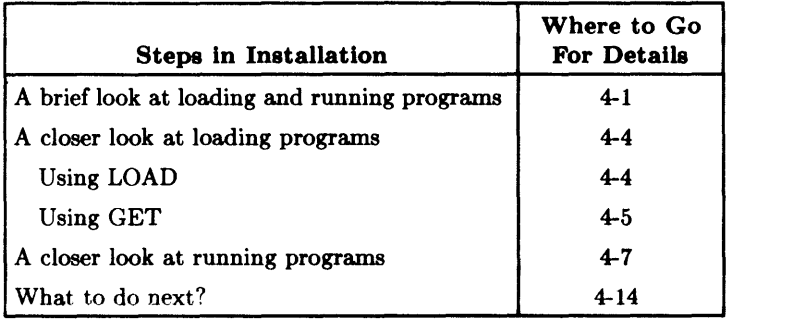

 $\label{eq:2.1} \frac{1}{\sqrt{2}}\int_{\mathbb{R}^3} \frac{1}{\sqrt{2}}\left(\frac{1}{\sqrt{2}}\right)^2\left(\frac{1}{\sqrt{2}}\right)^2\left(\frac{1}{\sqrt{2}}\right)^2\left(\frac{1}{\sqrt{2}}\right)^2.$ 

In this chapter, you will learn how to load and run programs written in BASIC.

## **A Brief Look at Loading and Running Programs**

This section gives you a brief overview of loading and running BASIC programs. To load and then run a program, follow this procedure:

- 1. If the program is on a flexible disc, insert the disc containing the program into one of your disc drives. The best choice is the "default drive," since you will not have to include the drive's *volume specifier* when you use this device. If the program is on your hard disc, continue with Step 2.
- 2. Execute the CAT statement to make sure your program is on the disc (include the volume specifier written on the sticker on your disc drive if the program is on a disc which is not the default drive; for example  $\therefore$ , 702, 1).

 $CAT$  Return

- if you see the name of your file in the catalog listing, you are ready to load and run it
- if you don't see your file in the catalog listing, then remove the disc and insert the one that contains your program. Use CAT again to verify that the program is on the disc.
- 3. Use the LOAD or GET command to load the program into computer memory:

LOAD "*filename*" if the file is type PROG (refer to the CAT listing)

GET "*filename*" if the file is type ASCII or HP-UX (refer to the CAT listing).

#### **Examples**

:CS80,700 VOLUME LABEL: B9836 FILE NAME PRO TYPE REC/FILE BYTE/REC ADDRESS MY\_PROG VISI TOOL GRAPH GRAPHX PROG ASCII **BIN BIN** 14 29 171 108 256 256 256 256 16 30 59 230

Here are some statements to load PROG and ASCII programs. Since MY \_PROG is type PROG, you would use:

LOAD "MY\_PROG"

to load it. For the file VISI\_TOOL, you would use:

GET "VISI\_TOOL"

assuming of course the file is in the current directory. If we used a file located on a disc **not** in the default drive. a volume specifier would be required. For example, if after labeling the discs following the procedures in "Verifying and Labeling Peripherals" in the *Installing and Maintaining the BASIC System* manual, we had a PROG file named OUR\_PROG on a disc with volume specifier CS80, 700 ,1, here is the statement to load the file:

LOAD "OUR PROG: . 700. 1"

Note that we don't need to include the CS80, and we follow the file name immediately with a colon (:) and a comma (,) then the numbers.

4. To run the program you just loaded, type:

RUN FReturn

On 98203 keyboards, you can also use the  $FUM$  key. On ITF keyboards,  $F3$  in the System menu, and User 1 and 2 menus serves the same purpose. (If key labels are not currently displayed, then execute KEY LABELS ON or press the **Menu** key to turn them on.)

#### Note about Software Security

Some software is "secured" against being run without proper authorization which is usually accomplished by the software requiring a special "codeword" that is somehow related to:

• your machine's serial number (stored in permanent memory)

• a serial number stored in an optional HP 46084 ID Module If the program prompts you to enter a codeword, you will need to get it from the software vendor.

## **A Closer Look at Loading Programs**

There are two statements used in BASIC for retrieving programs from mass storage:

- LOAD—retrieves programs stored in a PROG file (using STORE)
- GET—retrieves programs stored in an ASCII or HP-UX file (using SAVE).

These statements can be executed from the keyboard as commands or induded in a program. When executed as commands, they are used to bring a program into the computer's memory so it can be edited or run. When induded within a program, they are used to link together the segments of large programs.

### **Using LOAD**

The LOAD command brings in programs from a PROG file, with the option of beginning program execution at a specified line. It dears any existing program from the computer's memory and loads the contents of a PROG file. For example, the command:

**LOAD** "CANNON"

clears the program memory and brings in the contents of the PROG file called "CAN-NON".

#### **Possible Errors**

- If the file is not a PROG file, the LOAD is not performed and error 58 (improper file type) is reported.
- If the file is not found on the volume, error 56 (file not found) is reported.
- If any lines require a version of BASIC different from the one currently installed, those lines cannot be listed, edited, or executed. However, the LOAD operation proceeds without error.

#### **Using LOAD to Specify Run Line**

The LOAD command can also specify that program execution is to begin. This is done by adding a line identifier. For example, the command:

LOAD "STONE",10

causes the computer to load the program in file "STONE" and begin execution at line 10. The line identifier may be a label or a line number, but it must identify a line in the main program segment (not in a subprogram or user-defined function). See the "Program Flow" chapter of *BASIC Programming Techniques* for further information.

The LOAD command cannot be used to bring in arbitrary program segments or append to a main program like GET can. Subprogram segments can be appended using LOADSUB, as described in the "Subprograms" chapter of *BASIC Programming Techniques.* 

### **Using GET**

The GET command brings in programs or program segments from an ASCII or HP-UX file, with the options of appending them to an existing program and/or beginning program execution at a specified line.

#### **GET with Automatic Program Clearing**

To clear any existing program from the computer's memory and bring in the contents of an ASCII or HP-UX file, the command is simply the keyword GET followed by the file name. For example, this command:

GET "FORMULA"

clears any BASIC program currently in memory, and brings in the contents of the ASCII or HP-UX file called "FORMULA"—assuming that the file contains valid program lines.

### **Possible Errors**

- If the first line does not start with a valid line number, the GET is not performed and error 68 (syntax error during GET) is reported.
- If the file is not an ASCII or HP-UX file, the GET is not performed and error 58 (improper file type) is reported.
- If the file is not found on the volume, error 56 (file not found) is reported.

Assuming the file contains valid program lines that were placed in the file by a SAVE operation, and their line numbers are still valid after any renumbering that is specified, the lines will be entered into program memory. If there is a syntax error in any of the program lines in the file, the lines in error are turned into comments, error 68 is reported, and the syntax error message is sent to the system printer. This might happen if the program was written and saved on a computer that had a version of BASIC different from the one being used for the GET operation. This may also happen when a "language extension" binary is required for using the keyword, but the binary is not currently loaded into memory.

### **Using GET to Specify Run Line**

GET can also specify that program execution is to begin. This is done by adding two line identifiers:

- $\bullet$  the first line number specifies the placement and renumbering
- the second line number specifies the line at which execution is to begin.

For example, assume there is no program in memory and an ASCII file "RATES" contains valid program lines. A typical command to bring the contents of this file into memory and begin execution at the line 10 is:

GET "RATES",10,10

If there is **already** a program in memory, an append and run is allowed. For example:

GET "RATES", 250,100

specifies that any existing lines from 250 to the end of the program in memory are to be deleted, the contents of file "RATES" is to be renumbered and appended to the program in memory beginning at line 250, and then normal program execution is to begin at line 100. Although any combination of line identifiers is allowed, the line specified as the start of execution must be in the main program segment (not in a SUB or user-defined function). Execution will not begin if there was an error during the GET operation. For further information about this use of GET, see the "Chaining Programs" section of the "Program Flow" chapter in *BASIC Programming Techniques.* 

#### **Using GET to Append**

You can also use GET to append the contents of an ASCII file to an existing program. See the "Editing and Storing Programs" chapter or the *BASIC Language Reference* for details.

## **A Closer Look at Running Programs**

There are two ways to start a program running:

- press the  $\overline{RUN}$  key  $(\overline{13}]$  in the System and some User menus of ITF keyboards)
- execute a RUN command.

You can include a line identifier in a RUN command to indicate where program execution is to begin. For example,

RUN 200

or

RUN Line\_id

### **Prerun**

Prerun is automatically performed by BASIC when you execute RUN or press the  $F(\overline{RUN})$ key. There are several reasons for the prerun.

- **To reserve sufficient memory** for all the variables in the program (except those that are ALLOCATEd). This includes all variables in COM statements, those declared in DIM, REAL, and INTEGER statements, and all implicitly declared variables. The "Numeric Computation" chapter of *BASIC Programming Techniques* explains the declaration of numeric variables; the "String Manipulations" chapter covers the dimensioning of string variables; and the "Subprograms" chapter describes COM.
- **To locate all the context boundaries.** These are defined by the END, SUB, SUBEND, DEF FN, and FNEND statements.
- **To ensure correct interaction between lines.** The "Editing and Storing Programs" chapter explains that BASIC checks for syntax errors before it stores a program line. Although this is true, there are some errors that can't be detected by looking at a single line. For example, a program line that uses properly placed subscripts can appear to be correct when it is stored. However, if that line references three dimensions in an array that had previously been declared to have only two dimensions, it is in error. To detect an error of that kind, the computer needs to "look at" the entire program to see all the dimension statements as well as the variables used in each line. Some other examples of this kind of error are specifying a GOTO or GOSUB to a line that does not exist or improper matching of statements like FOR... NEXT and IF... END IF. At prerun, BASIC also "links" line identifiers (and line numbers) to all references to them, so that program execution will be faster.

### **Normal Program Execution**

The term "program execution" is used to describe the process of the BASIC system completing the tasks "described" by a program. The steps that the system performs during program execution are summarized below.

- 1. Determine which program line is to be acted on next.
- 2. Identify the statement that follows the line number and label (if any) on that line.
- 3. If the statement has a run-time action. perform the action described in the statement.
- 4. Repeat steps 1 through 4 until instructed to pause or stop (such as by an END, STOP, or PAUSE statement, or by a **RESET** from the keyboard).

The continuing process of determining which line is to be executed next is discussed in detail in the chapter called "Program Flow" in *BASIC Programming Techniques.* The RUN command determines which line is acted on first. Executing RUN with no parameters, or pressing the  $FUN$  key, causes the execution process to begin at the first (lowest-numbered) line of the main program. Execution can be started anywhere in the main program by using the RUN command with a line identifier. For example, the following command causes execution to begin at line 220. if there is such a line.

RUN 220

If there is no line 220 in the main program, execution begins with the line whose number is closest to and greater than 220.

The line identifier can also be a label. For example, the following command causes execution to begin with the line labeled "Spot\_run".

RUN Spot\_run

If there is no such label, an error results.

Also, if a starting line is specified, that line must be in the main program. An error  $3$  (line not found in current context) results if you attempt to start a program in a user-defined function or subprogram. Even if the starting point is correctly specified. be alert to the effects of starting a program in the middle. Skipping over a section of the program may result in null values for some of the variables. Although it is legal to start in the middle of a subroutine. an error is generated when the RETURN statement is executed.

## **Live Keyboard**

When a program is running, the keyboard is still active. Commands can be executed, variables can be inspected and changed, and the state of the computer can be changed. The term "live keyboard" is used when talking about commands that are executed during a running program. One of the principal uses for live keyboard commands is the troubleshooting and debugging of programs in the development stage, as discussed in the "Debugging Programs" chapter of *BASIC Programming Techniques*. See "Introduction" to the System" for tables showing how to pause, stop and continue a program.

## **Example of Controlling Program Execution**

To demonstrate some of the interaction between a program and the keyboard, enter the following simple program.

```
10 DISP "Next command?" 
20 X=O 
30 PRINT X; 
40 X=X+1 
50 WAIT .1 
60 GOTO 30 
70 END
```
1. After you have entered the program, execute RUN and observe the CRT. Notice that the DISP message appears in the display line, the printout area fills with a sequence of numbers, and the run light indicates that a program is running.

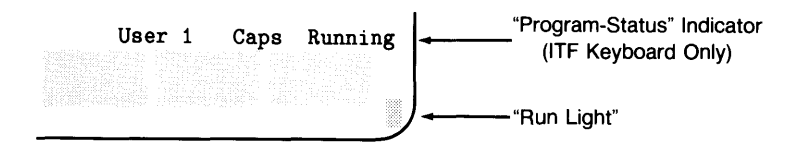
2. Press  $\overline{PAUSE}$  ( $\overline{Stop}$  on an ITF keyboard). The printout of numbers stops, and all the data on the CRT remains unchanged. The run light now indicates that the program is paused and can be continued. The program line that appears at the bottom of the CRT is the next line that will be executed when program execution resumes.

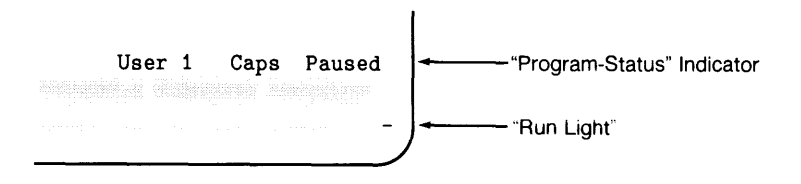

3. Press  $\boxed{\mathsf{STEP}}$   $(\boxed{\mathsf{H}}$  on an ITF keyboard) a few times. The program is executed one line at a time, as indicated by the lines changing at the bottom of the CRT. Notice that the program is still paused and continuable after each press of the  $\overline{\text{STEP}}$  key. The  $\overline{\text{STEP}}$  key can be a great help when you are trying to find certain kinds of problems. The "Debugging Programs" chapter of *BASIC Programming Techniques*  gives the details of this and other debugging tools.

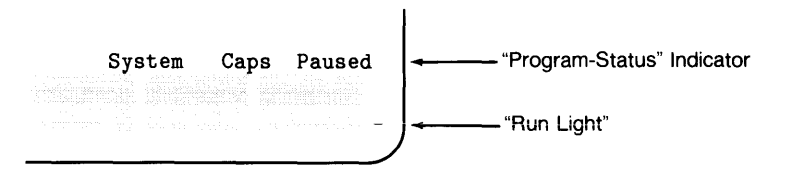

4. Press  $\overline{CONTINUE}$  ( $\overline{f2}$ ) on an ITF keyboard). The printout on the CRT resumes with the next number in the sequence. The run light again indicates that a program is running.

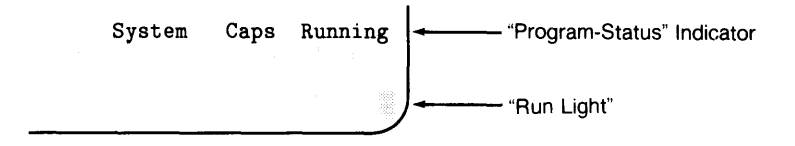

5. Press Shift Fistop (ITF keyboard) or STOP. The printout of numbers stops, and all the data on the CRT remains unchanged. However, the run light is off, indicating a stopped condition.

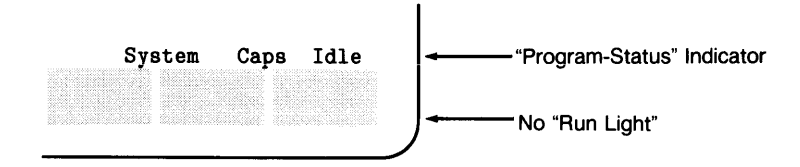

6. Press  $\overline{CONTINUE}$  ( $\overline{12}$ ) on an ITF keyboard). An error results, because a stopped program cannot be continued.

Error 122: Program not continuable

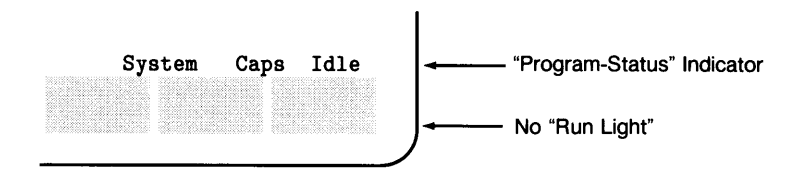

7. Press  $\boxed{\text{RUN}}$  ([f3] on an ITF keyboard).

The program runs again, but the number sequence has restarted from the beginning, not from the next number in the sequence. RUN causes the program to restart, not resume.

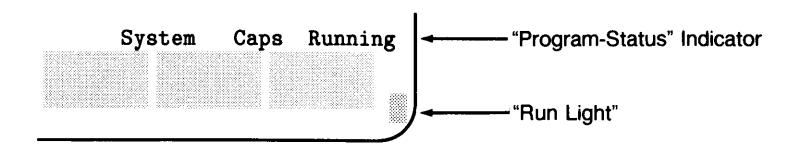

8. Type  $X=1$  and press Return I. Notice that the numbers being printed start over with "1". The live keyboard was used to change the value of "X". and the program used the new value from the keyboard.

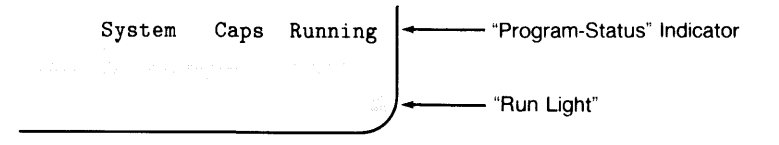

9. Press Reset I. The program stops and the data remains in the printout area, but the display line is cleared and the message BASIC Reset appears at the bottom of the CRT. Although the clearing of the display line seems like a minor effect, it indicates an important point. Free and  $\overline{\text{Stop}}$  have different effects on interfaces and peripheral devices. This aspect of Reset is summarized in the "Reset Tables" in the "Useful Tables" appendix of the *BASIC Language Reference* and is discussed fully in the *BASIC Interfacing Techniques* manual.

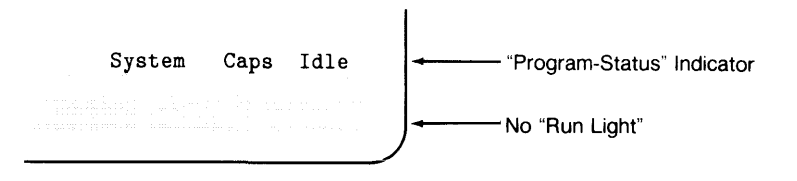

10. Press  $\overline{RUN}$  ( $\overline{13}$  on an ITF keyboard). Then type WAIT 5 and press  $\overline{Relum}$ . Notice that the run light changes to indicate that a keyboard command is being executed and the printout is delayed for five seconds while the live keyboard command is processed. Actually, the run light changed when the X=l command was executed in step 8. but it may have happened so fast that you didn't see it.

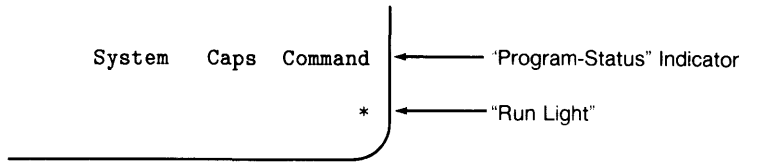

11. Press PAUSE (Stop) on an ITF keyboard) and then type EDIT and press Return. The display on the CRT changes to show the program. The line you were editing last appears in the current-line position. Notice that the run light is still visible in the lower right-hand corner and it indicates that the program is paused.

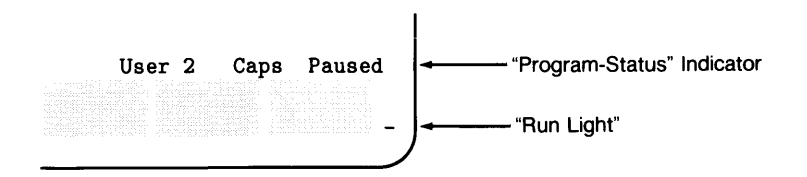

12. Press  $\overline{CONTINUE}$   $(fz)$  on an ITF keyboard). The CRT returns to normal mode, and the printout of numbers continues in sequence. However, the previous data on the display was lost when the CRT was used for EDIT mode.

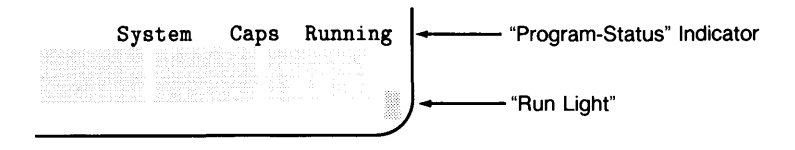

13. Press PAUSE (Stop) on an ITF keyboard). Then type EDIT 50 and press Return. The CRT changes to EDIT mode and the program appears again. This time, line 50 is in the current-line position. Notice that the run light indicates that the program is paused. Change line 50 to WAIT .2 and press Return. The new line 50 is entered, but the run light changes. Editing the program caused it to move from the paused state to the stopped state.

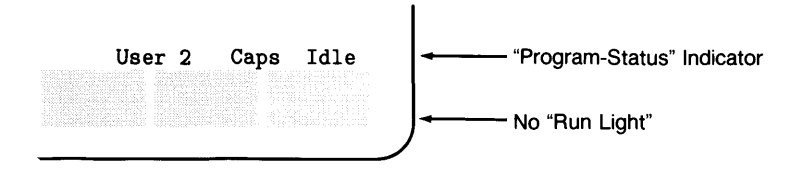

14. Press CONTINUE ([12] on an ITF keyboard). An error results. As mentioned earlier, a program can be viewed while it is paused, but it cannot be changed. Once any program line has been changed, the program is no longer paused, and  $\overline{[CONTINUE]}$ is not allowed.

 $\overline{1}$ 

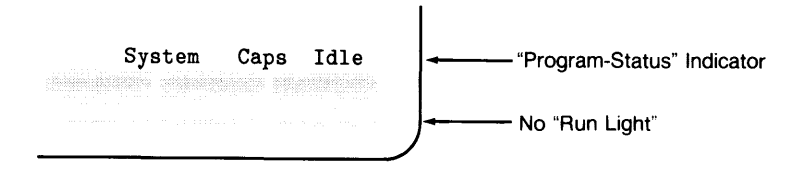

This demonstration covers most of the highlights of live keyboard, program states, and the run light. The "waiting for input" indication can be seen when using the INPUT and LINPUT statements described in the chapter of *BASIC Programming Techniques* called "Communicating with the Operator". The "paused with I/O completing" indication is not described in this manual. It is a special state that results from the use of TRANSFER and is discussed in the *BASIC Interfacing Techniques* manual.

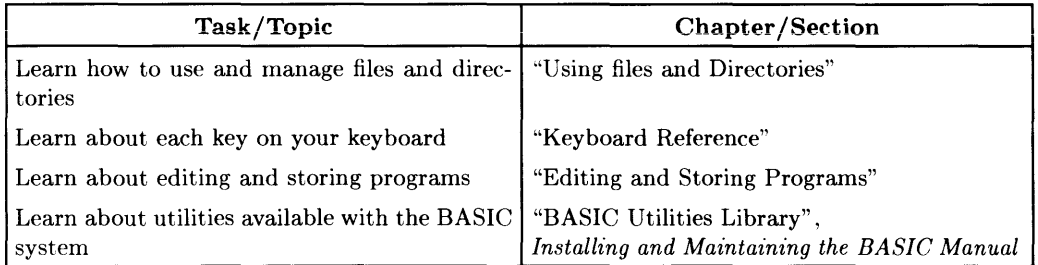

## **What to Do Next**

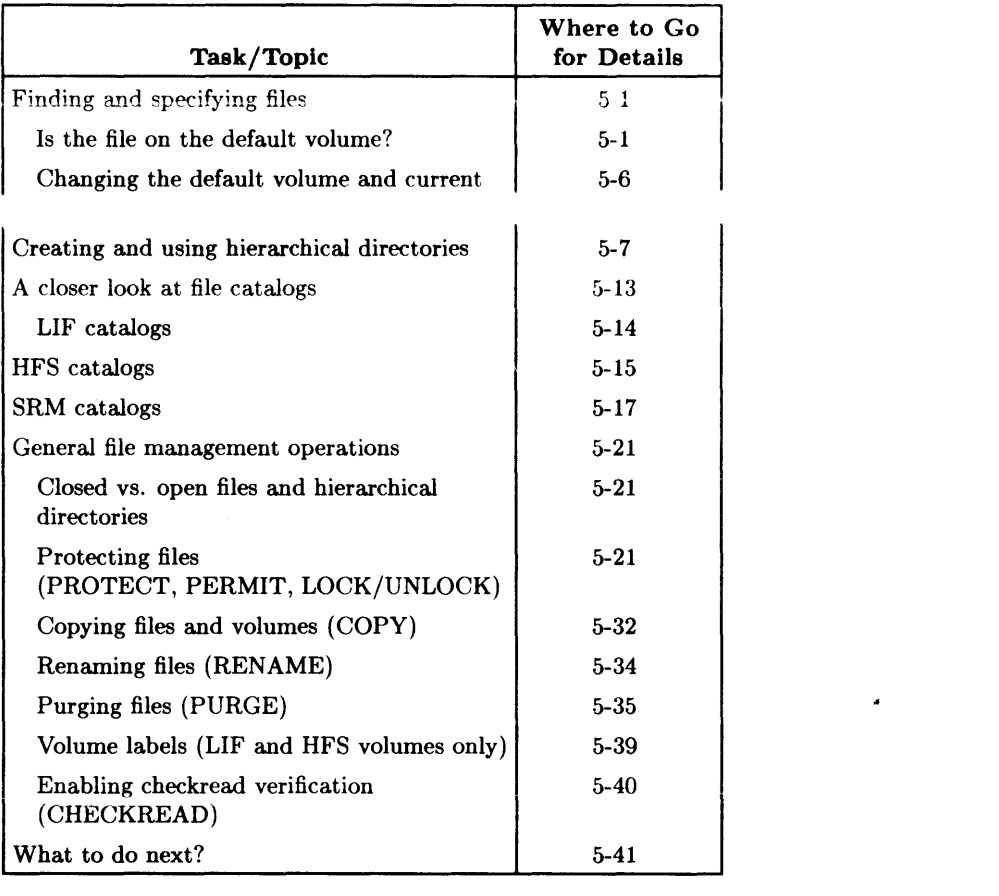

# **Using Directories and Files**

The main use of a computer is to run programs that process some sort of data. Both programs and data can be stored in files, which reside in mass storage volumes. The files in a particular volume are listed (and described) in directories. This chapter describes general management of directories and files.

## **Finding and Specifying Files**

A file is a collection of information accessed by a single name. A volume is a collection of files. (For an introductory explanation of volumes and files, see the "Mass Storage Concepts" chapter of this manual.) This section shows how to locate and specify BASIC files.

## **Is the File on the Default Volume?**

Use the CAT (catalog) statement to determine the names of the files on a volume.

*If you do not specify a volume,* the default volume will be assumed. (Examples of specifying a volume other than the default volume are presented subsequently.)

CAT | Return

You should get a listing similar to this, which you can visually scan for the presence of the desired file(s).

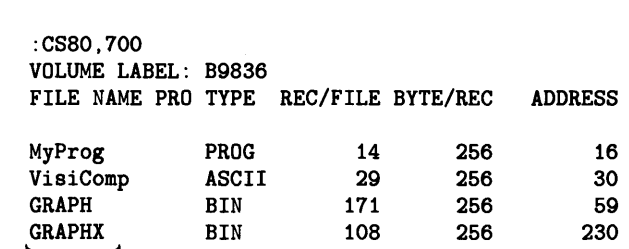

Names of the files on the volume

#### **Sending Catalogs to External Printers**

The CAT statement normally directs its output to the current PRINTER IS device (the default is the CRT display). The CAT statement can also direct the catalog to a specified device, as shown in the following examples:

CAT TO #701 CAT TO #External\_prtr CAT TO #Device\_selector

The parameter following the # is known as a device selector and is further described in the chapter of *BASIC Programming Techniques* called "Using a Printer" and in the Glossary of the *BASIC Language Reference.* 

#### **Specifying Files on the Default Volume**

To specify a file on the **default volume**. merely use its name. Here are examples of accessing files from the current default volume:

```
LOAD "MY_PROG" 
GET "PROG_ASCII" 
PURGE "A_FILE"
```
#### **Specifying Files Not on the Default Volume**

If the file is *not* on the default volume or not in the current working directory (if using a hierarchical directory), then you will need to do one of the following things:

• Identify the volume in the file specifier. For instance:

LOAD "MY PROG: .700"

• Change the current working directory and/or default volume. For instance:

MASS STORAGE IS "/USERS/MARK" LOAD "MY\_PROG" MASS STORAGE IS ":.700" LOAD "MY\_PROG"

Let's first take a closer look at the alternative of specifying the volume with the file name.

## **Directory, File, and Volume Specifiers**

Files can be uniquely identified by specifying the following information:

- The directory in which the file resides (if it is in a hierarchical directory structure).
- The file's name. (If a LIF or SRM file is currently "protected", you will need to include the "protect code" or "password" with the file name. If an HFS file is "protected", you will need to make sure you have the correct access permission. See the subsequent section of this chapter called "Protecting Files" for details.)
- The volume on which it resides. (If the file is on the default volume, then you don't need to specify the volume; BASIC *assumes* the file is on the *default volume* when you don't specify one.)

Here is a syntax drawing of the components of a file specifier:

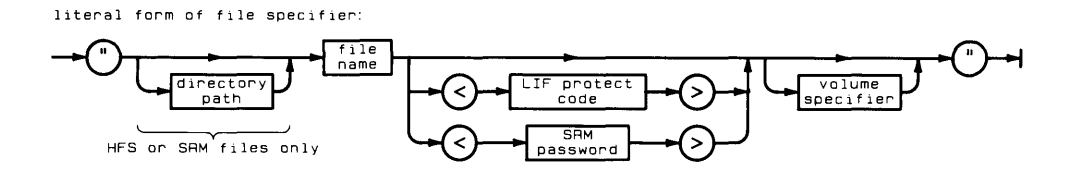

#### **Files Not in the Current Working Directory (Hierarchical Directories Only)**

If you want to specify a file (in a hierarchical directory) but it is not in the *current working directory,* then you must include this information in the file specifier.

Here is an example directory structure that will he used in the subsequent examples in this section. None of the examples change the default volume; all remain in the directory structure of the current default volume. (The next section shows examples of changing the current default volume.)

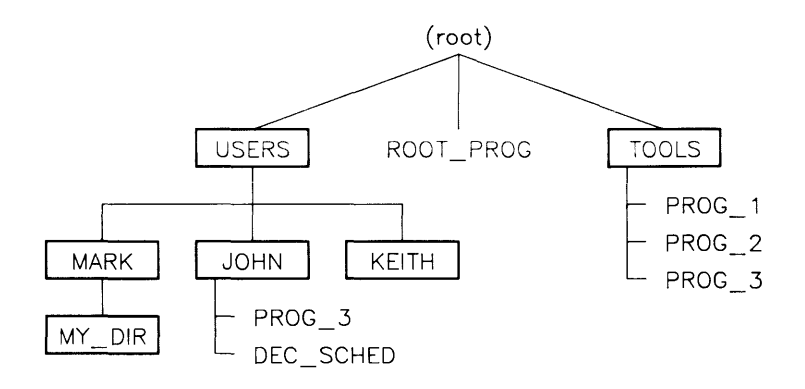

For instance, to catalog the root directory of the current default volume, you type:

CAT "/"

To load the file ROOT\_PROG from the root directory, you type:

LOAD "/ROOT\_PROG"

Next, to catalog the "USERS" directory:

CAT "/USERS"

which gives you a list of the files MARK, JOHN and KEITH. To load the file "PROG<sub>-3</sub>" from the directory named "JOHN" (subordinate to the directory named "USERS" in the root):

LOAD "/USERS/JOHN/PROG\_3"

This example catalogs the directory which is superior to the current working directory:

CAT " .. "

If you were located in the MARK directory, for example, this command would catalog the USERS directory (located above MARK in the above diagram).

#### **Files Not on the Default Volume**

If the file is not on the *default volume,* then you must include the volume specifier. The *volume specifier* is the information on the label which you should have affixed to each of your mass storage volumes during installation. (If not, see the "Verifying and Labeling Peripherals" chapter in *Installing and Maintaining the BASIC System* manual.

Here is a pictorial description of a typical hardware configuration (a device with both a hard and a flexible disc drive):

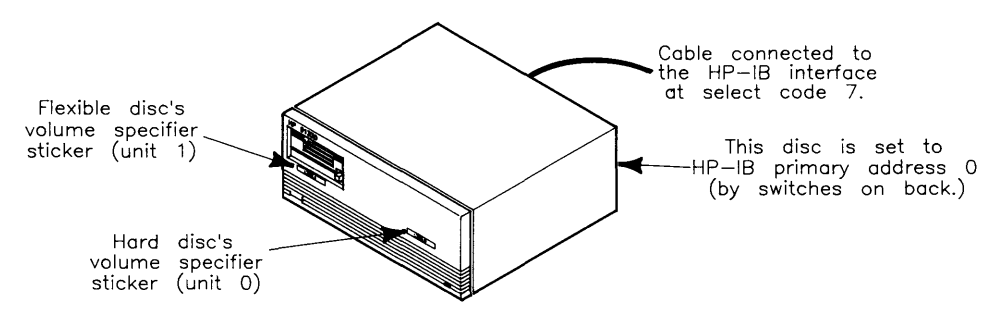

The following LOAD statement specifies the file named "MY \_PROG", located on the volume connected to the computer through the HP-IB interface at select code 7, with primary address 0, and unit number 1:

```
LOAD "MY_PROG:CS80.700.1"
  or 
LOAD "MY_PROG: .700.1"
```
The following CAT statement catalogs the hard-disc volume in the above example; it is at the same select code and primary address, but it has a unit number of 0 (which is the default when the unit number is not specified):

CAT ":.700"

This example catalogs another volume (at select code 8, primary address 2, unit number 1):

CAT ":.802. 1"

### **Changing the Default Volume and Current Working Directory**

The following statement sets the default mass storage to an HP 9133 drive at interface select code 7 with primary address 0; unit number 1 specifies the flexible-disc drive:

```
MASS STORAGE IS ":CS80,700,1" 
or 
MSI ":.700.1"
```
If the volume has a hierarchical directory structure (HFS volumes), then you may also specify a *current working directory:* 

```
MSI "/USERS/MARK:CS80,700,1" 
or 
MSI "/USERS/MARK: ,700,1" 
or 
MSI "/USERS/MARK" If the default volume is ":,700,1"
```
## **Creating and Using Hierarchical Directories**

Directories contain information about files on a volume. If you are on a hierarchicaldirectory volume (such as HFS or SRM), directories also have additional capabilities. This section shows how to create and access hierarchical directories.

## **Exampie Hierarchy**

Examples in the following paragraphs refer to the directory structure shown in the illustration below.

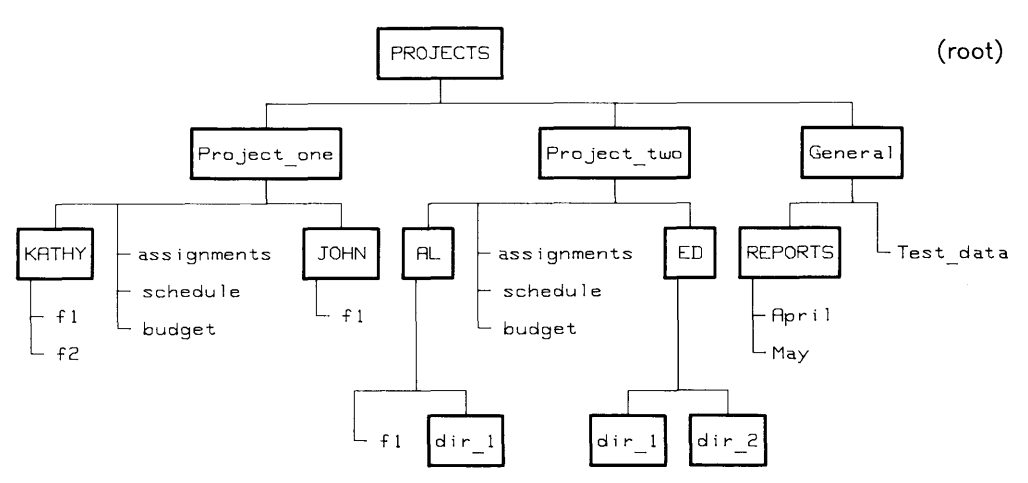

The boxed names signify directories, while the unenclosed names signify files.

### **Changing the Default Volume**

First, it will be helpful to change the default volume to the "root" directory of your hierarchical volume by executing something like this:

MSI ": .700" or MSI ":.21.0"

You do not need to specify a "/", since the directory path is assumed to begin at the root directory when the volume specifier is included.

## **Adding Another Directory**

This statement creates a directory named CHARLIE in this directory structure:

CREATE DIR "/PROJECTS/Project\_one/CHARLIE"

The leading slash indicates that the directory path begins at the root of the hierarchical directory structure. Each subordinate directory is listed from left to right, separated by slashes (PROJECTS/Project\_one/). The directory being created is listed after the directory path (CHARLIE).

You could accomplish the same results with the following statements:

```
MSI "/PROJECTS/Project_one"
```

```
CREATE DIR "CHARLIE"
```
Note that in both of the preceding examples, the leading "/" was unnecessary since the current working directory was already the root directory.

This statement would place your newly created directory into the directory structure as shown below.

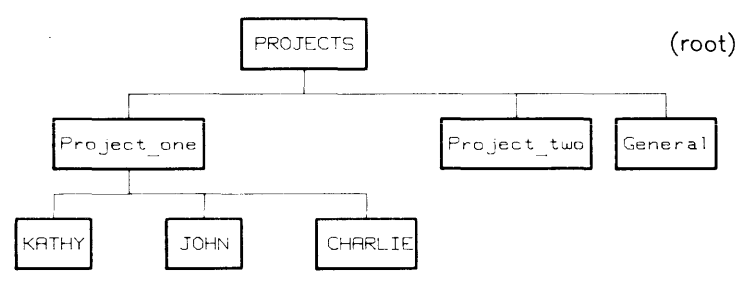

#### **Creating Files and Other Directories Under a Directory**

To create files subordinate to a new directory~ you may either establish the *new* directory as *the* working directory or specify *the* directory path to that directory. Assuming your current working directory is the root, you could type:

```
MSI "PROJECTS/Project_one/CHARLIE"
```
to move into the directory CHARLIE.

You could verify the new working directory with a catalog listing by typing:

CAT

On a computer whose screen supports an 80-character line width, the resulting listing would look something like this (this example is from an SRM):

```
PROJECTS/Project_one/CHARLIE:CS80. 700. O. 0 
LABEL: Disc1<br>FORMAT: SDF
FORMAT:
AVAILABLE SPACE: 54096 
                      SYS FILE NUMBER RECORD MODIFIED PUB OPEN 
FILE NAME LEV TYPE TYPE RECORDS LENGTH DATE TIME ACC STAT 
================= === ==== ===== ======== ======== ============ === ====
```
To create an ASCII file within CHARLIE, which is named ASCII<sub>1</sub> and is initially to contain 100 records, execute this statement:

CREATE ASCII "ASCII\_1".100

To create a BDAT file within CHARLIE, which is named BDAT\_l and is initially to contain 25 records, execute this statement:

CREATE BOAT "BDAT\_l".25

(When no record size is specified in the CREATE BDAT statement, the default 256-byte record size is assumed.)

To create another directory within CHARLIE called MEMOS, execute this statement:

CREATE DIR "MEMOS"

The additions would make the directory structure look like this:

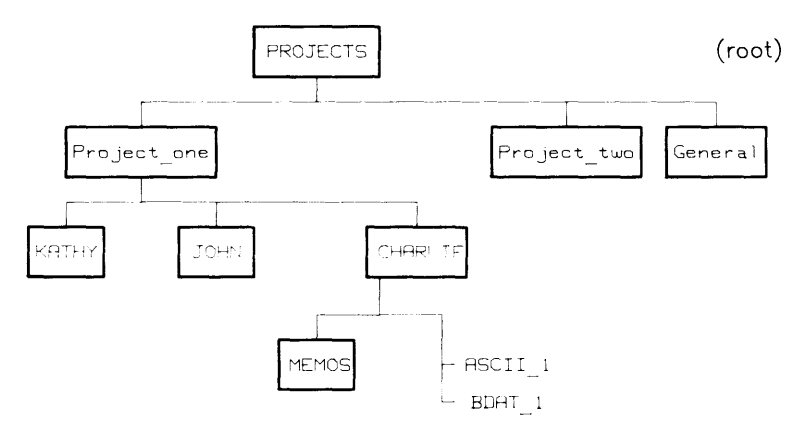

The simplest form of the CAT statement:

CAT

lists the contents of the current working directory because no directory is specifically identified. If no directory name is shown in the directory header, the current working directory is the root.

If you wanted to list the contents of CHARLIE, but your current working directory was **not**  CHARLIE, you could:

• Designate CHARLIE as the working directory with the MSI statement, then use the CAT statement's "short form." For example:

```
MSI "PROJECTS/Project_one/CHARLIE: REMOTE" (for an SRM disc)
```
or

```
MSI "PROJECTS/Project_one/CHARLIE: .700" (for an HFS disc)
```
CAT

• In the CAT statement, specify the entire path to CHARLIE, starting at the root, by beginning the path name with a slash  $( / )$ . For example:

```
CAT "/PROJECTS/Project_one/CHARLIE"
```
This form assumes that you have already designated remote mass storage with some form of the MSI statement. If you have not, use the form:

```
CAT "PROJECTS/Project_one/CHARLIE:REMOTE" for an SRM disc
```
or

```
CAT "PROJECTS/Project_one/CHARLIE:. 700" for an HFS disc
```
In the first example, the leading slash is not necessary, because including :REMOTE specifies the root as the beginning of the path. In the second example, the ":.700" is the volume specifier for the HFS disc.

• If you were in MEMOS (the directory immediately subordinate to CHARLIE), you could use the" .. " notation (explained with directory path syntax in the *BASIC Language Reference* manual). For example:

CAT" .. "

## **A Closer Look at Hierarchical Directory Capabilities**

Directories are a type of file and, as such, can be:

- created with the CREATE DIR statement. When a directory is created, its location in the hierarchical structure is fixed.
- cataloged with the CAT statement, renamed with the RENAME statement, and protected with the PROTECT (SRM only) statement.
- "filled" with subordinate files and directories using the COPY, CREATE, CREATE BDAT, CREATE ASCII, CREATE DIR, SAVE, STORE, RENAME, RE-SAVE, and RE-STORE statements. Each subordinate file or directory is described in a fixed-format record in its superior directory.
- opened and closed with the MASS STORAGE IS (MSI) statement. When a user's MSI statement specifies a directory, any previously opened directory of that user is closed and the new one is opened.
- "emptied" by removing all subordinate files and directories with the PURGE statement.
- purged with the PURGE statement. You must close and empty a directory before purging it.

### **How SRM and HFS Directories and Files Are Stored**

To most efficiently use disc space, the SRM system and HFS system store files noncontiguously and add space allocations to files as needed.

#### **Non-Contiguous Storage of SRM and HFS Files**

To avoid wasting disc space, SRM and HFS may "fragment" a file to fill unused disc sectors. This process is transparent and cannot be externally controlled. By "filling the gaps" automatically, the system eliminates the need to pack the shared disc's files.

#### **Space Allocation for SRM and HFS Directories and Files**

SRM and HFS files and directories grow dynamically as data is entered into them. This type of file is called *extensible,* because its size may be automatically extended (by BASIC) whenever it would otherwise overflow. (For SRM, the amount of space added to the file's current size is known as the "extent size" of the file; this amount of space is the same as the amount of space that was originally allocated to the file when it was initially created.)

Rather than restricting a file's space to that allocated when the file is created (for example, with a CREATE statement), the system determines disc space requirements when data is sent to the file (for example, by an OUTPUT statement). If additional data placed into a file would cause the file to overflow its current space allocation, the system automatically allocates more space for the file.

Similarly, directories grow only as entries are added. As a file or directory is created, another record is added to the containing directory.

Files are extended as long as there is sufficient unused disc space on the same volume. Excess data from a file will not be placed on any other volume, however.

## **A Closer Look at File Catalogs**

There are three types of directory structures available with BASIC. (For further information about each of these directory formats, see the "Mass Storage Concepts" chapter.)

- LIF (Logical Interchange Format)—an HP corporate standard used by many HP operating systems; allows discs and files to be transportable between many different types of computer systems.
- HFS (Hierarchical File System)—also provides a format used by several operating systems, most notably the HP Series 200/300 HP-UX and Workstation Pascal systems. Like LIF, it also allows transporting discs and files between operating systems; however, it also provides a hierarchical directory structure, which LIF does not.
- SDF (Structured Directory Format)—also a hierarchical directory format; however, with Series  $200/300$  computers, it is available only with SRM "file server" systems.

BASIC displays slightly different results for each type of directory structure.

#### **LlF Catalogs**

Here is a typical catalog listing of a LIF directory (note for displays with 80 columns or more, there are two extra fields: DATE and TIME when the file was last modified):

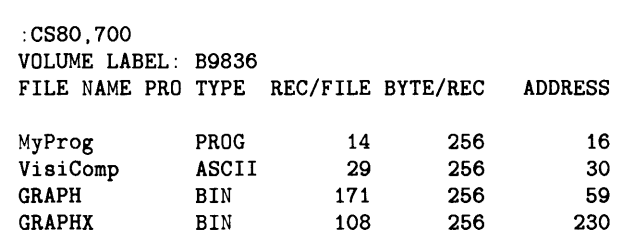

Here is what each portion of the catalog means:

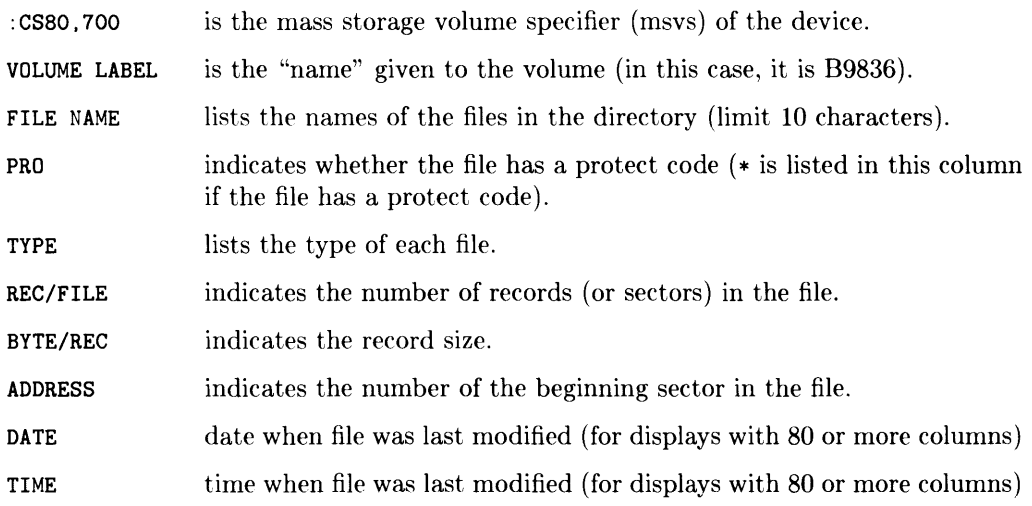

#### **HFS Catalogs**

Here is a typical catalog listing of an HFS directory:

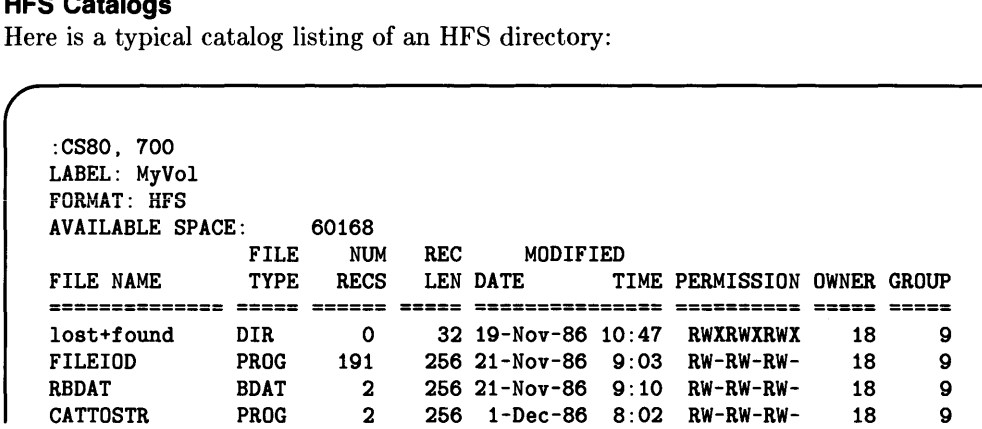

Here is what each column means:

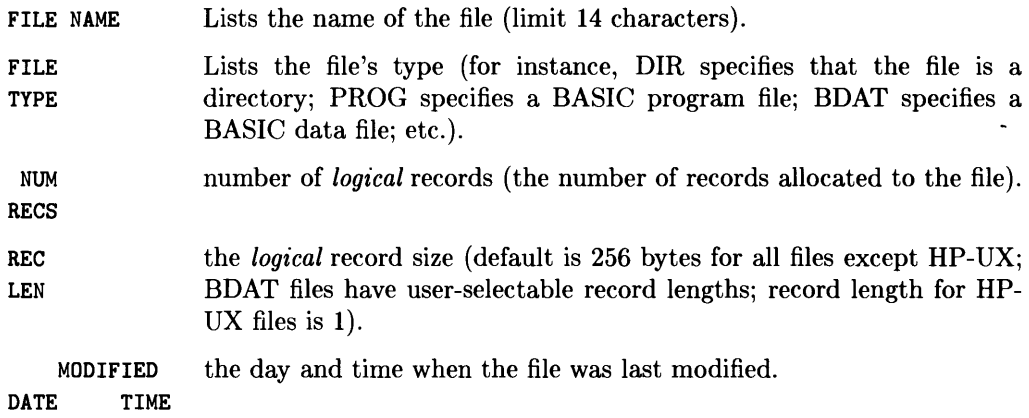

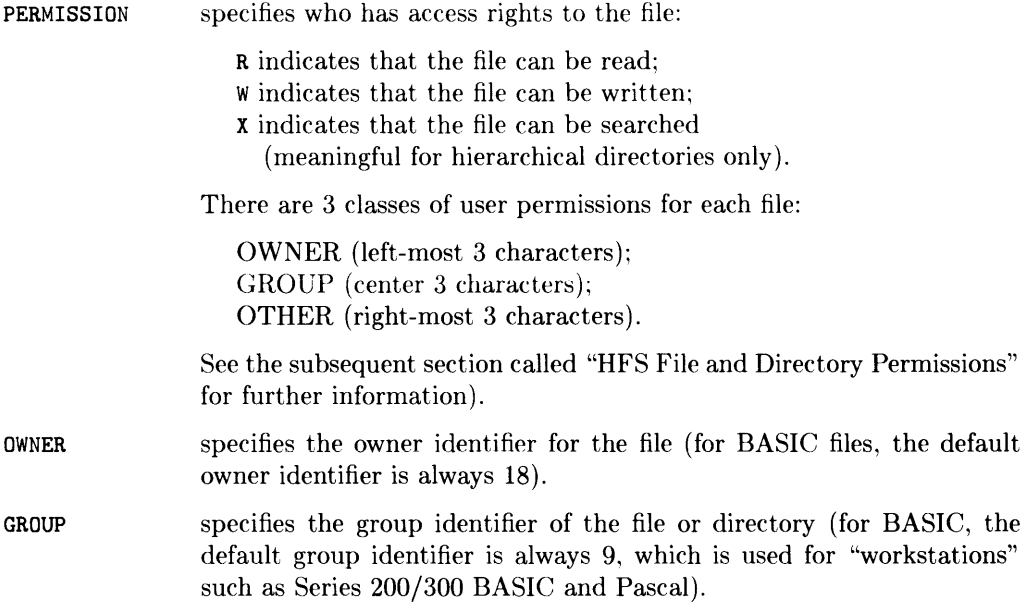

#### **SRM Catalogs**

Here is a typical catalog listing of an SRM directory:

```
PROJECTS/Project_one/CHARLIE:REMOTE 21. 0 
LABEL: Disc1<br>FORMAT: SDF
FORMAT:
AVAILABLE SPACE: 54096 
                       SYS FILE NUMBER RECORD MODIFIED PUB OPEN<br>TPE TYPE RECORDS LENGTH DATE TIME ACC STAT
FILE NAME LEV TYPE TYPE RECORDS LENGTH DATE TIME ACC STAT
<u>soonaastiinisti oli oli oli osaa altiini valiisti olivaasti olistaasti oli olitti</u>
ASCII_1 
                   1 ASCII 
                                         1 
                                                256 2-Dec-84 13:20 
BDAT_1 
                   1 98X6 BDAT 
                                         1 
                                                256 2-Dec-84 13:20 R 
MEMOS 
                   1 DIR 
                                         1 
                                                24 2-Dec-84 13:20 RW
```
Here is what the various columns mean:

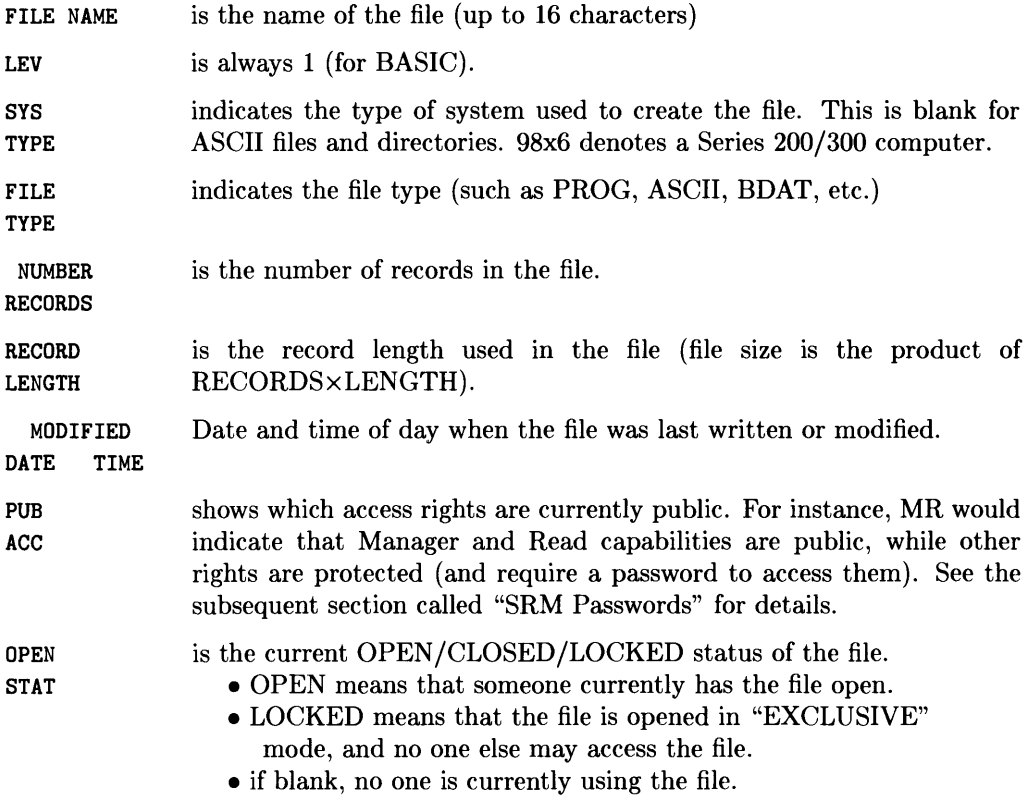

#### **Listing Only File Names (Requires MS Binary)**

The following statement will produce a multi-column listing of the names of the files in the current working directory of the current default volume.

CAT; NAMES **Return** 

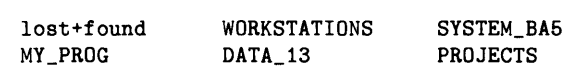

#### **Cataloging Selected Files (Requires MS Binary)**

You can also specify which files to list with some of the following options to the CAT statement:

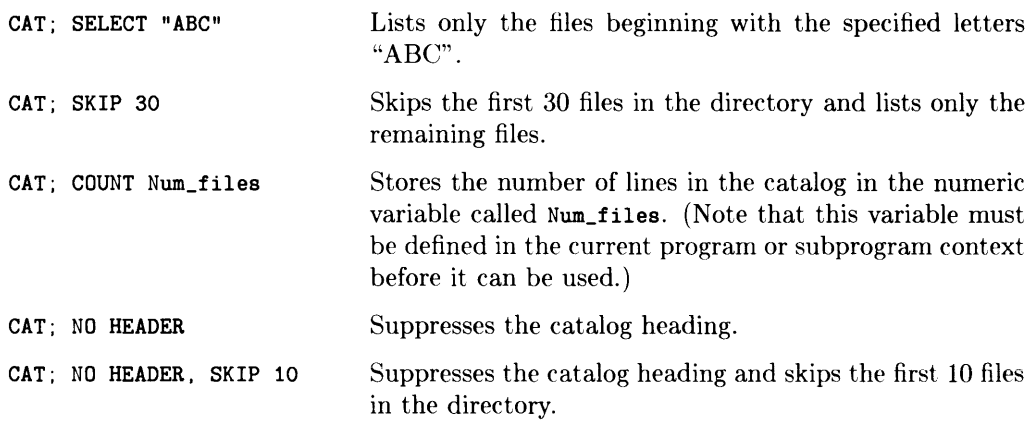

See the *BASIC Language Reference* for a complete description of these options.

#### **Cataloging to a String Array (Requires MS Binary)**

You can also send a catalog to a string array, as shown in the following example program segment:

```
170 DIM Str_array$(l:40) [80] 
40 lines of 80 columns each. 
180 CAT TO Str_array$(*) 
Send catalog to string. 
190 
     \sim
```
See the "Data Storage and Retrieval" chapter of *BASIC Programming Techniques* for further information on catalogs sent to string arrays.

#### **Cataloging Individual PROG Files (Requires MS Binary)**

Performing CAT operations on an individual PROG file returns additional information about the file. A catalog of a PROG files yields the following information:

- $\bullet$  A list of the binary program(s) contained in the program file and the size of each (in bytes)
- The size of the main program (in bytes).
- A list of contexts (SUB and FN subprograms) and their sizes (in bytes)

The following catalog listing is an example of a CAT performed on an individual PROG file. Note that this catalog format only requires 45 columns.

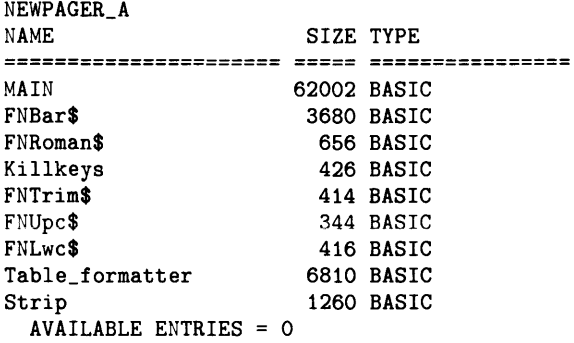

The AVAILABLE ENTRIES table entry is not currently used.

The following listing shows a program which was stored while a BIN program was resident in the computer.

```
NEWPAGER_B 
NAME SIZE TYPE
PHYREC (2.0) Rev A 1734 BASIC BINARY
*** WARNING: System level 5. Bin level 1. 
MAIN 56394 BASIC
FNBar$ 3218 BASIC 
FNRoman$ 
                 656 BASIC 
                 426 BASIC 
Killkeys 
                 414 BASIC 
FNTrim$ 
FNUpc$ 
                 344 BASIC 
FNLwc$ 
                  374 BASIC 
Table_formatter 
7622 BASIC 
 AVAILABLE ENTRIES = 0
```
In addition, if the currently loaded BASIC system version is **different** from the binary program version. a warning and the version codes of both BASIC' system and binary program are included in the catalog information. The following example shows the format of the message returned.

Prog\_phy NAME SIZE TYPE PHYREC 1.0 1734 BASIC BINARY \*\*\* WARNING: System level 5. Bin level 1. MAIN 222 BASIC AVAILABLE ENTRIES = 0

## **General File Management Operations**

This section describes the mechanics of managing files in your system. These may be program files, data files that your application creates, or data files that you create from the keyboard.

## **Closed vs. Open Files and Hierarchical Directories**

Many of the following operations can only be performed on closed files and directories. Here is what the term "closed" means for files and directories:

• Files are open when there is an

ASSIGN ClIo\_path TO *"file\_ name"* 

currently active for the file.

Files are closed by this statement:

ASSIGN @Io\_path TO \*

• Directories are closed when they are not the *current working directory.* A directory is the current working directory when you have made it the MASS STORAGE IS directory:

MASS STORAGE IS "/USERS/MARK/MY\_DIR"

The SCRATCH A command also closes any currently open directories and files. All files except those opened with the PRINTER IS statement are also closed by pressing Free I  $(Sn$ <sub>ift</sub> H Break on an ITF keyboard or  $\overline{Sn}$  FH  $\overline{P}$  PAUSE on a 98203 keyboard).

See the *BASIC Language Reference* description of these statements for details.

## **Protecting Files**

You can "protect" files from being read, over-written, or destroyed by other users of the system. Since protecting files is slightly different for each of the three directory types, the discussion is split into three parts.

#### **LlF Protect Codes**

With LIF directories, protect codes are two-character strings that can be assigned to any BDAT, BIN, or PROG file with the PROTECT statement. The protect code, which does not appear in the CAT display, must be specified to subsequently modify the file. Protect codes are intended to prevent accidentally writing and purging files.

For example, to protect the file "SECRET" with the protect code "BS", use the statement:

PROTECT "SECRET" ,"BS"

The protect code must subsequently be specified with the file name to allow access. For example, to RENAME the previously protected file "SECRET", the statement is:

```
RENAME "SECRET<BS>" TO "SHHHH"
```
File specifiers in mass storage statements that *write* to a file or directory must include the protect code, if the file has one. Mass storage statements that *read* a file or directory do not require the protect code (e.g., CAT, LOAD, LOAD BIN, LOADSUB, GET, and COPY).

To assign an I/O path name to the file named "SHHHH," you would now have to include the protect code.

```
ASSIGN @Path1 TO "SHHHH<BS>"
```
If you assign a protect code longer than two characters, the system will ignore everything after the second (non-blank) character. For example, the protect codes LONGPASS, LOST, and LOLLYGAG all result in the same protect code: LO. This rule holds both for PROTECTing a file and for specifying the protect code in a file specifier. For instance:

```
PROTECT "FILE1","Protectl"
```
would assign the protect code "Pr" to FILEl. To rename the file, we could write:

```
RENAME "FILE1<Prattle>" TO "FILE2"
```
"Prattle" is an acceptable protect code, since it starts with "Pr." Note that we do not include a protect code in the new file name. If you do, the system ignores it since the old protect code is passed to the new file name. FILE2 still has the protect code "Pr". To rename the file again, we might write:

```
RENAME "FILE2<Pr>" TO "FILE3"
```
Renaming a file has the effect of changing the file name in the directory and leaving everything else intact.

In addition to using the PROTECT statement, you can also assign a protect code to a BDAT file when you create it. For example:

```
CREATE BOAT "Example<xx>",10
```
The statement creates a IO-record file called "Example" and gives it a protect code of "xx". You can also do this to PROG files with the STORE statement. Since ASCII files cannot be protected, a protect code cannot be included in any CREATE ASCII, SAVE, or RE-SAVE statement.

To change a protect code, simply execute a new PROTECT statement. To change the protect code of "Example" to "yy," execute:

```
PROTECT "Example<xx>","yy"
```
Note that you must include the current protect code in the file specifier.

To completely remove a protect code from a file, PROTECT the file with a code consisting of two blanks. For example, to remove the protect code from file "Example," execute:

```
PROTECT "Example<yy>"," "
```
When specifying a file that does not have a protect code, you can either ignore the code entirely or include a code of two spaces:

```
PURGE "Example" 
     or 
PURGE "Example< >"
```
#### **HFS File and Directory Access Permissions**

For HFS directories, you can use the PERMIT statement to assign and remove access permissions of a file or directory. Since this file system is compatible with the HP-UX system, BASIC uses a subset of the HP-UX file protection mechanism. (With HP-UX, the *chmod* command performs this function.)

There are 9 "permission bits" for HFS files and directories, broken into three classes (one for each class of users):

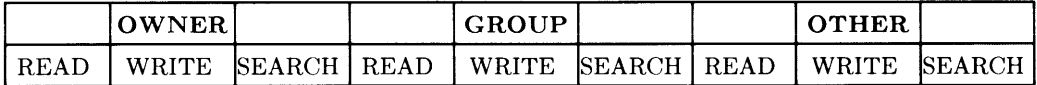

The three **classes of users** are:

- OWNER-initially the person who created the file; however, ownership of individual files and directories can be changed with the  $CHOWN<sup>1</sup>$  statement. With BASIC, the system "owns" all files and directories with an owner identifier of 18.
- GROUP—initially the "group" to which the file's/directory's "owner" belongs; however, the group identifier of individual files and directories can be changed with the CHGRP<sup>1</sup> statement. With BASIC, the system is in the "group" with an identifier of 9, which is also the default group identifier used by the Workstation Pascal system.
- OTHER-all other users who are not the owner and are not in the same group as the owner-that is, everyone else.

<sup>1</sup> CHOWN and CHGRP are used *only* when you will also be using a disc with the HP-UX system. They give selected HP-UX users ownership or group access to files and directories. *See* the *BASIC Language Reference* entries for CHOWN and CHGRP for further information.

Each class of users has three types of permissions for accessing an HFS file or directory:

- READ-allows reading a file or directory (such as with CAT, ENTER, and GET).
- WRITE-allows a user to modify a file's or directory's contents (such as with OUTPUT, RE-STORE, or CREATE).
- SEARCH—an operation on directories which allows you to "search" the directory (such as with CAT and MASS STORAGE IS). This permission has no meaning for files (that are not directories) on BASIC.

The current state of these bits are shown in the PERMISSION column of a CAT listing of the directory in which the file or directory resides (R for READ; W for WRITE; X for SEARCH; - for "no permission"):

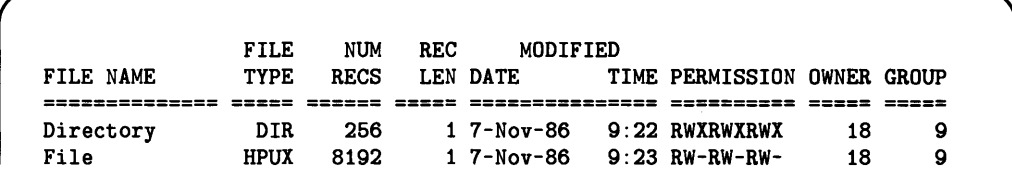

The default permission bits for directories are: RWXRWXRWX. The default permission bits for files are: RW-RW-RW-.

The PERMIT statement is used to permit or restrict access of files and directories by other users on a system. For more information about user categories and how to change permissions on a file or directory, see the *BASIC Language Reference:* PERMIT statement.

The following example sets READ and WRITE permission for OWNER, but removes permission for SEARCH:

PERMIT "File"; OWNER:READ.WRITE

Before After

RW------- . . . . . . . . .

With these permission bits set, the owner of the file can read and write the file (with GET and RE-STORE, for example), but all other users on the system cannot access the file.

The following example sets READ and WRITE permission for OWNER, but removes permission for SEARCH (note that the PERMIT parameters are the same as in the preceding example, but the "before" permission bits are different):

 $\mathbf{I}$ 

PERMIT "File"; oWNER:READ.WRITE

Before After

R-XRW-RW- RW-RW-RW-

With these permission bits set, all classes of users can read and write the file.

If a user class is not specified (OWNER, GROUP, or OTHER), the corresponding accesspermission bits are not affected. For instance, the following statement sets the permission bits for OWNER and OTHER but leaves the bits for GROUP unchanged:

PERMIT "File"; oWNER:READ.WRITE; oTHER:READ

Before After  $R - R - -W - W - R = R - R -$ 

The next example changes bits for GROUP and OTHER but leaves the bits for OWNER unchanged:

PERMIT "File"; GROUP: READ; OTHER: READ

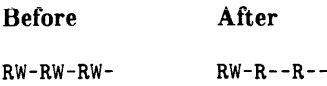

If no user class is specified, the default permissions for all groups are restored:

PERMIT "File" Before After  $RW-RW-R--R$ PERMIT "Directory" Before After RW-R--R-- RWXRWXRWX

#### **SRM Passwords and Locks**

The SRM system offers three kinds of access capability for files and directories:

READ For a file, possessing this access capability allows you to execute statements that read the file (such as GET, ASSIGN, ENTER, etc.).

> For a directory, possessing this access capability allows you to execute statements that read the file names in the directory, and to "pass through" the directory when the directory's name is included in a directory path. For example, in the SRM file specifier:

I/PROJECTS/Project\_one<READpass>/JOHN/fl"

including the assigned password <READpass> allows passage through the directory Project\_one to allow access to its subordinate directories and files.

WRITE For a file, possessing this access capability permits you to execute statements that write to the file (such as SAVE, OUTPUT, etc.).

> For a directory, possessing this access capability allows you to execute statements that add to or delete from the directory's contents (such as CREATE ASCII, CREATE DIR, PURGE, etc.).

- MANAGER With the MANAGER access capability, public capabilities for a file or directory differ slightly from password-protected capabilities .
	- Public MANAGER capability allows any SRM user to PROTECT, PURGE, or RENAME the file.
	- The password-protected MANAGER capability provides MANAGER, READ, and WRITE access capabilities to users who include a valid password in the file or directory specifier.

Capabilities are either public (available to all workstations on the SRM) or protected (available only to users who know the appropriate password).

The current access capabilities for a file are shown in a catalog listing:

```
PROJECTS/Project_one:REMOTE 21, 0 
LABEL: Disc1 
FORMAT: SDF 
AVAILABLE SPACE: 
                      4354096 
                       SYS FILE 
                                    NUMBER 
                                             RECORD MODIFIED PUB 
                                                                              OPEN
                  LEV TYPE TYPE 
                                  RECORDS 
                                             LENGTH DATE TIME ACC
                                                                              STAT 
FILE NAME 
   ------------- ---
                                  ======== ======== =============== 
ASCII_1 
                            ASCII 
                                         0 
                                                 256 2-Dec-84 13:20 
                    \mathbf{1}1 98X6 BOAT 
                                         \Omega256 2-Dec-84 13:20 R 
BDAT_1 
MEMOS 
                    1 DIR 
                                         \Omega24 2-Dec-84 13:20 RW
```
In the above example, the file ASCII 1 has no public access capabilities; that is, all access must include the appropriate password. The file BDAT\_1 has the READ capability public, which means that anyone on the SRM system can read the file. The directory MEMOS has READ and WRITE capabilities still open to the public; anyone can create and purge files in the directory, as well as "search" through the directory (with statements like MASS STORAGE IS "MEMOS/SUB\_DIR").

Capabilities are protected with the PROTECT statement, which associates a password with one or more access capabilities. Each file or directory can have several password/capability pairs assigned to it.

Once assigned. the password protecting an access capability must be included with the file or directory specifier to execute statements requiring that access. If you don't specify the correct password when it is required, the system will report an error and deny access to the file or directory.

When you create directories and files, their access capabilities are "public" (available to any user on the SRM). You may subsequently protect a directory or file against certain types of access by other SRM workstations, provided *all* of the following are true:

- You possess MANAGER access capability on the file or directory (MANAGER access to the file is public or you know the password protecting the capability).
- You possess READ access capability on the directory immediately superior to the file or directory you wish to protect.
- You protect the file or directory either while "in" its superior directory or by specifying the valid directory path to its superior directory.

For example, using the directory structure established for other examples in this section (see illustration) and assuming no passwords have been assigned to the files, you could:

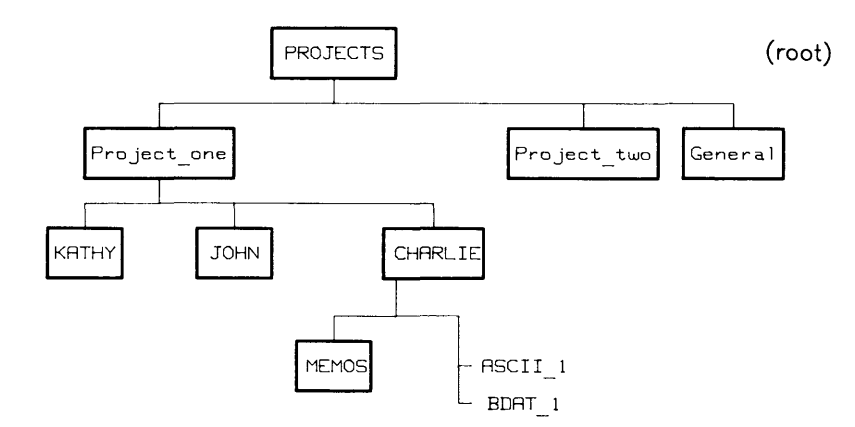

1. Assign the password passme to protect the MANAGER and WRITE access capabilities on the directory CHARLIE with the sequence:

MSI "/PROJECTS/Project\_one"

PROTECT "CHARLIE". ("passme":MANAGER.WRITE)

which executes the PROTECT statement after moving to the directory Project\_one (immediately superior to CHARLIE). As a result of this PROTECT statement, the READ access capability on CHARLIE is still public, but any operations that require MANAGER or WRITE capabilities must include the password.

2. Remove all public access capabilities from the file ASCII\_1 by assigning the password no\_pub, using:

```
PROTECT "CHARLIE/ASCII_1", ("no_pub":MANAGER, WRITE.READ)
```
or

```
MSI "CHARLIE" 
PROTECT "ASCII_1",("no_pub":MANAGER,WRITE,READ)
```
These statements assume you are in the directory **Project\_one**. The second sequence of statements makes CHARLIE the new working directory. whereas in the first. you merely "pass through" CHARLIE to reach ASCII\_1. With the READ access capability on CHARLIE still public, you do not need a password.

3. Protect the file BDAT\_l so data can be read from it but not written into it without using the password write. If the current working directory were CHARLIE, you would type:

```
PROTECT "BDAT_1", ("write" : MANAGER ,WRITE)
```
4. Protect the MANAGER access capability of the directory MEMOS with the password, mer pass (so that everyone can read from and write to the directory, but a password is required to purge the directory or its contents) by typing:

PROTECT "MEMOS", ("mgr\_pass":MANAGER)

If you protected the files and directory in CHARLIE as in the steps above, a catalog listing of CHARLIE would look something like this:

```
PROJECTS/Project_one/CHARLIE:REMOTE 21, 0 
LABEL: Disc1 
FORMAT: SDF 
AVAILABLE SPACE: 54096 
                    SYS FILE NUMBER RECORD MODIFIED PUB OPEN 
FILE NAME LEV TYPE TYPE RECORDS LENGTH DATE TIME ACC STAT 
                                                ------------ ----
  <u>---- --------</u>
                                  6 
ASCII_1 
                 1 ASCII 
                                         256 2-Dec-84 13:20 
BDAT_1 
                 1 98X6 BDAT 
                                  4 
                                         256 2-Dec-84 13:20 R 
MEMOS 
                 1 DIR 
                                  o 
                                          24 2-Dec-84 13:20 RW
```
The letters in the column labeled PUB ACC indicate access capabilities that are public (not protected with a password). For example, only the MANAGER (M) access capability on the directory MEMOS has been protected, leaving the READ  $(R)$  and WRITE  $(W)$  capabilities available to any SRM workstation user.
#### **Specifying Passwords**

When a password is required, you must include the correct password as part of the file or directory specifier in any command or statement that requires the protected access on the file or directory. The password must be enclosed between " $\lt$ " and ">" and must immediately follow the name of the file or directory it protects.

For example, to get the file ASCII 1, you might execute:

```
GET "/PROJECTS/Project_one/CHARLIE/ASCII_l<no_pub>"
```
If the password were not included in the specifier, the system would respond with an error message and refuse to get the file.

#### **Exclusive Access: Locking SRM Files**

Although sharing SRM files saves disc space, allowing several users access to one copy of a file introduces the danger of users trying to access the file at the same time, which can cause unpredictable results. For instance, if one user tries to read part of a file while another user is writing to it, the file's contents may be inaccurate for the read.

To avoid problems, the SRM system adds two BASIC keywords, LOCK and UNLOCK, which you can use to secure files during critical operations. LOCK establishes exclusive access to a file, which means that the file can only be accessed from the workstation at which the LOCK was executed. You may wish to LOCK a file, for example, during any procedure that writes new information to the file. The typical procedure is to LOCK all critical files, read data from files, update the date, write the data into the files, and then UNLOCK all critical files.

To permit shared access to the file once again, UNLOCK must be executed from the same workstation, or the file must be closed. Only ASCII or BDAT files that have been opened by a user via ASSIGN may be locked explicitly by that user.

Locking and unlocking is usually done from within a program. For more information, refer to the descriptions of the ASSIGN, LOCK and UNLOCK keywords in the *BASIC Language Reference.* 

#### **Locking and Unlocking SRM Files**

You can "lock" an SRM file with the LOCK statement, giving you sole access to that file. The same file can be locked several times in succession. Unlocking a file requires that you cancel all locks on that file. If you use the UNLOCK statement, you must cancel each LOCK with a corresponding UNLOCK. Using ASSIGN to re-open a locked file unlocks the file and you must execute another LOCK statement to lock the file again. Closing the file via ASSIGN  $@...TO*$  cancels all locks on the file.

In this example, a critical operation must be performed on the file named File a, and you do not want other users accessing the file during that operation. The program might be as follows:

```
1000 ASSIGN @File TO "File_a:REMOTE"<br>1010 LOCK @File:CONDITIONAL Result c
         LOCK @File:CONDITIONAL Result code
1020 IF Result_code THEN GOTO 1010 ! Try again<br>1030 ! Begin critical process
         ! Begin critical process
2000 End critical process 
2010 UNLOCK @File
```
The numeric variable called Result\_code is used to determine the result of the LOCK operation. If the LOCK operation is successful, the variable contains 0. If the LOCK is not successful, the variable contains the numeric error code generated by attempting to lock the file.

## **Copying Files and Volumes**

The COPY statement allows you to duplicate an individual file or an entire disc volume. Any type of file may be copied.

• Copying a file duplicates the existing file and places the new file name in the directory.

COpy "ExistFile" TO "NewFile"

A new file can be created either on the same volume or on another volume. If you copy a file to the same volume, the new file name must be different from the existing file name if it is in the same directory. If there is not enough room on the disc for the file to be copied, the system cancels the statement and reports an error.

• Copying an entire volume makes an *image* copy of the source volume on the destination volume. This type of copy is allowed with LIF and HFS volumes.

Note: This type of copy destroys aU data on the destination disc. If you want to copy multiple files, you should use one of the "back-up" utilities described in the "BASIC Utilities" chapter of *Installing and Maintaining the BASIC System.* 

To perform this type of copy, simply identify the source and destination volumes.

COpy ":,700" TO ":,702"

Note: You can copy a larger volume to a smaller volume, if copying the files from the larger volume will not overflow the smaller one. However with HFS, copying a smaller volume to a larger volume will effectively change the size of the larger volume (making it the size of the smaller volume).

#### **More Examples**

The following statement copies "Filel" from the current default mass storage volume to a new file called "File2" on the same volume:

COpy "Filel" TO "File2"

The following statement copies "Filel" from the current default mass storage to a drive at interface select code 7, primary address 0, unit number 1. Note that both files can be named "Filel" if they are on *different* volumes.

COpy "Filel" TO "Filel:,700,l"

COpy can be used to copy files from volumes of one format to another. For instance, you can copy LIF files to HFS or SRM volumes, SRM files to HFS or LIF volumes, and so forth.

#### **Copying LIF Files**

The following statement copies a file from a CS80 drive to the current default mass storage device.

COpy "Filel: ,700,0" TO "DATA"

The following statement copies the entire disc from the right-hand drive to the left-hand drive of a dual-drive disc.

COpy": ,700,1" TO ": ,700,0"

You can copy an entire LIF volume in a single COPY statement. Make absolutely sure that you understand the consequences of this type of operation (destroys all previous data on the destination).

#### **Copying HFS Files**

To copy an HFS file, you must have R (read) permission on the existing file and X (search) permission on all superior directories. You also need W (write) and X permissions on the destination directory into which the duplicate file is being copied, as well as X permission on all superior directories.

You cannot copy directories, although you can copy files from one directory to another. You can copy an entire HFS volume in a single COpy statement (as with LIF, this operation destroys all previous data on the destination).

#### **Copying SRM Files**

To copy an SRM file, you must have R (read) permission on the existing file. You must also have W (write) permission on the directory into which the duplicate file is being copied. as well as R permission on all superior directories.

You cannot copy directories, although you can copy files from one directory to another. You cannot copy an entire SRM volume in a single COpy statement. (You must copy an SRM volume file by file.)

## **Renaming Files**

The name of a file can be changed without disturbing the file's contents. This is done with the RENAME statement. For example, to change the name of a file (on the default volume) from "George" to "Frank", use the following statement:

RENAME "George" TO "Frank"

#### **Special Additional Action with SRM and HFS Volumes**

The RENAME statement can be used to change the name of a file, optionally changing its location in the hierarchy:

```
RENAME "/USERS/MARK/File22" TO "/USERS/MARK/OLD_FILES/File22"
```
## **Purging Files**

You can purge a file from a directory by using the PURGE statement. Purging a file deletes the directory entry for the file and releases the space reserved for the data area.

A file entry can be removed from the disc directory with the PURGE statement. This prevents any further access to the file. For example, the following statement removes the file "Old stuff" from the current default volume:

```
PURGE "Old_stuff"
```
Once a file is purged, there is generally no way of retrieving the information it contains<sup>1</sup>.

#### **Effects of PURGE on LlF Directories**

The order of file names and files' data areas is the same on **LIF** discs. Therefore, purging a file on a **LIF** directory creates two "gaps" on the disc:

- One in the data area
- One in the directory.

As an example, suppose that you have three consecutive files on a disc with the following names and sizes.

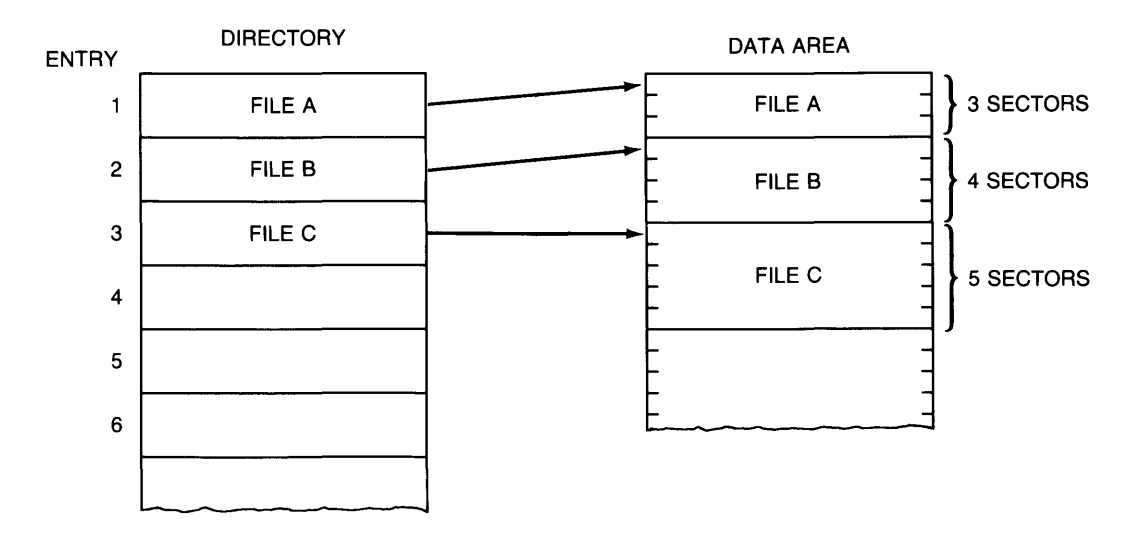

 $<sup>1</sup>$  The only exception to this rule is with LIF discs, on which files can be "un-purged" using the Mass</sup> Storage Program (MASS\_STOR). See the "Utilities" section of *Installing and Maintaining the BASIC System* for instructions.

LIF directory entries are in the same order as the files in the data area. The third directory entry, for example, must correspond to the third file in the data area. Consequently, if you PURGE a LIF file and then create a smaller file, you may lose disc space. The following examples illustrate this principle.

Executing the following statement:

#### PURGE "FileB"

creates a I-entry gap in the directory and a 4-sector gap in the data area.

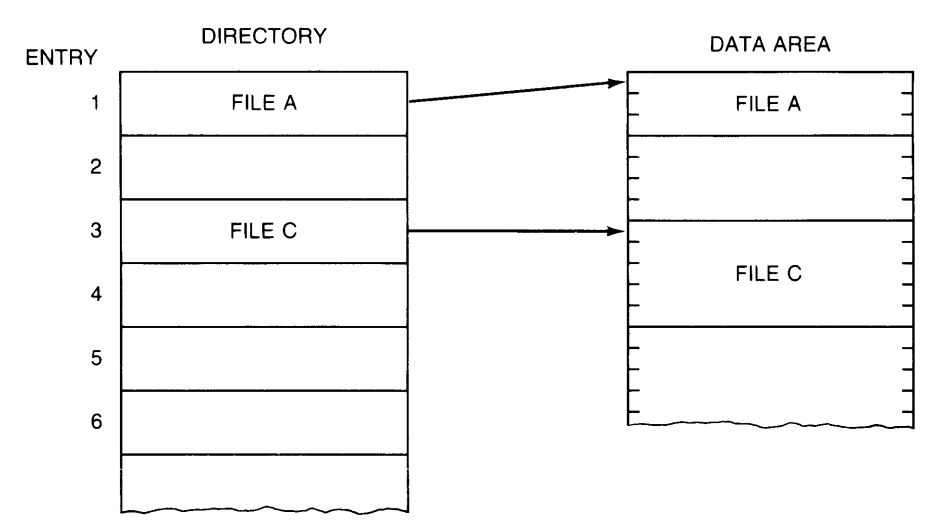

When you create a file on a LIF volume, the system looks for the first gap in the data area with enough room to store the file. When it finds one, it puts the file into this gap. To continue the above example, suppose you create a 2-sector file with this statement:

#### CREATE ASCII "FileD",2

The system will place this file in the data-area gap and place the directory entry in the directory gap.

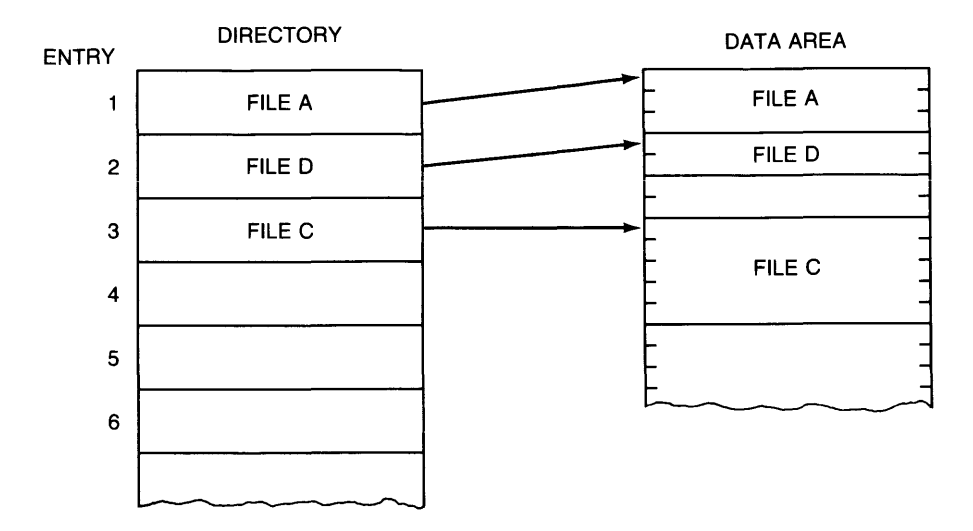

You now have a 2-sector gap in the data area but no gaps in the directory. If you create another file, the system will fill entry 4 in the directory and will reserve space in the data area past FileC. The two unused sectors will not be reclaimed unless you PURGE one of the adjacent files, FileD or FileC.

In this example, the 2 unused sectors were not a large problem. However, suppose that FileB was 800 sectors long, and FileD was 2 sectors. This scenario would result in 798 sectors on the disc being unusable!

The solution to this problem is to "REPACK" the disc using the "Mass Storage" (MASS\_STOR) utility, available on the *BASIC Utilities* disc. See the "Utilities" section of *Installing and Maintaining the BASIC System* for instructions.

#### **Purging HFS Files and Directories**

The PURGE statement can be used for removing HFS files and directories. Here are the restrictions on using PURGE to remove HFS files:

- In order to use PURGE, you must have write permission on the parent (superior) directory.
- PURGE works only with closed files and directories. (You cannot PURGE a file currently open with ASSIGN or a directory which is the current working directoryspecified in the most recent MASS STORAGE IS statement.)
- Directories must also be empty (not contain any files or directories).

#### **Purging SRM Files and Directories**

The PURGE statement can be used for removing SRM files and directories. PURGE works only with closed files and directories. Directories must also be empty (not contain any files or directories).

When specifying the SRM file to be purged. you must include a write password for the file and read/write passwords for its parent directory. For example. to purge the file BDAT\_l from the directory CHARLIE (see previous examples). you could type:

 $\overline{1}$ 

```
PURGE ".<passme>/BDAT_1<write>"
```
In this example, CHARLIE is the current working directory. as denoted in the directory path by " . ". (Refer to the syntax for directory path in the *BASIC Language Reference*  manual).

To purge a file, you must have the WRITE access capability on that file and READ and WRITE access capabilities on the file's superior directory. Because passme protects the WRITE capability on CHARLIE and write protects the WRITE capability on BDAT\_1, both passwords must be included in the file specifier in the PURGE statement.

Although you do not normally need to specify the working directory in a directory path, you must include the password for the PURGE operation. The READ capability on CHARLIE is not password-protected.

To purge CHARLIE, you would first need to purge the remaining files and directory in CHARLIE. Because the MSI statement "opens" a directory (making it the current working directory), you must also "close" CHARLIE.

For example, if no files or directories remained in CHARLIE, you could purge CHARLIE by executing these two commands:

MSI ":REMOTE" PURGE "PROJECTS/Project\_one/CHARLIE<passme>

The first statement closes CHARLIE and establishes the root directory as the current working directory. Note that, because passme protects the WRITE access capability on CHARLIE. you must include that password in the PURGE statement.

## **Volume Labels (LIF and HFS Volumes Only)**

When you INITIALIZE a LIF disc, the BASIC system gives it a default "volume label" $-$ "B9836" or something similar—that is displayed with the CAT statement:

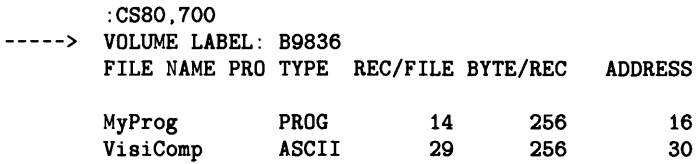

Volume labels are useful in cases when you want to identify a particular *disc media,*  rather than a particular *disc drive,* for instance. (The example below shows this use.)

#### **Reading Volume Labels**

To determine the label on the media currently installed in a mass storage device, use the device's mass storage unit specifier:

10 READ LABEL Label\$ FROM ":,700,1"

The statement puts the label into the string variable named Label\$, which must be large enough to hold all of the characters in the label (volume labels are 6 characters or less).

Here is an example that searches two drives for a disc with the volume label "MY\_VOL":

```
100 READ LABEL Vol label$ FROM ":.700" ! Unit 0.
110 IF Vol_label$="MY_VOL" THEN Msus$=":.700"
120 !
130 READ LABEL Vol_labelS FROM ": ,700,1"! Unit 1. 
140 IF Vol_label$="MY_VOL" THEN Msus$=":,700,1"
150 
    \Delta
```
#### **Writing Volume Labels**

To write the label "MY VOL" onto the current default volume, you could execute:

PRINT LABEL "MY\_VOL"

To change the volume label on a different volume, you will need to specify the volume:

PRINT LABEL "MY VOL" TO ": 700.1"

#### **Enabling Checkread Verification**

Normally, the BASIC system writes data into files and does not verify that the data was written without error. The reliability of mass storage devices is generally high enough to justify this. However, if you want the system to perform a read-after-write verification of data written into files, you can use this statement:

#### CHECKREAD ON

Data subsequently written into all files by the following statements is subject to this verification:

COPY PRINT LABEL RE-SAVE CREATE ASCII PROTECT STORE CREATE BDAT PURGE RE-STORE OUTPUT RENAME TRANSFER SAVE

Note, however, that CHECKREAD does not affect files being written through the PRINTER IS or PLOTTER IS statements. For SRM systems, there is already a checkread operation performed automatically by the SRM controller; therefore, using the CHECKREAD statement has no effect with SRM.

To disable this feature, execute:

CHECKREAD OFF

# **What to Do Next**

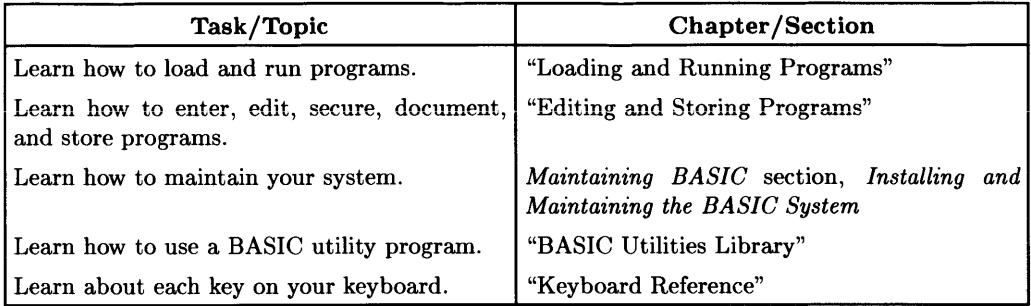

## **Notes**

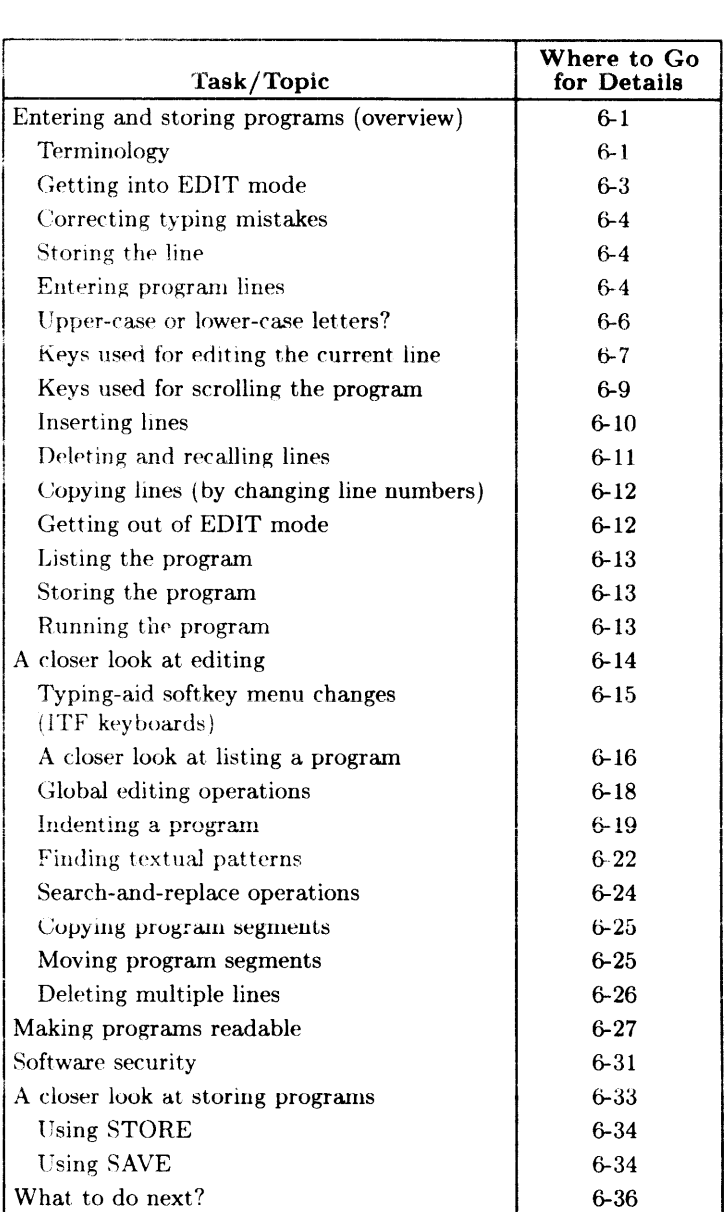

# **Editing and Storing Programs**

**In** this chapter you will learn how to enter, edit, and store BASIC programs.

# **Entering and Storing Programs (Overview)**

One of the great joys of using this BASIC system is that it makes entering, editing, and storing programs an extremely simple task. This section introduces you to some fundamental concepts and skills involved in entering and storing BASIC programs.

## **Terminology**

| keyword   | a group of characters recognized by BASIC to represent some pre-<br>defined action. Examples are: |
|-----------|---------------------------------------------------------------------------------------------------|
|           | <b>CAT</b><br><b>LOAD</b><br><b>COPY</b>                                                          |
| statement | a keyword followed by any parameters and/or secondary keywords<br>that:                           |
|           | • are required or allowed with that keyword                                                       |
|           | $\bullet$ and fit on one program line <sup>1</sup>                                                |
|           | Examples are:                                                                                     |
|           | CAT ": .700"<br>LOAD "MyProg"<br>COPY "MyProg" TO "BackupFile"                                    |
| command   | a statement that is executed from the keyboard.                                                   |

 $<sup>1</sup>$  The maximum length of a command or program line is two CRT lines (up to 256 characters. When</sup> entering commands and programs from the keyboard, this is 160 characters on most models, but only 100 characters on the Model 226. (Program lines longer than 100 characters can be created on a 310, for instance, and then transferred to a 226 using a mass storage operation such as LOAD or GET. The resulting lines are valid program lines on the 226. However, when viewed on the CRT in EDIT mode, these lines have an asterisk after the line number, with only the first 100 characters visible.)

*program line* a statement preceded by a line number (and optional line label) that is stored in a program. Examples are:

> 100 CAT":. 700" 250 COpy "MyProg" TO "BackupFile" 875 Line\_label: LOAD "MyProg"

#### **Statements as Commands vs. Program Lines**

In general, a statement can be used as *either*:

• A command—if the statement is executed from the keyboard; for example:

PRINT "This is a keyboard command." Return

• A program line if the statement contains a leading line number; for instance:

100 PRINT "This is a program line."

However, there are some statements that *cannot* be:

• Executed as commands (such as DIM and RETURN)

100 DIM String\_var\$[100]

• Stored as program lines (such as DEL and SCRATCH)

SCRATCH A

The general case is that statements are both programmable and keyboard executable. such as CALL and PRINT. The *BASIC Language Reference* shows whether or not each keyword is keyboard executable or programmable, or both.

## **Getting into EDIT Mode**

When you want to edit program lines, you will need to get into EDIT mode<sup>1</sup>. If a program is not running<sup>2</sup>, you can get into edit mode by typing:

EDIT Return

or by pressing the  $E$  EDIT key followed by  $E$ NTER  $H$  (HP 98203 keyboards only).

You can also use the **EDIT** softkey  $(\lfloor f \rfloor)$  in the User 1 menu of an ITF keyboard).

The system goes into EDIT mode, and the screen has this format:

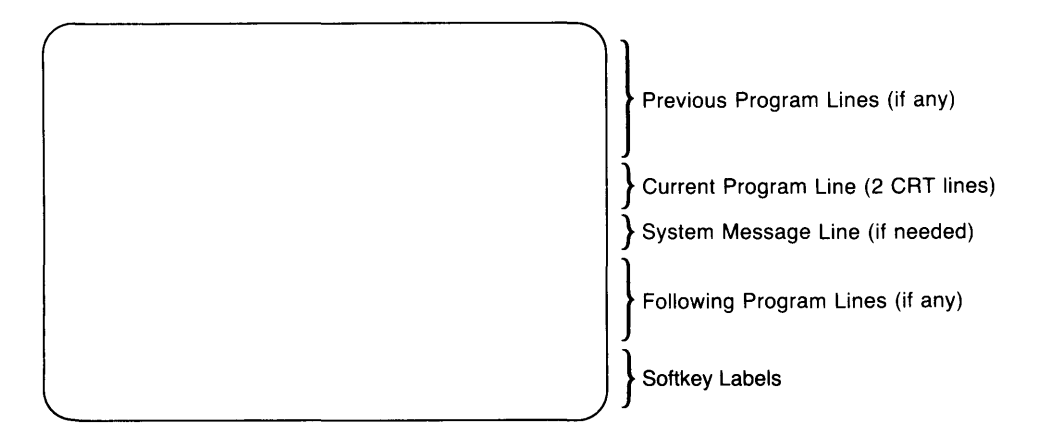

 $<sup>1</sup>$  The EDIT binary must be loaded in order to use EDIT mode. It is possible, however, to enter a program</sup> by typing program lines (line number and statement) on the normal keyboard input line of the CRT and pressing the  $\sqrt{\text{Return}}$  key. But it is usually much more desirable to use EDIT mode where you can see several program lines at one time.

<sup>&</sup>lt;sup>2</sup> See the "Introduction to the System" chapter for instructions on determining whether or not a program is running.

In this mode, you can view a multi-line portion of the program. You can view different portions of the program by scrolling the display (see subsequent section called "Scrolling the Program" for details). If you want to edit a particular line, you must scroll the display so the line you want to edit is in the middle of the screen.

If there is no program in memory when you enter EDIT mode. the cursor will appear on a line with the number 10, which is the default line number of the first program line.

You can then begin to enter program lines; the following section explains how to do that.

Note

When you enter EDIT mode, the typing-aid soft key definitions and labels are changed to a User menu, whose definitions are more useful for editing operations (need KBD binary). See the subsequent section called "A Closer Look at Editing" for further information.

## **Correcting Typing Mistakes**

If you make any errors while typing, use the **Back space** or  $\lceil \bullet \rceil$  and  $\lceil \bullet \rceil$  keys to move the cursor to the erroneous character(s), and then re-type them correctly.

## **Storing the Line**

Once the line is exactly as you want it, press Return. (The cursor may be any place on the line when you store it; the system will read the entire line, regardless of the location of the cursor.)

## **Entering Program Lines**

To enter a program line. type the desired characters at the keyboard. For practice. type in the lines shown below (the line numbers to the left are supplied for you).

```
10 PRINT "Tiny prog." Return
20 END Return
30
```
#### **The BASIC System Checks Syntax**

Before storing a program line, the computer checks for syntax<sup>1</sup> errors, and also changes the letter-case of keywords and identifiers (see the following section, "upper-case or lowercase Letters?" for details).

Immediate syntax checking is one big advantage of writing programs on this BASIC system. A great many programming errors can be detected at program-entry time, which increases the chances of having a program run properly and cuts down debugging time. If the syntax of the line is correct, the line is stored, and the next line number appears in front of the cursor.

If the system detects an error in the input line, it displays an error message immediately below the line and places the cursor at the location it blames for the error.

10 PRINT "Short program. Error 985 Invalid quoted string 20 END

Keep in mind that there is an endless variety of human mistakes that might occur. and that BASIC is not very good at dealing with even slight ambiguities. As a result, you might not always agree with its diagnosis of the exact error or the error's location. However, an error message definitely indicates that something needs to be fixed. There is a complete list of error messages and their meanings in the "Errors" appendix of the *BASIC Language Reference* and *BASIC Condensed Reference* manuals.

<sup>1</sup>*Syntax* is a term used to describe the way in which keywords, parameters, etc. are put together to form a legal statement.

## **Upper-case or Lower-case Letters?**

Program entry is simplified by the computer's ability to recognize the upper-and lowercase letter requirements for most elements in a statement. An entire statement can be typed using all upper-case or all lower-case letters. If the statement's syntax is correct. and there are no "keyword conflicts" (see the explanation below), the system stores the program line. Upon LISTing or EDITing the program<sup>1</sup>, however, the system uses these conventions:

- Keywords are *all* upper-case letters (CAT, LOAD, DISP, etc.) .
- $\bullet$  All variable names are listed with the first letter in upper-case and the rest of the letters, if any, in lower-case<sup>2</sup> (Var1, String33\$, etc.).

In other words, you don't usually have to bother with the  $\overline{\text{Smith}}$  key when you enter a line, because the system will automatically change all letters to the proper letter-case. On the other hand, if there is a "keyword conflict," an error is reported. A keyword conflict occurs when you try to use a keyword for an identifier (variable name, line label, or subprogram name). You can use keywords for identifiers; simply change the lettercase of at least one letter in the identifier name (for example, **Cat** or cAt), and then press I Return I again. A word containing a mixture of upper-case and lower-case letters is assumed to be an identifier.

The system's assumptions about keywords versus identifiers won't cause any problems if your line has the proper syntax. However, if you are guessing at a keyword or syntax, don't assume that you got the line right just because the computer stored it. For instance, suppose that you are trying to type a PRINT statement to print a blank line; however, you misspell the keyword PRINT:

#### 100 PRINY

The system does not report an error, because the line could legitimately be interpreted as a call to a subprogram named "Priny".

Thus, in general, if the system puts lower-case letters in something you thought was a keyword, then it wasn't really recognized as a keyword.

<sup>&</sup>lt;sup>1</sup> The EDIT binary must be loaded in order to edit and list programs.<br><sup>2</sup> Accorted characters (in the range CHB\$(16) to CHB\$(244)) remains

<sup>2</sup>Accented characters (in the range CHR\$(16) to CHR\$(244)) remain as entered. These characters do not occur in keywords.

## **Keys Used for Editing the Current Line**

In order to edit a line, it must be the "current line"—the line that the cursor is on. The next few paragraphs give a quick overview of the standard editing keys that you can use while editing the current line. (The "Keyboard Reference" chapter lists all key definitions for each type of keyboard.)

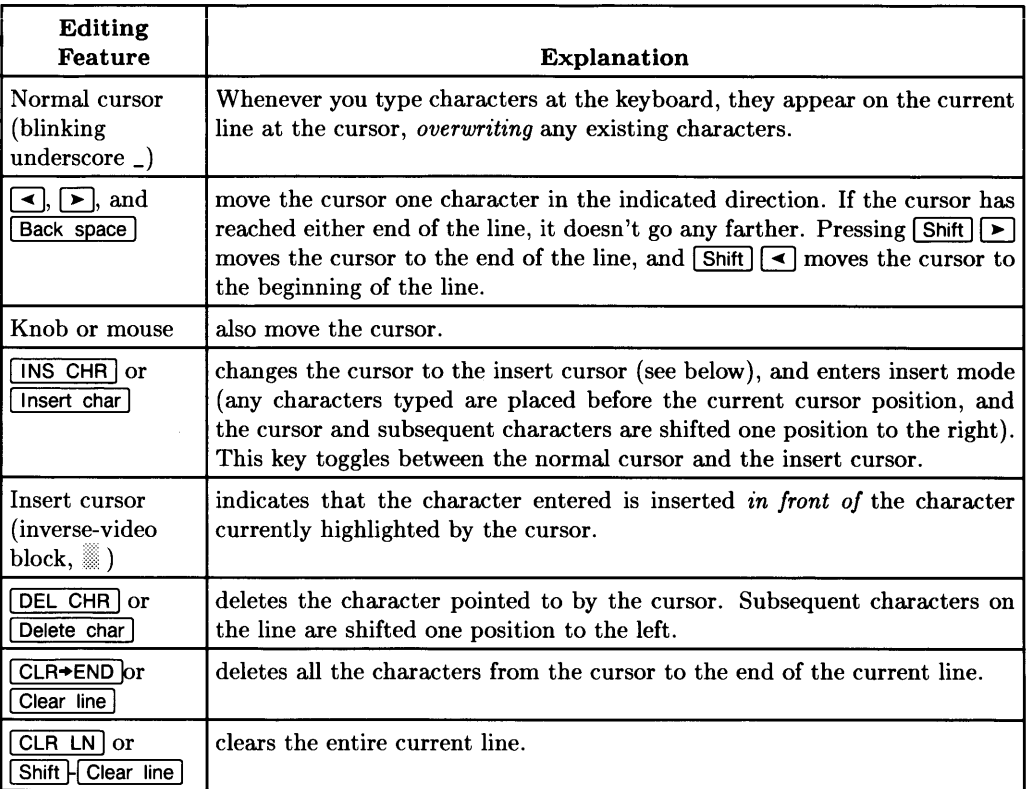

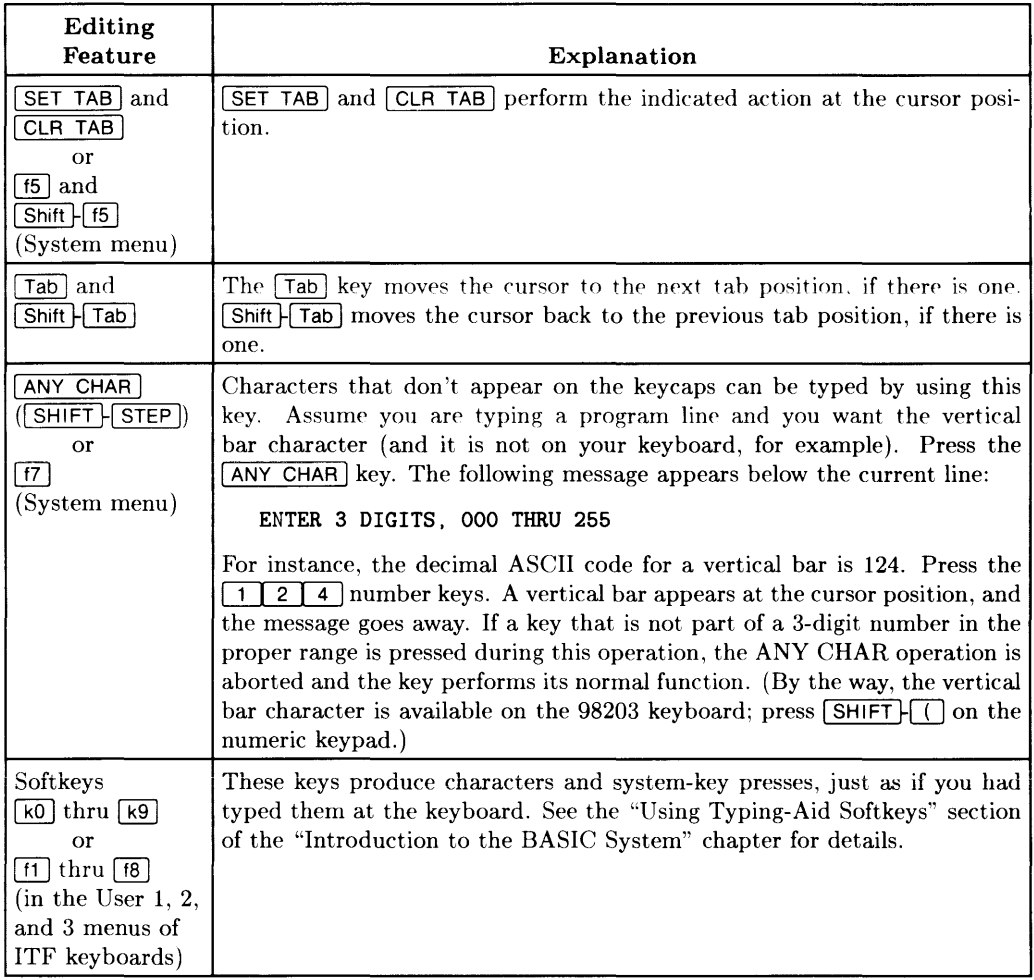

## **Keys Used for Scrolling the Program**

All of EDIT mode's text-entry capabilities apply to the "current line"—the line in the middle of the screen with the cursor on it. That is, you must move a line to the currentline position before you can edit it<sup>1</sup>. The text on the screen is scrolled so that you are always editing the line in a "window" in the middle of the screen.

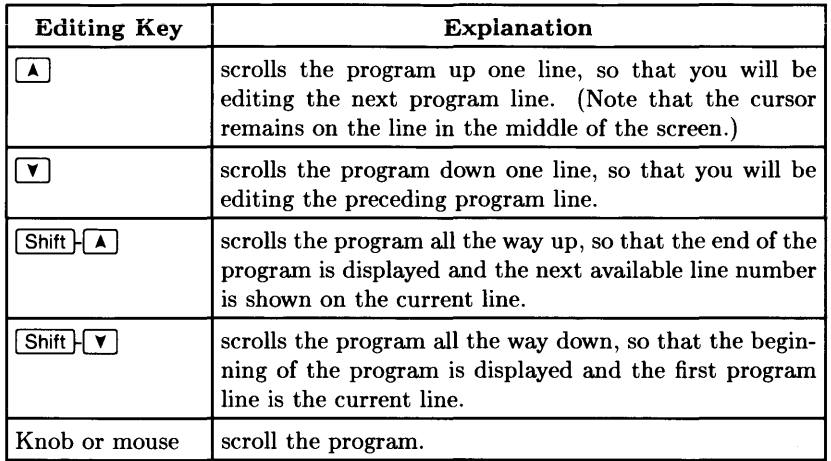

 $<sup>1</sup>$  The only exception to this is when you enter a new line with the same line number as an existing line.</sup> In that case, the new line replaces the old, even though the old line was not moved to the current-line position.

## **Inserting Lines**

Lines can be easily inserted into a program. As an example, assume that you want to insert some lines between line 90 and line 100 in your program. Place line 100 in the current-line position, and press the  $\lceil$  Insert line  $\lceil \lceil$  INS LN  $\rceil$  key.

90 PRINT "Line 90." 100 PRINT "Line 100."  $\longleftarrow$  *Make this the current line. then press* **Insert line**.

The program display "opens" and a new line number appears between line 90 and line 100.

90 PRINT "Line 90. "  $\longrightarrow$ *Begin typing; letters appear at cursor.* 100 PRINT "Line 100."

Type and store the inserted lines in the normal manner. Appropriate line numbers will appear automatically.

The insert mode can be canceled by pressing the  $\lceil \frac{\text{insert line}}{\text{line}} \rceil \cdot \lceil \frac{\text{INS LN}}{\text{LN}} \rceil$  key again, or by performing an operation that causes a new current line to appear (such as scrolling).

While inserting lines, the system maintains the established interval between line numbers, if possible.

- If the interval between lines in the preceding example was 5, the first line number appearing would be 95.
- When the normal interval between lines can no longer be maintained, an interval of 1 is used. Thus, after line 95 is stored, the next line number supplied is 96.
- When there are no line numbers available between the current line and the next line, enough of the program below the current line is renumbered to allow the insert operation to continue. In the example, this would happen after line 99 is stored. The original line 100 is renumbered to 101 and the number 100 appears in the current line.

## **Deleting and Recalling Lines**

Lines can be deleted one at a time or in blocks. The  $\sqrt{\frac{\text{Delete line}}{\text{Delete line}}}}$  ( $\sqrt{\text{DELLN}}$ ) key deletes the current line, after which the lower part of the display is refreshed to "close" the space created by the deletion.

Before deletion:

90 PRINT "Line 90." 100 PRINT "Line 100." -------------*Make this the current line*. *then press* Delete line. 110 PRINT "Line 110."

After deletion:

90 PRINT "Line 90." 110 PRINT "Line 110."  $\longleftarrow$  *New "current line."* 

If you press the I Delete line 1 by mistake, you can recover the line by pressing I RECALL 1 ([][] in the System menu, or left-most unlabeled key above the numeric keypad, on an ITF keyboard), and then store it by pressing  $F$ eturn. The system has a recall buffer that holds the last lines entered, deleted, or executed. You can cycle through these lines, most recent to less recent, by repeatedly pressing the  $\overline{\mathsf{RECALL}}$  key.  $\overline{\mathsf{Shift}}$  H RECALL cycles through from the current line to the more recent lines. (You can also clear this recall buffer by executing SCRATCH R; this is useful, for instance, when you want to keep others from seeing passwords that you may have typed at the keyboard while accessing protected files.)

When the keyword DEL is followed by a single line identifier, only a single line is deleted. The line identifier can be a line number or a line label. The Delete line key produces the same results, but has some advantages.

- You can see the line before you delete it.
- The  $\sqrt{\frac{P_{\text{delete}}}{P_{\text{other}}}}$  hey saves the line in the recall buffer (the DEL command does not).

Therefore, DEL is more useful for deleting blocks of lines (described in the subsequent section called "Deleting Multiple Lines.")

## **Copying Lines (By Changing Line Numbers)**

Although the computer supplies a line number automatically, you are not forced to use that number if you don't want to. To change the line number, simply back up the cursor and type in the line number you want to use. You can do this to existing lines as a way of copying them to another part of the program. (Note that there is an easier way to copy program lines  $-by$  using the COPYLINES command  $-a$  as described in the next section.)

When you change a line number and store the line, the program is automatically scrolled so that the line just stored is one line above the current-line position. In other words, when you copy a line to a new location, the new location is displayed.

Here are some points to keep in mind when changing the line numbers supplied by the system.

- Changing the line number of an existing line causes a copy operation, not a move. The line still exists in its original location.
- Existing lines are replaced by any line entered with their same line number.
- Be careful that you don 't accidentally replace a line because of a typing mistake in the line number.

## **Getting Out of EDIT Mode**

There are many ways to terminate the EDIT mode. Your choice depends upon what you want to do next. If you simply want to return the CRT to its "normal" mode (input line on the bottom and printout area above), press  $\overline{PAUSE}$  ( $\overline{Stop}$ ) or  $\overline{CLR \text{ SCR}}$ (Clear display). Any of these keys terminates EDIT mode and returns the screen to the normal format.

Another way to leave EDIT mode is to proceed with another operation. The most useful choices in this case are LIST, CAT,  $F$ RESET,  $F$ RUN  $(F3)$  in the System or a User menu of ITF keyboards), or  $\boxed{\mathsf{STEP}}$   $(\boxed{\mathsf{f1}}]$  in the System menu of ITF keyboards). EDIT mode is also terminated by a GET or LOAD operation, and by any operation that uses the display (like LIST and CAT).

## **Listing the Program**

List the program by executing the following command<sup>1</sup> (which also gets you out of EDIT mode, if you have not already terminated it in one of the other ways described in the preceding section):

LIST Feturn

The system lists the program on the screen (or whichever device is the current PRINTER IS device).

10 DISP "Short program." 20 END

## **Storing the Program**

You can store the above program, for instance, in the file named "MyProg" on the default volume by executing this statement:

STORE "MyProg" Return

You can also use the SAVE statement, which stores the line in an ASCII representation (rather than in an "internal" representation; see "A Closer Look at Storing Programs" for details.)

## **Running the Program**

Now run the program by typing:

RUN **Return** 

or pressing the  $F(\overline{RUN})$  key  $(F3)$  in the System or in a User menu of ITF keyboards).

The computer should display the following message on the CRT display (or current system display device):

Short program.

Further information about running programs in described in the "Loading and Running Programs" chapter.

The next sections describe additional editor and system features.

<sup>&</sup>lt;sup>1</sup> The EDIT binary must be loaded in order to use LIST and EDIT.

# **A Closer Look at Editing**

This section provides a closer look at the BASIC editor<sup>1</sup>, showing you more of its powerful and easy-to-use features.

## **More Details about Getting into EDIT Mode**

The EDIT command allows two parameters. The first is a line identifier and the second is the' increment between line numbers.

For example, the following command tells the computer to place the program on the CRT so that line 140 is in the current-line position.

EDIT 140,20

Also, any lines that are added to the program get a line number 20 greater than the previous line.

If the increment parameter is not specified, the computer assumes a value of 10. Thus, the following command tells the computer to place the program on the CRT so that line 1000 is in the current-line position, and added lines get a line number 10 greater than the previous line.

EDIT 1000

When the line identifier is not supplied, the computer has some interesting ways of assuming a line number.

- If this is the first EDIT after a power-up. SCRATCH. SCRATCH A. or LOAD. the assumed line number is 10.
- If EDIT is performed immediately after a program has paused because of an error, the number of the line that generated the error is assumed.
- At any other time, EDIT assumes the number of the line that was being edited the last time you were in EDIT mode.

 $<sup>1</sup>$  The EDIT binary must be loaded in order to use the BASIC editor.</sup>

The line identifier also can be a line label. This makes it very easy to find a specific program segment without needing to remember its line number. For example, assume that you want to edit a sorting routine that begins with a line labeled Go\_sort. Simply type:

EDIT GO SORT

The line labeled Go\_sort is placed in the middle of the display, and lines before and after this line (if any) are displayed above and below this line, respectively.

The EDIT command is not programmable, and you cannot use EDIT mode while a program is running.

In order to locate a program line in a subprogram context, you can use the FIND command. See the subsequent section called "Global Editing Operations" for details.

## **Typing-Aid Softkey Menu Changes (ITF Keyboards Only)**

When you go from "normal" mode to EDIT mode on a system with an ITF keyboard, the softkey menu and labels change to the User 2 menu (if the PDEV and KBD binaries are currently loaded).

While in EDIT mode on an ITF keyboard, however, you can switch softkey menus normally: use either the  $\boxed{\mathsf{Shift} \mid \mathsf{Memu}}$  key, or the appropriate statements (such as SYSTEM KEYS and USER 1 KEYS) to switch to other menus.

If you are in the User 2 menu when you exit EDIT mode, the system will return you to the menu that was in effect when you entered EDIT mode.

## **A Closer Look at Listing a Program**

All or part of your program can be displayed or printed by executing a LIST statement<sup>1</sup>. The LIST statement allows parameters that specify both the range of lines to be listed and the device to which the listing should be sent.

If the keyword LIST is executed without any parameters. the assumed action is to list the entire program on the system printer.

LIST

The default system printer after a power-on or SCRATCH A is the CRT. (The system printer is defined by the PRINTER IS statement.)

Starting and ending line numbers can be specified in the LIST statement. For example, the following command lists lines 100 through 200, inclusively.

LIST 100,200

The following example lists the last portion of the program, from line 1850 to the end.

LIST 1850

The line identifiers can also be labels. For instance. the following command lists the program from the line labeled "Rocket" to the end.

LIST Rocket

The EDIT binary must be loaded in order to use the LIST statement and not get the message (Requires EDIT binary).

Directing the listing to a device other than the CRT is easy, but involves concepts that have not been introduced yet. If you want a listing on a printer, you have two choices:

• Specify a different system printer, and then use the LIST statement. For example:

```
PRINTER IS 701 
LIST
```
The parameter 701 identifies the printer connected to the computer through the interface at select code 7 (the built-in HP-IB); the printer itself has an address setting of 01. You can also use the PRT function, which returns a value of 701.

However, it is often desirable to keep the CRT display as the system printer and still get program listings on an external printer .

• Specifying the printer in the LIST statement. For example, the following command sends the entire program listing to an HP-IB printer (address 01) without changing the system printer selection.

#### LIST #701

When both the printer and the line range are specified, the printer number is specified first and terminated with a semicolon. For example, this command lists lines 200 through 500 on the device connected to the interface at select code 12.

LIST #12; 200,500

## **Global Editing Operations**

The preceding sections showed how to edit single program lines. This section shows how to perform editing operations that may affect the entire program.

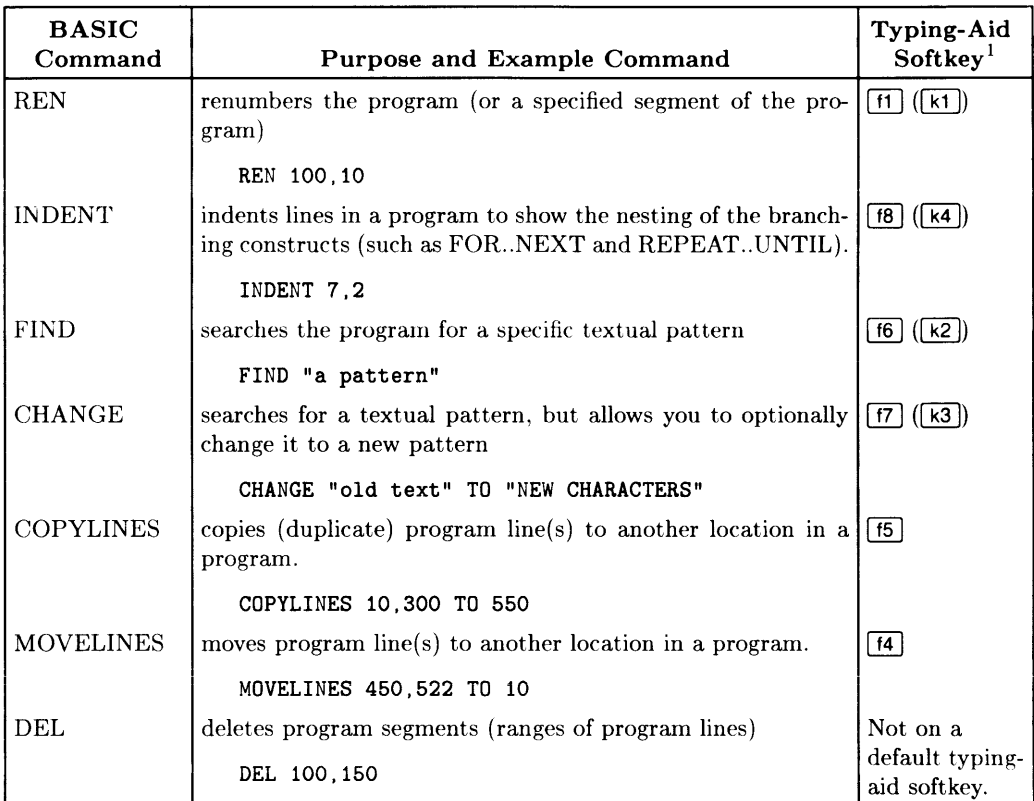

<sup>1</sup> Note that the ITF softkeys  $($ [f1],  $[$ f2], etc.) are in the User 2 menu.

This section explains how to use these commands.

#### **Renumbering a Program**

After an editing session with many deletes and inserts, the appearance of your program can be improved by renumbering. This also helps make room for long inserts. Renumber programs with the REN command.

This example renumbers the entire program in memory, using a new beginning number of 10 and incremental line numbers of 10:

REN

Both the starting line number and the interval between lines can be specified. For example, the following example renumbers the entire program, using 100 for the first line number and an increment of 5.

REN 100,5

If the increment (second parameter) is not specified, 10 is assumed. For example, the command below renumbers the entire program, using 1000 for the first line number and an increment of 10.

REN 1000

As shown in the first example above, a value of 10 is assumed for starting-line number and line-number increment when no parameters are specified.

You can also renumber only a specified portion of a program. For example, the following command renumbers only line numbers in the range 1000 to 2000:

REN 1000,10 IN 1000,2000

### **Indenting a Program**

INDENT is also a non-programmable command. It is used to scan an entire program and indent it so as to show the "nesting" of program segments<sup>1</sup> that define:

- Looping (such as FOR..NEXT and REPEAT..UNTIL)
- Conditional execution (such as IF..THEN and SELECT..CASE..END CASE)
- A separate program segment (such as SUB subprograms and DEF FN user-defined functions)

<sup>1</sup> A complete list of the statements that define these constructs is provided in the *BASIC Language Reference* description of the INDENT command.

The following program shows the indentation performed by this command:

INDENT 7,2

the first parameter (7) indicates the indentation of the "outermost" program segment, and the second parameter (2) shows how many additional spaces each subsequently nested segment is indented. Notice how easy it is to follow the logic flow?

```
10 FOR I=1 TO 5<br>20 REPEAT
       REPEAT
30 INPUT "How old are you?", Age<br>40 Reasonable=1 ! Assume they'
40 Reasonable=1 ! Assume they're telling the truth...<br>50 IF Age<0 THEN
         IF Age<O THEN
60 DISP "A negative age implies you are not born." 
           Reasonable=0
BO ELSE 
90 IF Age>120 THEN 
100 DISP "Are you sure?!" 
110 Reasonable=O 
120 ELSE 
130 IF Age>100 THEN 
140 DISP "You are pretty spry!" 
150 ELSE 
160 IF Age>BO THEN 
170 DISP "Wow! Most people your age don't use computers much."<br>180 DISE
               ELSE
190 DISP "Glad to meet you."<br>200 END IF
               END IF
210 END IF 
220 END IF 
230 END IF 
240 WAIT 4 
250 UNTIL Reasonable 
260 DISP "You were";Age*365.2422;" days old on your last birthday." 
270 WAIT 3<br>280 NEXT I
     NEXT I
290 END
```
Here is another example of indenting the same program, but with different parameters:

```
INDENT 5.4 
10 FOR I=1 TO 5<br>20 REPEAT
20 REPEAT<br>30 IN
30 INPUT "How old are you?", Age<br>40 Reasonable=1 ! Assume they'
40 Reasonable=1 ! Assume they're telling the truth...<br>50 IF Age<0 THEN
50 IF Age<0 THEN<br>60 DISP "A no
60 DISP "A negative age implies you are not born." 
70 Reasonable=0<br>80 ELSE
            ELSE.
90 IF Age>120 THEN<br>100 DISP "Are you
                    DISP "Are you sure?!"
110 Reasonable=0<br>120 ELSE
                ELSE
130 IF Age>100 THEN<br>140 DISP "You a:
                        DISP "You are pretty spry!"
150 ELSE<br>160
160 IF Age>80 THEN<br>170 DISP "Wow!
                             DISP "Wow! Most people your age don't use computers
much." 
180 ELSE 
190 DISP "Glad to meet you."<br>200 END IF
200 END IF<br>210 END IF
                    210 END IF 
220 END IF<br>230 END IF
            END IF
240 WAIT 4 
250 UNTIL Reasonable 
260 DISP "You were"; Age*365.2422; "days old on your last birthday. "<br>270 WAIT 3
        WAIT 3
280 NEXT I 
290 END
```
#### **Indentation Bounds**

When indentation parameters attempt to force program statements too far to the right. they are bounded by the width of the screen minus 8 characters. That is, a program line will never start to the right of 8 characters from the right-hand edge of the screen. For instance, on an 80-column screen, a program line will never start to the right of column 72. Instead, all lines which should be indented farther to the right of this column will begin in this column; indentation remains in this column until the nesting level gets back to a manageable point, at which time the line beginnings will begin to drop back to the left.

#### **Removing Indentation**

To remove all indenting, execute this command:

INDENT 7.0

## **Finding Textual Patterns**

When programs are larger than a couple of screenfuls, it is handy to have the computer search for a variable name, numeric or string literal, comment, etc. The nonprogrammable FIND command allows you to do this.

The following example searches the current program, beginning at the line currently being edited, for the letters "A pattern":

FIND "A pattern" [Return]

These letters may be a variable name, a string or numeric literal, or a comment (or a portion of any of these).

If you want to begin the search in a different place, then specify the range of lines to be searched:

FIND "A pattern" IN 200.650 Return

Upon executing this command, BASIC begins a search for these characters. The following message is shown in the message/results line (below the "keyboard input line", which is near the middle of the screen in EDIT mode):

Finding "A pattern"

If the pattern is *not found,* then the system displays the following message:

"A pattern" not found

If an occurrence of these letters *is found,* the system displays the program line containing the pattern and a confirmation:

300 PRINT "A pattern of circles is shown on the display."

Found "A pattern"

You can choose any of the following actions:

- Edit the line (optional): move the cursor, and change, add, or delete characters.
- Press Return to store the edited (or unchanged) line.
- Scroll the program up or down (with the  $\lceil \cdot \rceil$  or  $\lceil \cdot \rceil$  cursor keys), which cancels the FIND mode.
- Press  $\overline{CONTINUE}$  ( $\overline{f2}$ ) to leave the line unchanged and continue the search.

If you choose to remain in FIND mode, press Return. After checking syntax of the line, the FIND command will begin searching for the next occurrence of the specified characters; if the modified line contains a syntax error, you may correct the error and press I Return 1 again. Once the line is syntactically correct, the FIND command begins searching for the next occurrence of the specified string.

You will remain in FIND mode as long as the FIND command has additional program lines to search. The system reminds you that you are in this mode by displaying these prompts at the bottom, right-hand corner of the screen:

 $\begin{picture}(180,10) \put(0,0){\vector(1,0){180}} \put(15,0){\vector(1,0){180}} \put(15,0){\vector(1,0){180}} \put(15,0){\vector(1,0){180}} \put(15,0){\vector(1,0){180}} \put(15,0){\vector(1,0){180}} \put(15,0){\vector(1,0){180}} \put(15,0){\vector(1,0){180}} \put(15,0){\vector(1,0){180}} \put(15,0){\vector(1,0){180}} \put(15,0){\vector(1,0){180}} \$ 

If you want to abort the FIND command, then use the  $B$ reak  $(CCH 1/0)$  key to cancel the mode. The system will display:

Search aborted at *nnnnn;* "A pattern" not found.

in which *nnnnn* is the line number at which the FIND was aborted.
### **Search-and-Replace Operations**

The CHANGE command is similar to FIND, except that you will specify both a search pattern and a replacement pattern.

The following example searches for the pattern "Old texf' and replaces it with "New characters" :

 $\overline{\mathbf{I}}$ 

CHANGE "01d text" TO "New characters" [Return].

Like with FIND, the system shows that it is busy searching for a pattern:

Finding "Old text"

Also like FIND. the CHANGE command pauses when it finds the first occurrence of the search pattern: however. CHANGE also replaces the old pattern with the new one. and awaits your confirmation/rejection of the change:

```
200 PRINT "New characters." 
"Old text" to "New characters"?
```
- Like FIND, you can edit the line first. To confirm the change, press  $\sqrt{\text{Return}}$ .
- To reject the change, press  $\overline{CONTINUE}$   $\left(\overline{f2}\right)$  in the System menu of an ITF keyboard).

If you want only the occurrences of the pattern in a certain program segment to be changed, then use the following syntax:

CHANGE "old" TO "New" IN 1, 250

If you want all occurrences of the pattern changed. with no capability of interactively confirming/rejecting the changes, use the following syntax:

CHANGE "old" TO "New" ; ALL

You can also combine these two specifications to change all occurrences within a range of lines:

CHANGE "old" TO "New" IN 1, 250; ALL

### **Copying Program Segments**

While programming, you may encounter a need to duplicate several lines of BASIC code in another location of the program. With this BASIC system, the COPYLINES command provides an easy way of doing this kind of operation. Make sure the line to which you copy is **not** an already existing line.

The first example below copies lines 180 through 220 to a location beginning at line 5205:

COPYLINES 180,220 TO 5205 I Return I.

The following example copies lines 300 through 3005 to a location beginning at line 100:

COPYLINES 300,3005 TO 100 I Return I.

If the line you try to copy to already exists, an error occurs and no lines are copied. You cannot copy to an already existing line.

### **Moving Program Segments**

Earlier sections of this chapter showed how to use the **FECALL** key to recall a line which was previously deleted. You could use this technique to move one or two lines from one location in a program to another. However, when you are moving several program lines at a time-to a spot several screens away from the original location-there is an easier way: use the MOVELINES command. Make sure the line to which you move is **not** an already existing line.

This example command moves lines 32 through 127, inclusive, to a spot beginning at line 453:

MOVELINES 32, 127 TO 453 Return.

The following example moves lines 300 through 3005 to a location beginning at line 100:

MOVELINES 300,3005 TO 100 Return].

If the line you try to move to already exists, an error occurs and no lines are moved. You cannot move to an already existing line.

### **Moving Lines into a Subprogram**

One of the more frequent uses you may find for the MOVELINES command is in moving program lines from a "main context" into a separate "subprogram context" (defined by SUB and SUBEND statements). However, you may have noticed that to do so you must go to a line *below* all of the existing lines in memory and enter the SUB statement.

2100 SUBEND<br>2110 SUB Ne SUB New subprogram 2120

After typing in this subprogram heading, you can use MOVELINES to move program lines from the main program (or from another subprogram) into the new subprogram:

MOVELINES 350,499 TO 2120

Don't forget to delimit the end of the new context with a SUBEND statement!

2630 SUBEND 2640  $\overline{a}$ 

### **Deleting Multiple Lines**

The DEL command, introduced in a preceding section. can also be used to delete several lines in a single operation. Blocks of program lines can be deleted by using two line identifiers in the DEL command.

- The first number or label identifies the start of the block to be deleted.
- The second number or label identifies the end of the block to be deleted.

The line identifiers must appear in the same order they do in the program. Here are some examples.

The following command deletes lines 100 through 200, inclusively.

DEL 100,200

This command deletes all the lines from the one labeled "Block2" to the end of the program.

DEL Block2,32766

This command would do nothing except generate an error:

DEL 250,10

If you have subprograms or user-defined functions in your program, they can only be deleted in certain ways (such as with DELSUB). Primarily, the SUB or DEF FN statement cannot be deleted without deleting the entire subprogram or function. This subject is explained fully in the "Subprograms" chapter of *BASIC Programming Techniques.* 

The DEL command is not programmable and cannot be used while a program is running.

# **Making Programs Readable**

When first learning how to program, most people view the use of comments, long variable names, descriptive printouts, and other documentation tools as merely extra typing that isn't really necessary in their short programs. As time passes, old programs are expanded, new programs are written, and more people use the program. Eventually, software support activities become necessary. Some obscure bug is found or some exciting enhancement is requested. The programmer picks up a copy of a program written a year ago and can't begin to remember what "Xl" was or why you would ever want to divide it by "X2". Program documentation can make the difference between a supportable tool that adapts to the needs of the users and a support nightmare that never really does exactly what the current user wants. Keep in mind that the local software support person just might be you.

This BASIC language makes it easy to write self-documenting programs. In addition to BASIC's standard REM (remark) statement, additional documentation features are:

- Descriptive keywords (such as REPEAT..UNTIL, LOOP..END LOOP, and so forth)
- Descriptive variable names (up to 15 characters)
- Descriptive line labels (up to 15 characters)
- End-of-line comments.

### **Contrast Between Documented and Undocumented Programs**

Although this section deals primarily with commenting methods, all of these features work together to make a readable program. The following example shows two versions of the same program. The first version is uncommented and uses "traditional" BASIC variable names. The second version uses the features of HP's BASIC language to make the program more easily understood. Which version would you rather work with?

100 PRINTER IS 1 110 A=.03 120 B=.02  $130 \quad X=0$ 140 Y=O 150 C=A+B 160 PRINT " Item Total Total"<br>170 PRINT " Price Tax Cost" 170 PRINT " Price Tax Cost" 180 PRINT "------------------------------" 190 P=O 200 INPUT "Input item price".P 210 D=P\*C 220 E=P+D 230 X=X+D 240 Y=Y+E 250 DISP "Tax ="; D; "Item cost ="; E 260 PRINT P.X.Y 270 GOTO 190 280 END

```
100 
This program computes the sales tax for 
110 
a list of prices. Item prices are input 
120 
individually. The tax and total cost for 
130 
each item are displayed. The running 
140 
totals for tax and cost are printed on 
150 
the CRT. Modify line 220 to change the 
160 ! the system printer.
170 !
180 
Sales tax rates are assigned on lines 230 
190 
and 240. The rates used in this version 
200 
of the program were in effect 1/1/81. 
210 
220 RINTER IS CRT 
230 State \text{tax}=.03240 City_tax=.02 
250 ! 
                              Use CRT for printout 
                              Local tax rates 
260 Total_tax=O 
270 Total_cost=O 
                             ! Initialize variables 
280 
Tax_rate=State_tax+City_tax 
290 
! Print column headers 
300 
PRINT" Item Total Total" 
310 
PRINT" Price Tax Cost" 
320 
PRINT "------------------------------,, 
330 !
340 LOOP ! Start of main "Get Price" loop.<br>350 Price=0 ! Don't change totals
350 Price=0 ! Don't change totals if no entry.<br>360 INPUT "Input item price".Price
360 INPUT "Input item price", Price<br>370 Tax=Price*Tax rate
       Tax=Price*Tax_rate
380 Item_cost=Price+Tax 
390 Total_tax=Total_tax+Tax ! Accumulate totals.<br>400 Total cost=Total cost+Item cost
       400 Total_cost=Total_cost+Item_cost 
410 DISP "Tax =";Tax:" Item cost =":Item_cost 
420 PRINT Price. Total_tax. Total_cost 
430 END LOOP ! Repeat loop for next item. 
440 END
```
There are two methods for including comments in your programs. The use of an exclamation point is demonstrated in the second example program. The exclamation point marks the boundary between an executable statement and comment text. There does not have to be an executable statement on a line containing a comment. Therefore, the exclamation point can be used to introduce a line of comments, to add comments to a statement, or simply to create a "blank" line to separate program segments. Exclamation points may be indented as necessary to help keep the comments neat.

The REM statement can also be used for comments. The exclamation point is neater and more flexible, but the REM statement provides compatibility with other BASIC languages. The REM keyword must be the first entry after the line identifier and must be followed by at least one blank. Note also that the REM statement moves when a program is indented (with INDENT); however,  $\dddot{ }$  comments do not get indentation changed (unless forced by other text in that line).

Here are some examples of proper and improper REM statements and "!" comments.

Right Wrong 10 REM Check Book Balance 20 REMinitialize array 40 Start2: ! Subtotal loop 50 X=PI\*R-2 REM Area of circle

### **General Recommendations for Commenting Programs**

Each programmer has an individual style in the use of comments. Therefore, the following is not a list of rules. It is simply some suggestions on the effective use of comments.

- 1. Include a program heading that answers the following questions:
	- a. Why was the program written?
	- h. What does it do?
	- c. Who would probably use it?
	- d. Who is the author of the program?
	- e. When was the date of the last revision'?
	- f. Who is currently in charge of supporting it?
	- g. What modifications could/should be made by a normal user?
- 2. Describe all variables, especially global variables. A descriptive variable name may do the job. or a more detailed explanation may be needed.
- 3. Describe any hardware or software configuration required for the proper running of the program. This may even include an explanation of how to modify the program to accommodate alternate devices (when such changes are reasonable).
- 4. Make major blocks and entry points visible. Many tools are available for this. including descriptive labels, indenting, spacing, and comments describing program flow.

5. Use comments freely to describe the action of complex lines, equations, fancy manipulations, and "low-level" operations like CONTROL statements and escape code sequences. These heavily coded operations can be very important to the computer but very mysterious to the human trying to read the program.

## **Software Security**

There may be times when you want to keep portions of your programs from being read or used by other programmers or users. With this BASIC system, and Series 200/300 computer hardware, you can either prevent a program from being read, or from being executed unless you give the authorization.

### **Preventing Programs from Being Listed**

With this BASIC system, you can use the SECURE statement to prevent program line(s) from being listed. (Another way is to simply make sure that the EDIT binary is not loaded in the system or available to anyone who you don't want to look at *any* programs. However, that is not a highly restrictive method since the EDIT binary is available as a standard component of most Series 200/300 BASIC systems.)

The following example secures lines 30 through 60 from being listed (either with the editor or by using the LIST statement):

SECURE 30,60

Here is what the program might look like-either with the editor or as the output of a LIST statement:

10 : Example of SECURE'd program.<br>20 : Begin password check routine ! Begin password check routine. 30\* 40\* 50\* 60\* ! End of password check. 80

If you want the whole program to be secured, use this statement:

SECURE

Note

Once a program is secured, it **cannot** be un-secured. Therefore, you should keep an un-secured back-up copy of all programs.

### **Other Security Measures**

There is also another method of preventing software from being used by anyone who may acquire a copy of it. You can write a routine that checks the serial number of a computer. or the serial number of an optional HP 46084 ID Module. Then your routine can determine whether or not to permit the rest of the program to be executed on this hardware configuration.

### **Reading an 10 PROM**

To read the serial number of a computer. use the following statement:

SYSTEM\$("SERIAL NUMBER")

The function returns the contents of the ID PROM, if present, or the null string if no ID PROM is present.

### **Reading an 10 Module's Contents**

The same function:

SYSTEM\$("SERIAL NUMBER")

also returns the **encoded** contents of an ID Module. In order to decode an ID Module's contents, use the "ID\_MODULE" program supplied on the *Manual Examples* disc.

# **A Closer Look at Storing Programs**

To write a program to a mass storage device, you will use either the SAVE or the STORE statement. There is no "right" or "wrong" choice; your choice depends upon the kind of file you want.

- STORE records an internal representation of the program in a PROG file. The main advantage of a PROG file is a rapid retrieval rate.
- $SAVE<sup>1</sup>$  records the actual text of the program in an ASCII file. The main advantage of an ASCII file is that it can be read as data by a BASIC program or by LIFcompatible2 devices (such as other HP computers and terminals).

The following table gives a summary of the differences between SAVE and STORE.

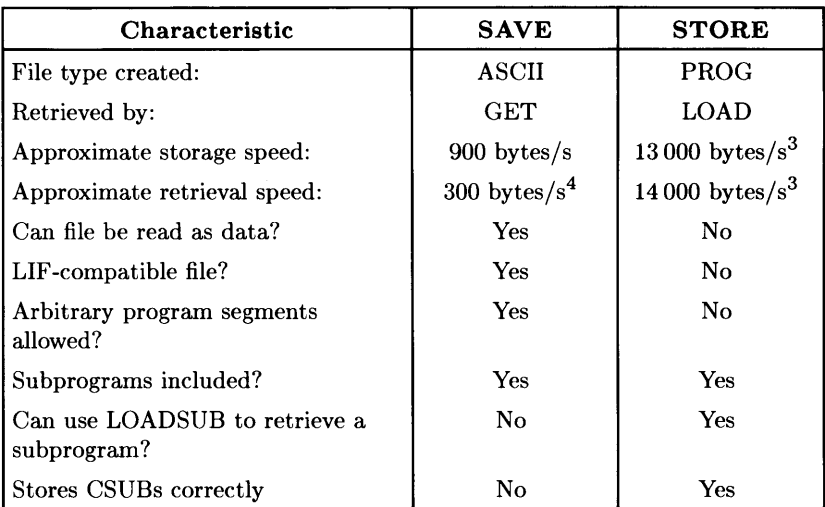

 $1$  Using SAVE requires the EDIT binary.

 $<sup>2</sup>$  LIF is the acronym for Logical Interchange Format, which is a disc format used by several HP divisions.</sup> (Note that the first letter of the file name must be a letter; in addition, some LIF-compatible devices restrict file names to upper-case letters and the decimal digits 0 through 9.)

<sup>3</sup> The speeds for LOAD and STORE are approximate for an interleave factor of 1 on an HP 9836 internal disc drive. Interleave factors greater than this will cause a corresponding decrease in speed.

<sup>&</sup>lt;sup>4</sup> The retrieval speed for GET is very data-dependent. On an HP 9836 with a clock rate of 8 MHz, for instance, it can vary from 20 bytes/second to 600 bytes/second (and maybe beyond those limits) according to the contents of the file and the syntax checking required to enter the lines into program memory. See the "Efficient Use of the Computer's Resources" for a discussion of how to time various computer operations.

### **Using STORE**

The following command creates a program file called "MyProgFile" on the current default volume:

STORE "MyProgFile".

If you to get error 54, that means that there is already a file on the disc with the name you are using. In this event, you have three choices.

- Pick a name that doesn't already exist. To determine which file names are already being used, execute a CAT command.
- You may want to replace the existing file with a new one (like when you update program files with a new, improved version). To replace an existing file, use the RE-STORE statement. For example. the command to replace a program file called "BEAMS" is:

RE-STORE "BEAMS"

Note that the hyphen must be used in the RE-STORE statement. (RESTORE without a hyphen is used to reset the pointer associated with DATA statements: see the "Data Storage and Retrieval" chapter of *BASIC Programming Techniques*  for details.)

• PURGE the old file, then STORE the new one.

### **Using SAVE**

The SAVE operation is similar to the STORE operation in that it stores the current program in a file; however, it has one additional feature. The SAVE statement allows line identifiers that specify what portion of the program you want to save. This is especially helpful when moving or appending program segments during major editing operations. Here are some examples of using the SAVE statement.

To save all of a program in an ASCII file called "WHALES". on the current default volume, execute the following command:

SAVE "WHALES"

The following command saves the last part of a program, from line 500 to the end. in an ASCII file called "LastPart".

SAVE "LastPart",500

When both the starting and ending lines are specified, any arbitrary portion of a program can be saved. Executing the following command saves that portion of a program that is between the lines labeled "Sort" and "Printout" (inclusive) in an ASCII file called "Sorter" .

SAVE "Sorter".Sort.Printout

There is also a RE-SAVE statement that allows an existing file to be replaced by a newly created file with the same name. For example, to update an ASCII file called "Analysis" with a new version of the program, the following command would be used.

RE-SAVE "Analysis"

### **Creating Files Compatible with vi**

If you want to create a file that you can edit with the HP-UX system's *vi* editor, here are the steps to take:

1. Use the CREATE statement to create a file of type HP-UX:

CREATE "ux\_file",1 *(number of records is not important)* 

2. Use the RE-SAVE statement to save the program in the file you just created:

RE-SAVE "ux\_file"

The reason for the RE-SAVE (instead of just SAVE) is that the BASIC system would have created an ASCII type file with SAVE, while the RE-SAVE will maintain the file type (which in this case is a file of type HP-UX).

# **What to Do Next**

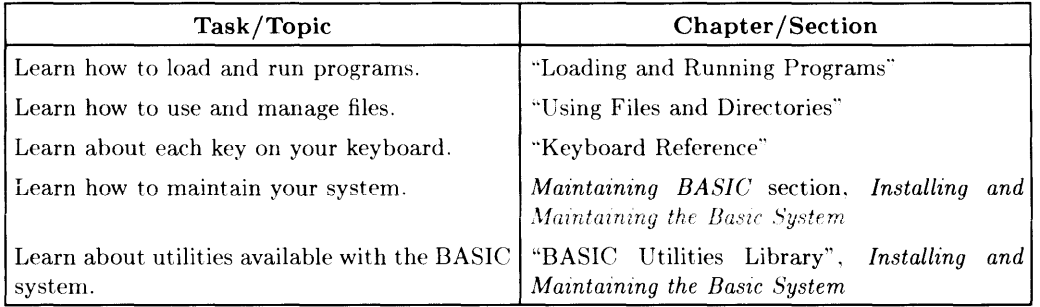

 $\bar{\bar{1}}$ 

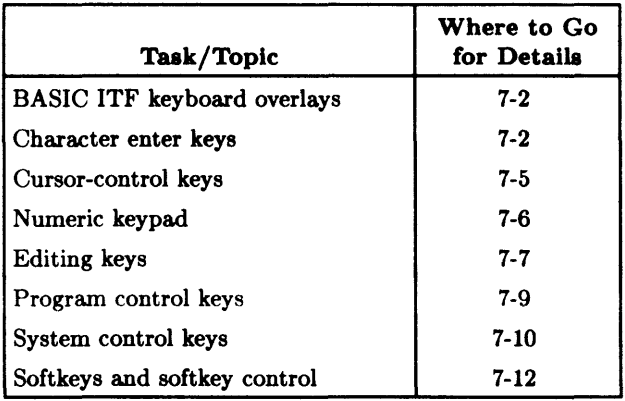

 $\mathcal{L}^{\mathcal{L}}(\mathcal{L}^{\mathcal{L}})$  and  $\mathcal{L}^{\mathcal{L}}(\mathcal{L}^{\mathcal{L}})$  and  $\mathcal{L}^{\mathcal{L}}(\mathcal{L}^{\mathcal{L}})$ 

If you do not have the ITF keyboard, skip ahead to one of the following chapters, which describe the HP 98203B/C and HP 98203A keyboards.

The keys on the ITF keyboard are arranged into the following functional groups:

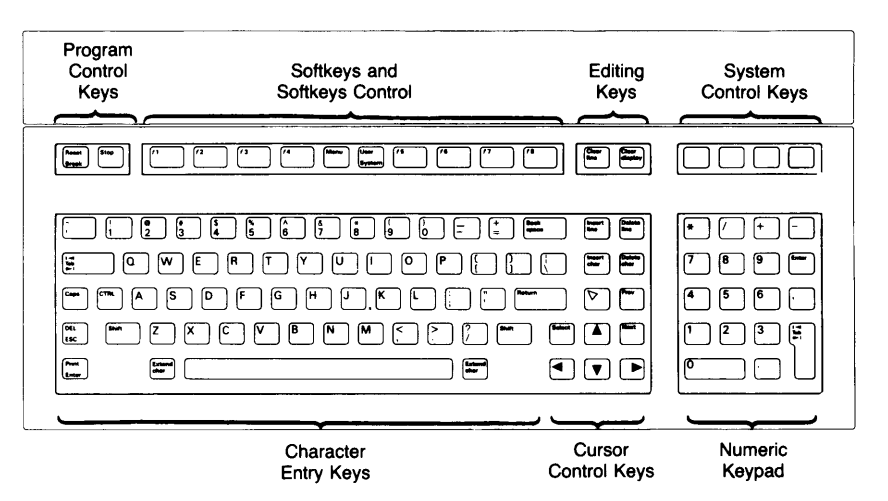

Figure 7-1. ITF Keyboard

This chapter provides a handy reference guide to BASIC's key definitions for the ITF keyboard. Keep in mind that other system programs may define the keys differently. Each key will be demonstrated where possible. One point to clarify: the cursor that we refer to in the following paragraphs is the blinking-underline that points to a location on the screen. (If you have a Model 237 computer, an HP 98700 Graphics Display station, or an HP 98548A, HP 98549A, or HP 98550 display, the cursor does not blink.)

Note

Before you proceed, type:

SCRATCH | Return

This clears the computer of any programs that might be left in memory from previous demonstrations.

### **BASIC ITF Keyboard Overlays**

Two keyboard overlays designed for the ITF keyboard were included with your BASIC Language System. Place the overlays on the keyboard as shown below:

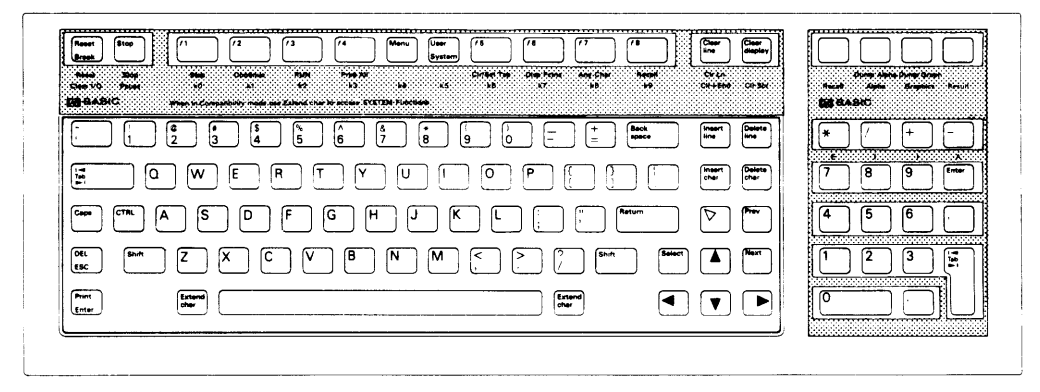

**Figure 7-2. BASIC Keyboard Overlays** 

### **Character Entry Keys**

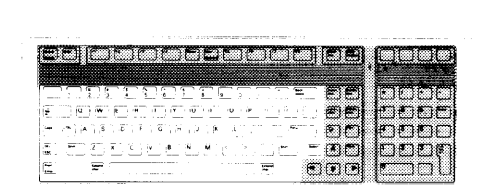

The character entry keys are arranged like a typewriter, but have some added features.

 $\sqrt{Caps}$ The  $\overline{Caps}$  key sets the unshifted keyboard to either upper-case (which is the default after BASIC is booted) or lower-case (normal typewriter operation). The computer displays which mode the computer is in when you press the  $\sqrt{\text{Caps}}$  key.

> Type a few words, then press  $\overline{\text{Caps}}$  and continue typing. Notice the case change. Press [Shift]-[Clear line] when finished.

You can enter standard upper-case and lower-case letters, using the  $\sqrt{\text{Shift}}$ key to access the alternate case.

Type a few words, pressing  $\boxed{\text{Shift}}$  to change the case of the first letter of each word. Now press  $\overline{ \text{Caps}}$  and continue typing. Notice that the alternate case accessed by  $\boxed{\text{Shift}}$  depends on the setting of  $\boxed{\text{Caps}}$ . Press **Shift H Clear line** when finished.

The **Return** key has three functions:

- When a running program prompts you for data, respond by typing the requested data and then pressing Return. This signals the program that you have provided the data and that it can resume execution.
- When typing in lines of a program, the  $F$  Return  $\ket{k}$  key is used to store each line of program code.
- After typing in a command, the  $F$ -Return key causes the command to be executed.

Type EDIT and press Return. Notice the number 10 now displayed on the screen—this is the line number of the first line of a BASIC program. The computer is waiting for you to type in the line. Type:

!FIRST LINE

and press Return. Notice that the computer accepts the statement as a program line and displays 20 in preparation for the next one. Press [Stop] when finished.

Pressing Enter 1 is the same as pressing the Return key.

Pressing Print (Shift H Enter) prints a complete copy of the alpha display on the default printer. The shifted version of the key directly above the  $\lceil$  key in the numeric keypad (labeled Dump Alpha on the overlay) performs the same function.

 $\sqrt{\text{Shift}}$ 

Return

 $[Enter]$ 

 $Print$ 

 $\sqrt{\text{Tab}}$ 

Extend char I When pressed along with another key. this key allows you to generate the rest of the full 256-bit character set from the main typewriter section on Standard and European keyboards (see illustration). On a Katakana keyboard, the "Roman" and "Katakana" keys select the other character sets. To get Katakana characters 161 through 254 on a medium-resolution Series 300 screen, you must load the LEX language extension binary.

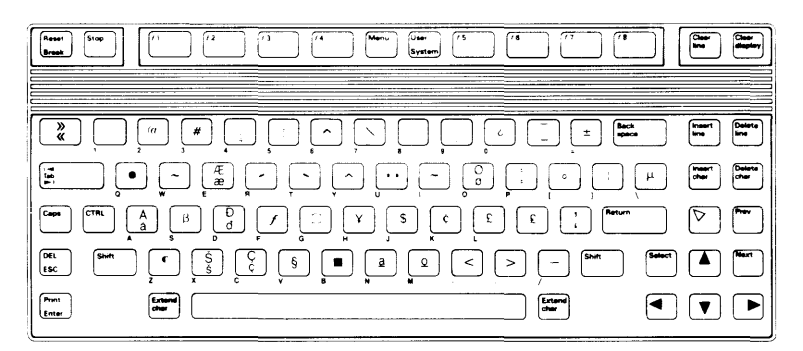

**Figure 7-3. Extended Character Set** 

The  $\overline{\text{Tab}}$  key moves the cursor forward to preset tabs. Pressing  $\overline{\text{Shift}}$  $\lceil \text{Tab} \rceil$  moves the cursor backward to preset tabs.

> Before  $\lceil \overline{\text{tab}} \rceil$  can be used, a tab must be set. Tabs are set and cleared with System menu softkeys. The  $\overline{Tab}$  key is demonstrated along with the **Set Tab/Cir Tab** softkey under "System Softkeys" later in this chapter.

The  $\overline{CTRL}$  (control) key works like  $\overline{Sinit}$  to access a set of standard  $CTRL$ control characters, such as line-feed and form-feed. These characters are useful to the programmer for controlling some devices and for communicating with other computers. You probably won't need them when running programs. The available control characters are listed in the *BASIC Language Reference* in the "Useful Tables" appendix.

### Select The  $\sqrt{\frac{2}{1}}$  Select key beeps but performs no function unless it is programdefined.

### **Cursor-Control Keys**

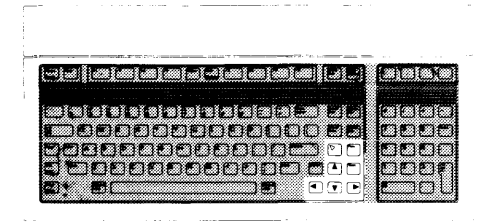

The cursor-control keys move the display cursor. The  $\lambda$  and  $\lambda$  keys allow you to scroll lines in the output area up and down. Shifted, the keys allow you to "jump" to the top and bottom of the output area. The  $\blacktriangleright$  and  $\blacktriangleright$  keys allow you to move horizontally along a line. Shifted, they allow you to "jump" to the left and right limits of a line. The Back space key works just like the  $\leq$  key.

The unshifted  $\blacktriangledown$  key positions the print position at the beginning position on the page. The shifted  $\blacktriangledown$  key places the print position at the beginning of the first empty line in the display (scrolls up if necessary). In edit mode, pressing this key (shifted or unshifted) causes the computer to beep.

To verify operation of the  $\blacktriangledown$  key, press Clear display. Then type PRINT "SOMETHING" and press I Return I; repeat twice. You should now have the following display:

SOMETHING **SOMETHING** SOMETHING

Press the  $\blacktriangleright$  key (unshifted).

Type PRINT "ANY" and press Return. Your display should look like this:

ANY THING SOMETHING SOMETHING

Press Clear display.

In normal mode, pressing the  $P_{rev}$  key causes the display to scroll down one page and pressing the  $\lceil \text{Next} \rceil$  key causes the display to scroll up one page. In edit mode, these keys move the display one-half page.

To test the horizontal movement of the cursor, type a few words and press the shifted and unshifted  $\lceil \bullet \rceil$  and  $\lceil \bullet \rceil$  keys. Notice that the cursor cannot be moved beyond the characters you have typed. Press **Shift H Clear line** when finished.

To test the vertical movement of the cursor, type EDIT and press Freturn. Now type the following lines, pressing **Return** after each line (the first line may be there already, so just press  $\sqrt{\text{Return}}$  to accept it):

10 !FIRST LINE 20 !SECOND LINE 30 !THIRD LINE 40 !FOURTH LINE

Try out the shifted and unshifted  $\lceil \lambda \rceil$ ,  $\lceil \nu \rceil$ , and  $\lceil \nu \rceil$  keys. Then try the Prey and  $\lceil \text{Next} \rceil$ keys. When you're done, press  $\boxed{\text{Stop}}$  to exit. Then, type SCRATCH  $\boxed{\text{Return}}$  to clear memory.

### **Numeric Keypad**

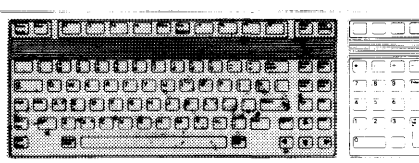

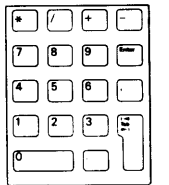

The numeric keypad provides a convenient way to enter numbers and perform arithmetic operations. Simply type in the arithmetic expression you want to evaluate, then press Enter. The result is displayed in the lower-left corner of the screen.

The  $\boxed{\mathsf{Enter}}$  key performs the same function as the  $\boxed{\mathsf{Return}}$  key. The  $\boxed{\mathsf{Tab}}$  key on the numeric keypad functions like the  $\lceil \overline{\text{Tab}} \rceil$  key in the character entry area. The shifted versions of the  $\lceil \cdot \rceil$ ,  $\lceil \cdot \rceil$ , and  $\lceil \cdot \rceil$  keys are E, (, ), and  $\lceil \cdot \rceil$ , respectively (see labels on the overlay). The shifted versions are also available in the character entry area.

Type in the following problem using the numeric keypad:

### $(26+14)/4$

Now press  $\boxed{\text{Enter}}$  to perform the calculation. The answer, 10, is displayed in the lower-left corner of the screen.

### **Editing Keys**

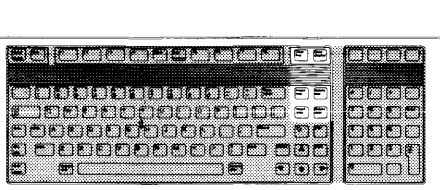

The editing keys put easy character editing and line editing at your fingertips.

Insert line Pressing Insert line inserts a new line above the cursor's current position (edit mode only).

Type EDIT, then press  $\sqrt{\text{Return}}$ . Type in this line (if it isn't already there):

10 !FIRST LINE

Now, with the cursor somewhere on line 10, press **Insert line**. Notice that a new line number  $(1)$  is inserted before line 10. Press  $\boxed{\text{Stop}}$  when finished.

Delete line Pressing Delete line deletes the line containing the cursor (edit mode only).

Type EDIT, then press [Return]. Position the cursor to the line:

10 !FIRST LINE

and press Delete line. The line is removed. To restore it, press the key directly above  $\rightarrow$  (labeled Recall on the overlay) to recall it, then press  $\sqrt{\mathsf{Return}}$  to enter it into the program. Press  $\boxed{\mathsf{Stop}}$  to exit edit mode.

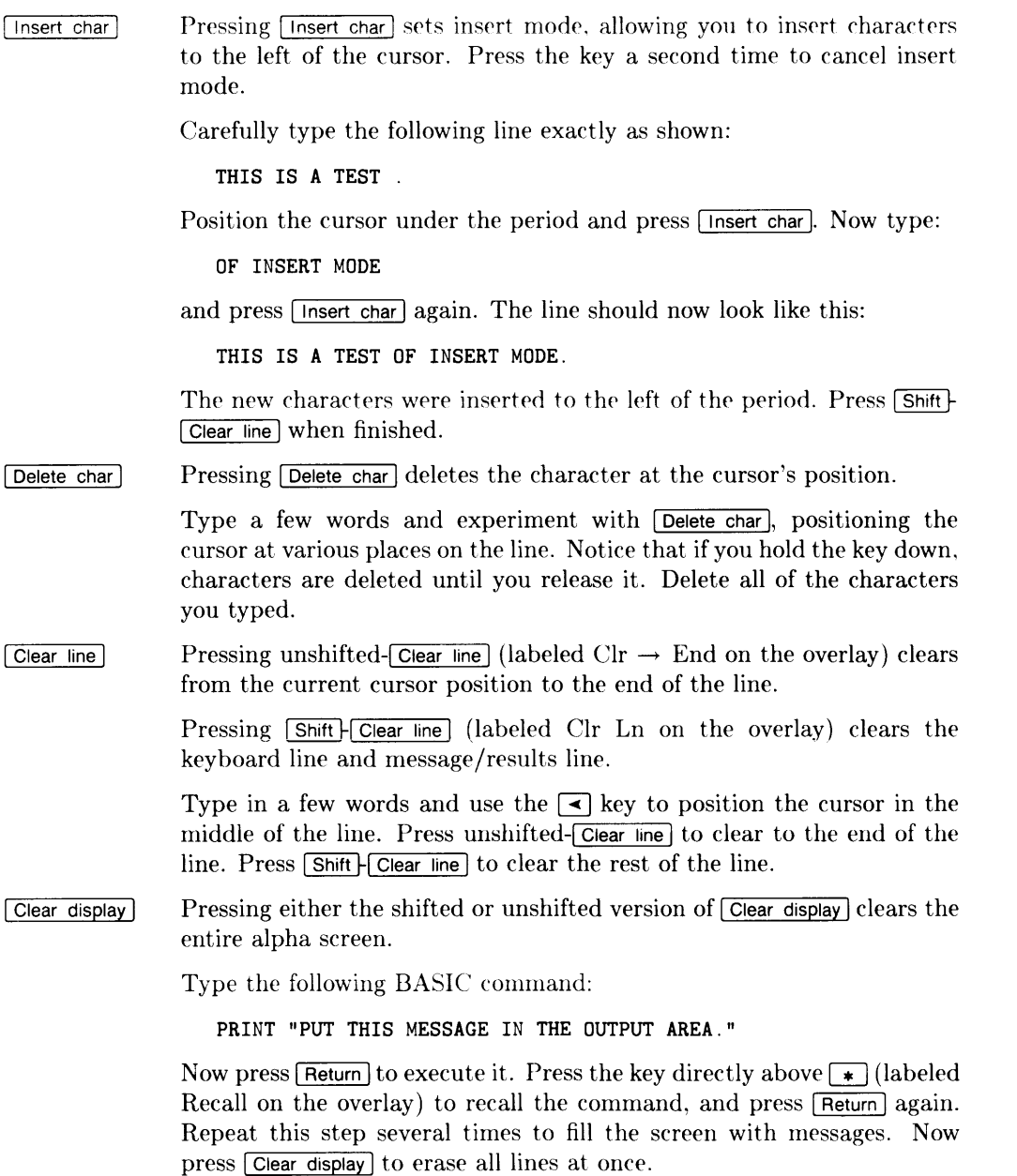

### **Program Control Keys**

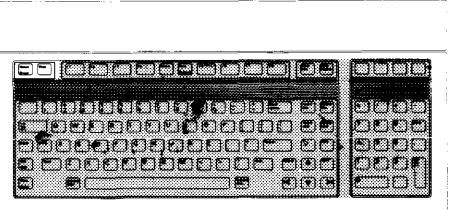

The following keys allow you to control execution of the program stored in the computer's memory.

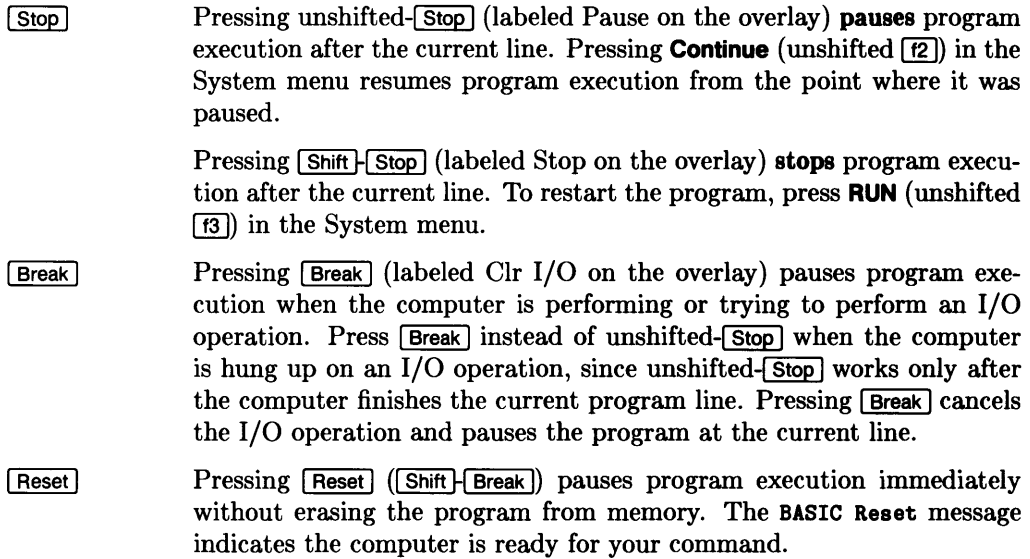

### **System Control Keys**

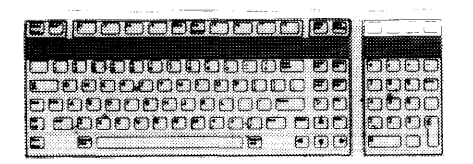

Four unlabeled keys directly above the numeric keypad control various system functions related to the display, printer, and editing operations. Most of these keys execute their functions immediately, as the key is pressed.

To easily identify the keys in the following description, we'll use this convention:

- Key 1—Above the  $\lceil \cdot \rceil$  key (labeled Recall on the overlay).
- Key 2-Above the  $\boxed{\phantom{0}}$  key (labeled Alpha/Dump Alpha on the overlay).
- Key 3—Above the  $\lceil \cdot \rceil$  key (labeled Graphics/Dump Graph on the overlay).
- Key 4—Above the  $\lceil \cdot \rceil$  key (labeled RES on the overlay).
- **Key** 1-Recall Pressing unshifted-Key 1 (Recall) recalls the last line that you entered, executed, or deleted. Several previous lines can be recalled this way. Recall is particularly handy to use when you mistype a line. Instead of retyping the entire line, you can recall it, edit it using the editing keys, and enter or execute it again.

Type:

```
PRINT "1" Return
```
to print the number 1 on the screen. Now press Key 1 to recall the print statement. Edit the statement to print the number 2 by positioning the cursor under the 1 and typing  $\boxed{2}$  over it. Press Return again. Now press Key 1 several times to see all of the statements it remembers. Then press Clear display when finished.

**Shift**-Key 1 moves forward through the recall stack.

Pressing [18] in the System menu performs the same recall function as Key 1.

Key 2-Alpha/ **Dump Alpha**  Pressing unshifted-Key 2 (Alpha) once turns on the alphanumeric display. Pressing it the second time turns off the graphics display. This key function requires that the GRAPH BIN file be loaded. If you have a Model 237, an HP 98700 Graphics Display station, or Series 300 computer, this key may perform no function.

> Pressing Shift-Key 2 (Dump Alpha) prints a complete copy of the alpha display on the default printer. The Dump Alpha function is also executed by [Print].

**Key** 3-Graphics/ Pressing unshifted-Key 3 (Graphics) once turns on the graphics **Dump Graph** display. Pressing it the second time turns off the alphanumeric display. If you have a Model 237, an HP 98700 Graphics Display Station, or Series 300 computer, this key may perform no function.

> Pressing  $\boxed{\text{Shift}}$  Key 3 (Dump Graph) prints a complete copy of the graphics display on the default printer. If you have a Model 237, an HP 98700 Graphics Display Station, or Series 300 computer, the combined alpha and graphics display is printed.

> Both key functions require that the GRAPH language extension file be loaded.

**Key** 4-RES Pressing Key 4 (RES) either shifted or unshifted returns the result of the last arithmetic expression that was executed.

Press Shift H Clear line, then type:

 $23+45$  Return

The result, 68, is displayed in the lower-left corner of the screen. To add 123 to this value, press Key 4 and type:

 $+123$  Return

The new result, 191, is now displayed. Press **Shift** Figure 1 when finished.

### **Softkeys and Softkey Control**

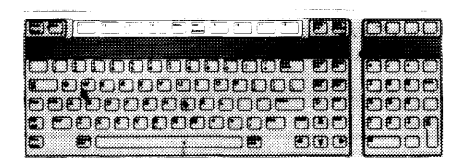

There are eight softkeys (labeled  $\lceil \mathbf{f} \rceil$  through  $\lceil \mathbf{f} \rceil$ ) and two keys that control the definitions of the softkeys ( $\sqrt{1}$  Menu and  $\sqrt{2}$  System).

When the BASIC system is booted, the softkeys default to System mode. The System mode menu that appears at the bottom of your display is shown. System softkeys are defined following control key definitions. In addition to the System mode, there are also three User modes: User 1, User 2, and User 3. *BASIC Programming Techniques* describes how to set up User modes.

### **Softkey Control Keys**

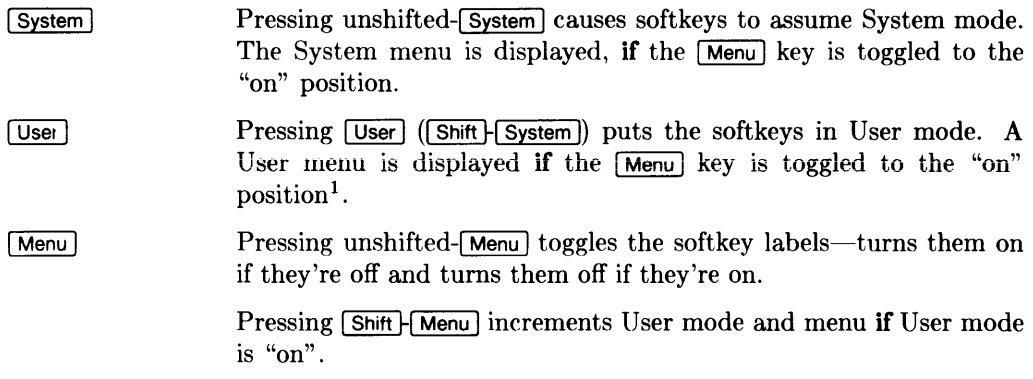

User menus are blank unless the KBD language extension binary is loaded. After the KBD binary is loaded, the softkeys default to the User 1 mode.

<sup>&</sup>lt;sup>1</sup> The system remembers which User menu you were in when you press the  $\sqrt{\frac{System}{k}}$  key and returns to that menu when you press the  $\overline{User}$  key. A second press of the  $\overline{User}$  key will always go to the User 1 menu. There are additional iterations with EDIT mode; see "Typing Aid Softkey Menu Changes" in the "Editing and Storing Programs" chapter for details.

Let's get familiar with the two control keys.

First we want to get the System mode selected and menu displayed. If the System menu is displayed, continue with the next paragraph. If it is not displayed, press solution If it is still not displayed, press **Menu**.

With the System menu displayed, press unshifted- $\overline{\mathsf{Menu}}$  several times. The system menu display should go on and off. Leave the System menu displayed, and continue.

Now press **Shift H User**. The User 1 menu should appear on your display.

Press  $\overline{\text{Shift}}$  Menul several times. The displayed menus should rotate successively through the three User menus (User  $1 \rightarrow$  User  $2 \rightarrow$  User  $3 \rightarrow$  User  $1 \rightarrow$  User 2, etc.).

Press unshifted- $\overline{\text{Menu}}$  several times and the last User menu goes on and off. Leave the User menu on.

Finish this exercise by pressing unshifted-<del>(System</del>) to get your computer back in System mode.

### **System Softkeys**

The following paragraphs define the eight System softkeys.

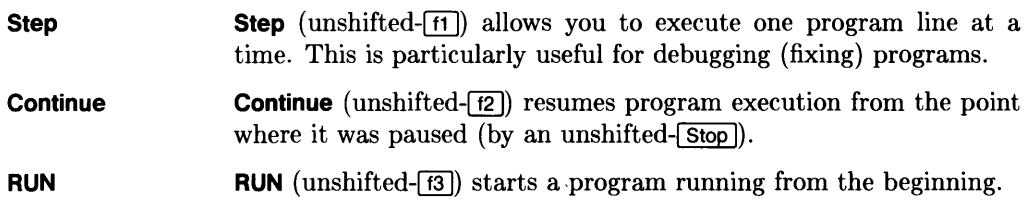

**Print All**  The **Print All** key (unshifted- $\overline{f4}$ ) turns the printall mode on and off. allowing keyboard operations and displayed error messages to be copied to a print all device. Press **Print All** once to set printall "on" and again to set printall "off". An asterisk  $(*)$  appears next to All to indicate that printall is "on".

> The display's output area is the default printall device at powerup. *BASIC Programming Techniques* explains how to select other printall devices.

> Press **Print All** to turn on printall mode. Now type in the following command:

PRINT "THIS IS A KEYBOARD OPERATION" FREturn

Both the PRINT command and the message itself are displayed on the screen, which is the default printall device. Now type:

THIS WILL CAUSE AN ERROR Feturn

Because this is not an executable BASIC statement, an error message is displayed, both at the bottom of the screen and in the printall area at the top. This way, a log is produced of all commands typed and executed at the keyboard, along with any error messages. Press <sup>I</sup>Clear display 1 to clear the display, and press **Print All** to turn off print all mode.

### **Set Tab/Clr Tab Set Tab** (unshifted-[15]) sets a tab at the cursor's current position. Tabs remain in effect until cleared by either **elr Tab** or the SCRATCH A statement (explained in *BASIC Programming Technique*).

**CIr Tab**  $(|\text{Shift}|\cdot|15|)$  clears a tab previously set at the cursor's position.

Press the space bar to move the cursor forward a few spaces and press **Set Tab.** Move the cursor back several spaces using  $\leq$ , then press  $\overline{\text{Tab}}$ . Move the cursor forward several more spaces with the space bar. then press  $[\overline{Shift}]$ . To clear the tab. move the cursor to the unwanted tab position and press **CIr Tab.** Press  $\boxed{\text{Shift}}$  Clear line when finished.

Display Fctns **Display Fctns** (unshifted- $\overline{[6]}$ ) sets the display-functions mode, allowing you to see special control characters (e.g., form-feed, carriage return) on the screen. Pressing this key a second time cancels the display-functions mode. An asterisk (\*) appears next to Fctns to indicate that display-functions mode is "on".

Type the following line:

PRINT "DISPLAY-FUNCTIONS MODE OFF" Return

Notice the display at the top of the screen. Now press Recall  ${\rm (unshifted-fB)}$  to recall the line, and edit it to read:

PRINT "DISPLAY-FUNCTIONS MODE ON"

Press **Display Fctns**, and then press **Return**. Notice that the carriage return (CR) and line-feed (LF) control characters are now displayed. Press **Display Fctns** again to exit display-functions mode. Press Clear display when finished.

Any char Any char (unshifted- $\overline{17}$ ) is used to find any ASCII character. First press Any char. The following message appears above the menu:

Enter 3 digits, 000 to 255

Enter a three-digit number from 000 through 255 representing the decimal equivalent of an ASCII character. The computer automatically displays the character on the screen. For a list of characters and their equivalent decimal values, see the US ASCII Character Codes table in the "Useful Tables" appendix of the *BASIC Language Reference.* 

Press **Any char**, then type 65 which is the decimal equivalent of "A". The display line now displays "A". Press Shift H Clear line to erase it.

**Recall The Recall** softkey (unshifted-[18]) acts just like System Control Key 1 (described earlier). **Recall** recalls the last line that you entered. executed, or deleted. Several previous lines can be recalled this way. **Recall** is particularly handy to use when you mistype a line. Instead of retyping the entire line, you can recall it, edit it using the editing keys, and enter or execute it again.

Type:

```
PRINT "1" Return
```
to print the number 1 on the screen. Now press **Recall** to recall the PRINT statement. Edit the statement to print the number 2 by positioning the cursor under the 1 and typing  $\boxed{2}$  over it. Press **Return** again. Now press **Recall** several times to see all of the statements it remembers. Note that **Recall** goes backward through the queue.

Pressing  $\boxed{\text{Shift}}$ - $\boxed{\text{f8}}$  allows you to cycle forward through the queue until the last line entered, executed, or deleted is displayed. In the previous exercise you pressed unshifted- $[68]$  several times, cycling backward through the queue. Now press  $\sqrt{\frac{S\text{hit}}{S}}$  several times to cycle forward through the queue until the last line is displayed.

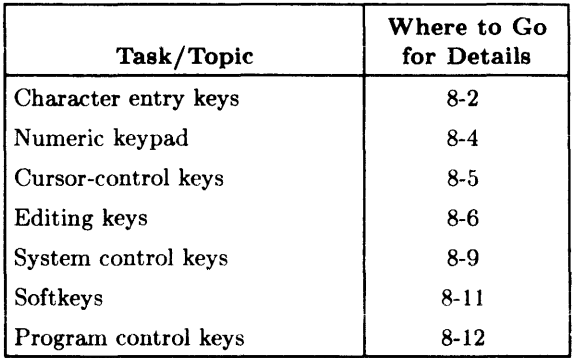

# **HP 98203B/C Keyboards**

If you have the ITF keyboard, refer to the preceding chapter. If you have the HP 98203A keyboard, skip to the following chapter.

HP 98203B/C keys are arranged into the following functional groups:

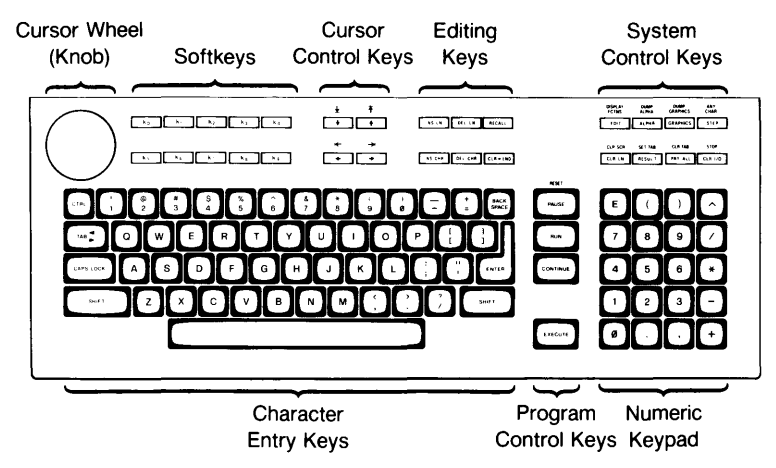

Figure 8-1. HP 98203B/C Keyboard

This chapter provides a handy reference guide to BASIC's key definitions for the HP 98203B/C keyboard. Keep in mind that other system programs may define the keys differently. Each key will be demonstrated where possible. One point to clarify: the cursor that we refer to in the following paragraphs is the underline that points to a location on the screen.

### Note

Before you proceed, type:

SCRATCH **EXECUTE** 

This clears the computer of any programs that might be left in memory from previous demonstrations.

### **Character Entry Keys**

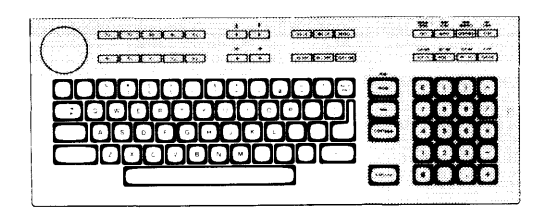

The character entry keys are arranged like a typewriter, but have some added features.

[CAPS LOCK] The CAPS LOCK] key sets the unshifted keyboard to either upper-case (which is the default after BASIC is booted) or lower-case (normal typewriter operation). The computer displays which mode the computer is in when you press the  $\sqrt{\frac{CAPS\ LOCK}{CAS}}$  key. Type a few words, then press  $\overline{CAPS LOCK}$  and continue typing. Notice the case change. Press  $\boxed{\text{CLR} \text{ LN}}$  when finished. **SHIFT** You can enter standard upper-case and lower-case letters, using the **ISHIFT** key to access the alternate case.

> Type a few words, pressing [SHIFT] to change the case of the first letter of each word. Now press  $\overline{CAPS}$  LOCK and continue typing. Notice that the alternate case accessed by **SHIFT** depends on the setting of **CAPS LOCK**. Press  $\boxed{\text{CLR} \text{LN}}$  when finished.

 $[ENTER]$  The  $[ENTER]$  key has several functions:

- When a running program prompts you for data, respond by typing the requested data and then pressing **ENTER**. This signals the program that you have provided the data and that it can resume execution. The  $\sqrt{\text{EXECUTE}}$  key can also be used for this function.
- When typing in lines of a program, the  $\sqrt{\text{ENTER}}$  key is used to store each line of program code. The  $\sqrt{\text{EXECUTE}}$  key can also be used for this function.
- Like the  $\overline{\text{EXECUTE}}$  key, the  $\overline{\text{ENTER}}$  key can be used to execute commands and calculations.

Type EDIT and press [ENTER]. Notice the number 10 now displayed on the screen-this is the line number of the first line of a BASIC program. The computer is waiting for you to type in the line. Type:

!FIRST LINE

and press [ENTER]. Notice that the computer accepts the statement as a program line and displays 20 in preparation for the next one. Press [PAUSE] when finished.

The  $\overline{TAB}$  key moves the cursor forward to preset tabs. Pressing  $\overline{S H I F}$ <sup>I</sup>TAB 1 moves the cursor backward to preset tabs.

Before  $\lceil \overline{TAB} \rceil$  can be used, a tab must be set. Press the space bar to move the cursor forward a few spaces and press  $\overline{\text{SET TAB}}$  ( $\overline{\text{Shift H}}$  RESULT). Move the cursor back several spaces using  $\leftarrow$ , then press  $\overline{\text{TAB}}$ . Move the cursor forward several more spaces with the space bar, then press **ISHIFT-ITAB.** To clear the tab, move the cursor to the unwanted tab position and press [CLR TAB] (SHIFT-FRIT ALL). Press CLR LN] when finished.

 $[**CTR**]<sub>1</sub>$ The  $\overline{\text{CTRL}}$  (control) key works like  $\overline{\text{SHIFT}}$  to access a set of standard control characters, such as line-feed and form-feed. These characters are useful to the programmer for controlling some devices and for communicating with other computers. You probably won't need them when running programs. The available control characters are listed in the "Useful Tables" appendix of *BASIC Language Reference.* 

 $TAB$ 

### **Numeric Keypad**

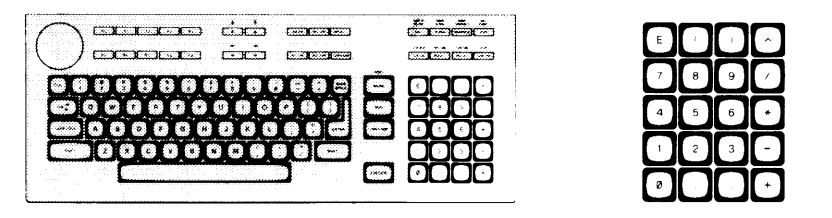

The numeric keypad provides a convenient way to enter numbers and perform arithmetic operations. Simply type in the arithmetic expression you want to evaluate, then press [EXECUTE]. The result is displayed in the lower-left corner of the screen.

Type in the following problem using the numeric keypad:

### $(26+14)/4$

Now press  $\overline{\text{EXECUTE}}$  to perform the calculation. The answer, 10, is displayed in the lower-left corner of the screen.

### **Cursor-Control Keys**

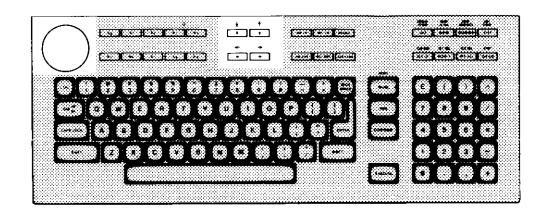

The cursor-control keys move the display cursor. The  $\rightarrow$  and  $\rightarrow$  keys allow you to scroll lines in the output area up and down. Shifted, the keys allow you to "jump" to the top and bottom of the output area. The  $\blacktriangleright$  and  $\blacktriangleright$  keys allow you to move horizontally along a line. Shifted, they allow you to "jump" to the left and right limits of a line. The  $\sqrt{\text{BACK SPACE}}$  key works just like the  $\rightarrow$  key.

The cursor control wheel (also called the knob) allows you to rapidly scroll the print area (with  $\sqrt{\text{SHIFT}}$  pressed) or move the cursor left and right (unshifted).

To test the horizontal movement of the cursor, type a few words and press the  $\blacktriangleright$  and  $\rightarrow$  keys. Notice that the cursor cannot be moved beyond the characters you have typed. Now rotate the wheel to move the cursor. Press  $\boxed{\text{CLR LN}}$  when finished.

To test vertical scrolling, type EDIT and press [EXECUTE]. Now type the following lines, pressing **ENTER** after each line (the first line may be there already, so just press **ENTER** to accept it):

10 !FIRST LINE 20 !SECOND LINE 30 !THIRD LINE 40 !FOURTH LINE

Press the  $\overline{\text{Shift}}$  key and rotate the wheel to scroll the text up and down. Also try out the  $\lceil \cdot \cdot \rceil$  and  $\lceil \cdot \cdot \rceil$  keys. When you're done, press  $\lceil \text{PAUSE} \rceil$  to exit.
#### **Editing Keys**

 $F$ 

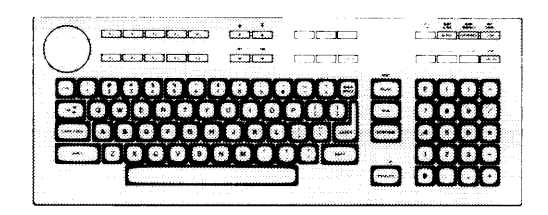

The editing keys put easy character editing and line editing at your fingertips.

The  $\overline{EDIT}$  key is a typing convenience; pressing  $\overline{EDIT}$  followed by I EXECUTE I puts the computer in program edit mode. Edit mode allows you to enter and edit program lines.

Press **EDIT**, then **EXECUTE** to enter edit mode. The number 10 appears on the screen. This is a line number for a BASIC program; the computer is waiting for you to type in a line of code. If there is a program already in memory, the computer displays it on the screen. Press  $\sqrt{P_{\text{PUSE}}}$  to exit edit mode.

**RECALL** The **RECALL** key recalls the last line that you entered, executed, or deleted. Several previous lines can be recalled this way. **RECALL** is particularly handy when you mistype a line. Instead of retyping the entire line, you can recall it, edit it using the editing keys, and enter or execute it agaiu.

Type:

PRINT "1" **EXECUTE** 

to print the number 1 on the screen. Now press **RECALL** to recall the PRINT statement. Edit the statement to print the number 2 by positioning the cursor under the **1** and typing  $\boxed{2}$  over it. Press **EXECUTE** again. Now press **RECALL** several times to see all of the statements it remembers. Then press [CLR SCR] when finished.

**SHIFT H RECALL** moves forward through the recall stack.

 $\sqrt{INS}$  LN IINS LN 1 inserts a new line above the cursor's current position (edit mode only).

Press  $\overline{EDIT}$ , then  $\overline{EXECUTE}$ . Type in this line (if it isn't already there):

10 !FIRST LINE

Now, with the cursor somewhere on line 10, press **INS LN**. Notice that a new line number  $(1)$  is inserted before line 10. Press **PAUSE** when finished.

 $DEL$  LN [DEL LN] deletes the line containing the cursor (edit mode only).

Press **EDIT**, then **EXECUTE**. Position the cursor to the line:

10 !FIRST LINE

and press  $DELLN$ . The line is removed. To restore it, press  $RECALL$  to retrieve it, then  $\boxed{\text{ENTER}}$  to enter it into the program. Press  $\boxed{\text{PAUSE}}$  to exit edit mode.

 $\sqrt{1}$  INS CHR $\sqrt{1}$ INS CHR sets insert mode, allowing you to insert characters to the left of the cursor. Press the key a second time to cancel insert mode.

Carefully type the following line exactly as shown:

THIS IS A TEST .

Position the cursor under the period and press *INS CHR*. Now type:

OF INSERT MODE

and press **INS CHR** again. The line should now look like this:

THIS IS A TEST OF INSERT MODE.

The new characters were inserted to the left of the period. Press  $\overline{CLR}$  LN when finished.

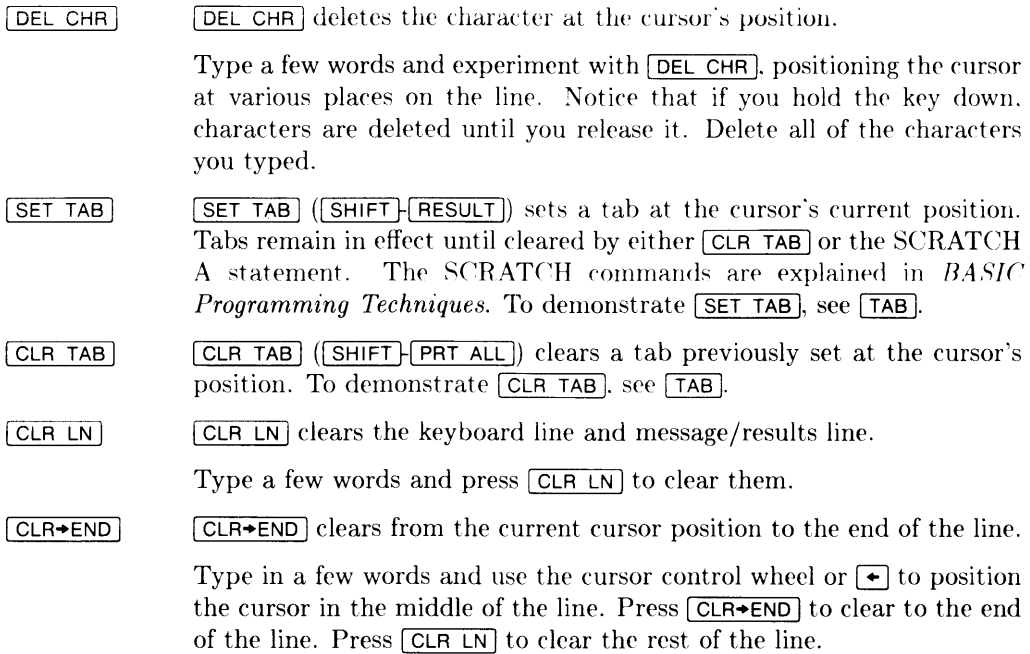

#### **System Control Keys**

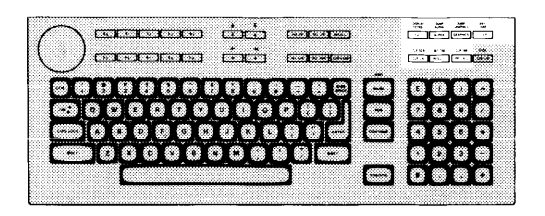

These keys control various system functions related to the display, printer, and editing operations. Most of these keys execute their functions immediately, as the key is pressed.

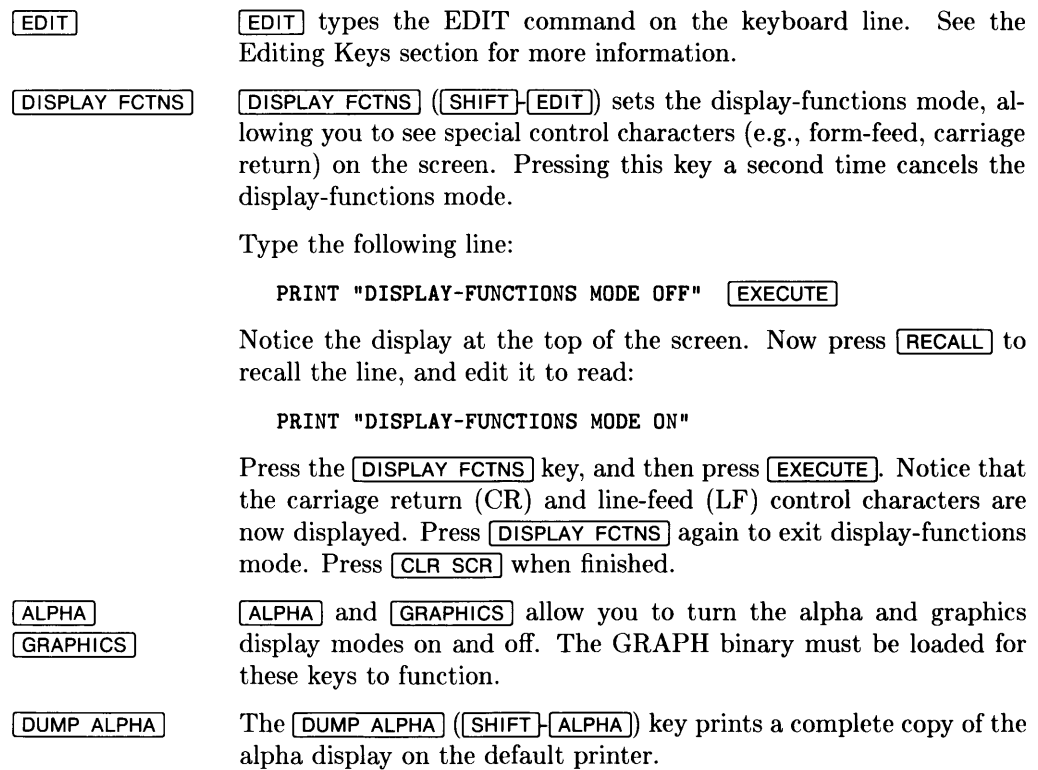

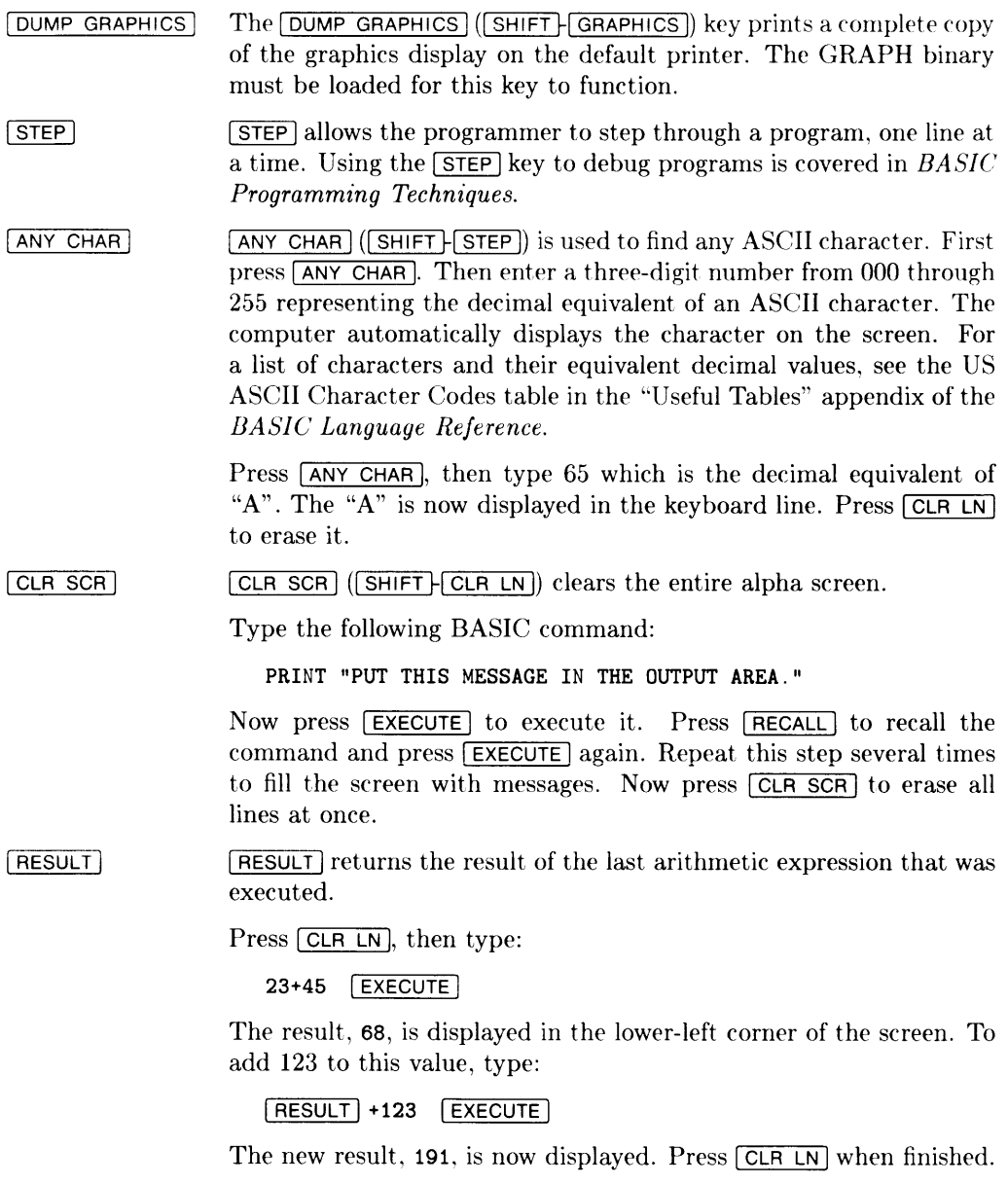

 $PRT$  ALL The **PRT ALL** key turns the printall mode on and off, allowing keyboard operations and displayed error messages to be copied to a printall device. Press **PRT ALL** once to set printall "on" and again to set printall "off". The printall mode is displayed in the lower-left corner of the screen.

> The screen's output area is the default printall device. Selecting an external printall device is explained in *BASIC Programming Techniques*.

> Press **PRT ALL** to turn on printall mode. Now type in the following command:

```
PRINT "THIS IS A KEYBOARD OPERATION" EXECUTE
```
Both the PRINT command and the message itself are displayed on the screen, which is the default printall device. Now type:

```
THIS WILL CAUSE AN ERROR EXECUTE
```
Because this is not an executable BASIC statement, an error message is displayed, both at the bottom of the screen and in the printall area at the top. This way, a log is produced of all commands typed and executed at the keyboard, along with any error messages. Press [CLR SCR] to clear the screen, and press **PRT ALL** to turn off printall mode.

#### **Softkeys**

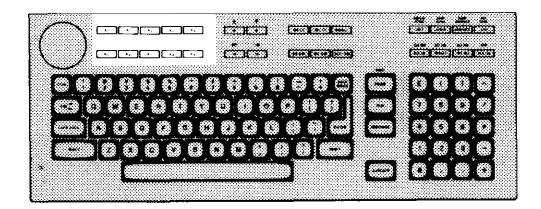

The ten keys labeled  $\overline{KQ}$  through  $\overline{KQ}$  are defined under program control. The program may also display a label for each defined key. Pressing a defined key tells the computer to interrupt whatever it's doing and start running another part of the program.

We call these keys "softkeys" because the program or "software" defines and labels them. Another ten soft keys (without the displayed labels) can be defined at the same time and accessed with the  $\boxed{\mathsf{SHIFT}}$  key. These shifted softkeys are often referred to as **k10** through k19.

With KBD language extension binary loaded, softkeys are defined as typing aids.

#### **Program Control Keys**

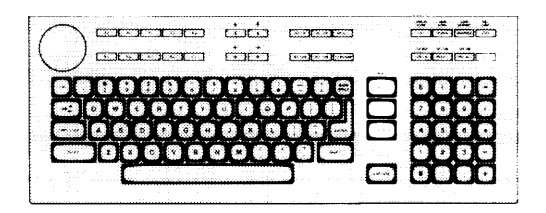

The keys shown below allow you to control execution of the program stored in the computer's memory.

- $RUN$  $\boxed{\text{RUN}}$  starts a program running from the beginning.
- <sup>I</sup>PAUSE <sup>1</sup> **PAUSE** pauses program execution after the current line. It is also used to exit the Editor.
- [CONTINUE] <sup>I</sup>CONTINUE 1 resumes program execution from the point where it was paused. It is also used like  $\sqrt{\text{ENTER}}$  or  $\sqrt{\text{EXECUTE}}$  to respond to a program prompt.
- **ISTOP** (**SHIFT**-**CLR** 1/0<sup>)</sup> stops program execution after the current line.  $STOP$ Unlike **PAUSE**, you cannot resume execution of a program stopped with  $\sqrt{\text{STOP}}$  by pressing  $\sqrt{\text{CONTINUE}}$ . To restart the program, use the  $\sqrt{\text{RUN}}$ key.
- RESET fRESETl (! SHiFT H PAUSE J) stops program executicHl immediately without erasing *the* program from memory. The BASIC Reset message indicates the computer is ready for your command.
- $CLR$   $1/0$  $[CLR I/O]$  pauses program execution when the computer is performing or trying to perform an I/O operation. Press  $\overline{CLR I/O}$  instead of  $\overline{PAUSE}$ when the computer is hung up on an  $I/O$  operation, since  $[PAUSE]$  works only after the computer finishes the current program line. Pressing I CLR 1/0 I cancels *the* I/O operation and pauses the program at the current line.

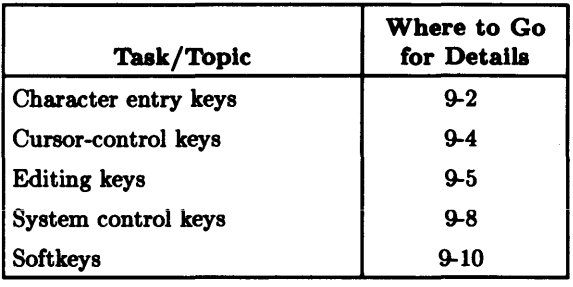

**If you have an ITF or an HP 98203B/C keyboard, ignore this chapter and refer to one of the two preceding chapters.** 

The keys on the HP 98203A keyboard are arranged into the following functional groups:

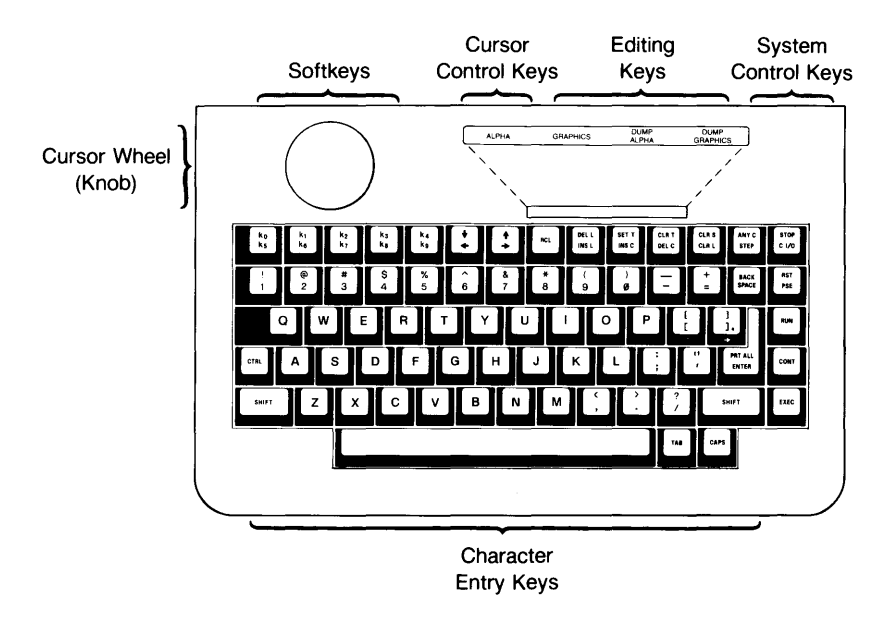

**Figure 9-1. HP 98203A Keyboard** 

This chapter provides a handy reference guide to BASIC's key definitions for the HP 98203A keyboard. Keep in mind that other system programs may define the keys differently. Each key will be demonstrated where possible. One point to clarify: the **cursor** that we refer to in the following paragraphs is the blinking-underline that points to a location on the screen.

#### **Note**

Before you proceed, type: SCRATCH **EXEC** This clears the computer of any programs that might be left in memory from previous demonstrations.

#### **Character Entry Keys**

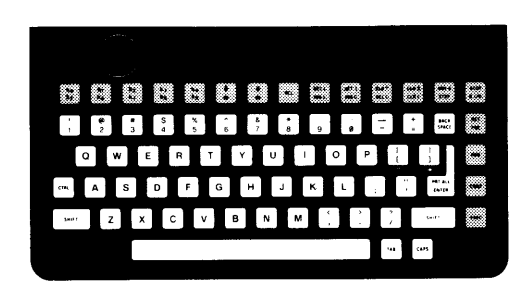

The character entry keys are arranged like a typewriter, but have some added features.

 $\sqrt{CAPS}$ The  $\overline{CAPS}$  key sets the unshifted keyboard to either upper-case (which IS the default after BASIC is booted) or lower-case (normal typewriter operation). The computer displays which mode the computer is in when you press the CAPS key.

> Type a few words, then press  $\overline{CAPS}$  and continue typing. Notice the case change. Press  $\overline{CLR}$  I when finished.

You can enter standard upper-case and lower-case letters, using the  $[SHIFT]$  $\sqrt{\text{SHIFT}}$  key to access the alternate case.

> Type a few words, pressing  $\overline{\mathsf{SHIFT}}$  to change the case of the first letter of each word. Now press  $\overline{CAPS}$  and continue typing. Notice that the alternate case accessed by  $\sqrt{\text{SHIFT}}$  depends on the setting of  $\sqrt{\text{CAPS}}$ . Press  $[CH]$  when finished.

 $[ENTER]$  The  $[ENTER]$  key has several functions:

- When a running program prompts you for data, you respond by typing the requested data and then pressing **ENTER**. This signals the program that you have provided the data and that it can resume execution. The <sup>I</sup>EXEC 1 key can also be used for this function.
- When typing in lines of a program, the  $E$ NTER key is used to store each line of program code. The  $E\times E$  key can also be used for this function.
- Like the  $\overline{EXEC}$  key, the  $\overline{ENTER}$  key can be used to execute commands and calculations.

Type EDIT and press [ENTER]. Notice the number 10 now displayed on the screen—this is the line number of the first line of a BASIC program. The computer is waiting for you to type in the line. Type:

!FIRST LINE

and press **ENTER**. Notice that the computer accepts the statement as a program line and displays 20 in preparation for the next one. Press [PSE] to exit.

The  $\overline{TAB}$  key moves the cursor forward to preset tabs. Pressing  $\overline{S H I F}$ <sup>I</sup>TAB 1 moves the cursor back to preset tabs.

Before  $\overline{1 \text{AB}}$  can be used, a tab must be set. Press the space bar to move the cursor forward a few spaces and press  $\overline{\text{SET}}$  T. Move the cursor back several spaces using  $\leftarrow$ , then press  $\overline{1}$  AB. Move the cursor forward several more spaces with the space bar, then press  $\overline{\text{SHIFT}}$  TAB. To clear the tab, move the cursor to the unwanted tab position and press  $[CLR T]$ .

**CTRL** The  $\overline{\text{CTRL}}$  (control) key works like  $\overline{\text{SHIFT}}$  to access a set of standard control characters, such as line-feed and form-feed. These characters are useful to the programmer for controlling some devices and for communicating with other computers. You probably won't need them when running programs. The available control characters are listed in the "Useful Tables" appendix of *BASIC Language Reference.* 

 $TAB$ 

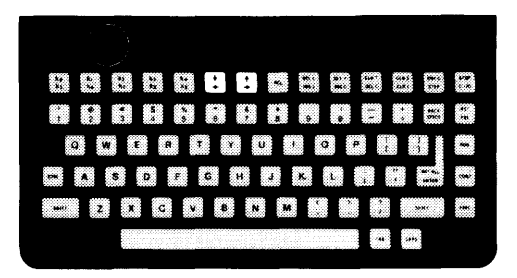

The cursor-control keys move the display cursor. The  $\rightarrow$  and  $\rightarrow$  keys allow you to scroll lines in the output area up and down. The  $\rightarrow$  and  $\rightarrow$  keys allow you to move horizontally along a line. The **BACK SPACE** key works just like the  $\left\lceil \cdot \right\rceil$  key.

The cursor control wheel (also called the knob) allows you to rapidly scroll the output area up and down or move the cursor left and right, depending on the  $\overline{\text{SHIFT}}$  key. With the  $\overline{\text{SHIFT}}$  key pressed, the knob scrolls the output area up and down. Without the **ISHIFT** key pressed, the knob moves the cursor left and right.

To test the horizontal movement of the cursor, type a few words and press the  $\blacktriangleright$  and  $\rightarrow$  keys. Notice that the cursor cannot be moved beyond the characters you have typed. Now rotate the wheel to move the cursor. Press  $\boxed{\text{CLR L}}$  when finished.

To test vertical scrolling, type EDIT and press  $\overline{\text{EXEC}}$ . Now type the following lines, pressing **ENTER** after each line (the first line may be there already, so just press **ENTER** to accept it):

10 !FIRST LINE 20 !SECOND LINE 30 !THIRD LINE 40 !FOURTH LINE

Now, press **SHIFT** and rotate the knob to scroll the text up and down. Also try out the  $\lceil \cdot \rceil$  and  $\lceil \cdot \rceil$  keys. When you're done, press  $\lceil \cdot \rceil$  to exit.

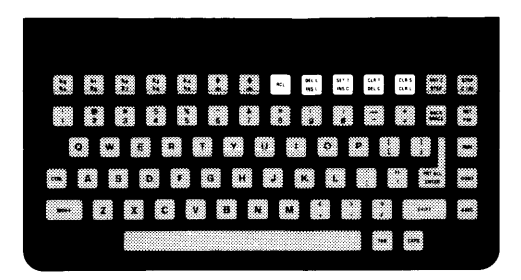

The editing keys put easy character editing and line editing at your fingertips. Some of these keys only work when you are in edit mode, which is entered by typing:

EDIT **EXEC** 

Edit mode is described in detail in *BASIC Programming Techniques*. To exit edit mode.  $press$   $FSE$ .

 $\sqrt{RC}$ The **RCL** key recalls the last line that you entered, executed, or deleted. Several previous lines can be recalled this way. [RCL] is particularly handy to use when you mistype a line. Instead of retyping the entire line, you can recall it, edit it using the editing keys, and enter or execute it again.

Type:

PRINT "1"  $ExEC$ 

to print the number 1 on the screen. Now press [RCL] to recall the PRINT statement. Edit the statement to print the number 2 by positioning the cursor under the 1 and typing  $\boxed{2}$  over it. Press  $\boxed{\text{EXEC}}$  again. Now press **RCL** several times to see all of the statements it remembers from the last entered to the earliest entered. Then press [SHIFT] RCL] several times to review the statements from the earliest to the last. Press  $\overline{CLR}$  s to exit.

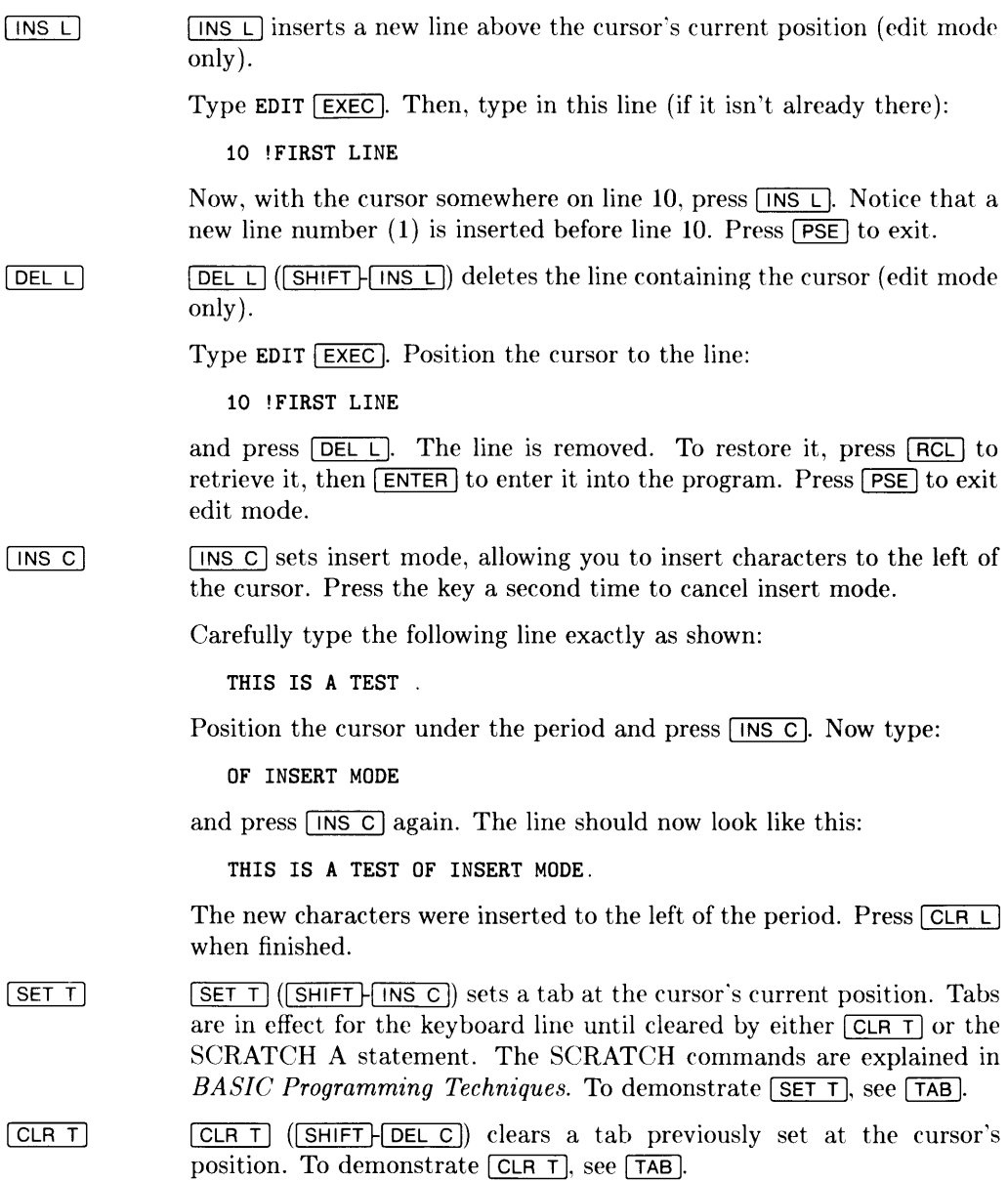

- $\sqrt{\text{DEL C}}$  deletes the character at the cursor's position. Type a few words  $DEL C$ and experiment with  $\boxed{\mathsf{DEL} \ C}$ , positioning the cursor at various places on the line. Notice that if you hold the key down, characters are deleted until you release it. Delete all of the characters you typed.
- $\overline{ICLR}$  L  $\overline{CLR}$  clears the keyboard line and message/results line. Type a few  $[CLR L]$ words and press  $\boxed{\text{CLR L}}$  to clear them.
- $[CLR S]$  $[CLR S]$  ( $[SHIFT]$   $CLR L$ ) clears the entire alpha screen.

Type the following BASIC command:

PRINT "PUT THIS MESSAGE IN THE OUTPUT AREA."

Now press **EXEC** to execute it. Press **RCL** to recall the command and press **EXEC** again. Repeat this step several times to fill the screen with messages. Now press  $\boxed{\text{CLR S}}$  to erase all lines at once.

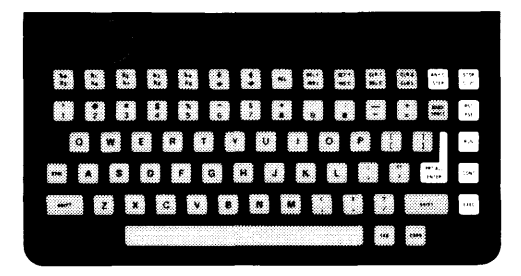

The keys on the right-hand side of the keyboard control various system functions related to the display, printer and editing operations. Most of these keys execute their functions immediately, as the key is pressed.

- **STEP** allows you to step through a program, one line at a time. Using **STEP** the **STEP** key to debug programs is covered in *BASIC Programming* Techniques.
- [ANY C] (SHIFT-STEP]) is used to find any ASCII character. First  $[ANY C]$ Then enter a three-digit number from 000 through  $Dress$   $\boxed{ANY}$   $C$ 255 representing the decimal equivalent of an ASCII character. The computer automatically displays the character on the screen. For a list of characters and their equivalent decimal values, see the US ASCII Character Codes table in the "Useful Tables" appendix of the BASIC Language Reference.

Press  $\overline{ANY}$ , then type 65 which is the decimal equivalent of "A". The "A" is now displayed in the keyboard line. Press  $\overline{CLR_L}$  to erase it.

- [RST] (SHIFT] (PSE) stops or resets program execution immediately  $\sqrt{RST}$ without erasing the program from memory. The BASIC Reset message indicates the computer is ready for your command.
- **PRT ALL PRT ALL** (SHIFT) ENTER) key turns the printall mode on and off, allowing keyboard operations and displayed error messages to be copied to a printall device. Press **PRT ALL** once to set printall "on" and again to set printall "off". The printall mode is displayed in the lower-left corner of the screen.

The screen's output area is the default printall device. Selecting an external printall device is explained in *BASIC Programming Techniques.* 

Press **PRT ALL** to turn on printall mode. Now type in the following command:

PRINT "THIS IS A KEYBOARD OPERATION" [EXEC]

Both the PRINT command and the message itself are displayed on the screen, which is the default printall device. Now type:

THIS WILL CAUSE AN ERROR **EXECT** 

Because this is not an executable BASIC statement, an error message is displayed, both at the bottom of the screen and in the printall area at the top. This way, a log is produced of all commands typed and executed at the keyboard, along with any error messages. Press  $\boxed{\text{CLR S}}$ to clear the screen, and press **PRT ALL** to turn off printall mode.

- [RUN] starts a program running from the beginning.  $RUN$
- $FSE$ IpSE 1 pauses program execution after the current line. When in edit mode,  $\overline{PSE}$  causes the computer to exit edit mode. Some BASIC keyboard commands cannot be executed while a program is running. In this situation, you can press  $\sqrt{PSE}$  to suspend program execution, type and execute your keyboard command, then resume the program with the  $\overline{CONT}$  key (described next). (There are some keyboard commands which will not allow a program to be resumed.)
- **CONT** resumes program execution from the point where it was paused.  $[CONT]$ It is also used like  $[ENTER]$  or  $[EXEC]$  to respond to a program prompt.
- $\sqrt{C}$   $\sqrt{O}$  $\boxed{C}$  1/0 pauses program execution when the computer is doing an I/O operation. Press  $\boxed{C \ 1/O}$  instead of  $\boxed{PSE}$  when the computer is hung up on an  $I/O$  operation, since  $\sqrt{PSE}$  works only after the computer finishes the current program line. Pressing  $\boxed{C/2}$  cancels the I/O operation and pauses the program at the current line.
- $\boxed{\text{STOP}}$  ( $\boxed{\text{SHIFT} \cdot \boxed{\text{C I/O}}$ ) stops program execution after the current line.  $STOP$ Unlike  $\overline{PSE}$ , you cannot resume execution of a program stopped with  $\boxed{\text{STOP}}$  by pressing  $\boxed{\text{CONT}}$ . To restart the program from the beginning, use the  $\sqrt{\text{RUN}}$  key.

#### **Softkevs**

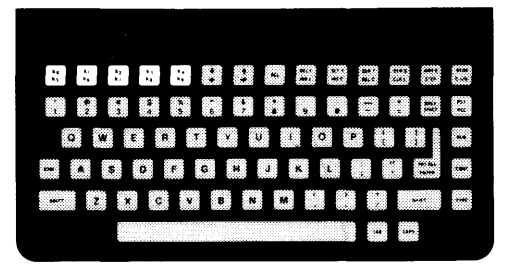

The ten keys labeled  $\overline{K0}$  through  $\overline{K4}$  (using the  $\overline{S HIFT}$  key) and  $\overline{K5}$  through  $\overline{K9}$  are defined under program control. The program may also display a label for each defined key. Pressing a defined key tells the computer to interrupt whatever it's doing and start running the designated part of the program.

We call these keys "softkeys" because the program or "software" defines and labels them.

With the KDB language extension binary loaded, softkeys can be used as typing aids.

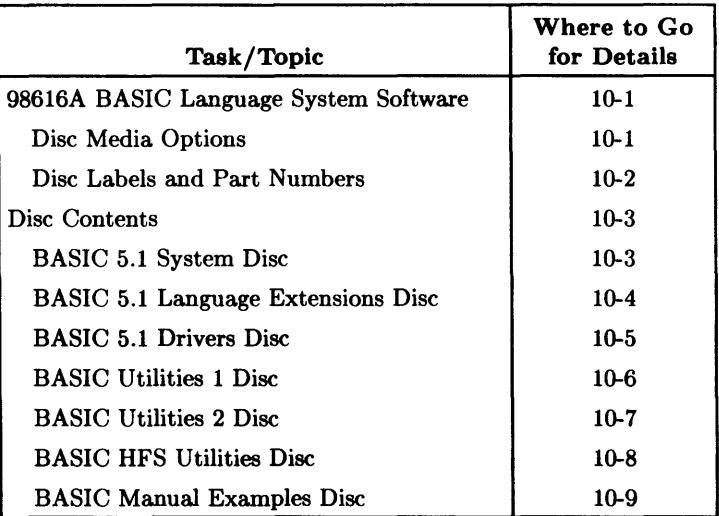

 $\overline{\phantom{a}}$ 

# **BASIC 5.1 Disc Contents 10**

This chapter discusses the contents and part numbers of the discs that come with your system.

## **HP 98616A BASIC Language System Software**

The following tables list the media options and corresponding discs supplied with the BASIC 5.1 system. Subsequent sections list and describe the files on each disc.

#### **Disc Media Options**

There are three media (disc) options available with the BASIC 5.1 system:

- Option 045: Double-sided,  $3\frac{1}{2}$ -inch flexible discs
- Option 044: Single-sided,  $3\frac{1}{2}$ -inch flexible discs
- Option 042: Single-sided, 51 /4-inch flexible discs

#### **Disc Labels and Part Numbers**

Here are the disc labels and part numbers for each media option.

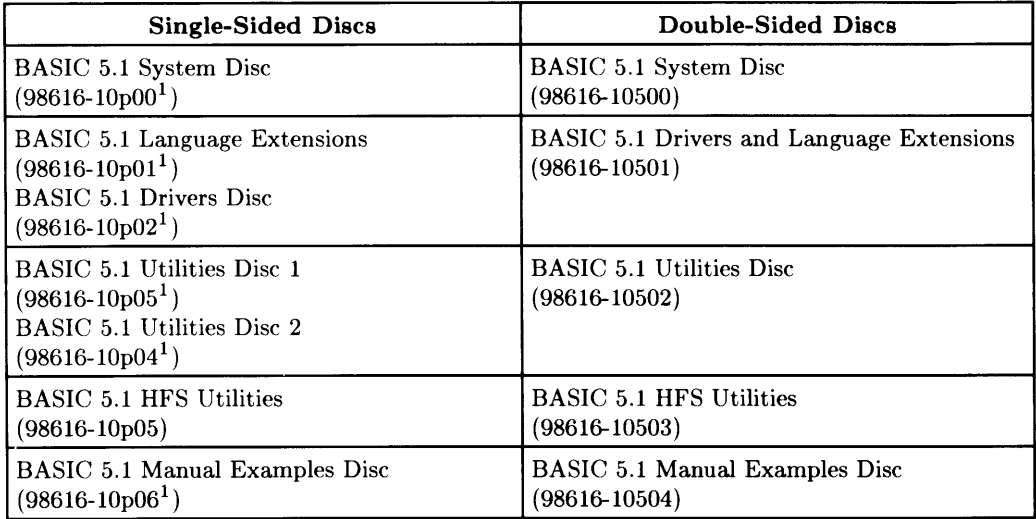

<sup>&</sup>lt;sup>1</sup> The "p" in this suffix changes according to media option: a "2" indicates  $5\frac{1}{4}$ -inch single-sided discs; a "4" indicates  $3^{1/2}$ -inch single-sided discs. For instance, the  $5^{1/4}$ -inch single-sided "System" disc is 98616-10202, while the  $3^{1}/2$ -inch single-sided "System" disc has part number 98616-10402.

### **Disc Contents**

The following disc file lists show the *single-sided* disc contents, not double-sided disc contents. You should not have any problems, however, since the double-sided discs have labels that reflect the labels of both single-sided discs. For instance, the contents of the single-sided "Utilities I" and "Utilities 2" discs are on the double-sided "Utilities" disc.

Each disc contains a file called REVID. This file has information such as copyright and revision number in it.

#### **BASIC 5.1 System Disc**

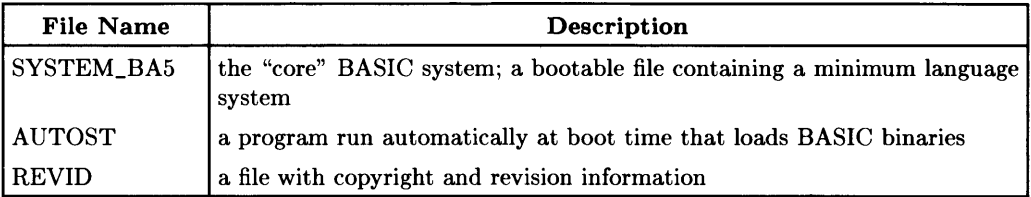

#### **BASIC 5.1 Language Extensions Disc**

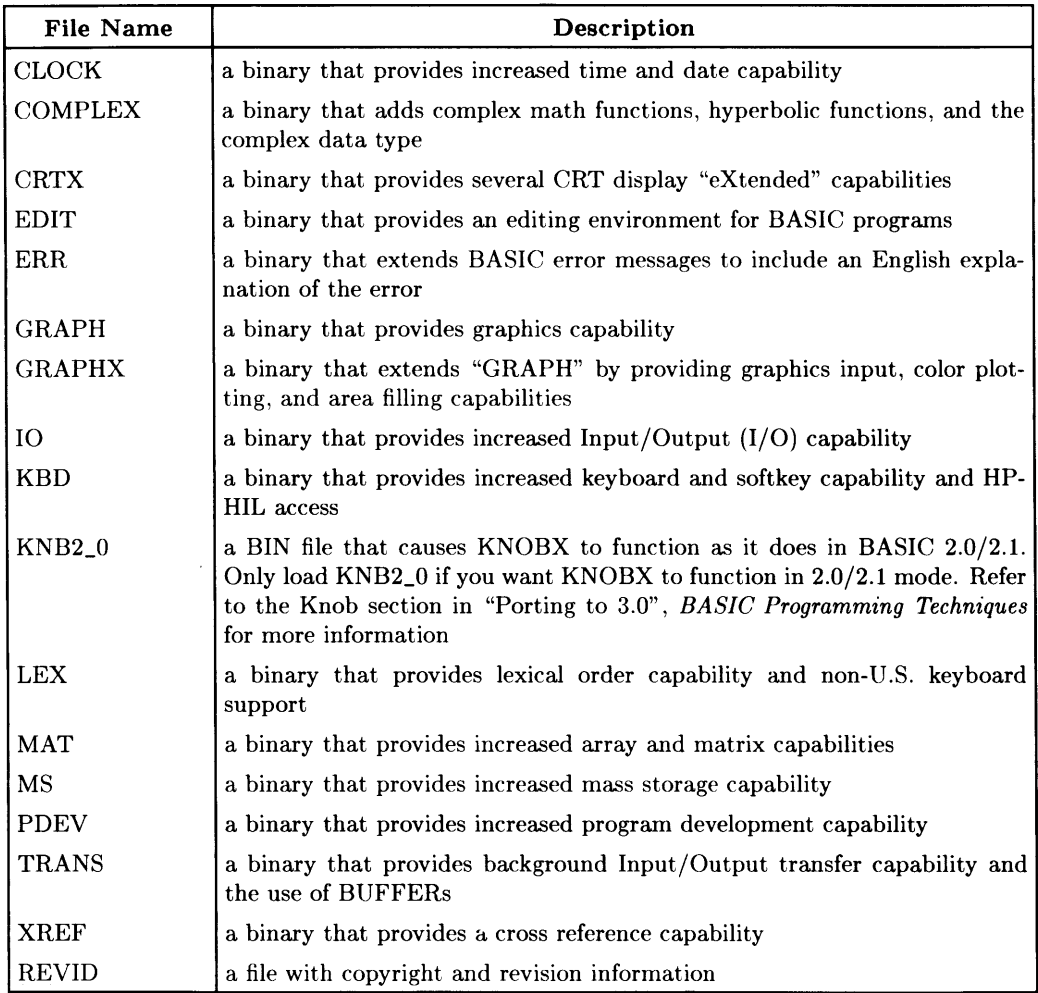

#### **BASIC 5.1 Drivers Disc**

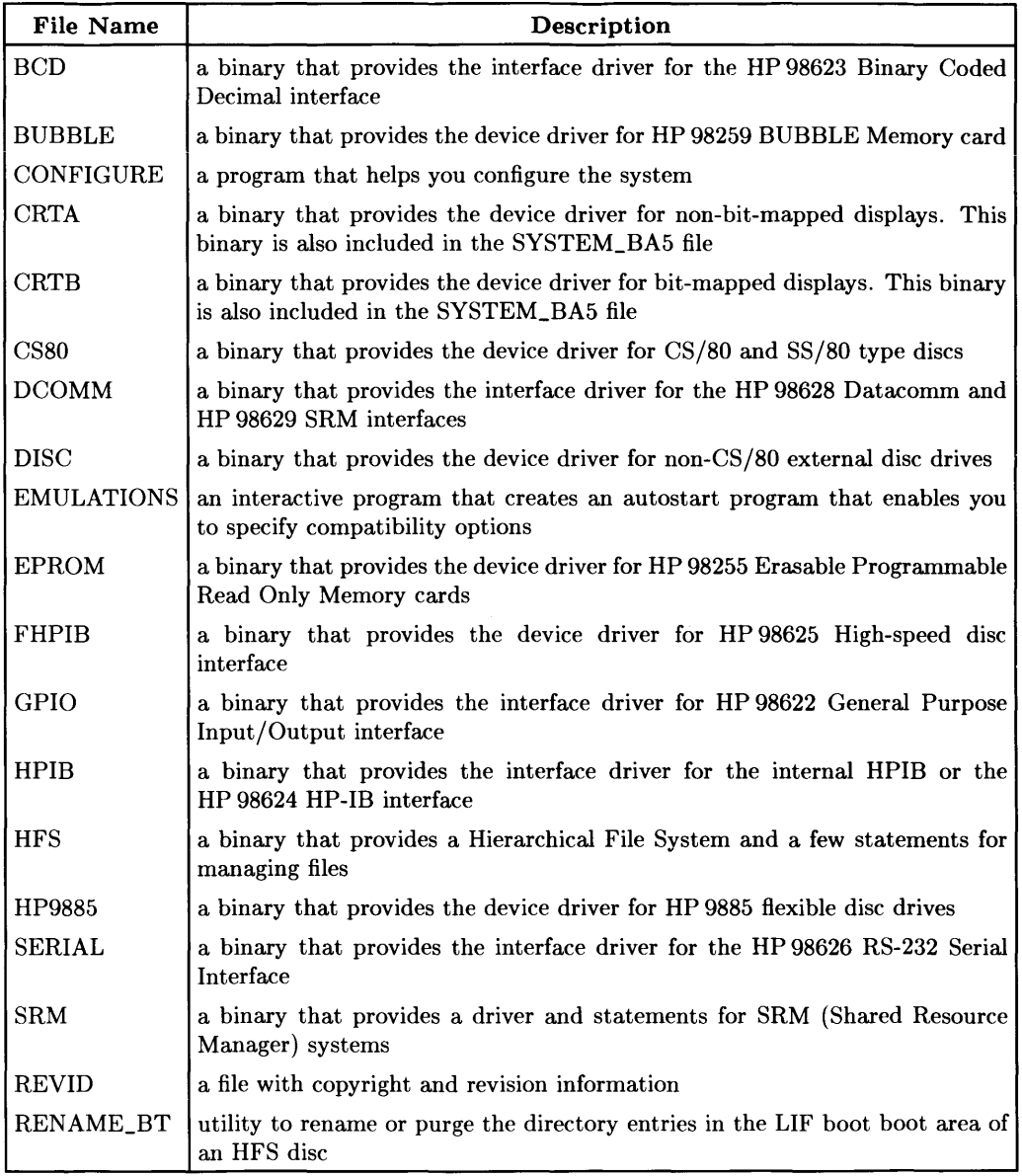

#### **BASIC Utilities 1 Disc**

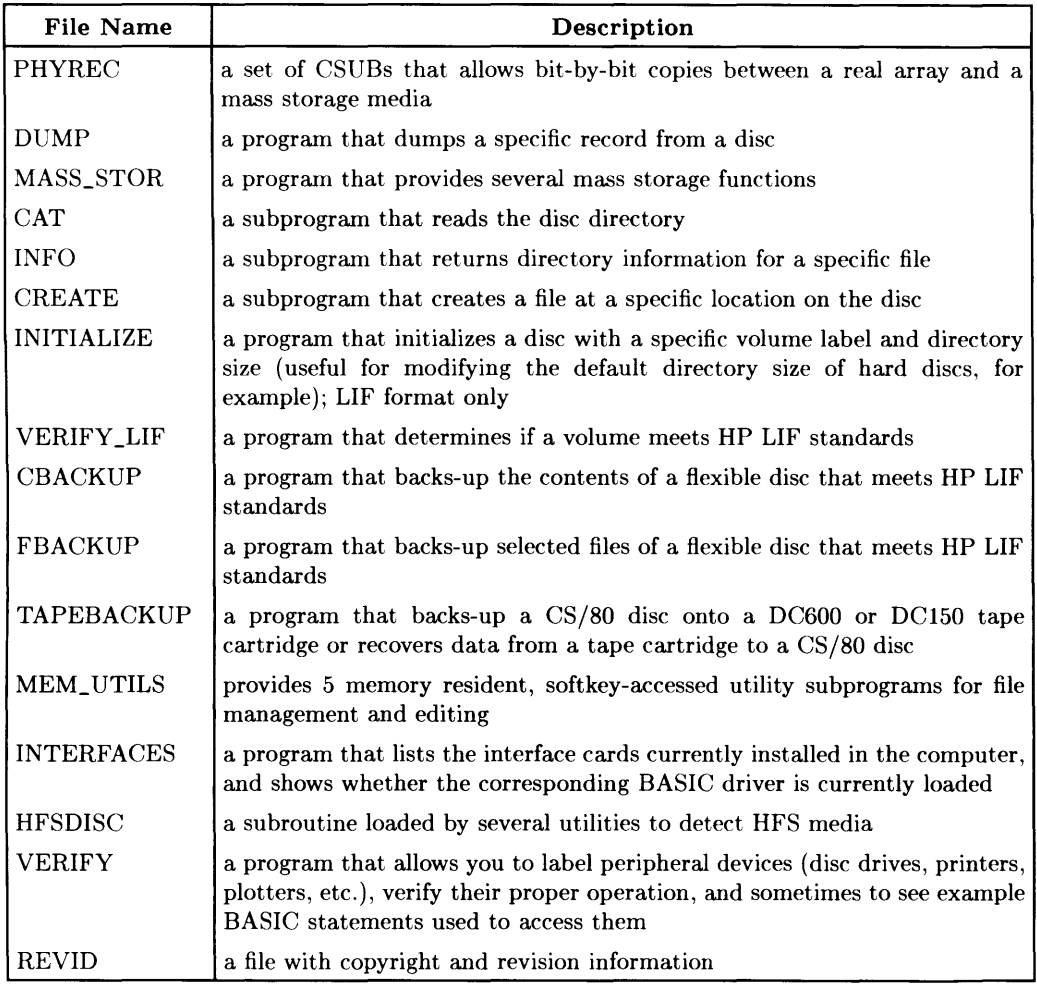

#### **BASIC Utilities 2 Disc**

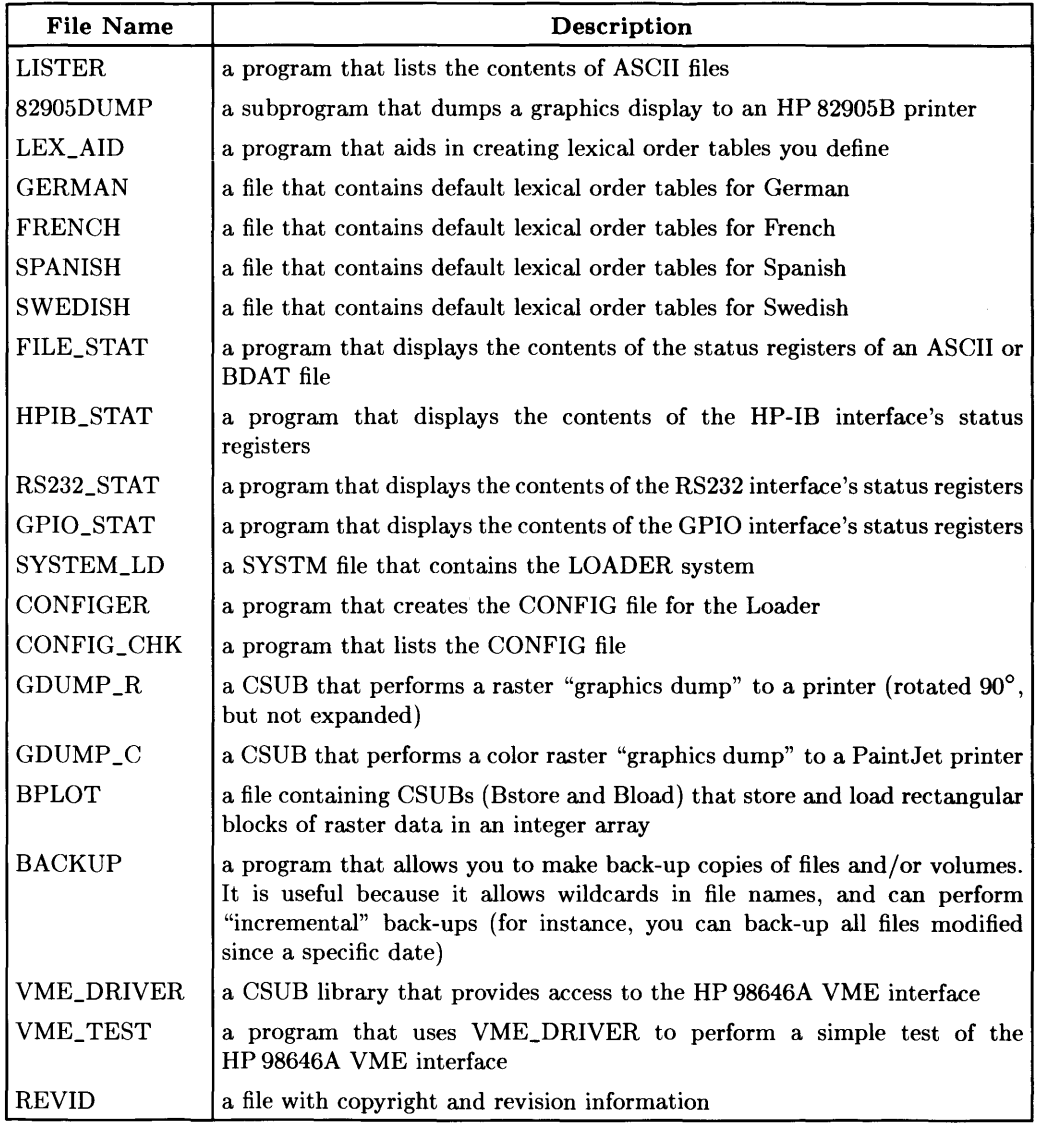

#### **BASIC HFS Utilities Disc**

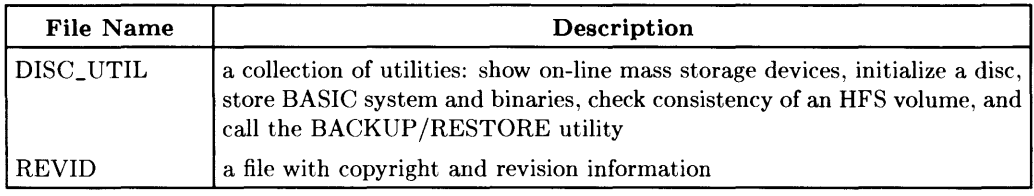

#### **BASIC Manual Examples Disc**

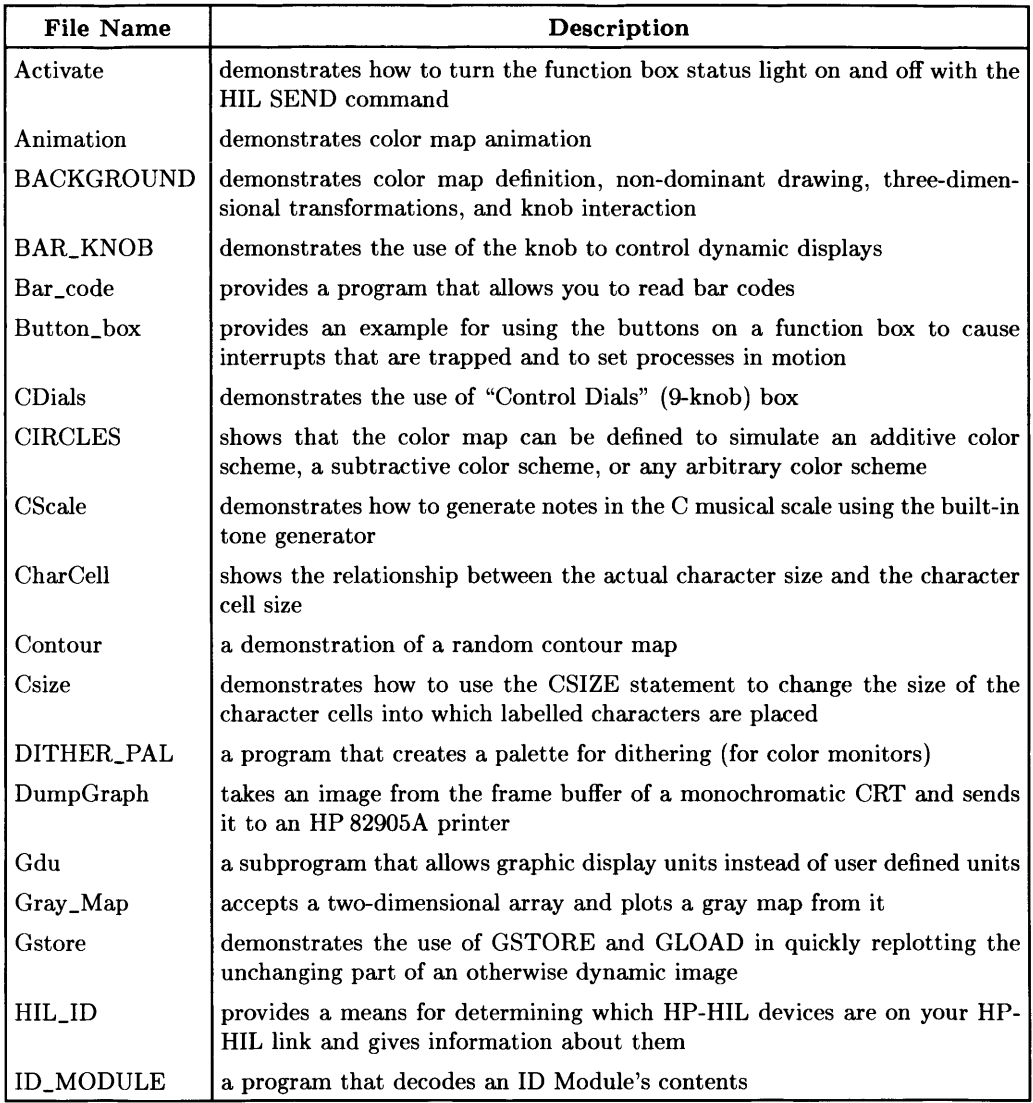

### **BASIC Manual Examples Disc (Continued)**

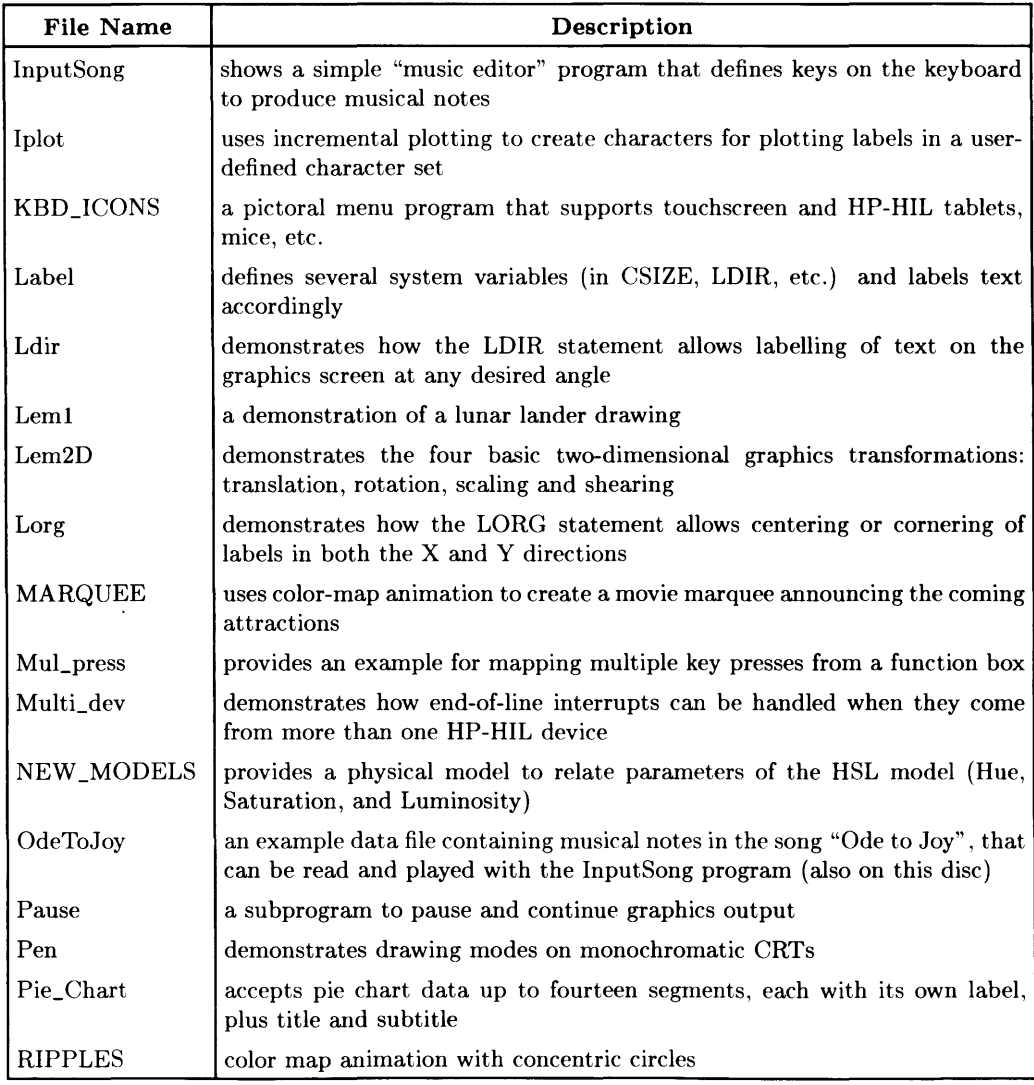

### **BASIC Manual Examples (Continued)**

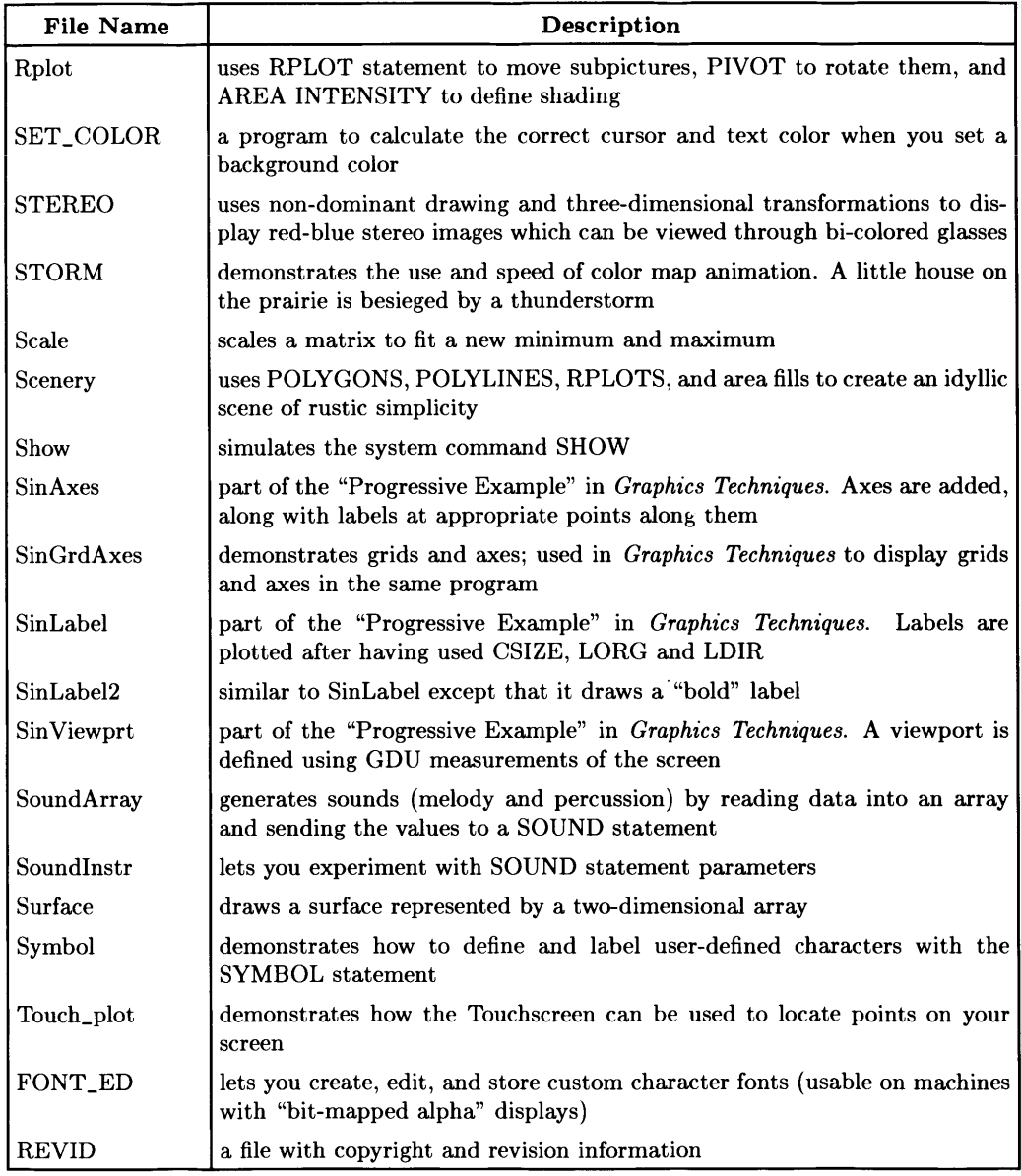

### **Notes**

# Index

### $\mathbf a$

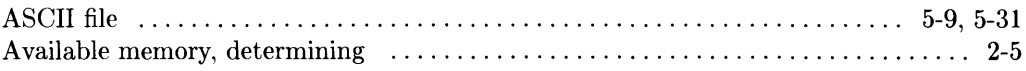

# $\mathbf b$

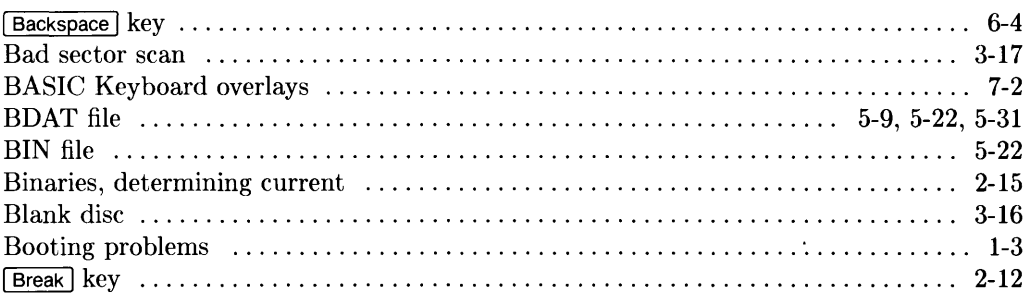

# $\mathbf c$

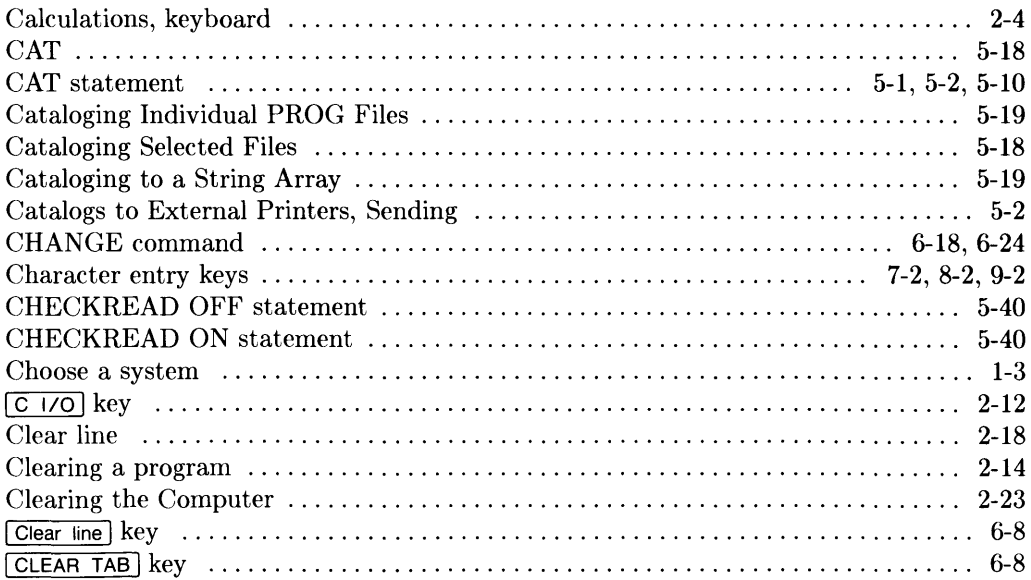

 $\mathcal{A}$ 

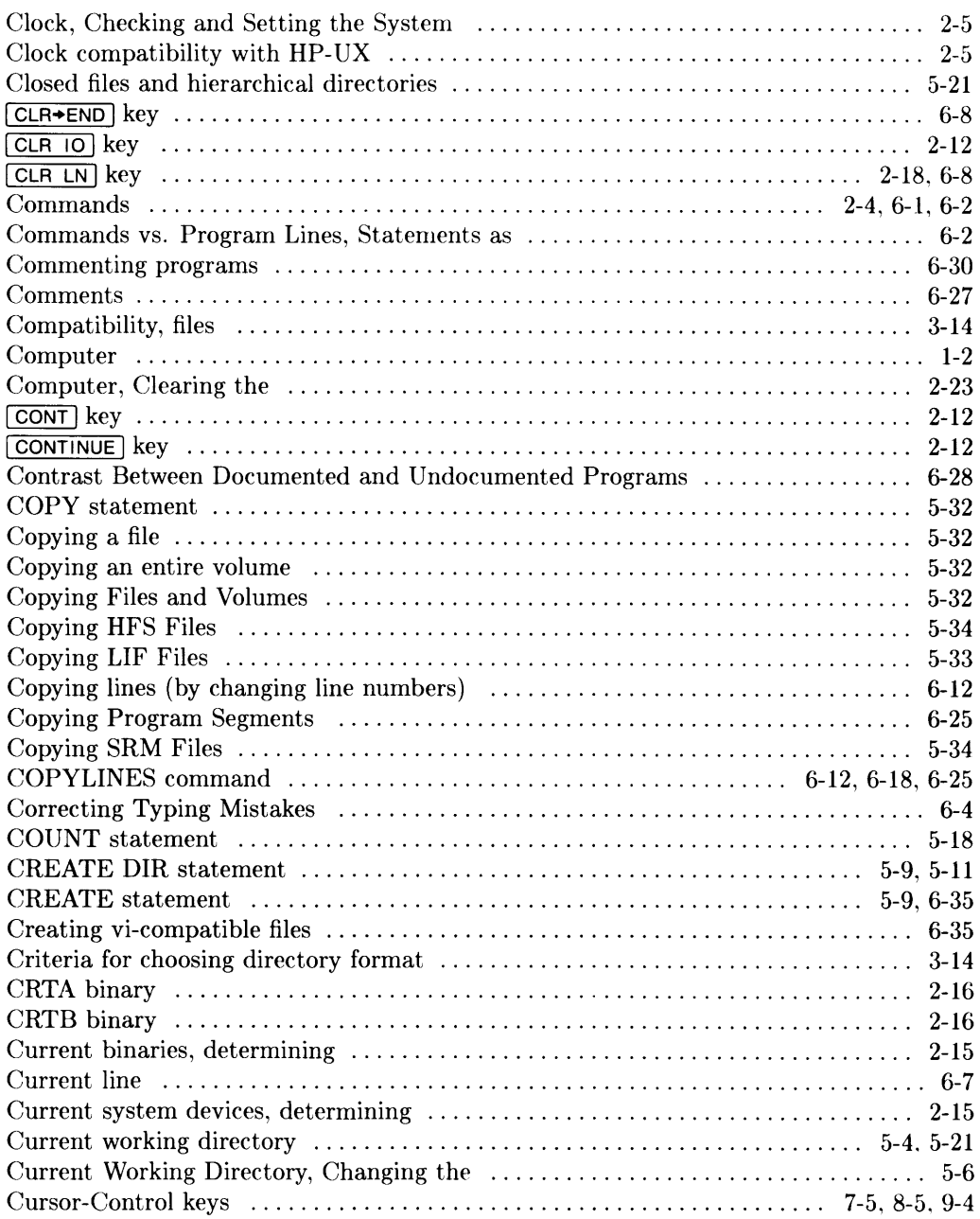

# $\mathbf d$

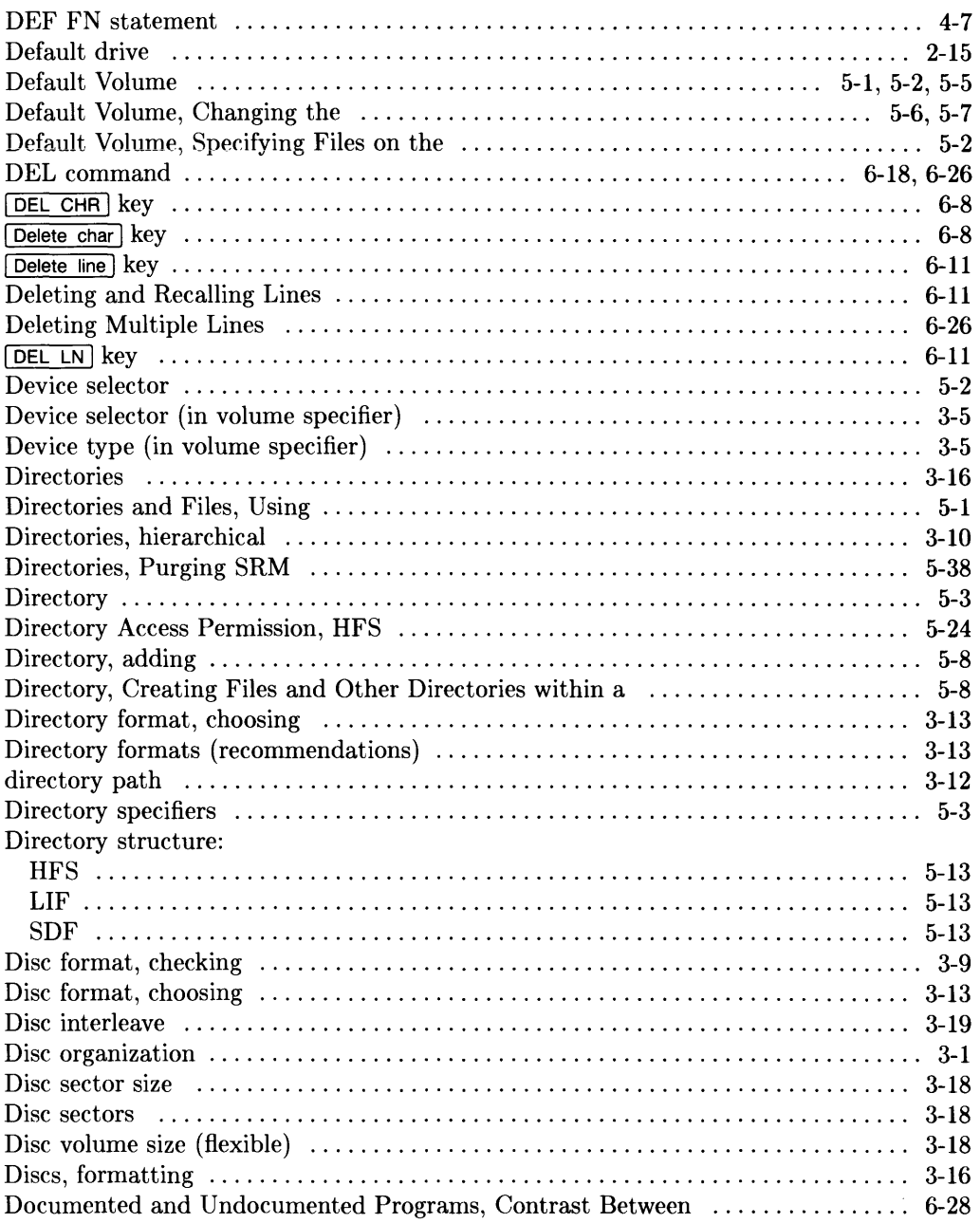

l,

÷,

 $\ddot{\phantom{1}}$ 

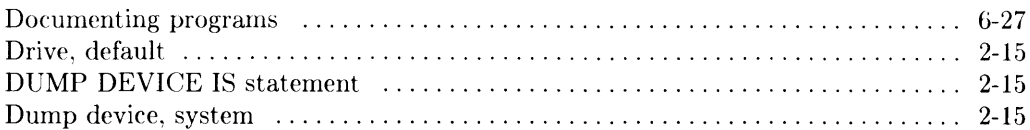

### $\mathbf e$

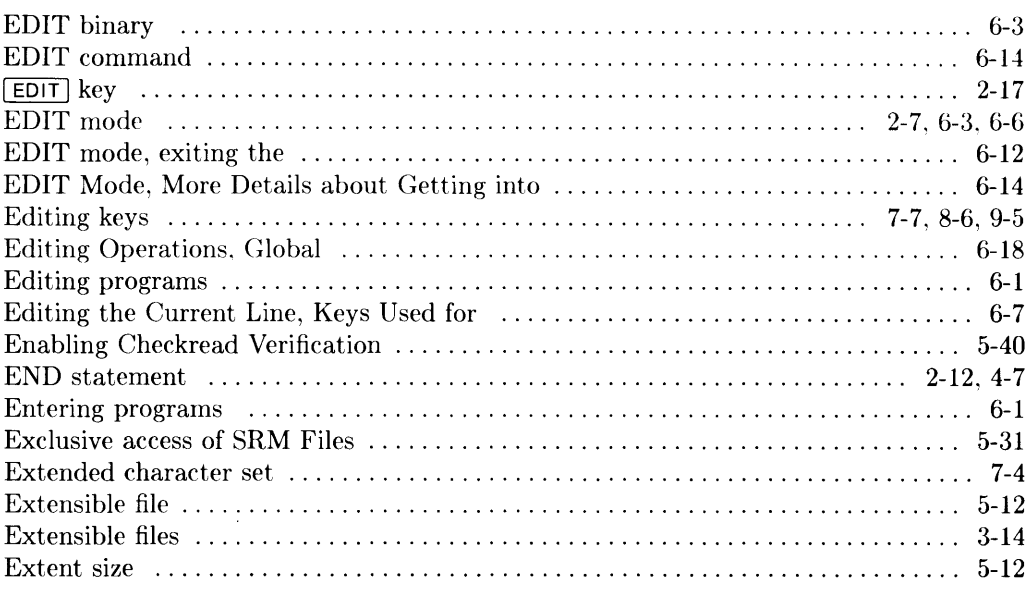

# $\mathbf f$

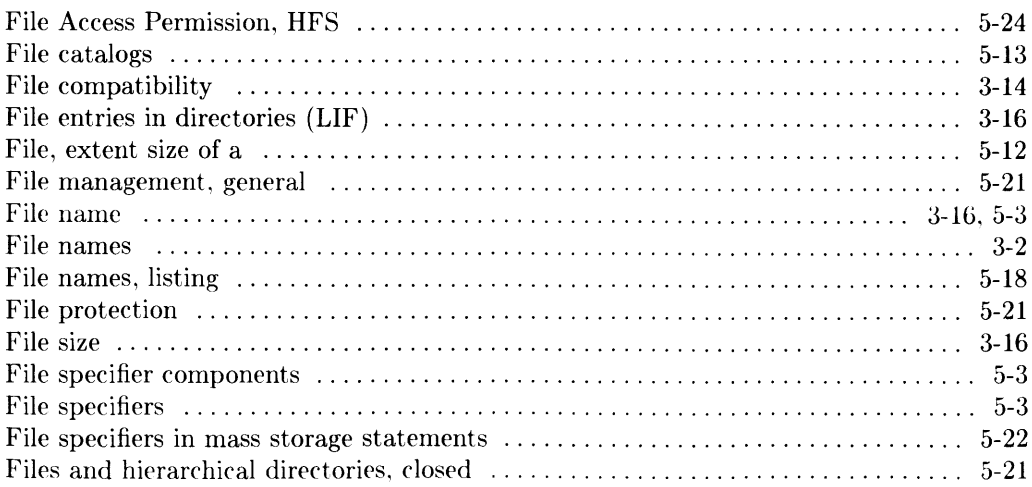

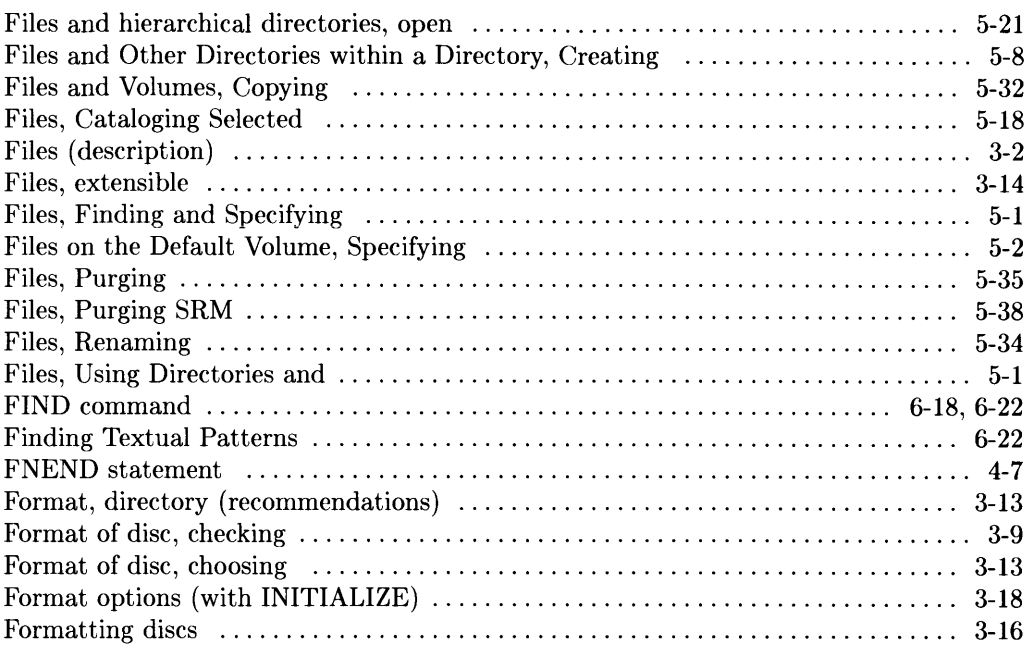

# 9

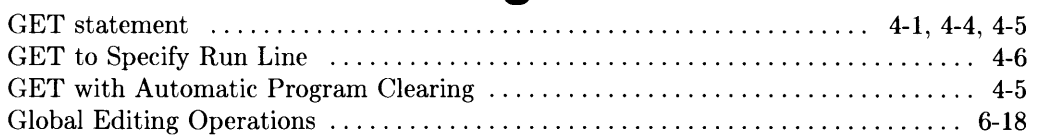

# h

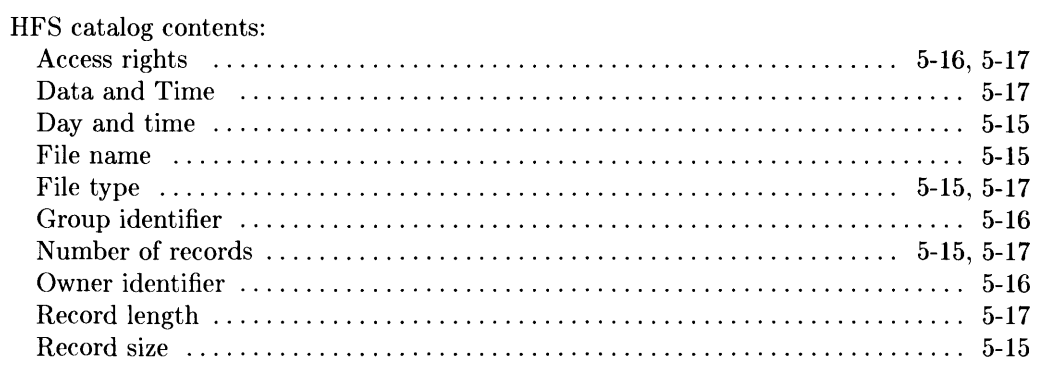
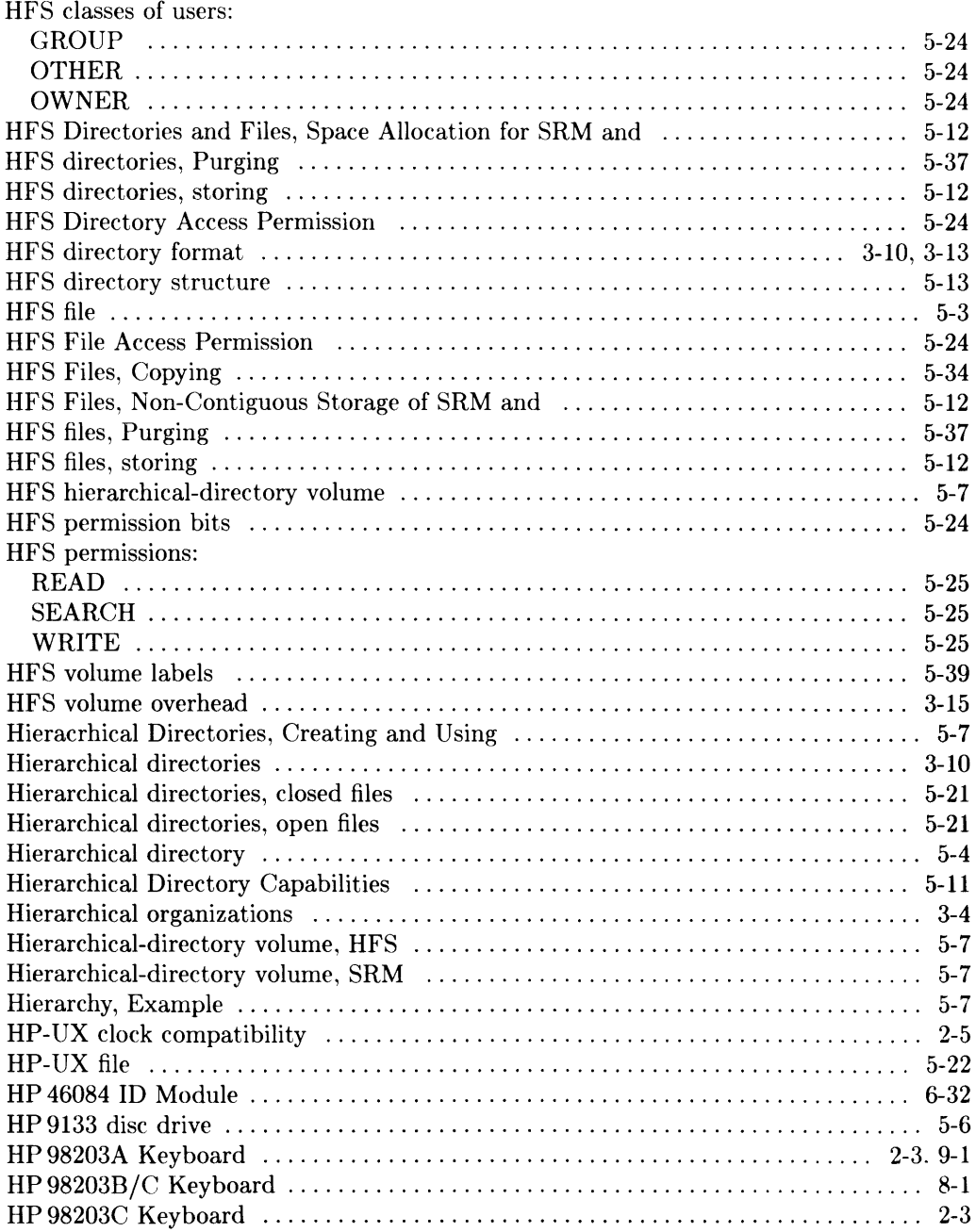

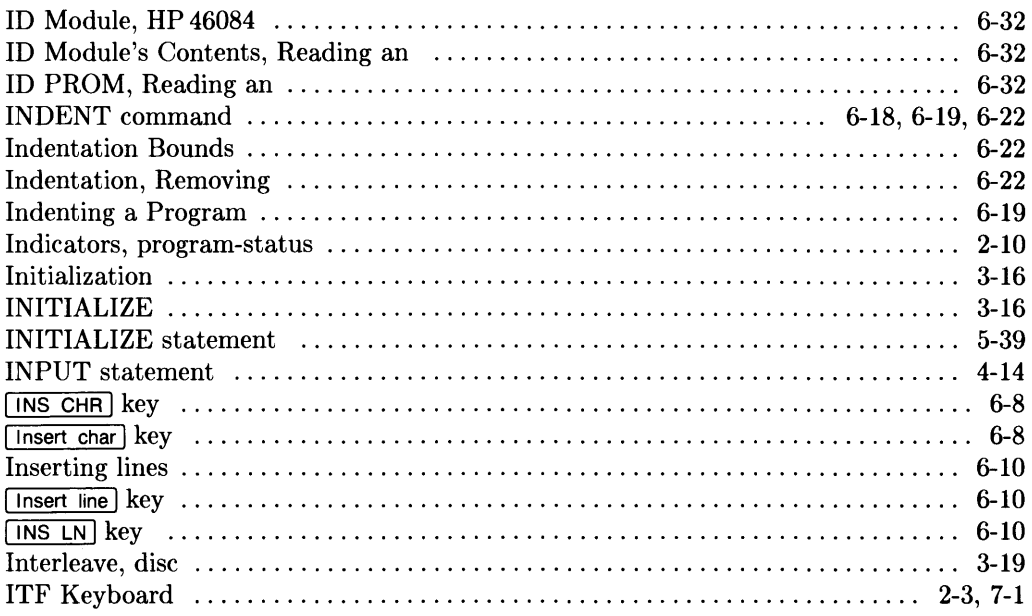

 $\mathbf{i}$ 

# $\mathbf k$

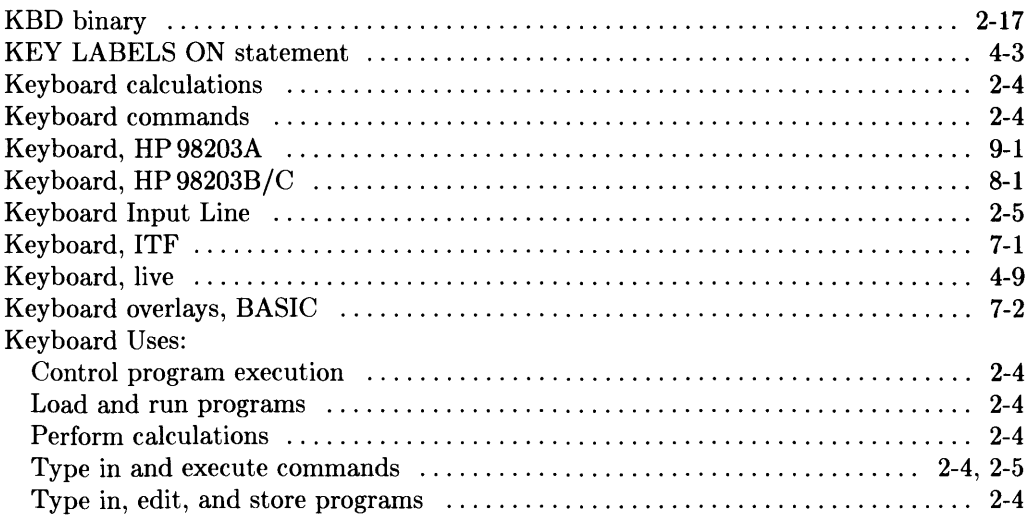

Keyboard:

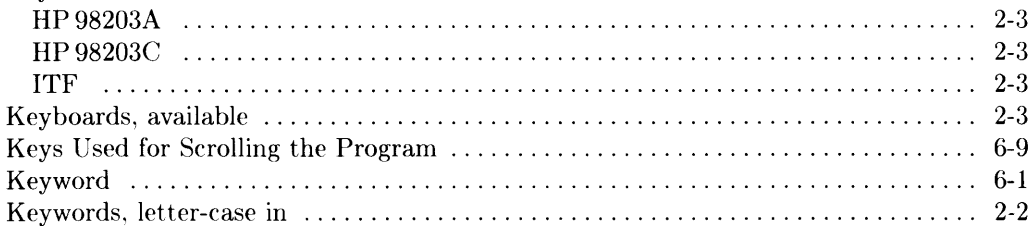

 $\overline{\mathbf{I}}$ 

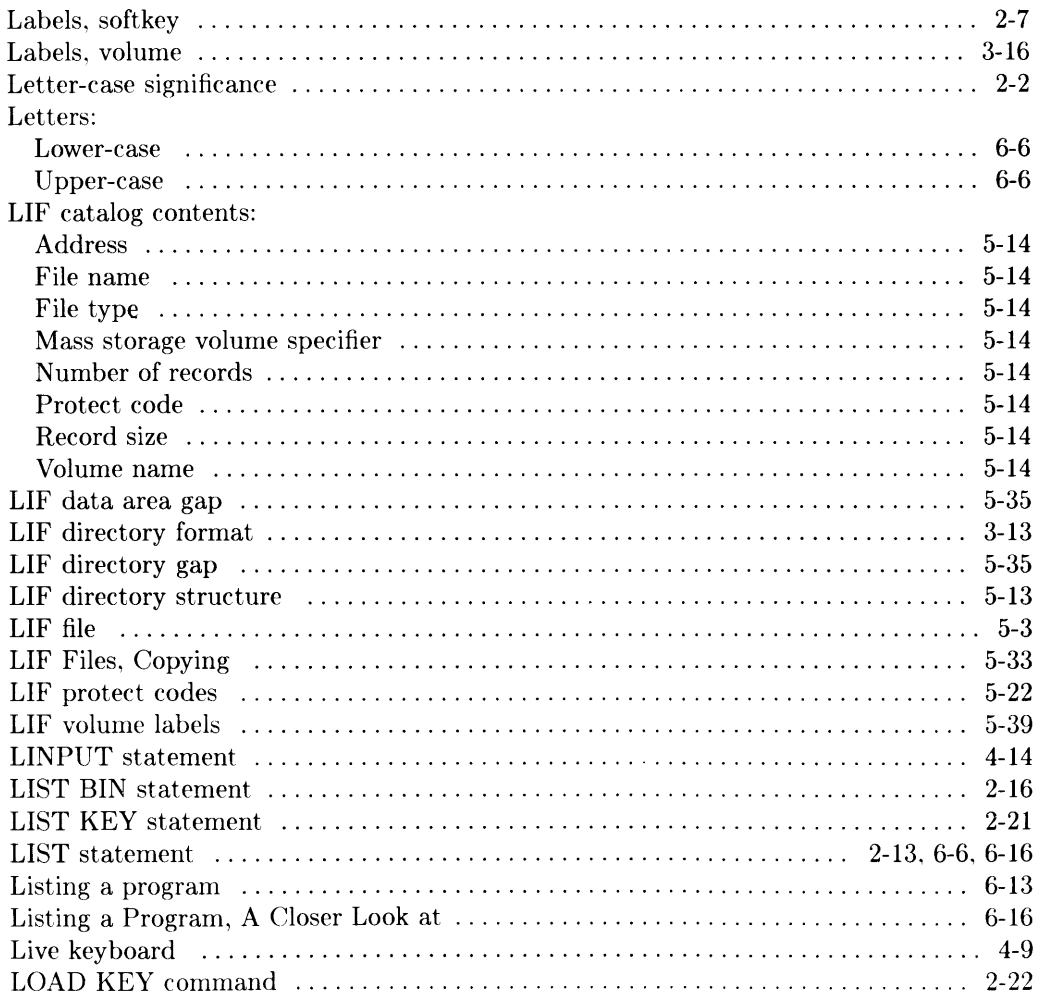

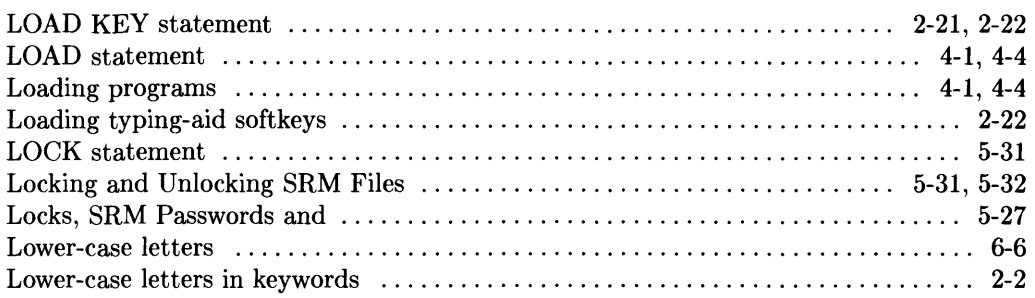

#### m

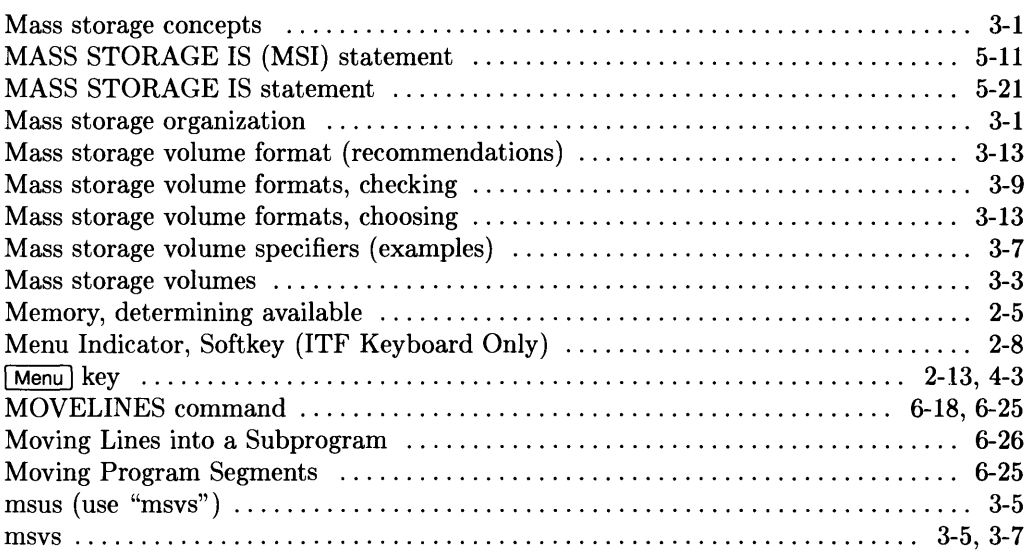

## n

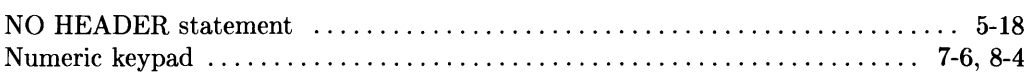

## o

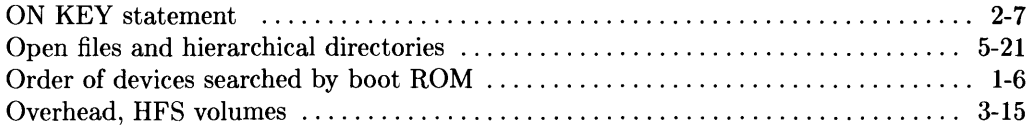

 $\ddot{\phantom{a}}$ 

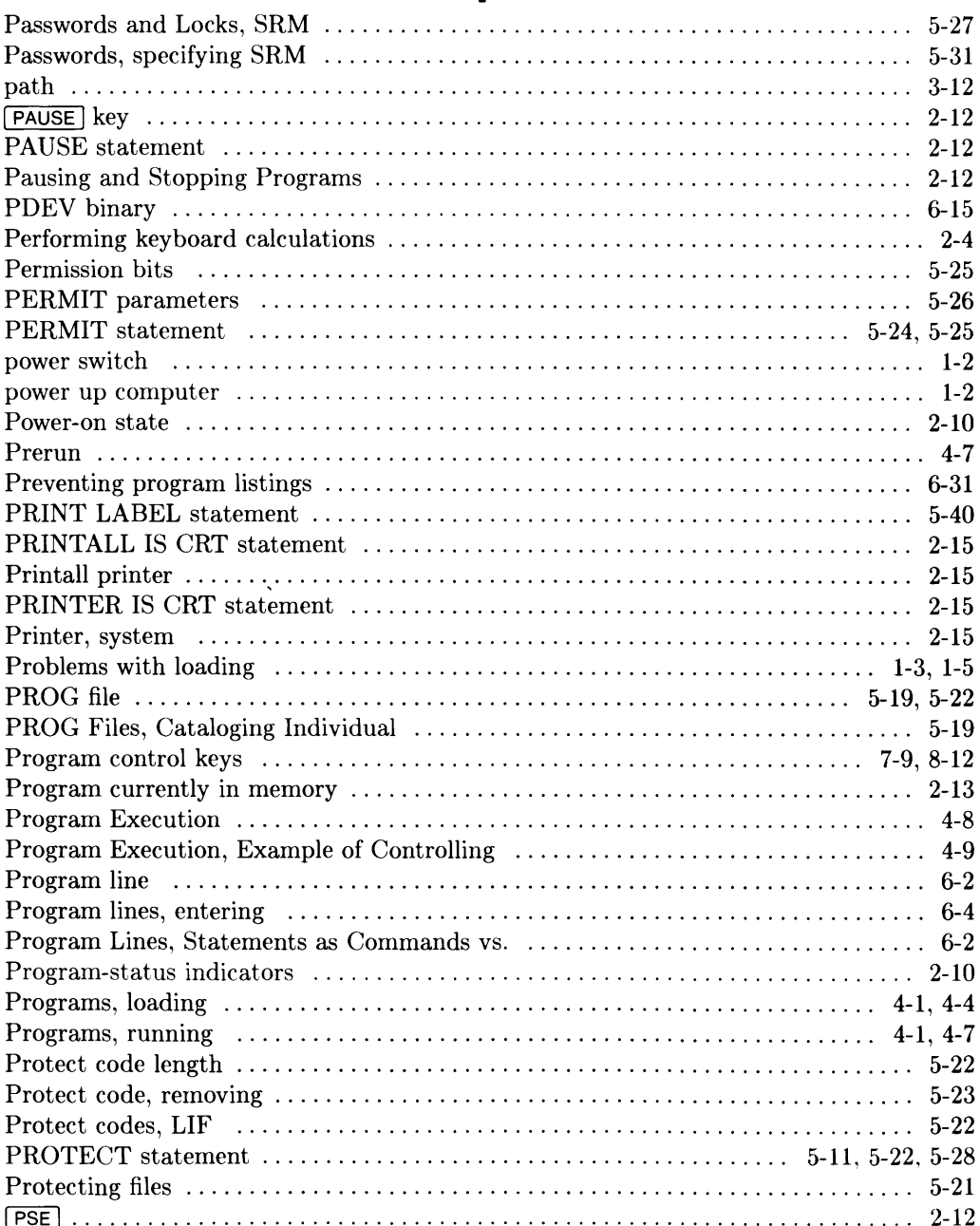

#### 10 Index

# p

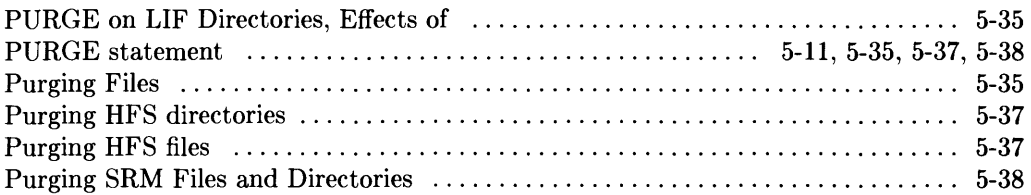

#### $\mathbf{r}$

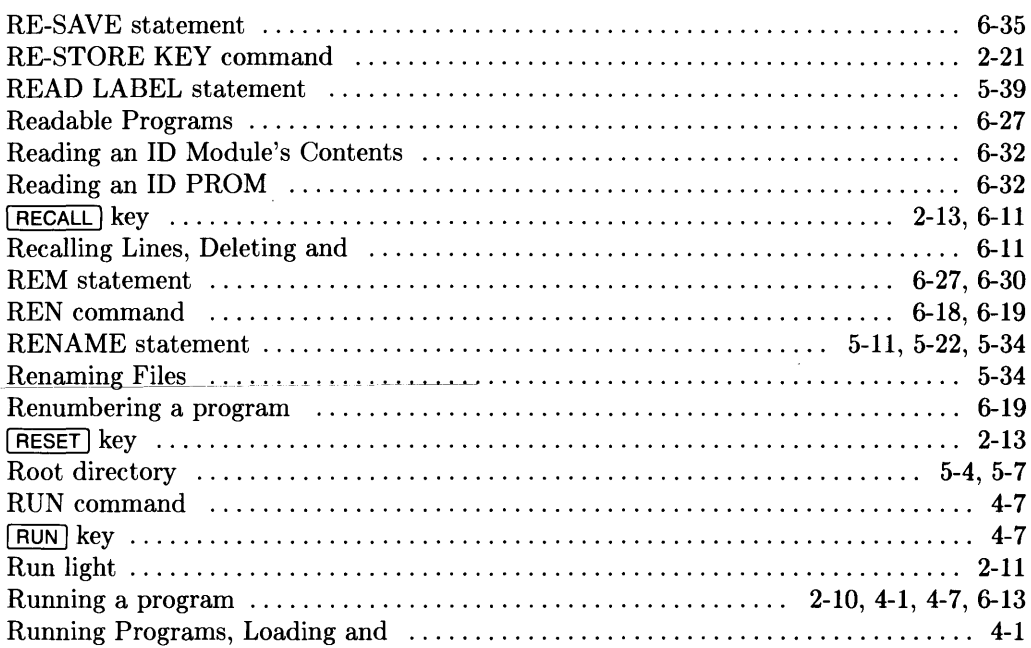

 $\hat{r}$  is a sum of  $\hat{r}$ 

#### S

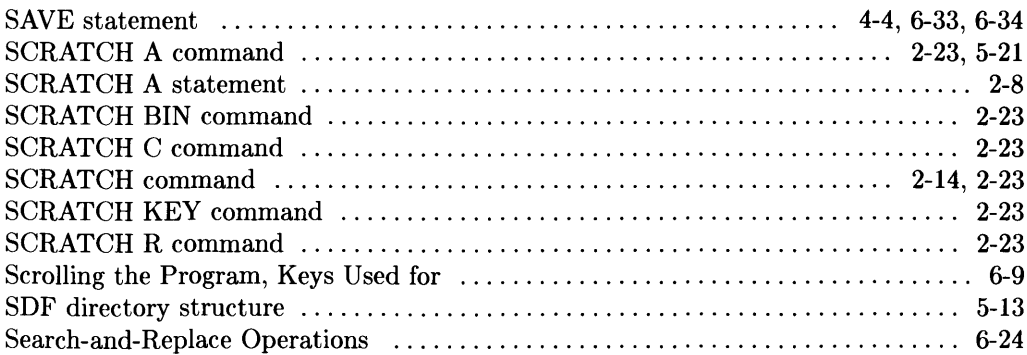

 $\hat{\mathcal{L}}$ 

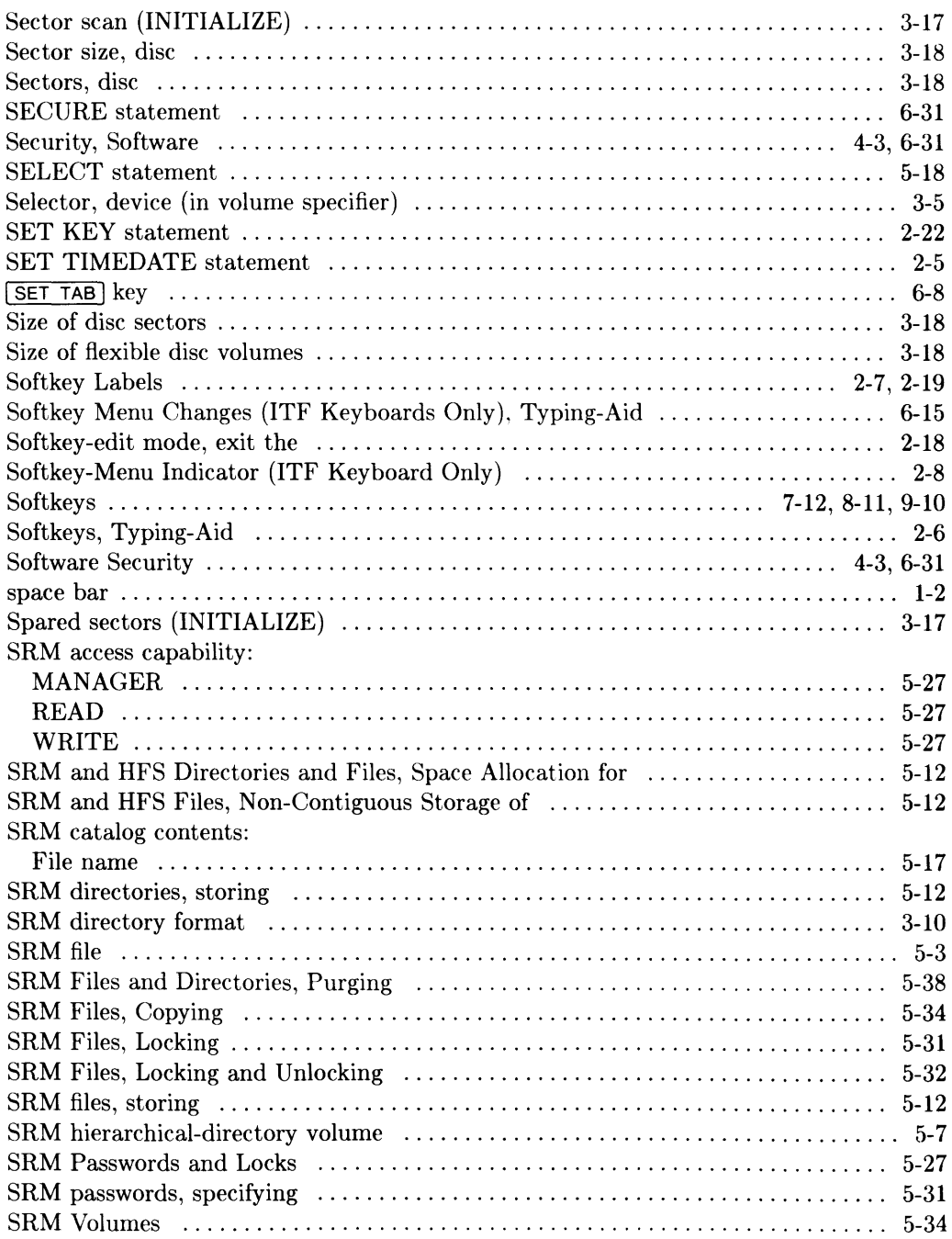

 $\bar{\mathcal{A}}$ 

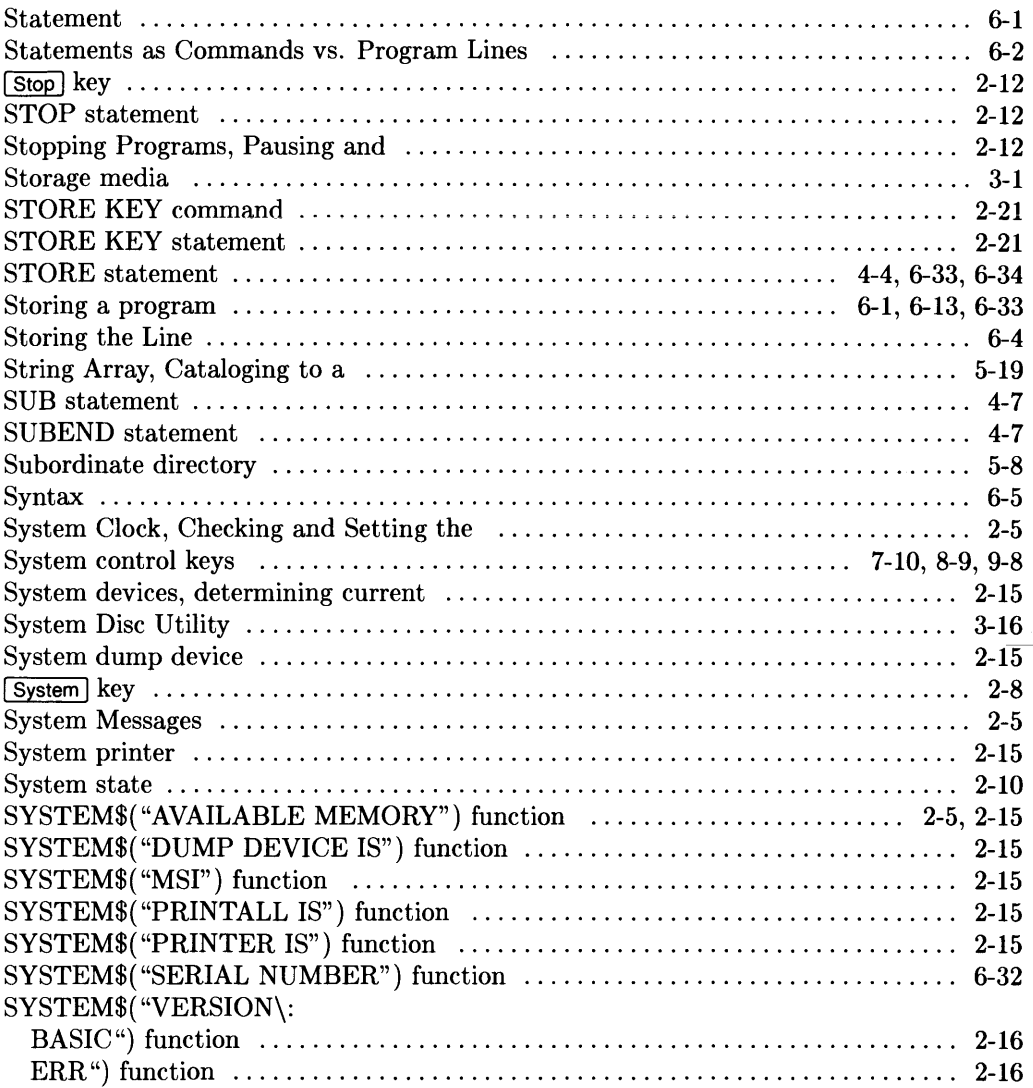

## t

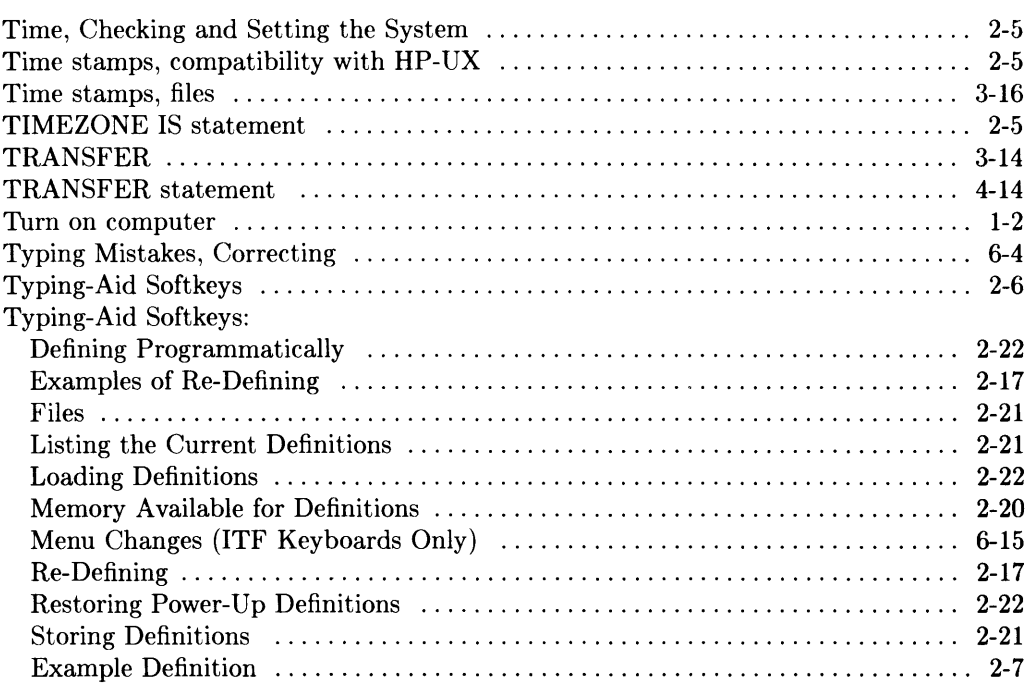

## u

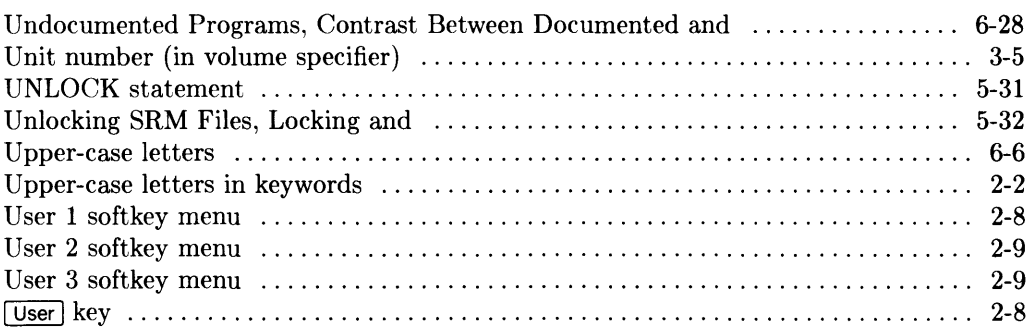

#### $\mathbf{V}$

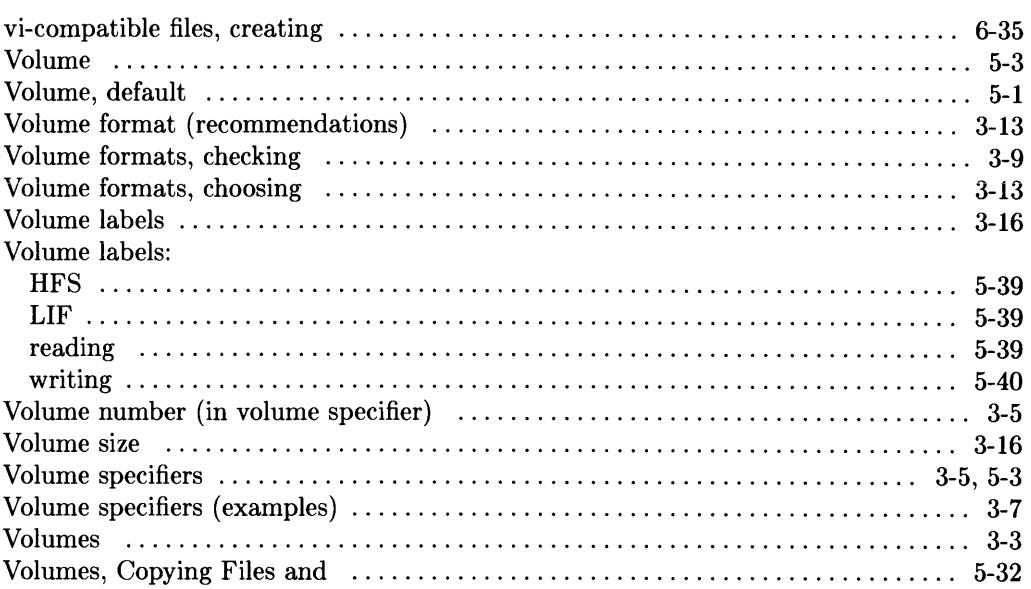

**16** Index

L.

#### **MANUAL COMMENT CARD**

#### Using the BASIC 5.0/5.1 System

HP Part Number 98613-90000 11/87

Please help us improve this manual. Circle the numbers in the following statement that best indicate how useful you found this manual. Then add any further comments in the spaces below. In appreciation of your time, we will enter your name in a quarterly drawing for an HP calculator. Thank you.

The information in this manual:

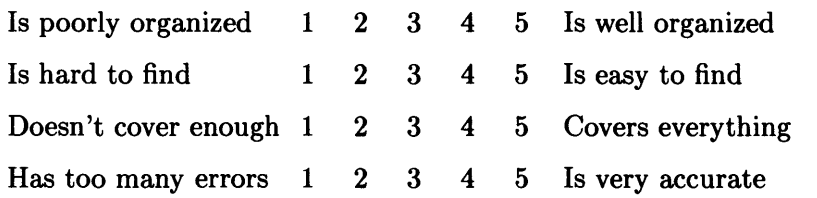

 $fold$   $-$ 

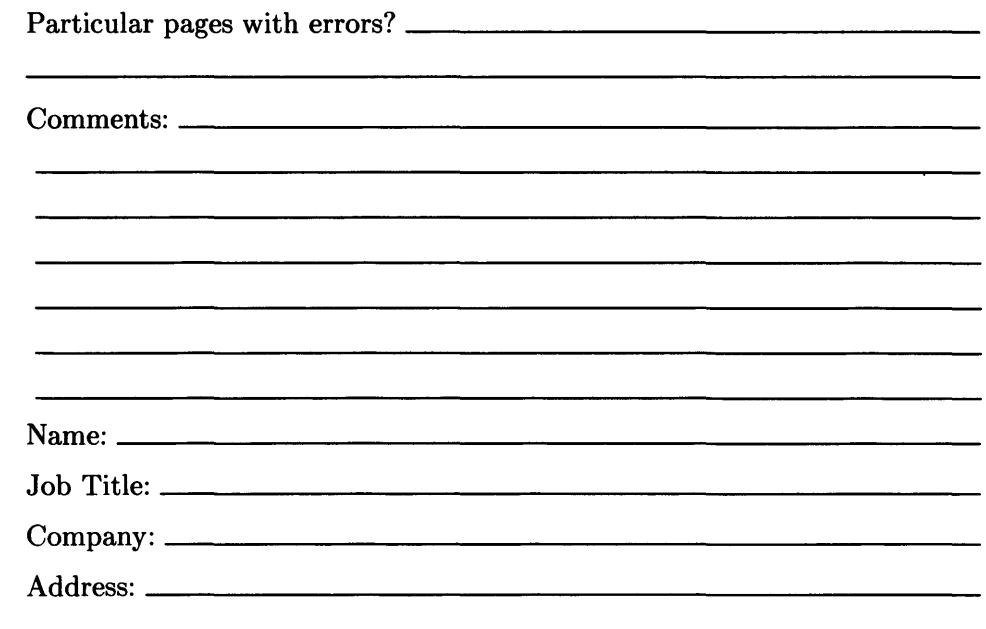

 $\Box$  Check here if you wish a reply.

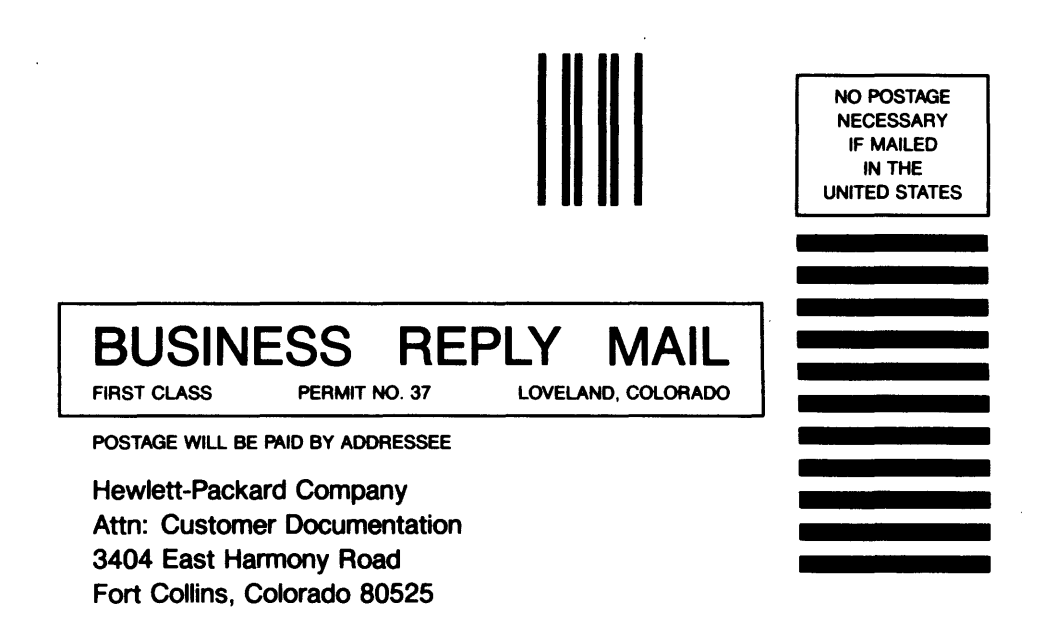

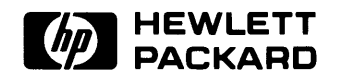

**HP Part Number 98613-90000** 

 $\bar{\beta}$ 

Microfiche No. 98613-99000 Printed in U.S.A. 11/87

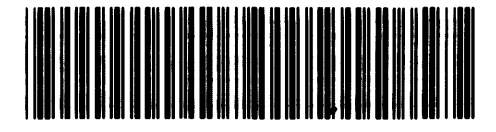

**98b]'3-9Db3D**  For Internal Use Only